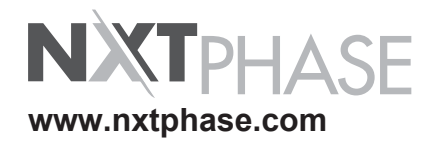

# **B-PRO**

# **Bus Protection Relay**

**Model 8700/BUS**

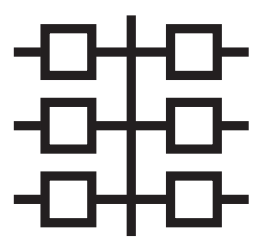

# **User Manual**

**Version 2.1 Rev 1 D01908R02.11**

# **Preface**

Information in this document is subject to change without notice.

© 1998–2007 NxtPhase Corporation. All rights reserved.

Reproduction in any manner whatsoever without the written permission of NxtPhase Corporation is strictly forbidden.

This manual is part of a complete set of product documentation that includes detailed drawings and operation. Users should evaluate the information in the context of the complete set of product documentation and their particular applications. NxtPhase assumes no liability for any incidental, indirect, or consequential damages arising from the use of this documentation.

While all information presented is believed to be reliable and in accordance with accepted engineering practices, NxtPhase makes no warranties as to the completeness of the information.

All trademarks used in association with B-PRO, F-PRO, L-PRO, ProLogic, T-PRO, TESLA, TESLA Control Panel, RecordGraph, RecordBase, NXCT, NXVT, and NXVCT are trademarks of NxtPhase Corporation.

Windows® is a registered trademark of the Microsoft Corporation.

Procomm® is a registered trademark of Symantec.

HyperTerminal® is a registered trademark of Hilgraeve.

Modbus® is a registered trademark of Modicon.

# <span id="page-2-0"></span>**Contact Information**

NxtPhase Corporation Website: www.nxtphase.com Email: info@nxtphase.com

Technical Support Email: support@nxtphase.com Tel: 204-477-0591

# <span id="page-4-0"></span>**Version Compatibility and Release History**

This chart indicates the versions of *Offliner* Settings, RecordBase View and the User Manual which are compatible with different versions of B-PRO firmware.

RecordBase View and *Offliner* Settings are backward compatible with all earlier versions of records and setting files. You can use RecordBase View to view records produced by any version of B-PRO firmware and *Offliner* Settings can create and edit older setting file versions.

Minor releases (designated with a letter suffix - e.g. v1.1a) maintain the same compatibility as their base version. For example. B-PRO firmware v1.1b and *Offliner* Settings v1.1a are compatible.

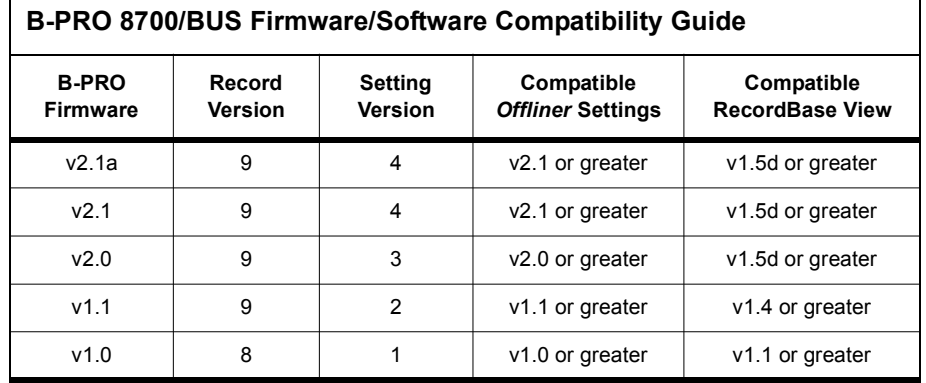

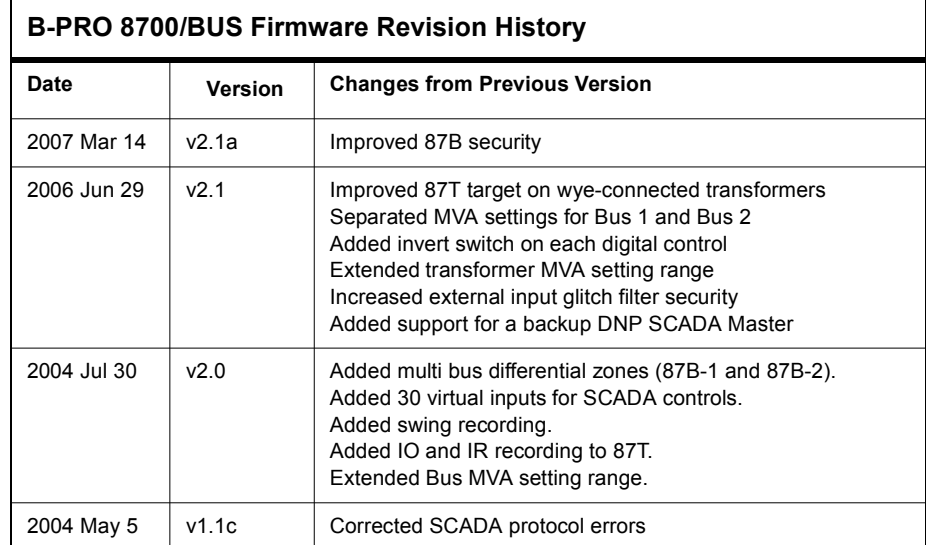

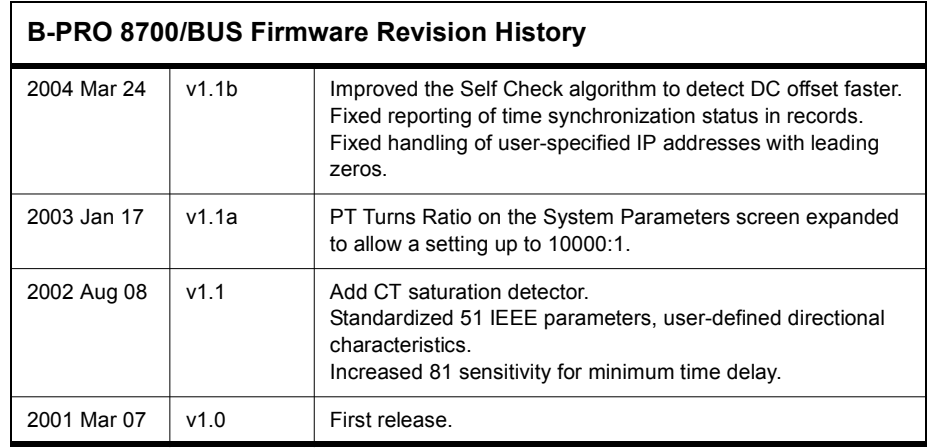

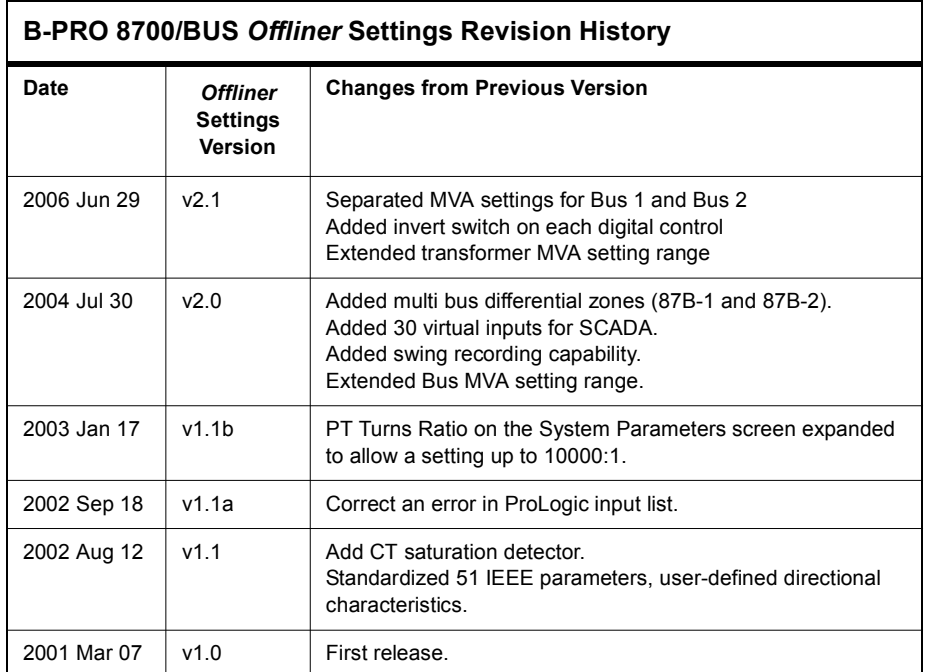

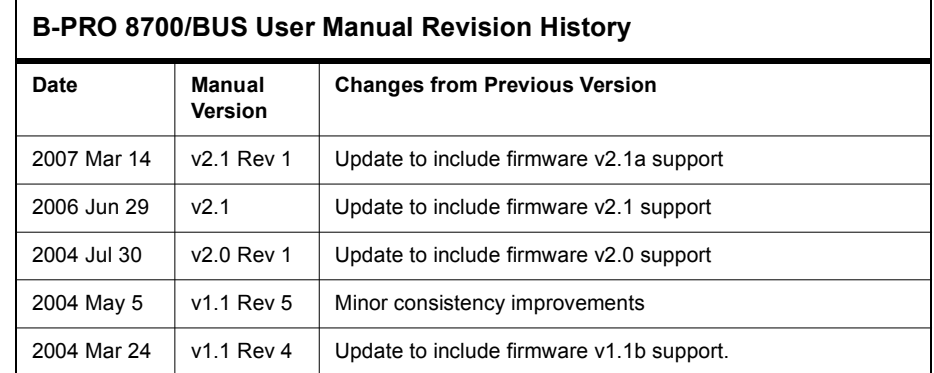

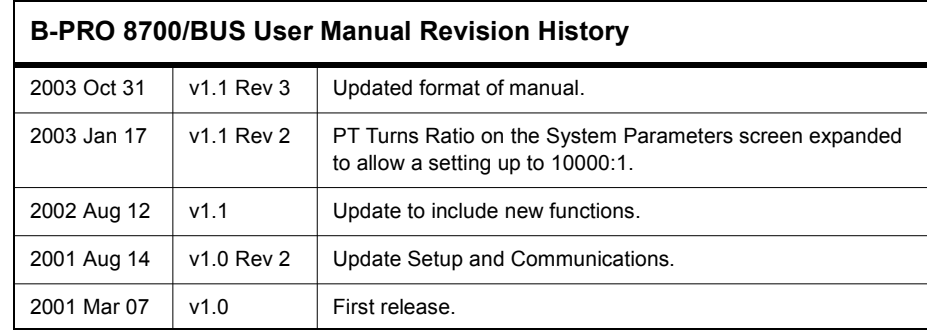

# <span id="page-8-0"></span>**Using This Guide**

This user manual describes the installation and operation of the B-PRO bus protection relay user interface software. It is intended to support the first time user and clarify the details of the equipment.

The manual uses a number of conventions to denote special information:

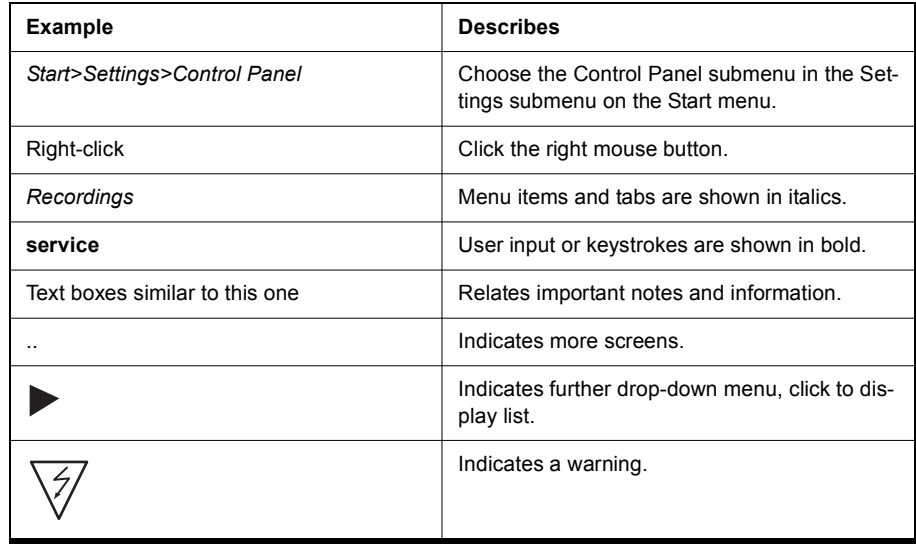

# **Table of Contents**

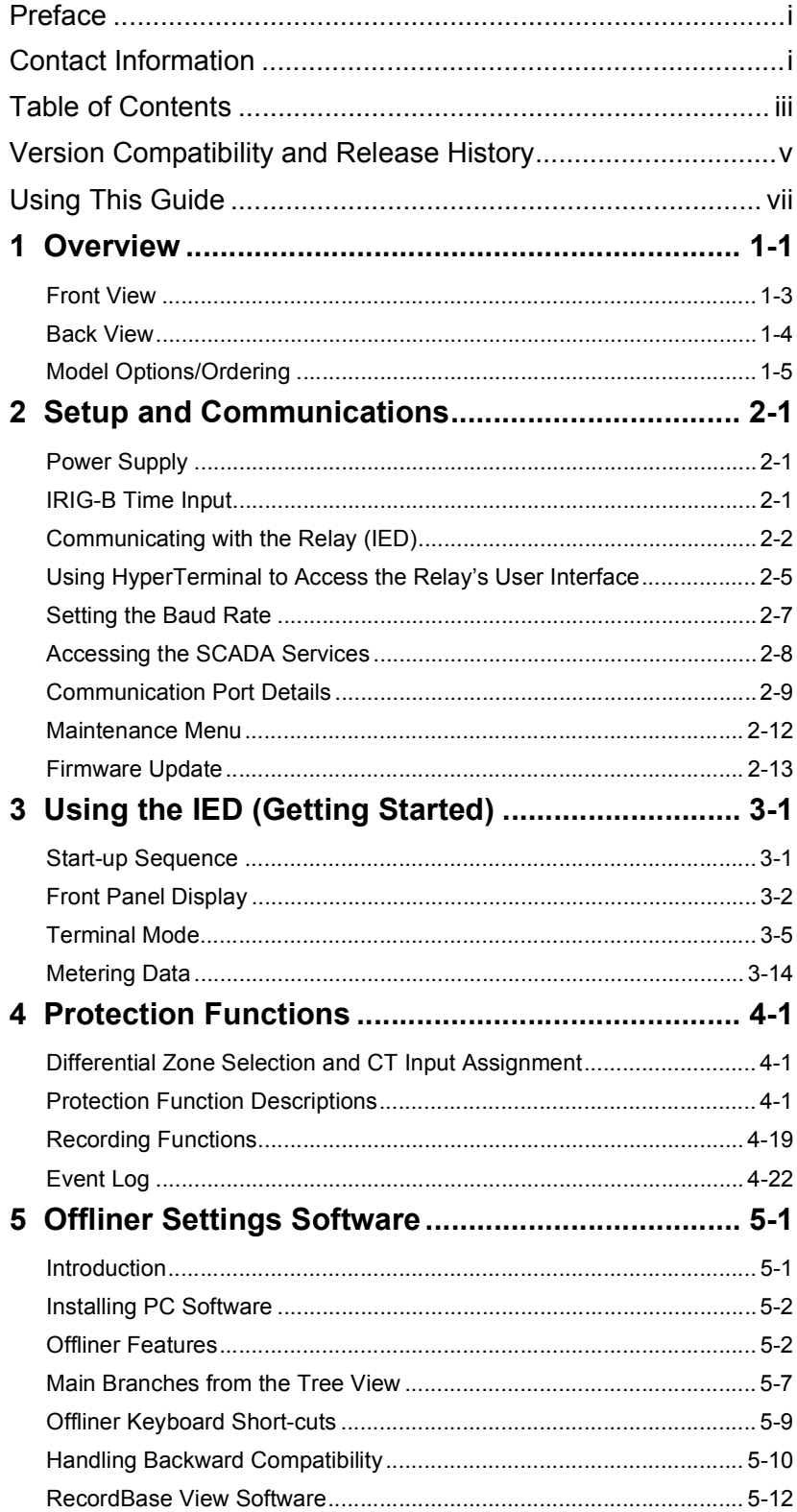

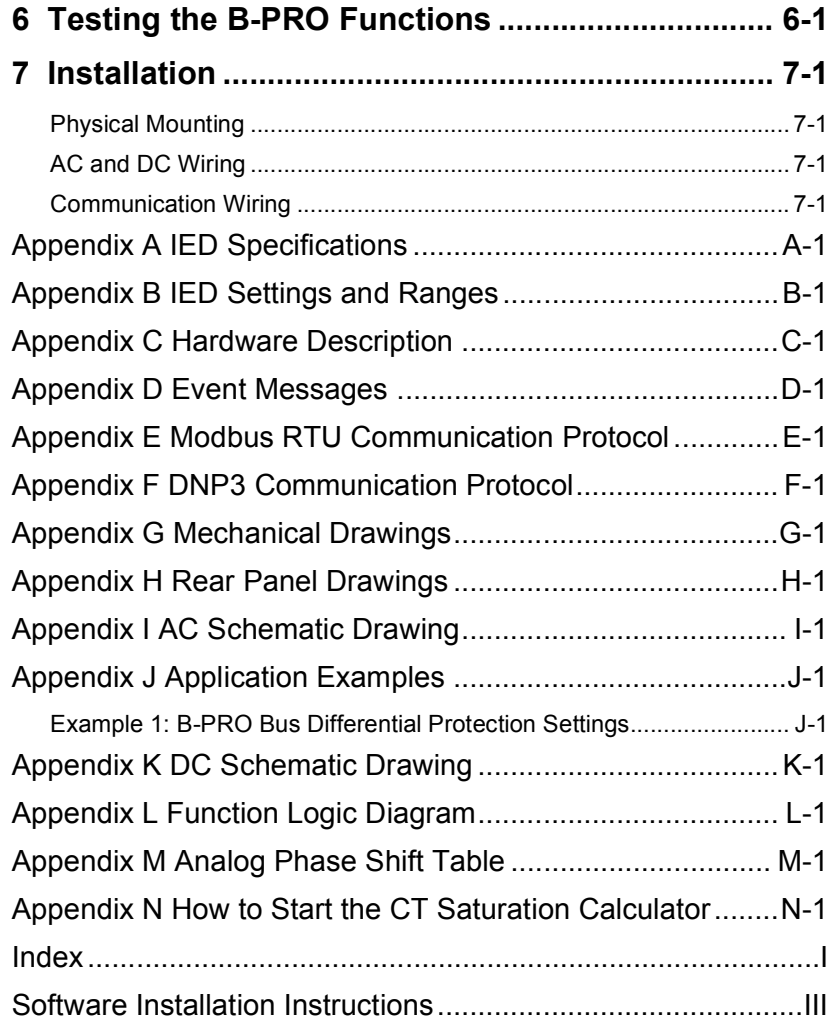

# <span id="page-12-0"></span>**1 Overview**

The B-PRO (model 8700/BUS) is a microprocessor-based relay providing bus differential protection, integrated breaker failure and overcurrent protection functions, metering, fault and swing oscillography.

B-PRO has two working modes—online and offline. In the online mode you can use any communication software package (e.g. Procomm or HyperTerminal) to connect to the B-PRO using VT100 terminal emulation. In online mode you can:

- change and review relay settings
- view event and metering information
- initiate and retrieve recordings, and retrieve settings

In offline mode you can use *Offliner* Settings and RecordBase View software to:

- create and review relay settings
- analyze fault waveforms
- store records

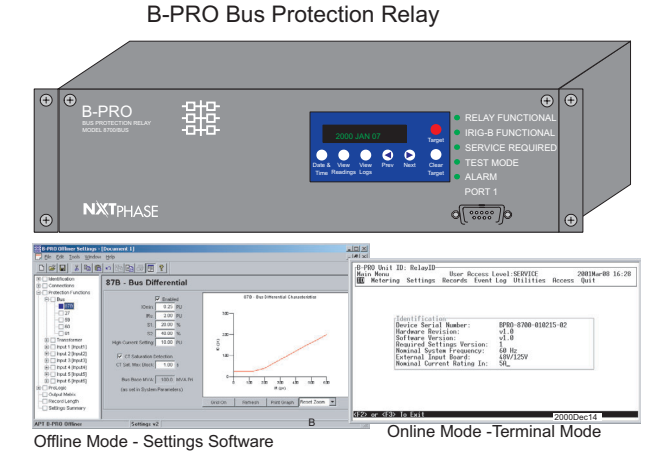

The B-PRO relay provides differential protection (low-impedance) for the following types of bus configurations:

- 1 bus with up to six inputs and one set of voltage inputs (Figure [1.7\)](#page-13-0).
- 1 transformer zone with 2 inputs.
- 2 differential zones, 1 for a bus and 1 for a transformer (Figure [\)](#page-14-1).
- 2 bus zones (Figure [1.9](#page-14-2)).

Backup feeder protection is provided for all inputs, regardless of which zone is selected, even if an input is not used in a differential zone.

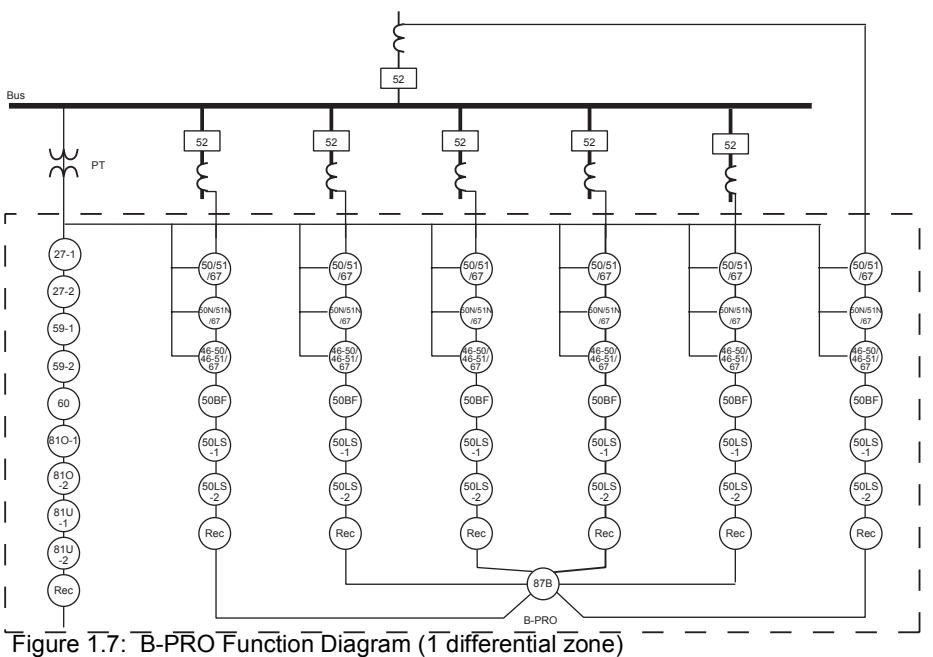

<span id="page-13-0"></span>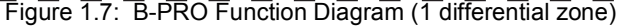

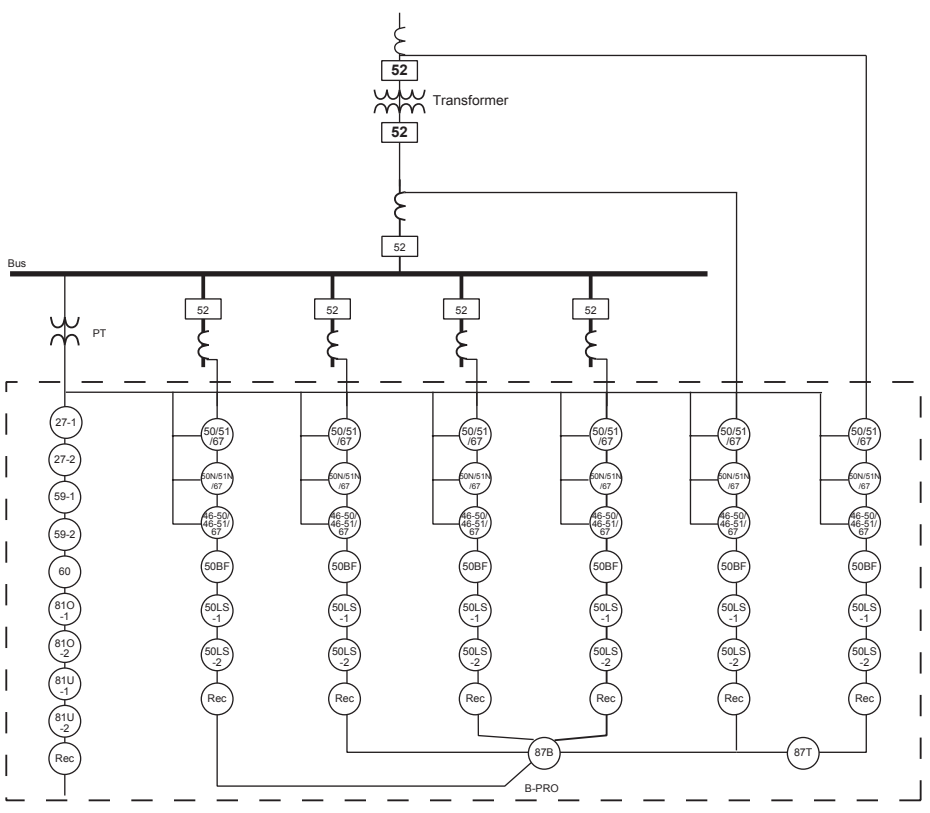

Figure 1.8: B-PRO Function Diagram (2 differential zones, 1 Bus & 1 Transformer)

<span id="page-14-1"></span>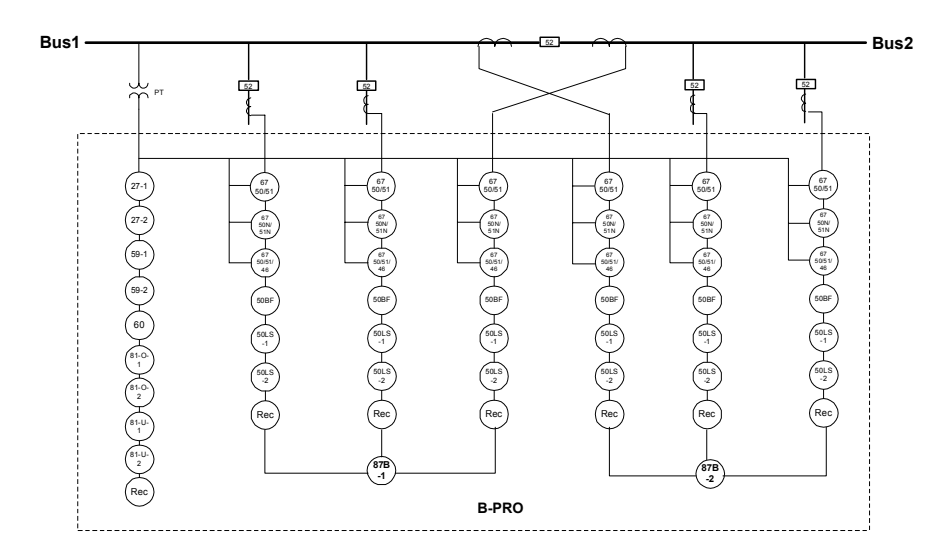

<span id="page-14-2"></span>Figure 1.9: B-PRO Function Diagram (2 differential zones: Bus1 and Bus2)

### <span id="page-14-0"></span>**Front View**

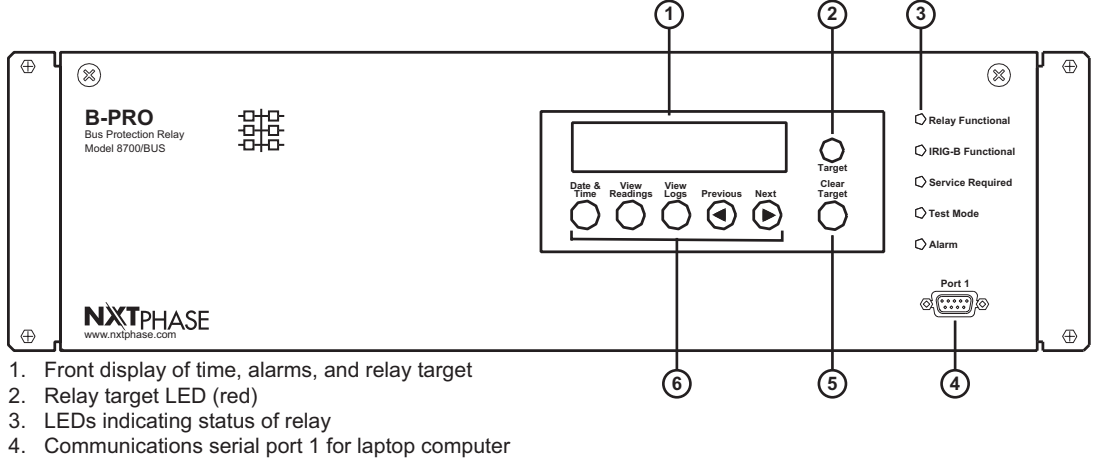

- 5. Clear target push button
- 6. Push buttons to manipulate information on LCD display

<span id="page-14-3"></span>Figure 1.10: B-PRO Front View

### <span id="page-15-0"></span>**Back View**

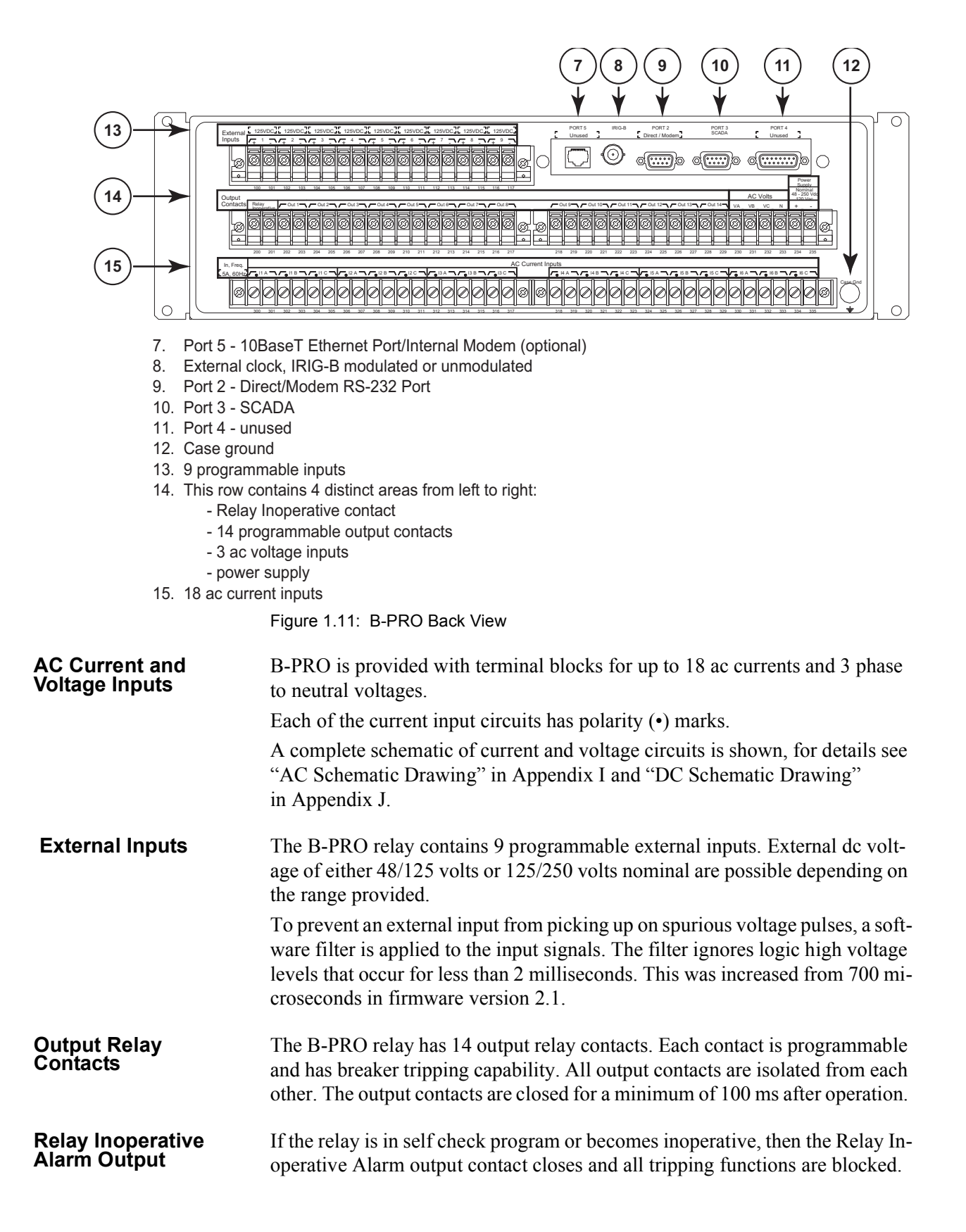

## <span id="page-16-0"></span>**Model Options/Ordering**

B-PRO is available as a horizontal mount, for details see ["Mechanical Draw](#page-144-1)ings" in [Appendix G](#page-144-1).

B-PRO is available with an internal modem card or internal network card.

The CT inputs are 1 A nominal or 5 A nominal. The external inputs are 48/125 Vdc or 125/250 Vdc. The system base frequency is either 50 Hz or 60 Hz.

All of the above options must be specified at the time of ordering.

# <span id="page-18-0"></span>**2 Setup and Communications**

### <span id="page-18-1"></span>**Power Supply**

A wide range power supply is standard. The nominal operating range is 48 to 250 Vdc, 120 Vac, 50/60 Hz. To protect against a possible short circuit in the supply use an inline fuse or circuit breaker with a 5 A rating. Make the chassis ground connection to ensure proper operation and safety.

There are no power switches on the relay. When the power supply is connected, the relay starts its initialization process and takes about 40 seconds to complete showing the green Relay Functional LED.

**Case Grounding** You must ground the relay to the station ground using the case-grounding terminal at the back of the relay, for details see [for details see Figure 1.10: B-PRO](#page-14-3)  [Front View on page 1-3](#page-14-3).

#### **WARNING!**

To ensure safety and proper operation you must connect the relay to the station ground using the rear grounding terminal on the relay.

Ground the relay even when testing.

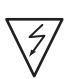

Do not rely on the rack mounting screws to provide case grounding.

### <span id="page-18-2"></span>**IRIG-B Time Input**

The relay is equipped to handle modulated or unmodulated GPS satellite time IRIG-B signals. The IRIG-B time signal is connected to the BNC connection on the back of the relay. When the IRIG-B signal is provided to the relay and is enabled in the settings through the user interface, the IRIG-B functional LED comes on and the relay clock is referenced to this signal. No settings are required to differentiate between modulated or unmodulated signals; this is automatically detected by the relay.

You can enable or disable the IEEE 1344 extension in the terminal mode settings *Utilities>Setup>Time.* The enabled mode receives the year from the IRIG-B signal. Disable this setting, if the available IRIG-B signal has no year extension.

**Direct Serial Link**

### <span id="page-19-0"></span>**Communicating with the Relay (IED)**

You can connect to the relay to access its user interface and SCADA services by:

- direct serial link (user interface and SCADA)
- external or internal modem link (user interface only)
- ethernet network link (user interface and SCADA)

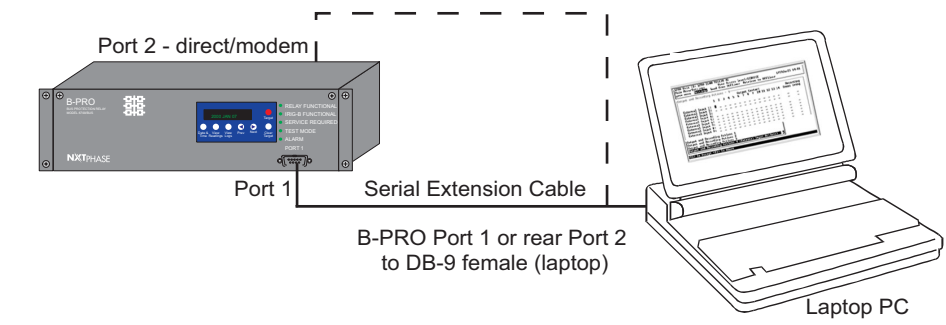

Figure 2.1: Direct Serial Link

The relay has three serial ports that provide direct access to its user interface and SCADA services.

All of the relay's serial ports (Ports 1, 2 and 3) are configured as EIA RS-232 Data Communications Equipment (DCE) devices with female DB9 connectors. This allows them to be connected directly to a PC serial port with a standard straight-through male-to-female serial cable, for pin-out, for details see ["Communication Port Details" on page](#page-26-0) 2-9.

The relay's user interface is accessed through a standard VT-100 terminal emulation program running on a PC. To create a direct serial link between the relay and your computer, connect the serial cable (provided) between your computer's serial port and Port 1 on the relay's front panel. Port 2 on the relay's back panel can also be used for direct serial access, provided the port is not configured for modem use. When connected, run the terminal emulation software on your computer to establish the communication link, for details see ["Using HyperTerminal to Access the Relay's User Interface" on page](#page-22-0) 2-5.

The relay's Modbus and DNP3 SCADA services can be accessed via a direct serial link to Port 3 on the relay's back panel, for details see ["Accessing the](#page-25-0)  [SCADA Services" on page](#page-25-0) 2-8.

#### <span id="page-20-0"></span>**Modem Link - External**

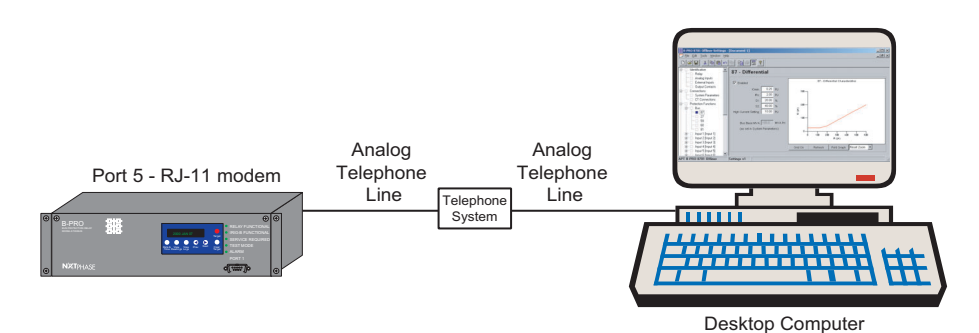

Figure 2.2: External Modem Link

Using an external modem, you can also access the relay's user interface through a telephone link between the relay and your computer.

Connect the serial port on the external modem to Port 2 on the relay's back panel. Both devices are configured as RS-232 DCE devices with female connectors, so the cable between the relay and the modem requires a crossover and a gender change. Alternatively, you can use the NxtPhase modem port adapter provided with the relay to make Port 2 appear the same as a PC's serial port. A standard modem-to-PC serial cable can then be used to connect the modem and the relay. For pin-out details see ["Communication Port Details" on page](#page-26-0) 2-9.

Connect the modem to an analog telephone line or switch using a standard RJ-11 connector.

You must appropriately configure the relay's Port 2 to work with a modem. Log into the relay through a direct serial link, go to the *Utilities>Setup>Ports* screen, and set *Port 2 Modem* option to *Yes*. Set the *Baud Rate* as high as possible — most modems handle 57,600 bps. The *Initialize* setting allows you to set the control codes sent to the modem at the start of each connection session. The factory defaults are: "M0S0=0&B1" for an external modem and "M0S0=0" for an internal modem.

#### **Modem Link - Internal**

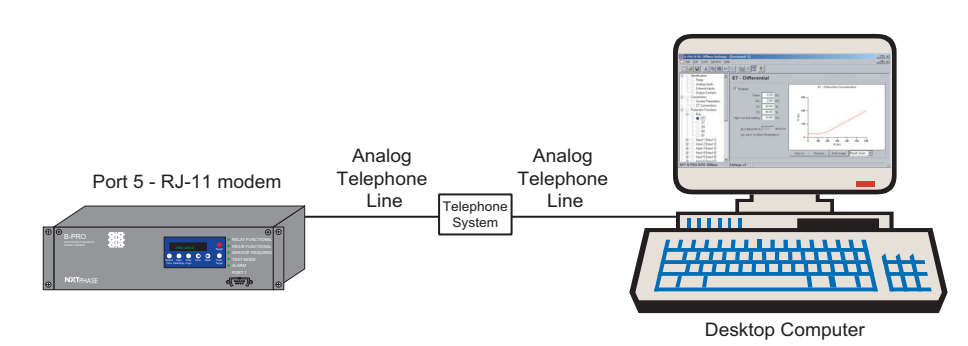

Figure 2.3: Internal Modem Link

Figure 2.4: Internal Modem Link

You can access the relay's user interface through a telephone link between the relay and your computer using an optional internal modem. If the modem has been installed, Port 5 on the rear panel is labelled "INTERNAL MODEM."

Connect the relay's Port 5 to an analog telephone line or switch using a standard RJ-11 connector.

When an internal modem is installed, the relay's Port 2 is used to interface to the modem internally. Appropriate Port 2 settings are configured at the factory when the internal modem is installed. The factory defaults are: "M0S0=0&B1" for an external modem and "M0S0=0" for an internal modem.

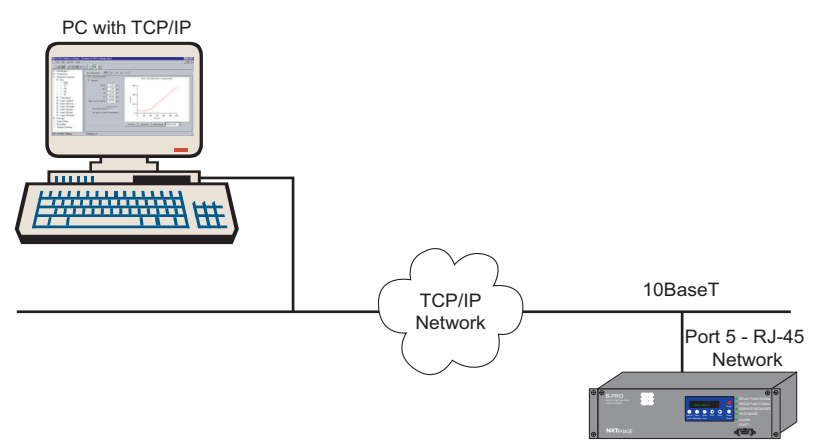

Figure 2.5: Network Link

You can access both the relay's user interface and DNP3 SCADA services simultaneously through the same network port with an optional Ethernet TCP/IP LAN link. If the Ethernet option has been installed, Port 5 on the rear panel will be labelled "NETWORK."

The user interface accessed through the LAN is the same as that available through a direct serial connection or a modem link, but requires the use of a Telnet client on your PC. The HyperTerminal program included with Microsoft Windows provides Telnet services. To select Telnet, go to HyperTerminal's Properties dialog box and set the *Connect Using* field to *TCP/IP (Winsock)*. If this option is not available in the pick list, you require a newer

#### <span id="page-21-0"></span> **Network Link**

version of HyperTerminal (v1.2 or greater). Alternatively, you can use any Telnet program that fully supports VT-100 terminal emulation and z-modem file transfer.

DNP3 SCADA services can also be accessed over the LAN, for details see ["Accessing the SCADA Services" on page](#page-25-0) 2-8.

Connect Port 5 to the Ethernet LAN using an appropriate 10BaseT cable with an RJ-45 connector. The relay supports 10 Mbit Ethernet, although a dual speed 10/100 Ethernet hub or switch can be used.

By default, the relay is assigned an IP address of 192.168.1.100. If this address is not suitable, it may be modified using the relay's Maintenance Menu. For details see ["Using HyperTerminal to Access the Relay's User Interface" on](#page-22-0)  [page](#page-22-0) 2-5.

### <span id="page-22-1"></span><span id="page-22-0"></span>**Using HyperTerminal to Access the Relay's User Interface**

Change settings, view measured values and retrieve data from the relay using its user interface. This section describes how to configure a standard Windows VT-100 terminal program on your PC for use with the relay.

The computer must be connected to the relay by one of its serial, modem or Ethernet communication ports, for details see ["Communicating with the Relay](#page-19-0)  [\(IED\)" on page](#page-19-0) 2-2.

The relay user interface is accessed using a standard VT-100 terminal style program on your computer eliminating the need for specialized user interface software. Any terminal program that fully supports VT-100 emulation and provides z-modem file transfer services can be used. The HyperTerminal program included with Microsoft Windows is used here as an example.

Configure your terminal program as described in the table below and link it to the appropriate serial port, modem or TCP/IP socket on your computer.

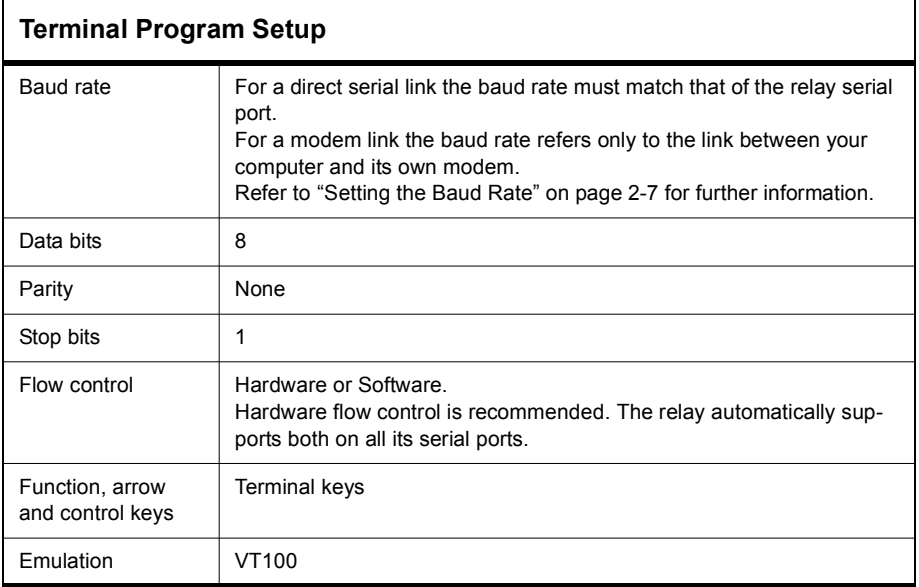

#### **Terminal Program Setup**

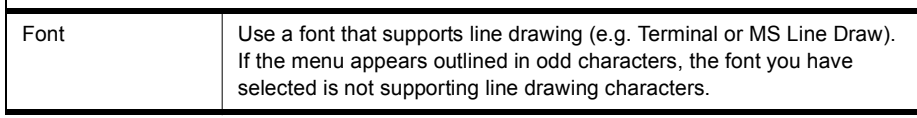

To initiate a connection with the relay use HyperTerminal's *Call>Connect* function.

When the connection is established, press *Enter* in the terminal window to bring up the following login prompt.

```
------- NxtPhase B-PRO 8700 Terminal User Interface login -------
Log in using one of the following usernames:
   'view' - read-only access to settings and readings
   'change' - read/write access to settings and readings
   'service' - full access to all functions (Port 1 access only)
   'maintenance' - access to the maintenance menu
   'update' - to load a firmware update
Notes:
- Serial and modem connections have a 60 minute inactivity timeout
- Usernames and passwords are case sensitive
login:
```
Instructions for logging in and running the user interface are given in ["Termi](#page-35-1)[nal Mode" on page](#page-35-1) 3-4.

If you see incorrect characters on a direct serial connection, it may mean there is a mismatch between the relay's baud rate and that of the PC.

**Ending a User Interface Session** Use the *Quit* function in the relay's user menu to end a session. This closes the interface and requires the next user to login to the relay.

> The relay automatically ends a session when it detects the disconnecting of a direct serial cable or a modem hang-up. For other types of connections (e.g. serial switches or Ethernet) use the Quit function to ensure the interface is closed and login protection is activated.

# <span id="page-24-0"></span>**Setting the Baud Rate**

 $\mathsf{r}$ 

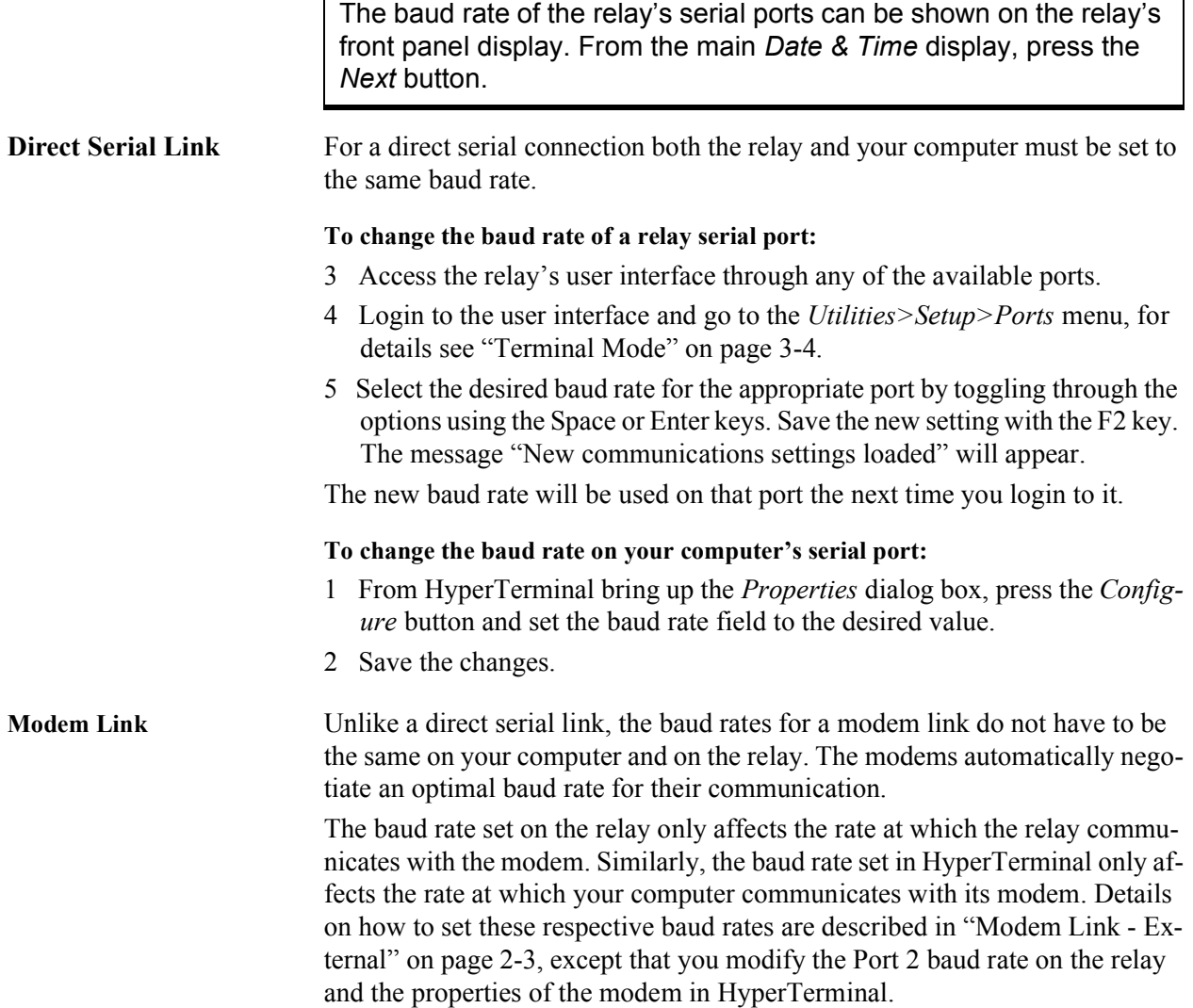

# <span id="page-25-0"></span>**Accessing the SCADA Services**

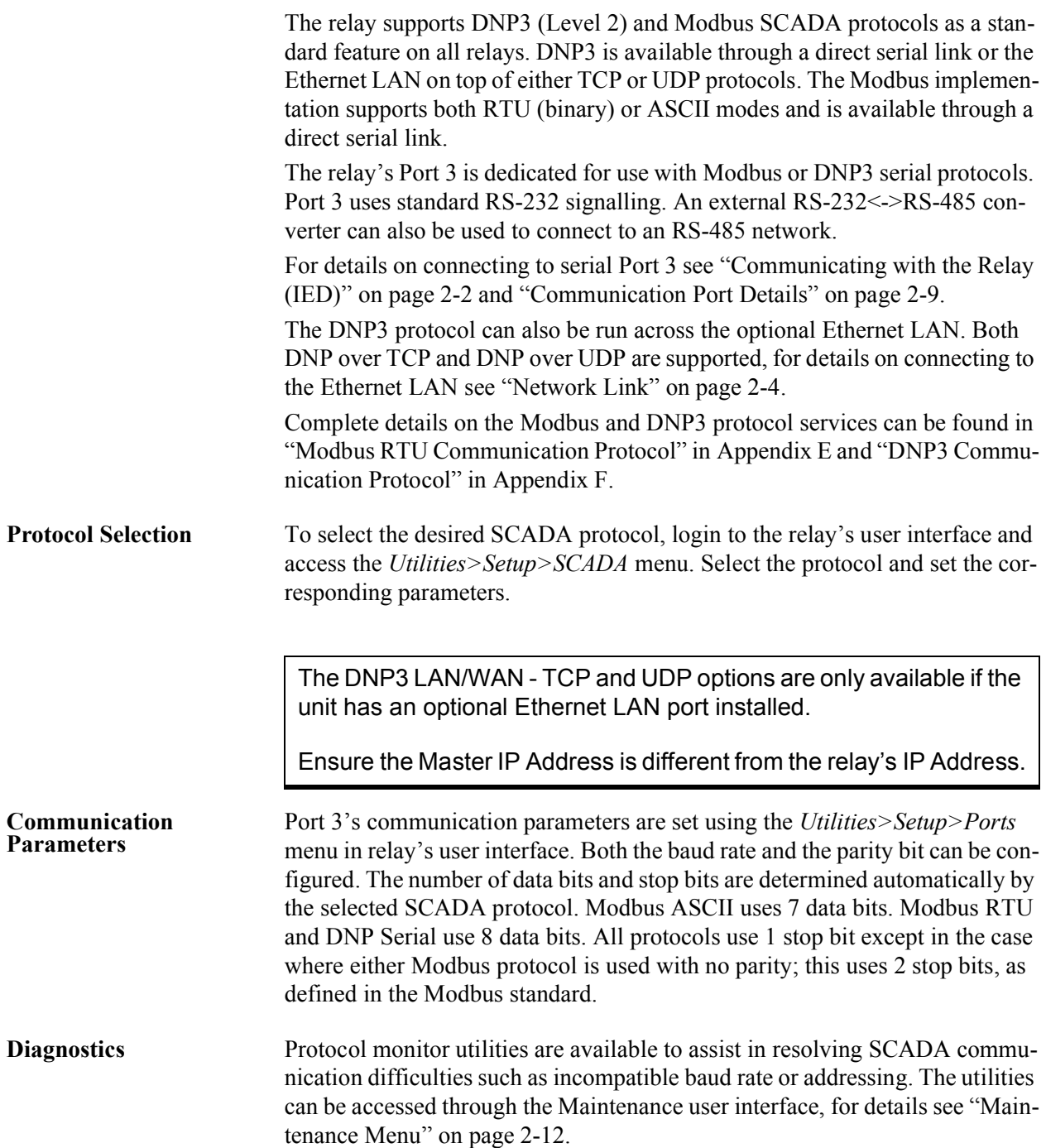

# <span id="page-26-0"></span>**Communication Port Details**

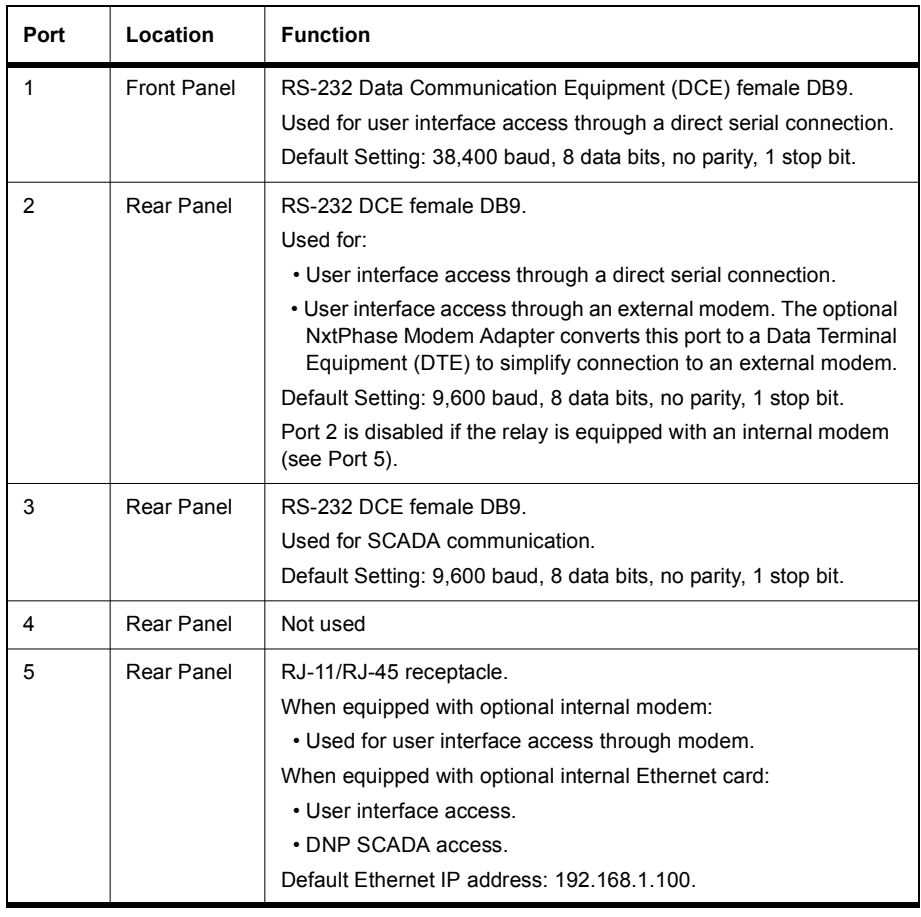

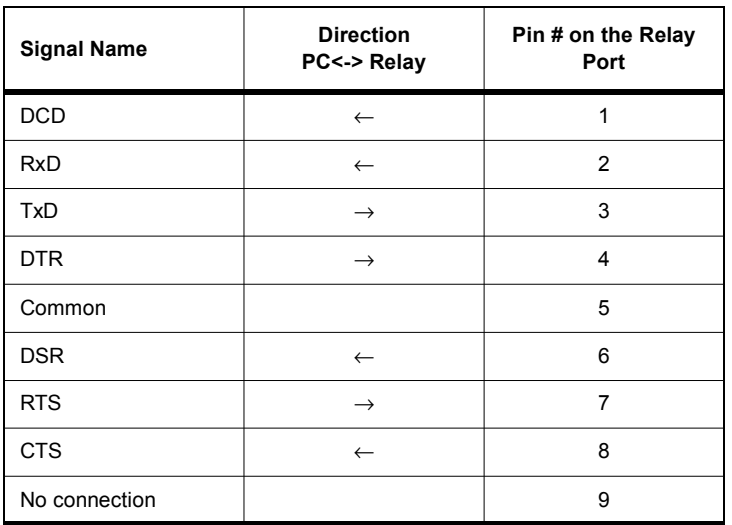

Notes:

- Relay is DCE, PC is DTE
- Pins 1 and 6 are tied together internal to the relay

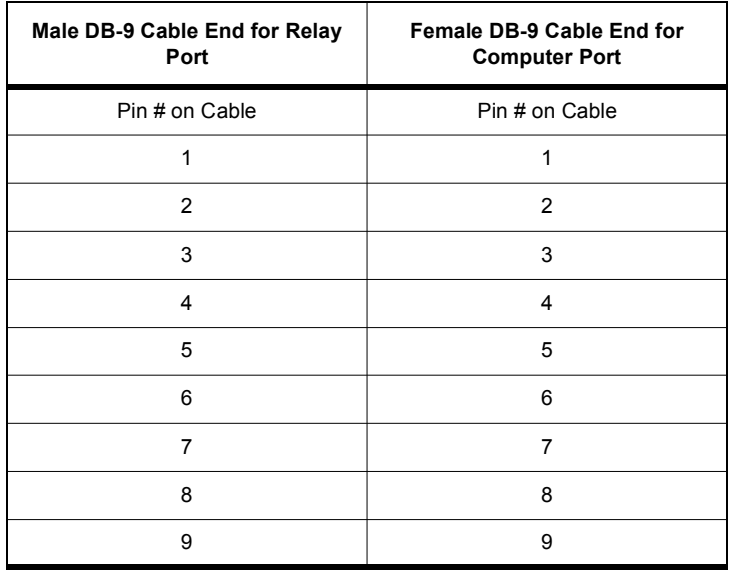

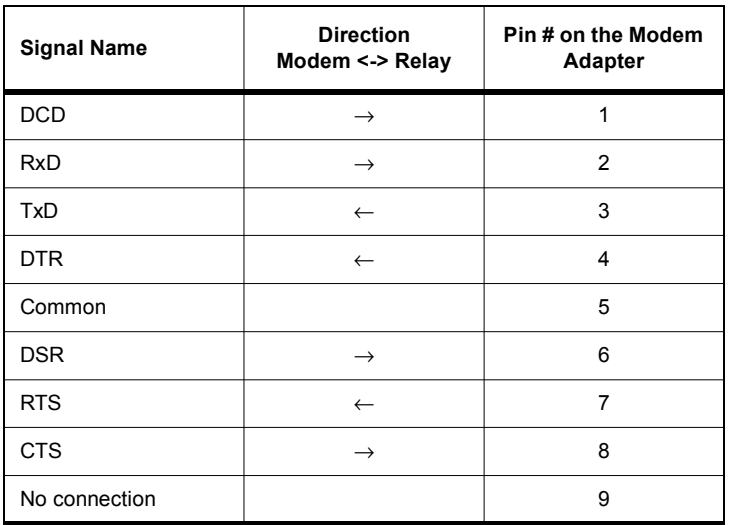

Notes:

- Relay (with modem adapter) is DTE, modem is DCE
- Pins 1 and 6 are tied together internal to the relay

### <span id="page-29-0"></span>**Maintenance Menu**

The relay has a Maintenance Menu that can be accessed by connection through a VT-100 terminal emulator (such as the HyperTerminal program that comes with MS Windows). Using either direct serial or modem connection:

- 1 Use the terminal program to connect to the serial port, either through direct serial link or modem.
- 2 Select *Enter*, the relay responds with a login prompt.
- 3 Login as "maintenance" in lower case.

A menu appears as below.

NxtPhase System Utility v1.3 NxtPhase Customer support : (204) 477-0591, support@nxtphase.com 1 : Modify IP Address, subnet mask and default gateway (if applicable)<br>
2 : View system diagnostics<br>
3 : Retrieve system diagnostics<br>
4 : Restore ALL default settings, including calibration<br>
5 : Restore only default config Please enter a command:<br>|[1-11] # \_

Commands 1, 4, 5, 6, 7 and 10 are Port 1 access only.

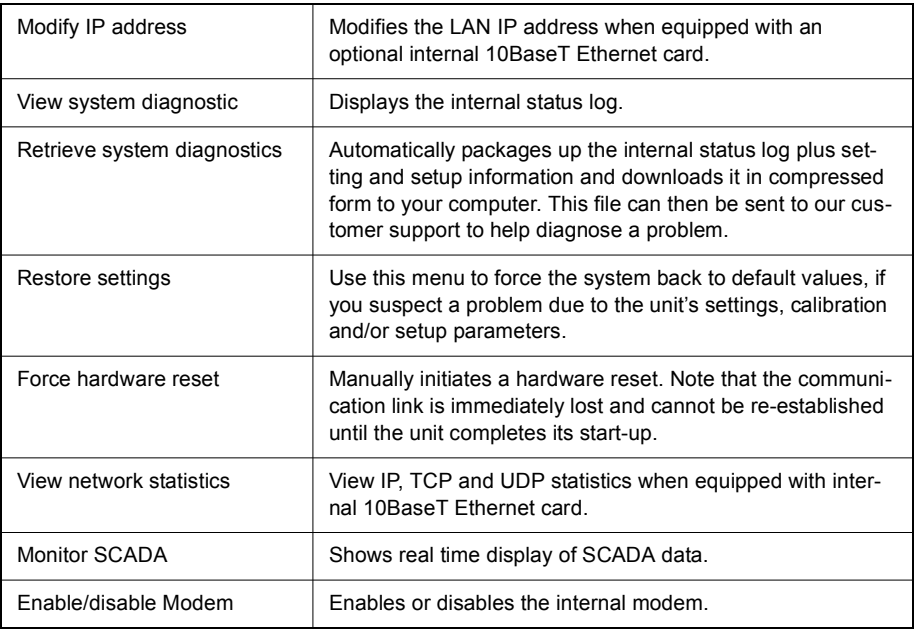

### <span id="page-30-0"></span>**Firmware Update**

The relay has an update login that can be accessed by a connection through a VT100 terminal emulator (such as HyperTerminal). This login is available only from Port 1.

- 1 Use the terminal program to connect to Port 1.
- 2 Select *Enter*, the terminal responds with a login prompt.
- 3 Login as **update** in lower case.

The firmware update is used to update the relay's software with maintenance or enhancement releases. Please see the B-PRO Firmware Update Procedure documentation that comes with the firmware update for instructions on how to update the firmware on the relay.

# <span id="page-32-0"></span>**3 Using the IED (Getting Started)**

#### B-PRO Bus Protection Relay  $\bigoplus$ B-PRO 臦 IRIG-B FUNCTIONAL Target SERVICE REQUIRED TEST MODE Date & View View Prev Next Clear Time Readings **Tarpet** ALARM PORT 1 **NXTPHASE**  $\sqrt{\text{reses}}$ User Access Level:SERVICE 2001Mar08 16:28<br>Records Event Log Utilities Access Quit  $\begin{matrix} 1 \\ 1 \\ 2 \\ 3 \\ 4 \end{matrix}$ **Of Exchanges Archives Access 2000Dec14**<br>
Offline Mode - Settings Software **Online Mode - Terminal Mode**

### <span id="page-32-1"></span>**Start-up Sequence**

The following initialization sequence takes place:

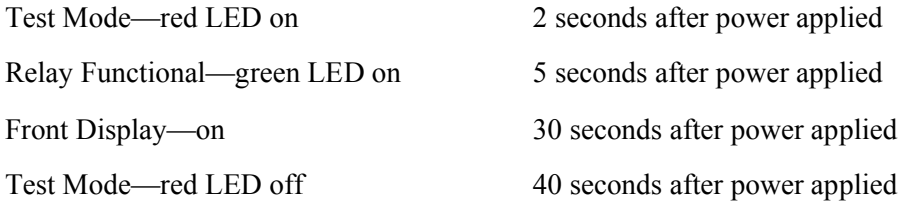

When the relay is powered up, the normal sequence of LED operation is Test Mode followed by Relay Functional and IRIG-B Functional (if available), display on, then Test Mode off. The entire sequence takes about 40 seconds. Ways to interface with B-PRO:

- Front panel display
- Terminal Mode
- *Offliner* Settings software (Details in Chapter 5-1)

### <span id="page-33-0"></span>**Front Panel Display**

The front panel display is the fastest and easiest way of getting information from the relay.

View or change settings using Terminal Mode or loading a setting file from *Offliner* Settings.

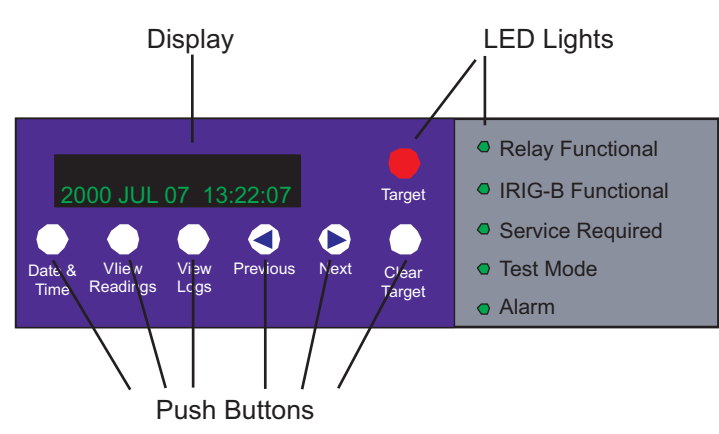

Figure 3.1: Front Panel Display

The front panel consists of a display, six LED lights and six push buttons.

#### **LED Lights**

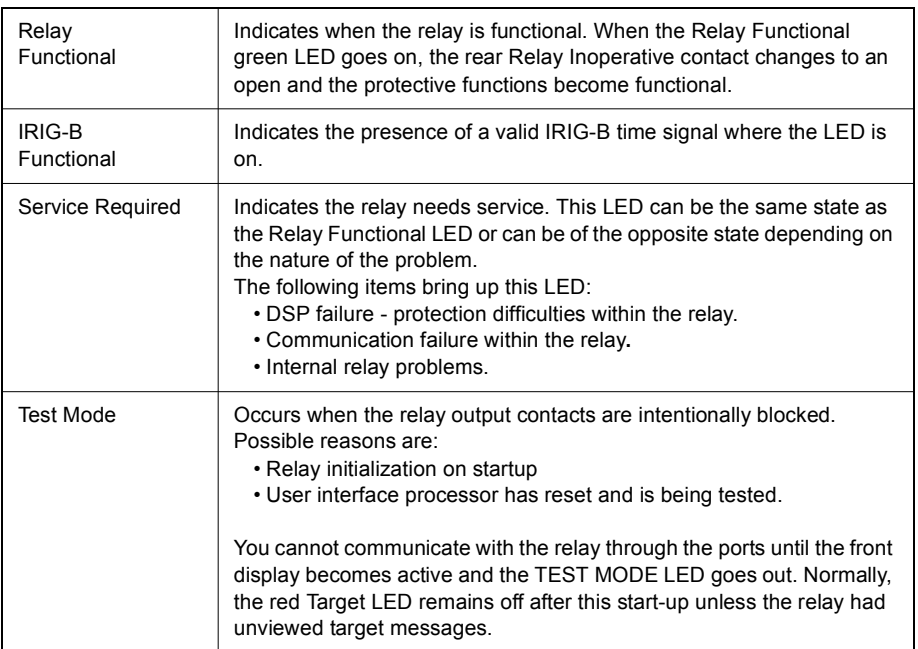

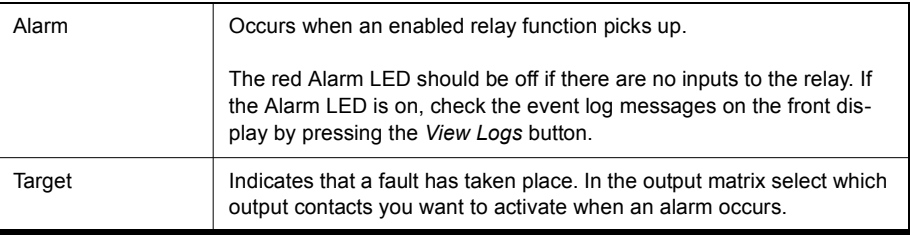

### **Push Buttons**

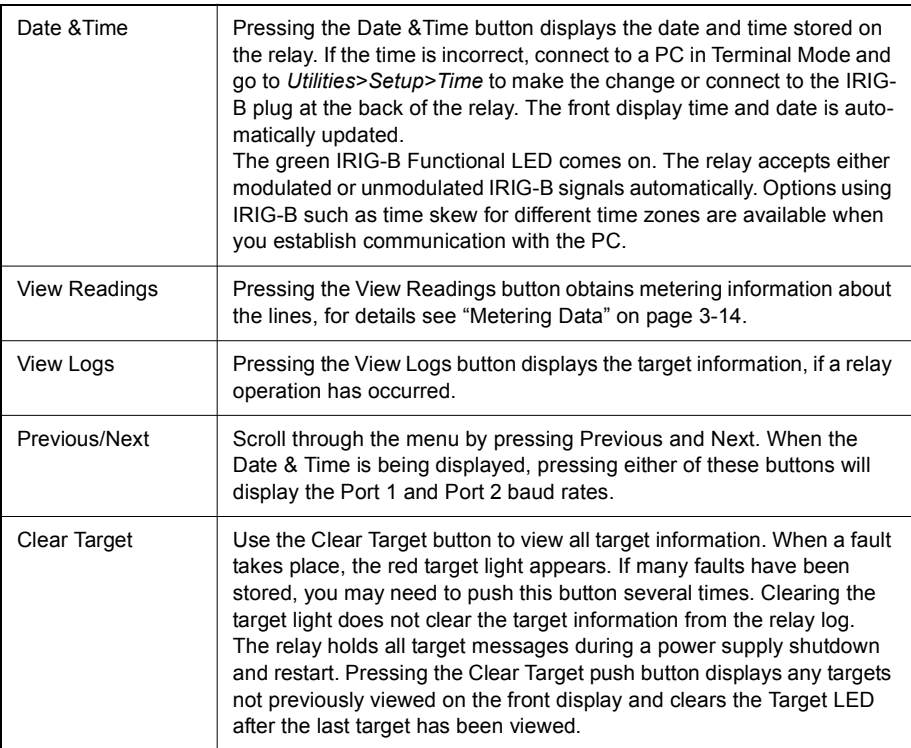

#### **Display**

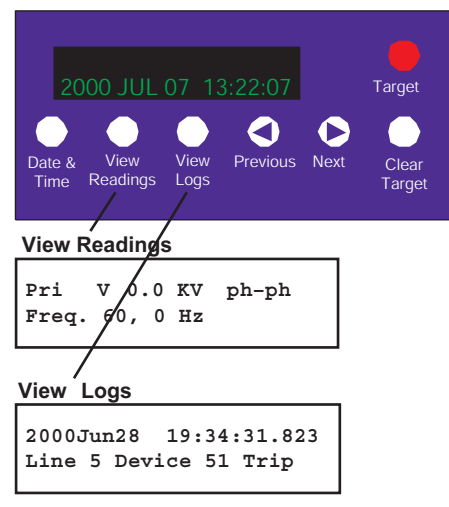

Figure 3.2: Display Examples

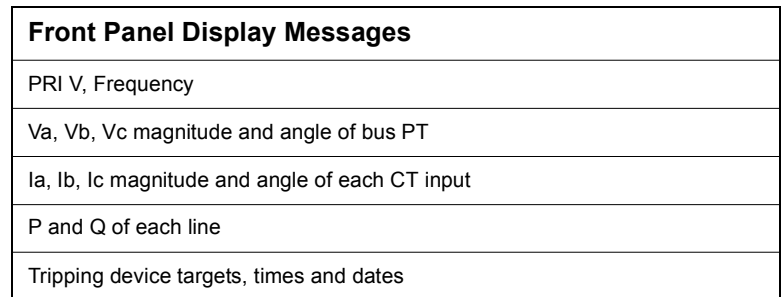

For a detailed description of the metering data provided by the relay, see "Metering Data" on Page 3[-14](#page-45-0)

### <span id="page-35-1"></span><span id="page-35-0"></span>**Terminal Mode**

The Terminal User Interface (TUI) is the main method of interaction between the relay and the user. From here the user can set the relay, load a setting file, view metering information, create and retrieve recordings, view logs, set-up system parameters and review system information. The following steps describe how to access the TUI.

#### **Accessing TUI** 1 Establish terminal mode connection, for details see "Using HyperTerminal [to Access the Relay's User Interface" on page](#page-22-1) 2-5.
2 When the connection is established and the terminal mode program appears on your screen, the following prompt should appear. If it doesn't appear, press *ENTER*.

```
------- NxtPhase B-PRO 8700 Terminal User Interface login -------
Log in using one of the following usernames:
   'view' - read-only access to settings and readings
   'change' - read/write access to settings and readings
   'service' - full access to all functions (Port 1 access only)
   'maintenance' - access to the maintenance menu
   'update' - to load a firmware update
Notes:
- Serial and modem connections have a 60 minute inactivity timeout
- Usernames and passwords are case sensitive
login:
```
3 Login as one of **view**, **change** or **service** (lower case). These three login names provide differing levels of permission, for details see ["Access Lev](#page-36-0)[els" on page](#page-36-0) 3-5. Maintenance and Update are explained in ["Maintenance](#page-29-0)  [Menu" on page](#page-29-0) 2-12 and ["Firmware Update" on page](#page-30-0) 2-13.

The relay supports the optional use of passwords. A pop-up dialogue box appears after login has taken place.

If you have forgotten the password, go to *Access>Passwords* in Terminal Mode, for details see ["Passwords" on page](#page-37-0) 3-6.

4 If login is successful, the Main Menu appears:

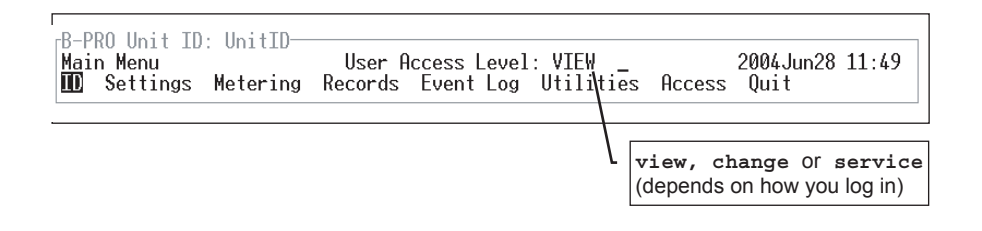

If the box around the menu does not appear as above, change the font in your terminal program to one that supports line draw characters, e.g. terminal fonts. Also ensure that emulation is set to VT100 (not VT100J).

If there are incorrect characters in the display, improper line feeds or unerased portions, the baud rate is too high for the quality of the communication link. Use the *Utilities>Setup>Ports* menu to reduce the relay's baud rate. The new rate is in effect at the next connection.

### <span id="page-36-0"></span>**Access Levels** The relay supports three user access levels that control what relay functions are available to you. The current access level is always shown in the centre of the Main Menu heading.

To change the Access Level either login again using the desired access level as your login name or use the *Main Menu>Access* menu.

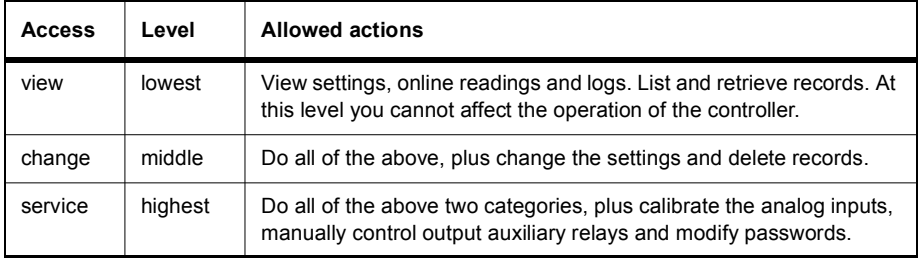

Service access is only available through a local, front port connection.

<span id="page-37-0"></span>**Passwords** Individual passwords for the view and change access levels are available to prevent or limit remote access to the relay. Passwords are not required for the service level. This level is only available at the front of the local relay through serial Port 1.

> You can only change the passwords from the service level through the Access menu minimizing the chance that a password is changed casually and provides a means of resolving situations where a password has been forgotten.

#### <span id="page-38-0"></span>**Terminal Mode Menus**

The menu tree consists of a series of sub-menus, which branch off from the Main Menu For a map of the structure see ["Terminal Mode Menus" on page](#page-38-0) 3- [7.](#page-38-0) The features of the terminal mode screen are shown in [Figure 3.3: "Terminal](#page-38-1)  [Mode Features"](#page-38-1), and explained below.

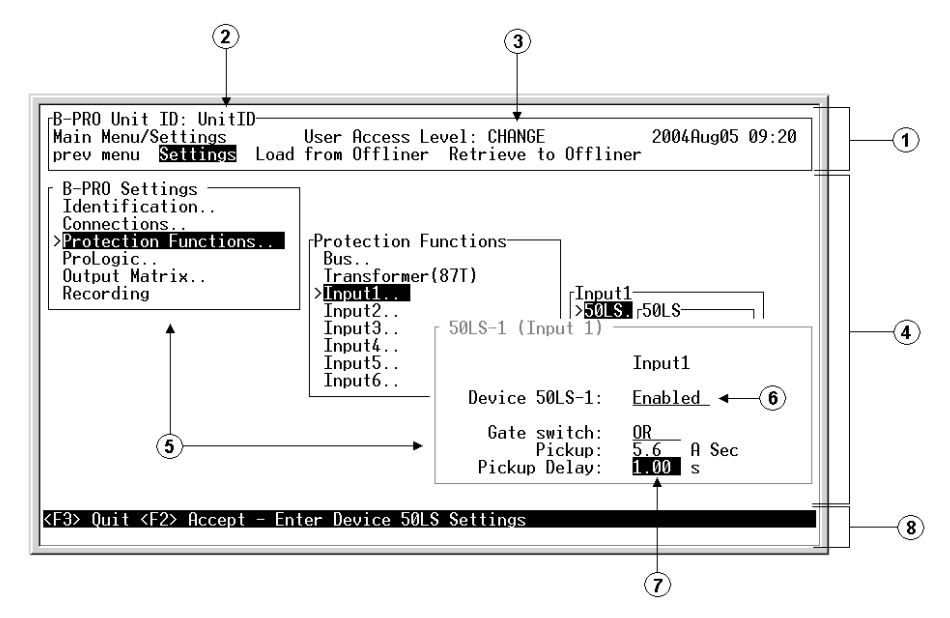

<span id="page-38-1"></span>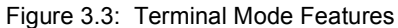

- 1 Main Menu Bar This is where the menus are accessed. Use the right and left arrow keys to move the highlight. Items are selected using the <Enter> key. As a short-cut, use the first letter of the menu item to access it directly. The <Esc> key will take you back to the previous menu level.
- 2 Unit ID display This is where the user-defined unit ID is displayed.
- 3 Access Level display This is where the access level that you are logged in at is displayed.
- 4 Sub-Menu screen Area This area is used when information is being displayed to or entered by the user.
- 5 Sub-Menu screens There are two types, Intermediate and Data Entry/Display screens.

a. Intermediate screen - Used to navigate through menu system to the individual data entry/display screens. These screens are only used in the Settings>Settings menu. Use the arrow keys to move the highlight up, down, left or right through the screens. Items are selected using the <Enter> key. Using <F2> and <F3> will get you back to the Main Menu Bar. The difference is that <F2> will save settings and <F3> will not. The ".." after an item means that there are more sub-menus. If not then the data entry/display screen for that menu item will be displayed.

b. Data Entry/Display screen - Used to display and/or change data. These screens can include a variety of information including settings, record lists, event logs, utility settings, etc. This also includes screens where commands are made, such as calibration, controlling output contacts, etc. Use the arrow keys to move the highlight up, down, left or right through the screens. Using <F2> or <F3> at this point will take you back to the previous intermediate screen. The difference is that <F2> will save the changes that were made and <F3> will leave the data intact.

In Figure 3.3, the screens with the heading "B-PRO Settings" and "Protection Functions" are examples of intermediate screens and "50LS-1 (Input 1)" is an example of a Data Entry/Display screen

- 6 List Used in Data Entry/Display screens. Toggles through a list of entries. Ex. Enabled/Disabled. Pressing the <Enter> key toggles forward through the list and the <Space Bar> toggles backwards through the list. For long lists such as those found in the ProLogic screen, a drop-down box will appear that displays multiple selections. In this case you can also use the up and down arrow keys to scroll through the list. Pressing  $\langle u \rangle$  or  $\langle d \rangle$  will scroll through the list up or down one page at a time. In all cases, press <F2> to accept the setting or <F3> to close the box with no changes.
- 7 Entry Box Used in Data Entry/Display screens. Enter text or numbers, where appropriate.
- 8 Status Bar Provides clues and information about entering data.

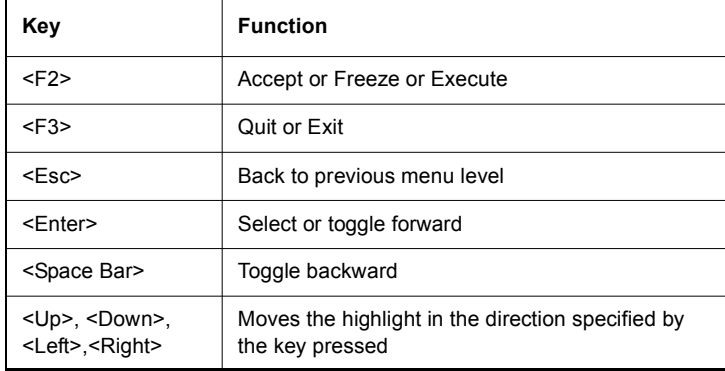

Note: the mouse does not work in VT100 terminal mode.

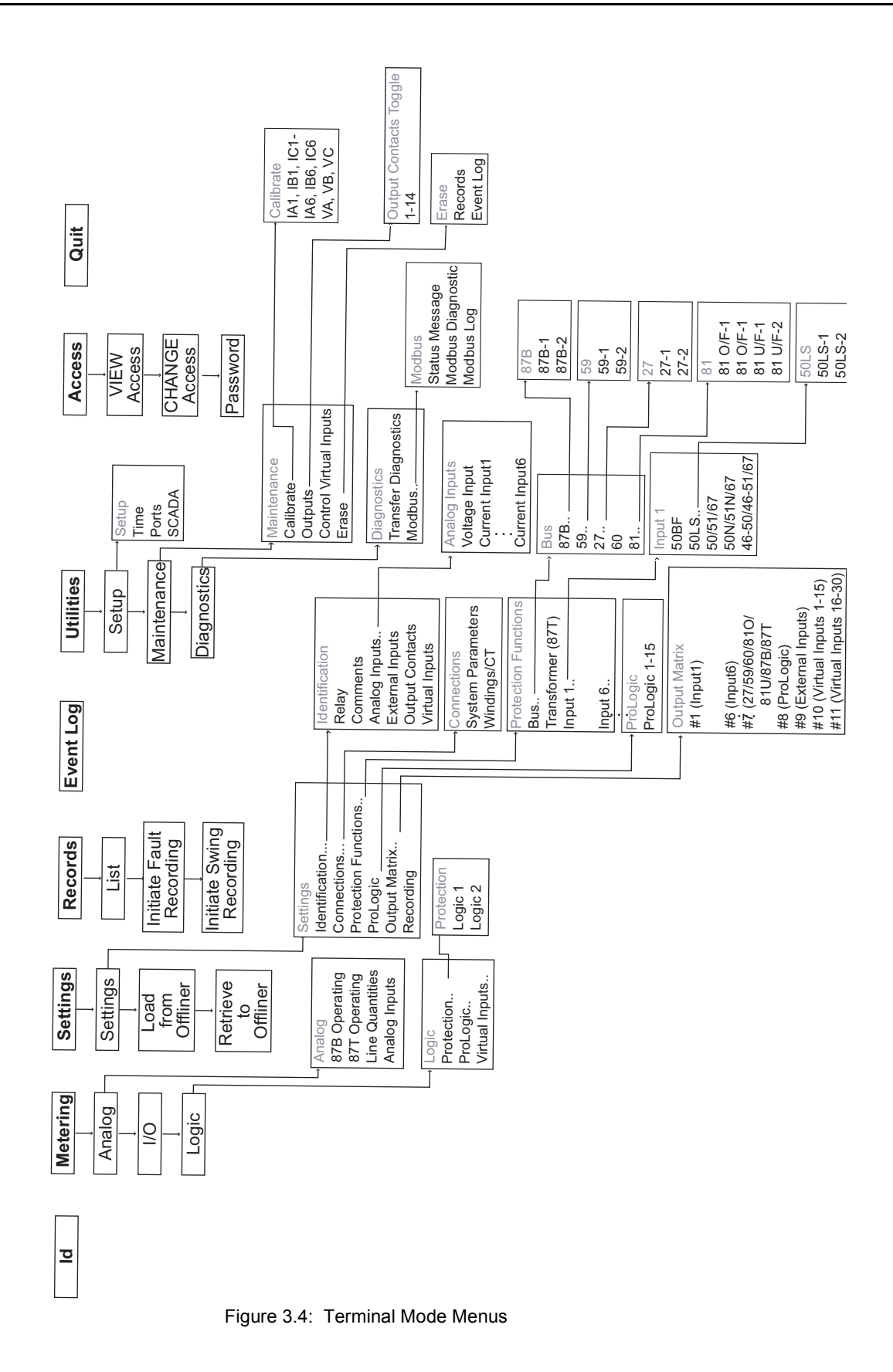

<span id="page-40-0"></span>

**ID** Provides the device serial number, software version, required settings version, nominal system values and external input board rating. There are no user settings here.

**Metering** Submenus: Analog, I/O, Logic

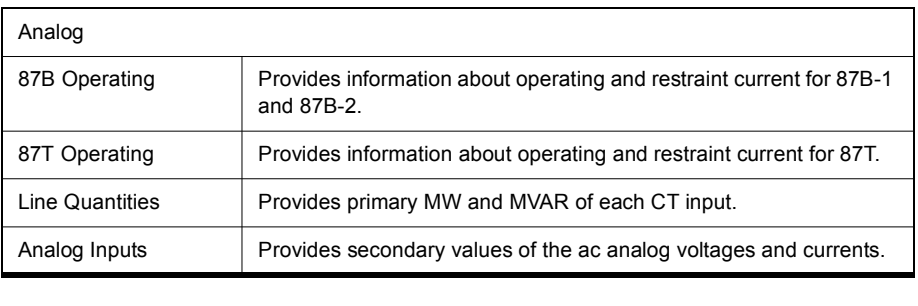

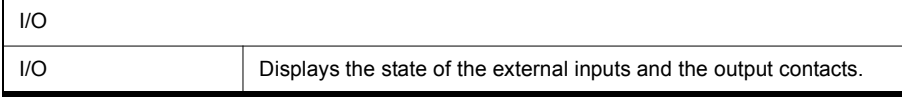

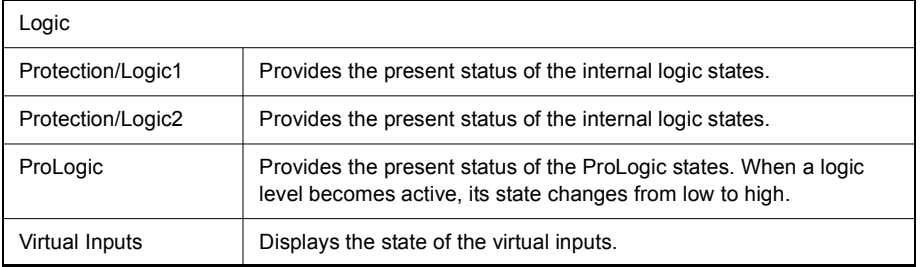

Settings Submenus: Settings, Load from *Offliner*, Retrieve to *Offliner* 

#### **Settings**

Settings includes all the submenus pertaining to protection functions used to create a relay setting. When these settings are made or changed, you can load them into the relay allowing input of all settings information for the relay.

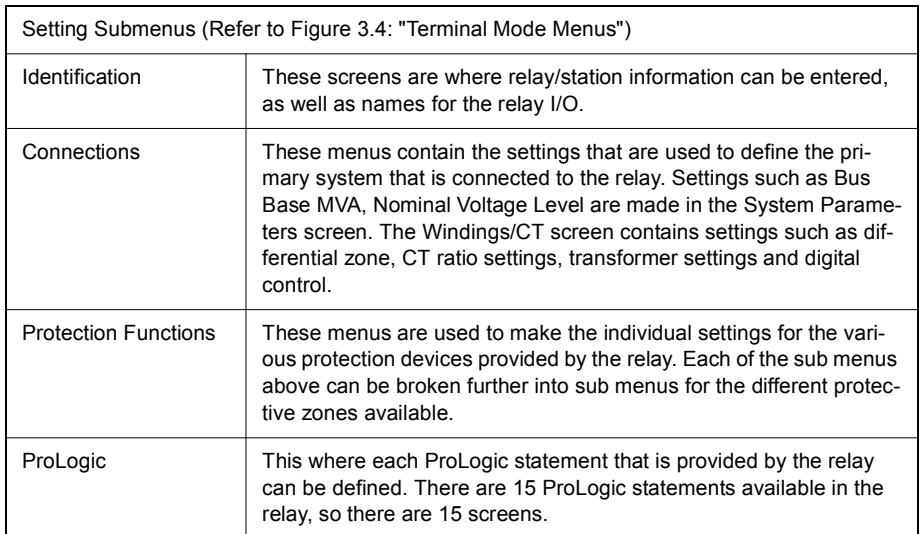

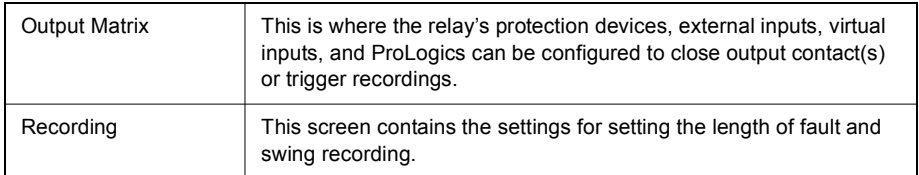

#### **Load From** *Offliner*

You can download the settings file into the relay using the terminal mode menu.

- 1 On the Window's desktop, double-click B-PRO O*ffliner* Settings icon. The initial *Offliner* Settings screen appears.
- 2 Enter the required settings.
- 3 Save the settings to a file on your PC.
- 4 Start the Terminal Mode of B-PRO, login as **change** or **service,** then access the *Settings* menu and activate *Load from Offliner* function.
- 5 Reply *Yes* to the "Ready to load remote setting." prompt.
- 6 In your terminal program, initiate transfer of the setting file created in step 2 above. (For example, with Window's HyperTerminal, you would select *Transfer*, then *Send File*. Browse to find the file, then select *Open* and finally, *Send*.
- 7 When the file has been transferred, verified and loaded, a message "New settings loaded and secure" is displayed.

A "serial number discrepancy" message may appear. This is to ensure that you are aware of the exact relay to which the settings are being loaded. If this happens, check the relay serial number using the terminal mode ID menu item. Type this serial number into the B-PRO Serial No. box in the Identification tab display area of *Offliner* Settings. Alternately you may check the Ignore Serial Number check box to bypass serial number supervision.

#### **Retrieve To** *Offliner*

To transfer the relay's current settings to the PC do the following:

- 1 Navigate to *Settings>Retrieve To Offliner*.
- 2 Select *Enter.*
- 3 The relay asks you if you wish to continue. Select *Y* for yes.
- 4 The file is sent to the directory defined by the HyperTerminal menu *Transfer>Receive File*.

When using HyperTerminal use Z-modem (no crash recovery), files are received and auto incremented.

**Records** Submenus - List, Fault Recording, Swing Recording.

Contains the means for initiating and examining recordings.

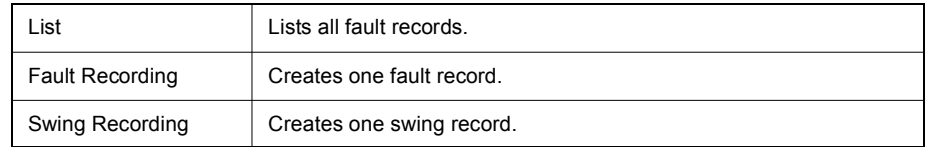

#### **Retrieve Records from the Relay**

To retrieve records from the relay do the following:

- 1 Navigate to *Records>List* and press *Enter*; a records list appears.
- 2 Select *Records* using the space bar and select *R*. (You can also press *Enter* to retrieve a record directly.) The record will be saved in the directory specified by the terminal emulation program.

When using HyperTerminal if "Use receiving protocol:" is set to "Z modem with Crash Recovery", file transfers are skipped by Hyper-Terminal if the record already exists in the downloads folder.

When using HyperTerminal use Z-modem (no crash recovery), files are received and auto incremented.

#### **Delete Records from the Relay**

To delete records from the relay do the following:

- 1 Navigate to *Records>List* and press *Enter*.
- 2 Select the records for deletion with the space bar and select *D*. The selected records will be deleted.

**Event Log** The event log lists events stored in the relay. While viewing the Event Log, the event list must be manually refreshed in order to display new events. A complete list of the types of events logged is available, for details see ["Event Mes](#page-118-0)sages" in [Appendix D.](#page-118-0)

If an event triggered a record, then an  $(R)$  is displayed by the event.

### **Utilities** Sub-menus: Setup, Maintenance, Diagnostics.

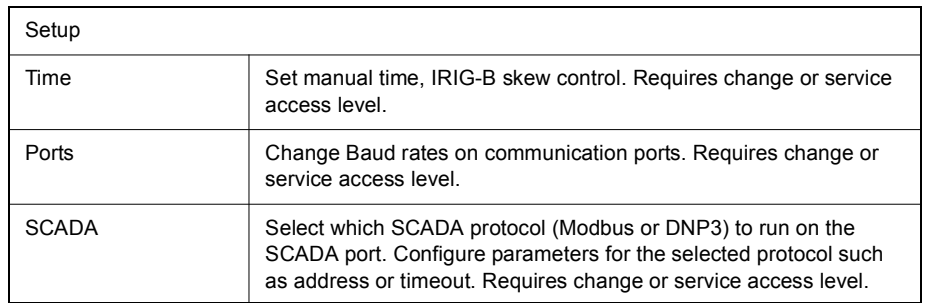

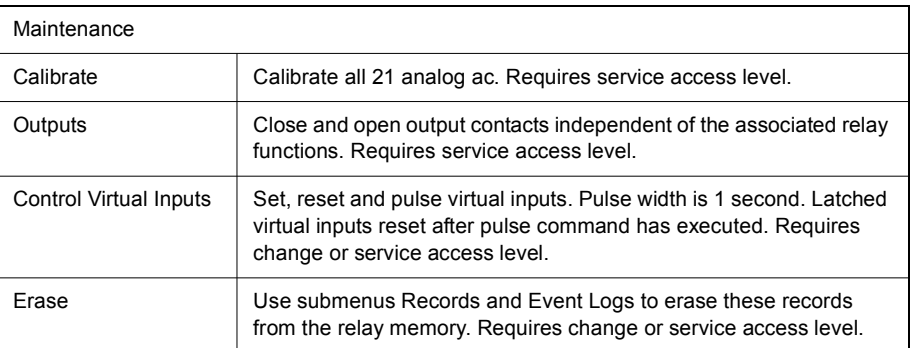

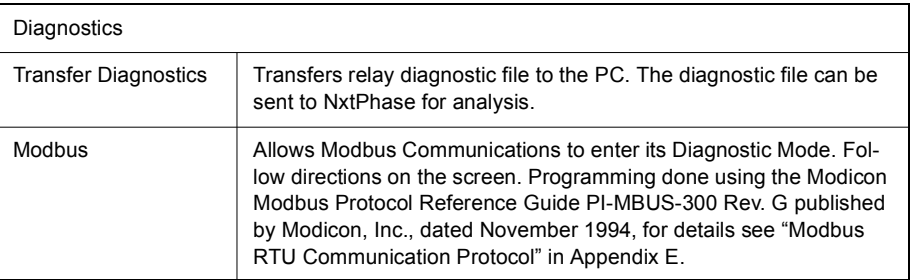

Access Submenus: VIEW Access, CHANGE Access, Password.

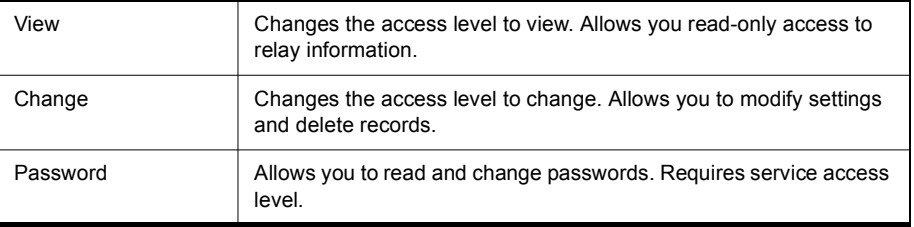

**Quit** Selecting this option ends communication with the relay.

# **Metering Data**

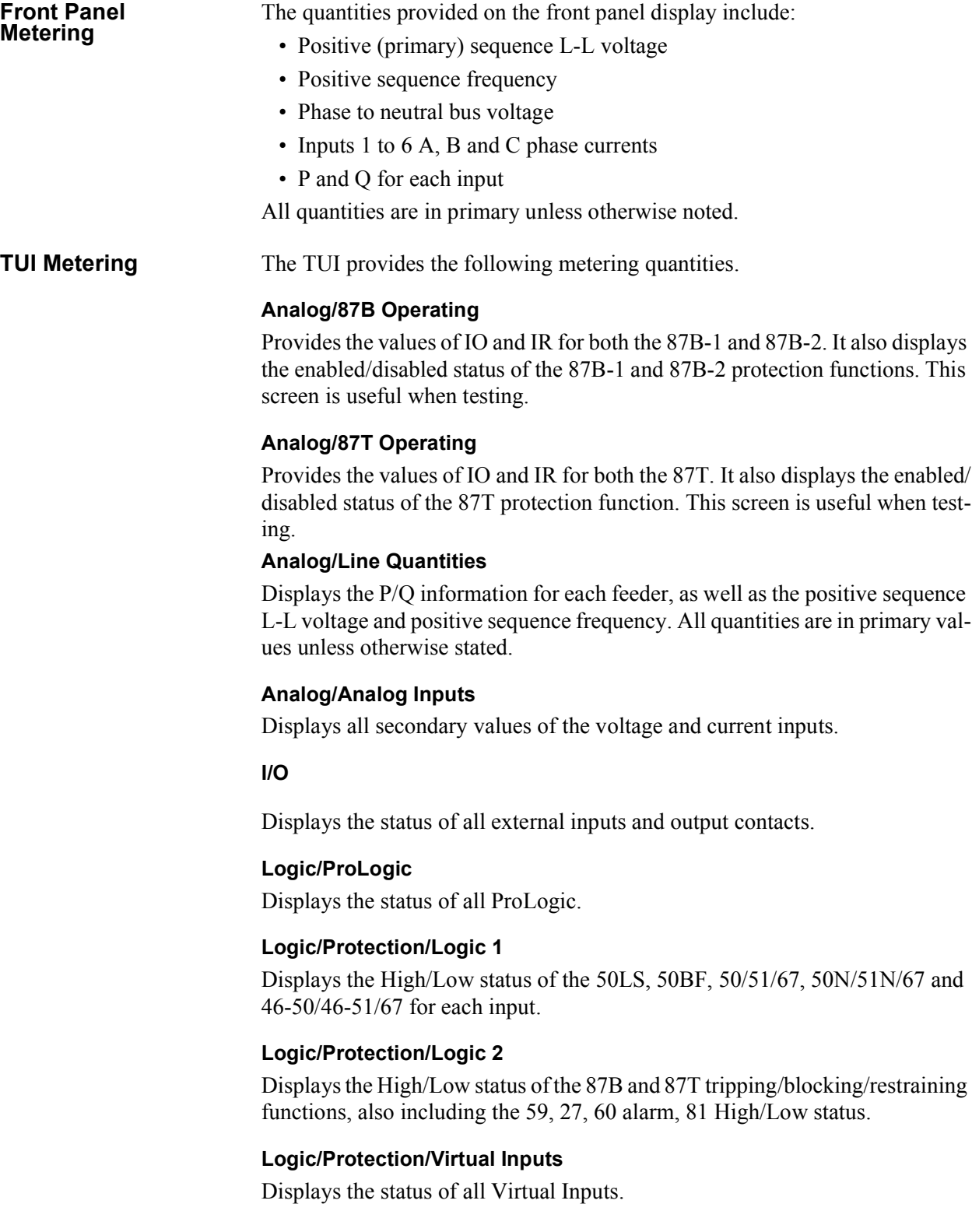

# **4 Protection Functions**

# **Differential Zone Selection and CT Input Assignment**

The B-PRO can be configured for a number of different differential zones. These zones are defined as:

- Bus1
- Bus1 and Transformer
- Transformer Only
- Bus1 and Bus2

Bus1 zone allows up to 6 current inputs to be used in the bus differential zone (87B-1). All CT's used for Bus Protection must be wired in wye.

Bus1 and Transformer zone allows up to 5 current inputs to be used for the bus zone and 2 inputs for the transformer zone. In this configuration, Input 5 is used for both the bus zone and the transformer zone. Inputs 1-4 are used for the bus zone. Input 6 is used for the transformer zone only. Inputs 1-5 must be wired in wye, but input 6 can be wired in wye or delta.

Transformer Only zone uses inputs 5 and 6 in the transformer differential zone (87T). Input 5 must be wired in wye, but input 6 can be wired in wye or delta.

Bus1 and Bus2 are used where 2 zones of bus differential protection are desired. In this case the maximum number of inputs that can be assigned to one zone is 4, with the minimum being 2. 87B-1 settings define the first differential zone and 87B-2 settings define the second.

In all cases, if a CT input will not be used, it should be set to "NC" or "not connected". This will remove this current input from any differential calculations. The CT input overcurrent functions and recording are still available.

## **Digital Control**

Each CT input can be automatically excluded from all relaying, metering and recording functions based on the status of an associated external input. To set this feature, the Digital Control of the CT input must be enabled, the associated external input selected, and the state of "Exclude When" set. The CT input will be automatically excluded from all relaying, metering and recording functions when the status of the associated external input agrees with the "Exclude When" setting. This feature can be used to automatically adjust the CT inputs of a differential zone based on the changes in the bus configuration. The connections of "Exclude When" setting accommodates the use of "a" or "b" auxiliary contact as the digital control input.

## **Protection Function Descriptions**

### **Bus Protection 87B-1 Bus Differential (Bus1 differential zone only)**

Device 87B-1 is the main protection of the bus. It will operate for the internal faults and restraint for the external faults. Up to 6 CT inputs can be configured as the inputs of 87B-1 and controlled by external inputs. If external control is

enabled, and the corresponding external input is turned on, the ac analog current will be excluded from all relay metering and recording functions. There is no harmonic restraint provided for this function. Restraint quantities are summed; the magnitude sum is then divided by two. Operating quantities are summed vectors.

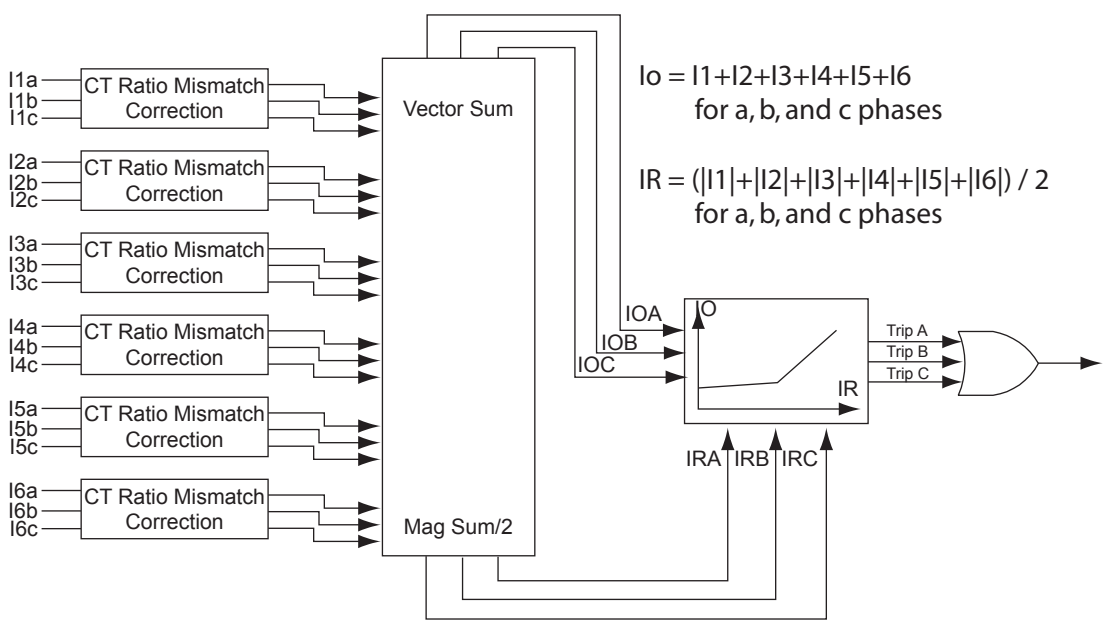

Figure 4.1: 87B-1 Bus Differential

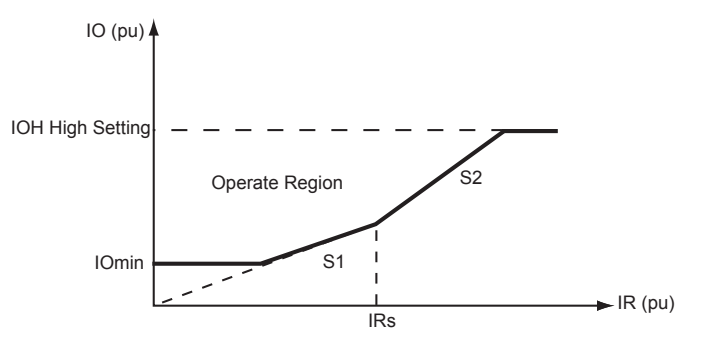

<span id="page-47-0"></span>Figure 4.2: Bus Differential Characteristic

# **CT Saturation**

The B-PRO bus protection includes a significant improvement to the traditional two slope differential characteristic that provides immunity to CT mismatch and minimal CT saturation sensitivity for external faults. The CT saturation detector detects all CT saturation conditions for external faults and blocks the diffferential protection from operating.

The CT saturation detection and Trip-Blocking scheme are composed of two parts: the first part is to deal with the fast CT saturation, i.e. CT saturates in the first cycle after the fault occurs; the second part is to deal with the slow CT saturation, i.e. CT saturates after the first cycle.

#### Detection of Fast CT Saturation

Rather than examination of individual line fault currents for the presence of saturation, the detection method uses only IO and IR for its block/no-block decision. A novel algorithm (patent pending) has been developed to detect the fast CT saturation quickly, sensitively and accurately. The core of this algorithm is to check the phase relationship of dIO/dt and dIR/dt. For an internal fault, both IO and IR start to increase simultaneously and they are always kind of in phase. For an external fault, the phase dIO/dt is always lagging dIR/dt.

#### Detection of Slow CT Saturation

Sometimes CT does not saturate in the first cycle after the fault occurs due to the DC offset and the CT core remnant. Under these conditions, the algorithm described in above "Detection of Fast CT Saturation" could miss the detection of the changes of IR and IO, because of the limit of the sample window size in the DFT calculation. A "block zone" under the differential characteristic curve as shown in Figure 4.3 is defined to solve this.

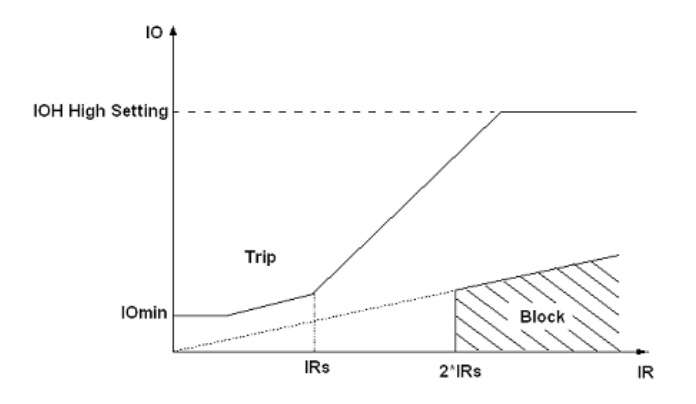

Figure 4.3: Detection of Slow CT Saturation

IRs is the setting parameter, which is normally set to be greater than the maximum bus transfer load. The block level is preset to 2 times of IRs for safety margin. The slope in the block zone is preset to 20% for safety margin to cover the maximum CT mismatch. Whenever the IO, IR trajectory is entered into the block zone, this algorithm for Slow CT Saturation Detection will set the block flag to block the differential element from tripping.

The CT saturation detector is simple to use and can be enabled or disabled. When enabled, you set a timer to control how long you want an external CT saturation condition to block the differential protection. Normally you would set this timer to be slightly longer than your maximum clearing time for an external fault.

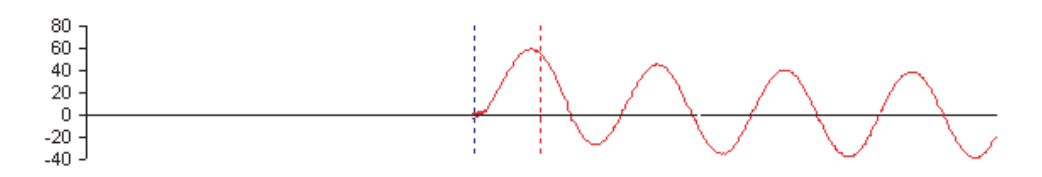

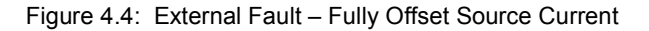

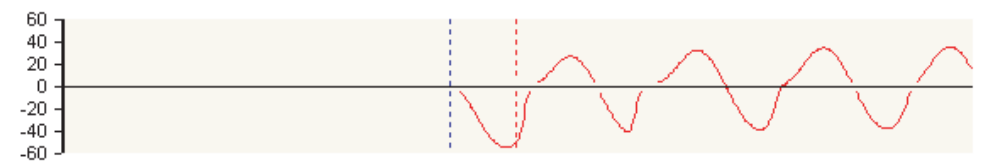

Figure 4.5: External Fault – CT Saturation

### **Additional Security** For additional security, some pickup delays are also applied to the differential protection function as described below.

IOmin and Slope1 (S1)

As shown in Figure 4.6, when the IO, IR trajectory enters into the trip zone from IOmin or slope1 region, a 6 ms (8 ms for 50Hz system) pickup delay is applied so as to be certain that the IO, IR trajectory has reliably come into the trip zone. To ensure the fast operating speed of 87B function for internal faults, IRs should be set to be greater than the maximum bus transfer load plus safety margin. The safety margin should be greater than S1/100 per unit. In this way, the IO, IR trajectories for internal faults are always entered into the trip zone from the IOmin and slope1 region rather than from the slope2 region under any pre-fault conditions.

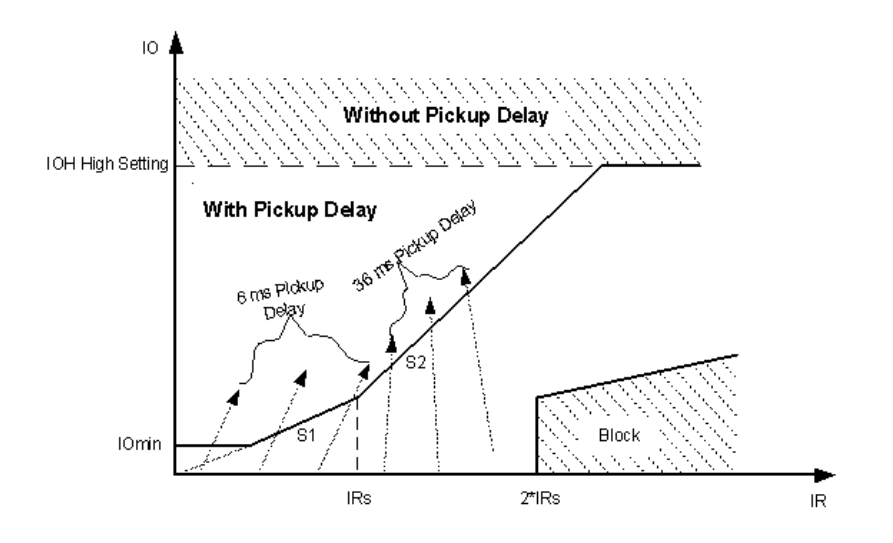

Figure 4.6: Pickup Delay for Additional Security

#### Slope2 (S2)

When a slow CT saturation occurs during an external fault as described in page 4-3, the IO, IR trajectory may enter the trip zone, but always from the slope2 region. In most cases when the slow CT saturation occurs, the IO, IR trajectory

will enter into the saturation block zone first so that the block flag will be set and 87B trip will be blocked accordingly. However, in some special situations when the fault current contains low AC current combined with high magnitude slow decaying DC current, the external fault current level may not be high enough to bring the IO, IR trajectory into the saturation block zone, but it might still bring the IO, IR trajectory into the trip zone from slope2 region for a short period of time (the CT recovers to normal quickly). In order to make the relay secure under these special situations, a 36 ms (45ms for 50Hz system) pickup delay is applied. As described before, this delay does not affect the operating speed for internal faults.

### IOH High Setting

There is no any intentional delay as long as the IO exceeds the IOH setting threshold no matter where the IO, IR trajectory comes from. The purpose of the IOH zone is to clear the extremely severe bus internal faults as soon as possible

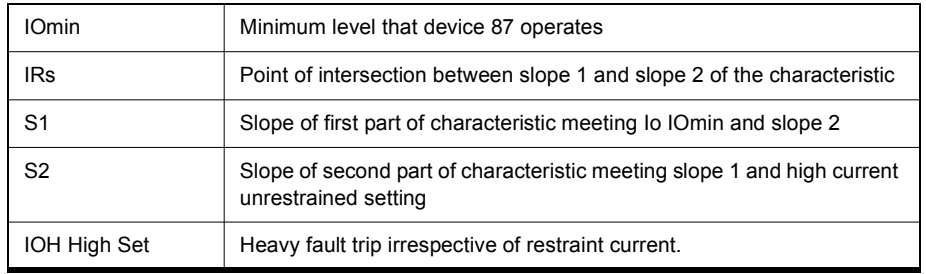

The differential relay setting parameters are defined in ["Bus Differential Char](#page-47-0)[acteristic" on page](#page-47-0) 4-2, the restraint quantity for the bus differential is the sum of the restraint quantities divided by two.

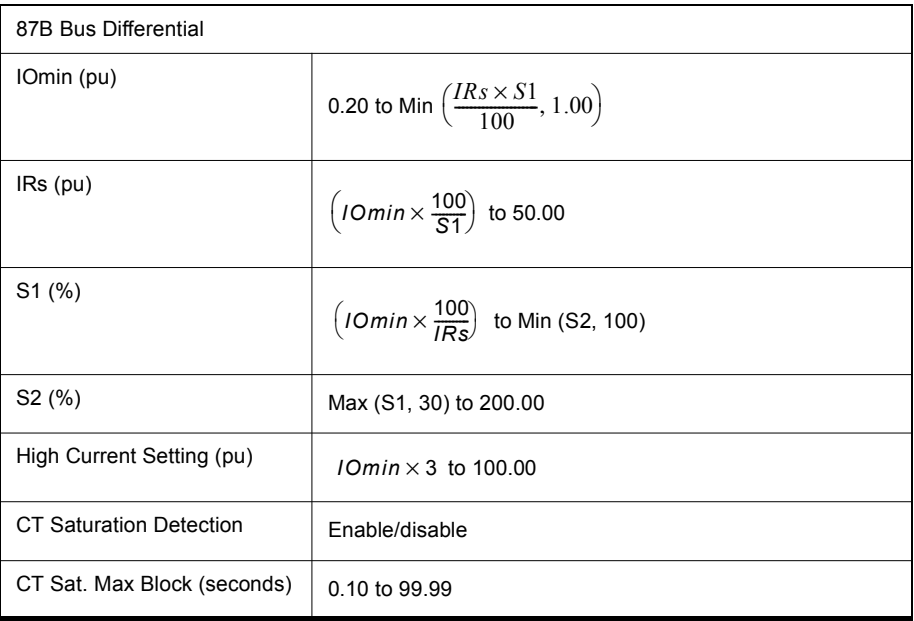

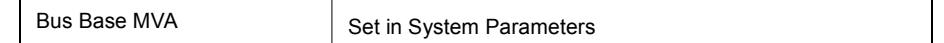

#### **87B-2 Bus Differential**

The 87B-2 is used to define the second bus differential zone. The 87B-2 is only available when the Differential Zone is selected as Bus1 and Bus2. Up to 4 CT inputs can be assigned to the 87B-2. The 87B-2 settings are the same as the 87B-1.

### **59 Overvoltage**

Two sets of overvoltage protection elements are provided to monitor the bus voltage. The 59-1 and 59-2 functions are identical in terms of operation. Use the gate switch to select between an "AND" or an "OR" gate. Use an "AND" gate to detect 3-phase overvoltage condition; use an "OR" gate to detect any phase overvoltage condition. The definite time delay can be set to 0.0 for a instantaneous output.

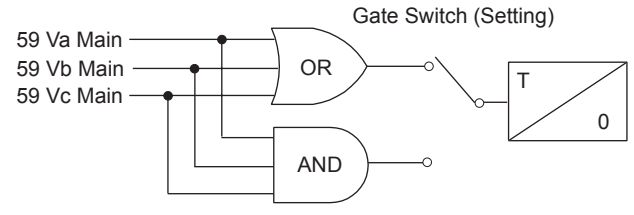

Figure 4.7: 59 Overvoltage

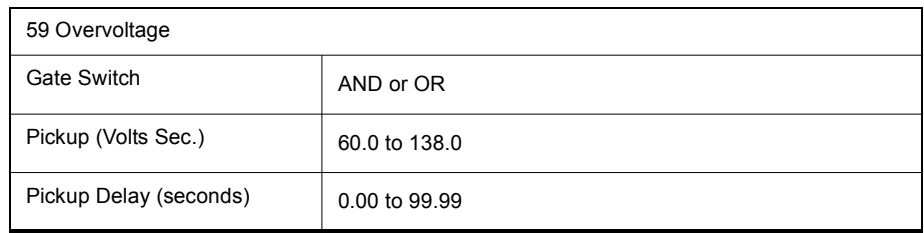

#### **27 Undervoltage**

Two sets of undervoltage protection elements are provided to monitor the bus voltage. The 27-1 and 27-2 functions are identical in terms of operation. Use the gate switch to select between an "AND" or an "OR" gate. Use an "AND" gate to detect 3-phase undervoltage condition; use an "OR" gate to detect any phase undervoltage condition. The definite time delay can be set to 0.0 for a instantaneous output.

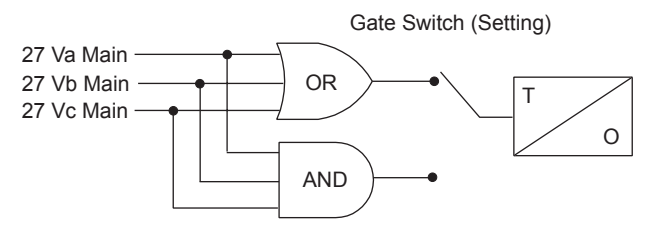

Figure 4.8: 27 Undervoltage

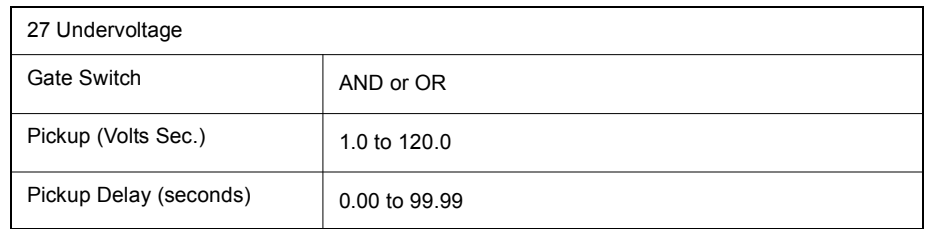

#### **60 Loss of Potential**

This protection is to detect the loss of potential from either one or two phases, and issue an alarm.

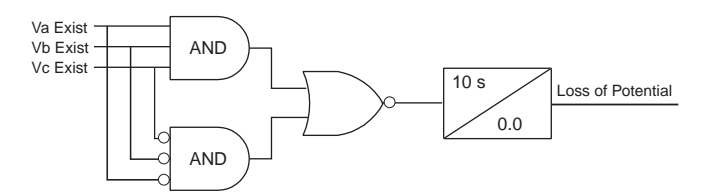

Figure 4.9: 60 Loss of Potential

Where  $Va$  Exist = 1 if  $Va>0.5$  pu, similar for  $Vb$  Exist and  $Vc$  Exist. Pickup time  $(= 10.0$  seconds) and drop-out time  $(= 0.0$  seconds) are fixed parameters. 1.0 pu is calculated as:

$$
Vpusec = \frac{\text{Bus Voltage (Pri)}}{\sqrt{3} \times (\text{PT Turns Ratio})}
$$

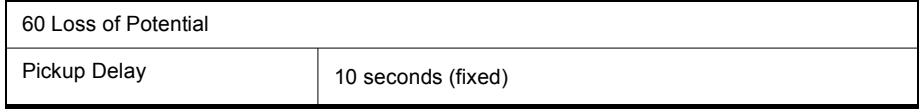

#### **81 Over/Under Frequency**

The relay provides two sets of over frequency protection elements to monitor the bus frequency. The 81 O/F-1 and 81 O/F-2 functions are identical in terms of operation. Any positive sequence overfrequency condition produces an output. Undervoltage inhibit is provided and fixed at 0.25 pu of nominal system voltage.

The relay provides two sets of under frequency protection elements to monitor the bus frequency. The 81 U/F-1 and 81 U/F-2 functions are identical in terms of operation. Any positive sequence underfrequency condition produces an output. Undervoltage inhibit is provided and fixed at 0.25 pu of nominal system voltage.

The 81 frequency elements operate and produce an output using a definite time delay function. The overall time delay will be the user setting, an additional inherent delay from 1.25 cycles to 1.75 cycles, and an additional  $+$ -3 ms operate time for the output contact. The element will have a total operate time of under 5 cycles when set to the minimum time delay setting of 0.05 seconds.

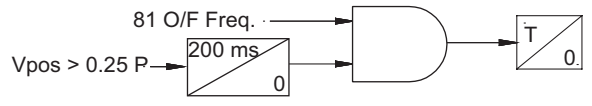

Figure 4.10: 81 O/F Over Frequency

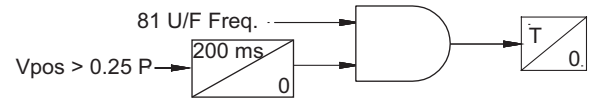

Figure 4.11: 81 U/F Under Frequency

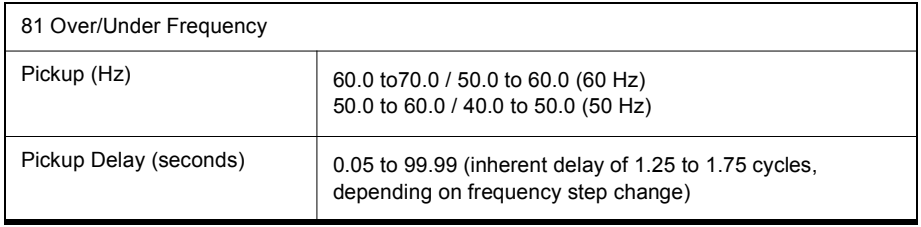

#### **Transformer Protection**

#### **87T Transformer Differential**

Device 87T is the differential protection for the transformer zone. It can be used when the differential zone is selected as Bus1 & Transformer or Transformer Only. The device operates for internal faults and provides restraint for external faults, transformer energization or transformer over excitation conditions. CT input 5 and CT input 6 are dedicated for the differential device when 2 differential zones (bus and transformer) are selected, or if only 1 differential zone (transformer) is selected. If external control is enabled, and asserted, the ac analog current will be excluded from all relay, metering and recording functions.

Restraint quantities are summed; the magnitude sum is then divided by two. Operating quantities are summed vectors.

Device 87T has 2nd and 5th harmonic blocking, each element is set independent of each other. If an input phase current is less than 5% of I nominal, this current will not be used for the 2nd and 5th harmonic blocking calculation. For a 5A relay this equals 0.25A.

As shown below, the 2nd harmonics restraint signal is stretched for 5ms in the first cycle on transformer energization to prevent the 2nd harmonics restraint signal from any possible momentary reset due to the current signal transition in the first cycle. Note that this logic only becomes active when the transformer has been de-energized or very lightly loaded (the restraint current is less than 30% of IOmin setting)

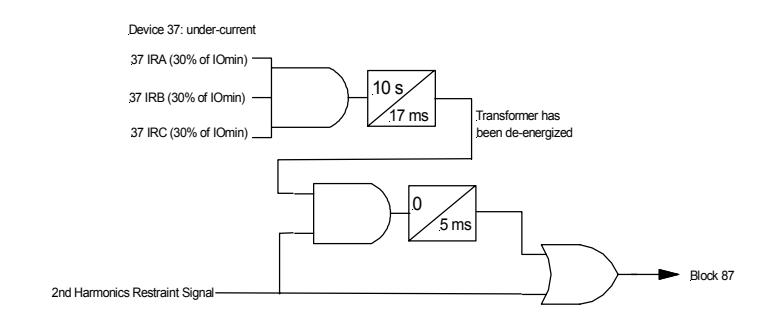

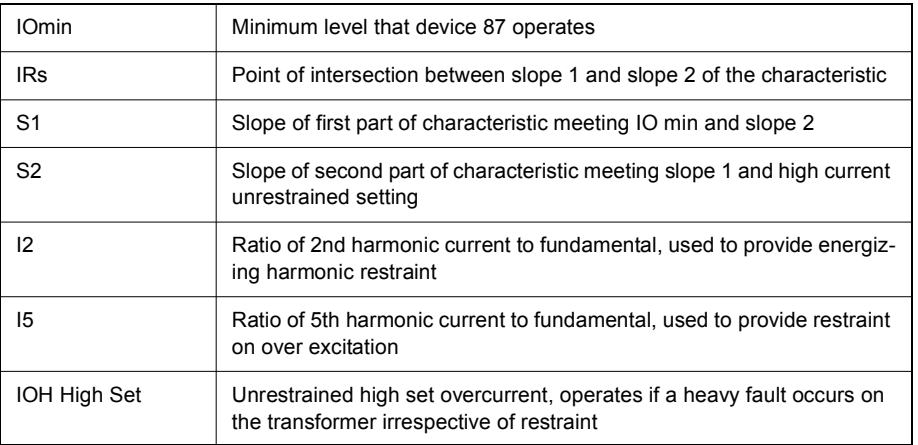

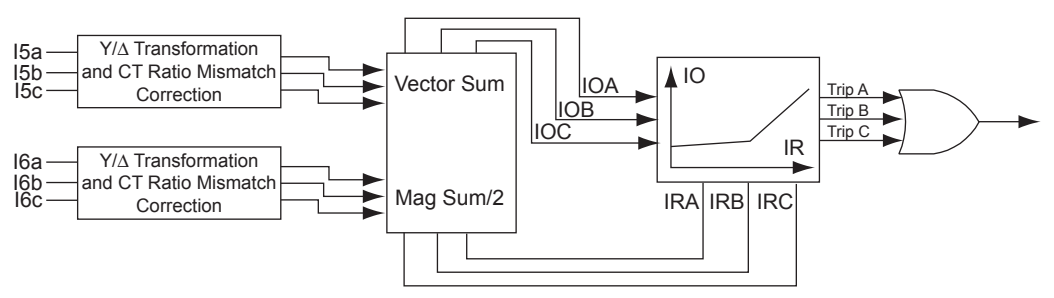

Figure 4.12: 87T Transformer Differential

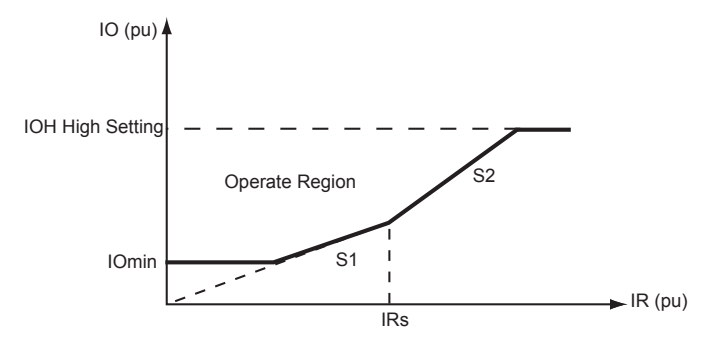

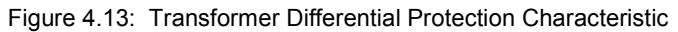

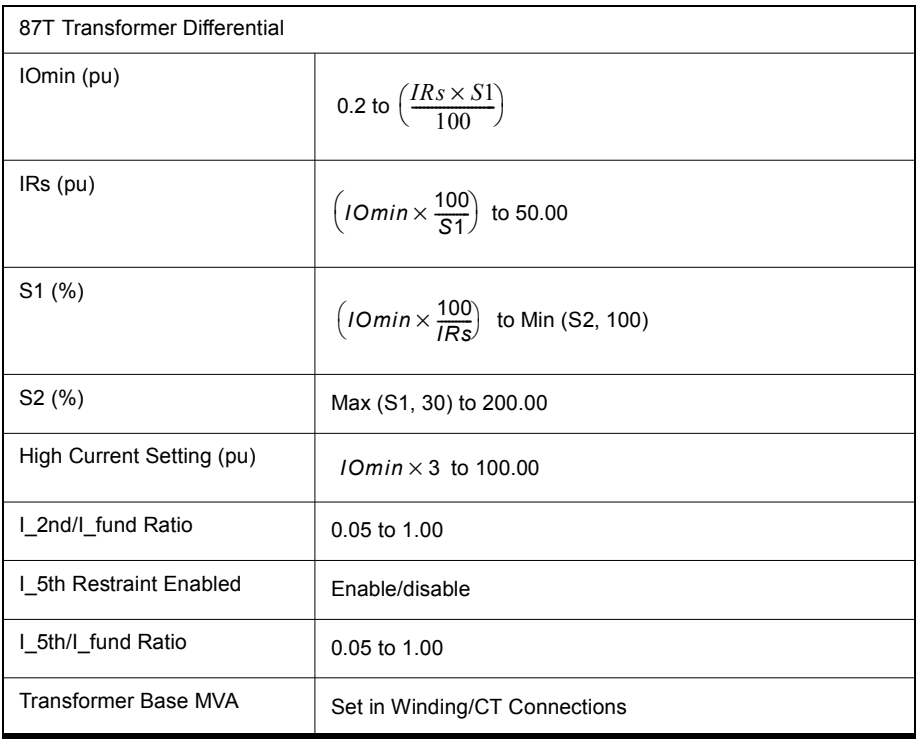

#### **Inputs 1 to 6 Protection**

### **50LS Low Set**

Two sets of definite time delay overcurrent protection functions on each CT input provide non-directional current detection. The 50LS-1 and 50LS-2 functions are identical in terms of operation. Use the gate switch to select between an "AND" gate or an "OR" gate. Use an "AND" gate to detect 3-phase overcurrent condition; use an "OR" gate to detect any phase overcurrent condition. The definite time delay can be set to 0.0 for a instantaneous output.

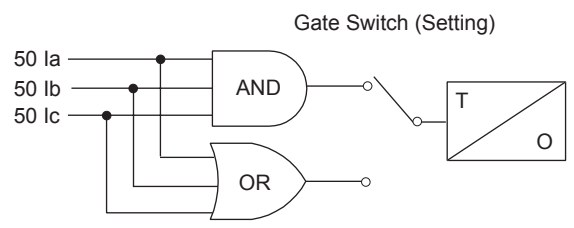

Figure 4.14: 50LS Low Set

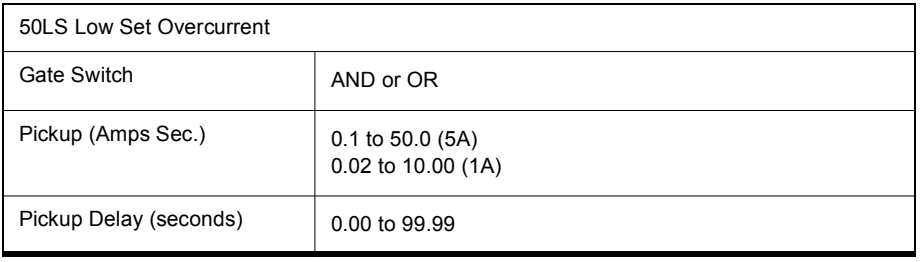

#### **50BF Breaker Failure**

Breaker failure protection function is used to detect breaker failures and react correspondingly. This function is provided on all the current inputs. When breaker failure is initiated by a trip (user-settable: include 87B-1, 87B-2, 87T, ProLogic, External Input or its own O/C functions) and the breaker current still exists, two timers (T1 and T2, user settable) will be started. After these timers are timed out, if the current still exists (which indicates breaker failure), the output of this function will be set high.

The two outputs of this function can be used to trip another trip coil or the next level of breakers, such as bus breakers. For example set T1 to 10 ms and T2 to 200 ms, and then use the output of T1 to send a trip to the associated circuit breaker before sending the output of T2 to the bus or transformer protection. If the output of T1 tripped the circuit breaker before T2 timed out the current input would dropout and you would not clear the whole transformer or bus zone.

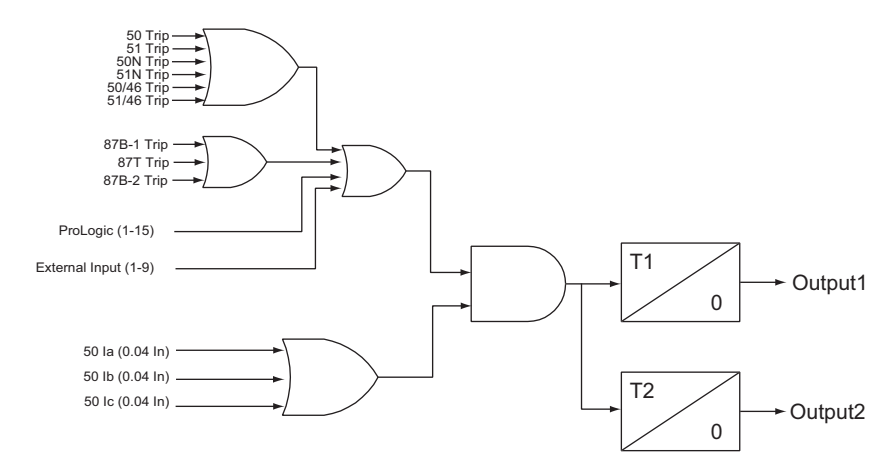

Figure 4.15: 50BF Breaker Failure

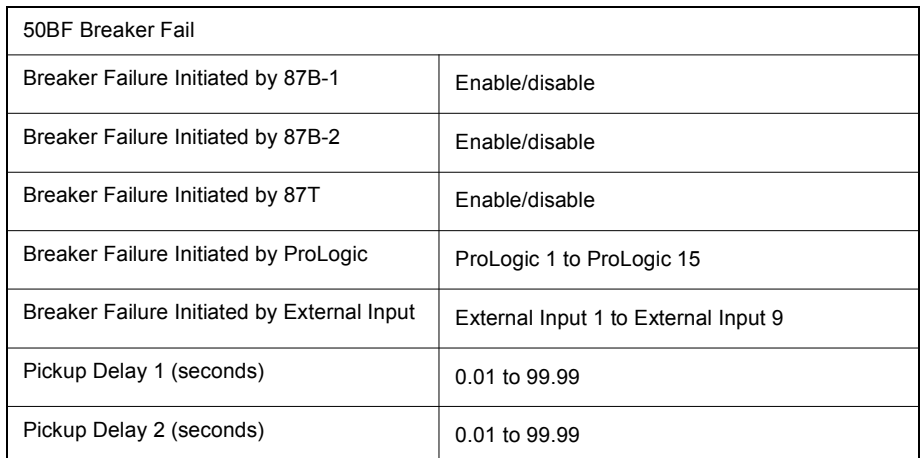

#### **67 Directional Element**

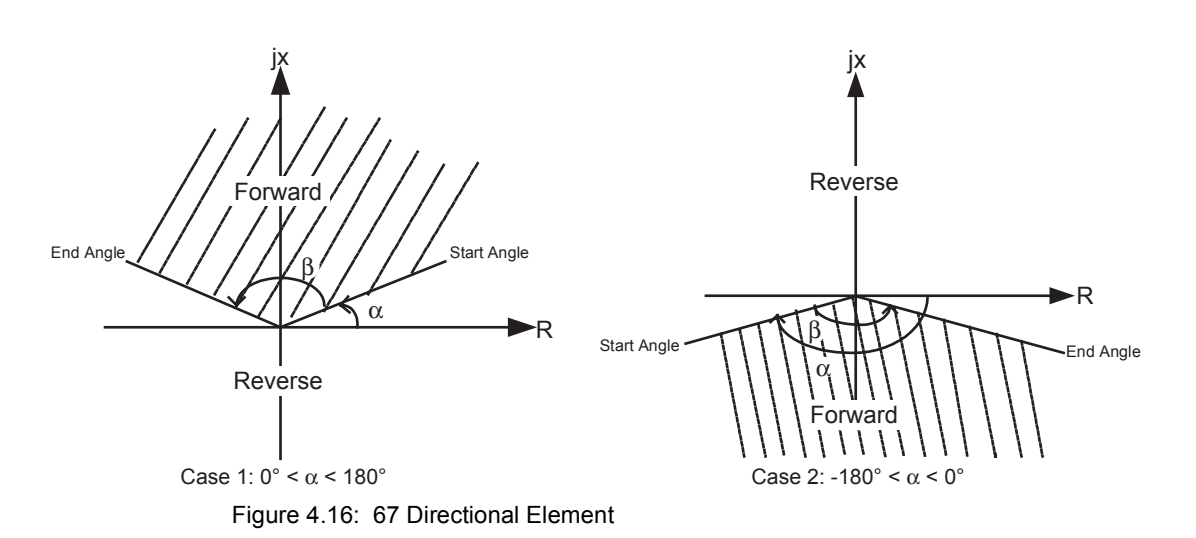

<span id="page-58-0"></span>Two user-defined parameters, Alpha (-179.9° to 180.0°) and Beta (0.1° to 360.0°), set in the system parameters setting area, define the directional element where Alpha is the start angle and Beta is the angle range (always positive), i.e. the end angle is Alpha + Beta. The forward direction is defined in the region where the line originates, the start angle, and rotates anti-clockwise completing at the end angle. [for details see Figure 4.16: 67 Directional Element](#page-58-0)  [on page 4-13](#page-58-0) illustrates the definition of the directional element. You can flexibly define the forward trip region by setting Alpha and Beta properly based on your needs.

When Beta is set to 360° the forward trip region becomes the whole complex range  $(R + jx)$ , making the element fully non-directional, i.e. the fault is always declared as a forward fault even if the actual fault is not a forward fault.

Positive sequence memory voltage (VposMem) and positive sequence current (Ipos) are used to decide the directionality of the fault, i.e. if the calculated positive sequence impedance through VposMem and Ipos falls into the forward trip region as shown above, the fault is declared as a forward fault.

#### **50/51/67 Phase Overcurrent**

Phase overcurrent provides backup protection to the differential protection. This function operates on fundamental quantities of the highest phase current of the 3 phases. Two sets of phase time overcurrent protection functions on each CT input provide directional or non-directional current detection. There is a definite time overcurrent element (50) and an inverse time overcurrent element (51). You can configure both 50 and 51 to be non-directional, forward direction, or reverse direction sensitive. You can also configure both 50 and 51 outputs to initiate the 50BF protection element. Device 51 provides three predefined IEEE, three IEC inverse time curves, and one user-defined curve. The equation and the parameters of device 51 are listed below. You can select the user-defined curve type and the parameters in the equation are settable otherwise they are fixed and determined by the curve type.

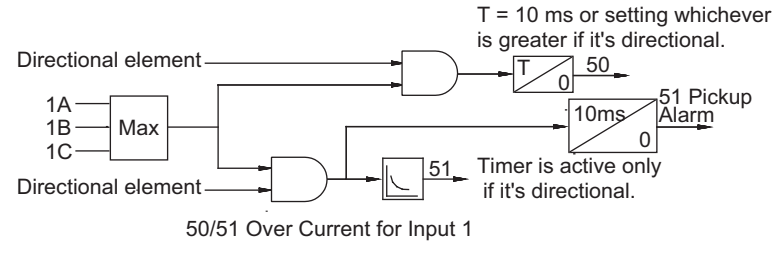

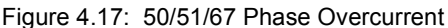

When the threshold for pickup of the relay is exceeded, the function 51 alarm will pickup indicating the relay has commenced timing.

<span id="page-59-0"></span>

| #              | Characteristic                 | A                   | B                   | р                 | tr                  |
|----------------|--------------------------------|---------------------|---------------------|-------------------|---------------------|
| 1              | <b>IEC Standard Inverse</b>    | 0.14                | $\Omega$            | 0.02              | 13.5                |
| $\overline{2}$ | <b>IEC Very Inverse</b>        | 13.5                | $\Omega$            | 1.0               | 47.3                |
| 3              | <b>IEC Extremely Inverse</b>   | 80.0                | 0                   | 2.0               | 80.0                |
| 4              | <b>IEEE Moderately Inverse</b> | 0.0103              | 0.0228              | 0.02              | 0.97                |
| 5              | <b>IEEE Very Inverse</b>       | 3.922               | 0.0982              | 2.0               | 4.32                |
| 6              | <b>IEEE Extremely Inverse</b>  | 5.64                | 0.0243              | 2.0               | 5.82                |
| 7              | User-defined                   | 0.0010 to<br>1000.0 | 0.0000 to<br>10.000 | $0.01$ to<br>10.0 | $0.10$ to<br>100.00 |

**Table 4.1: IEC and IEEE Curves**

Pickup: For I > Pickup

$$
T(I) = TMS \left( B + \frac{A}{\left(\frac{I}{Pickup}\right)^p - 1} \right)
$$

Reset: For  $I <$  Pickup

$$
T(I) = \left(\frac{TR}{\left(\frac{I}{Pickup}\right)^2 - 1}\right) TMS
$$

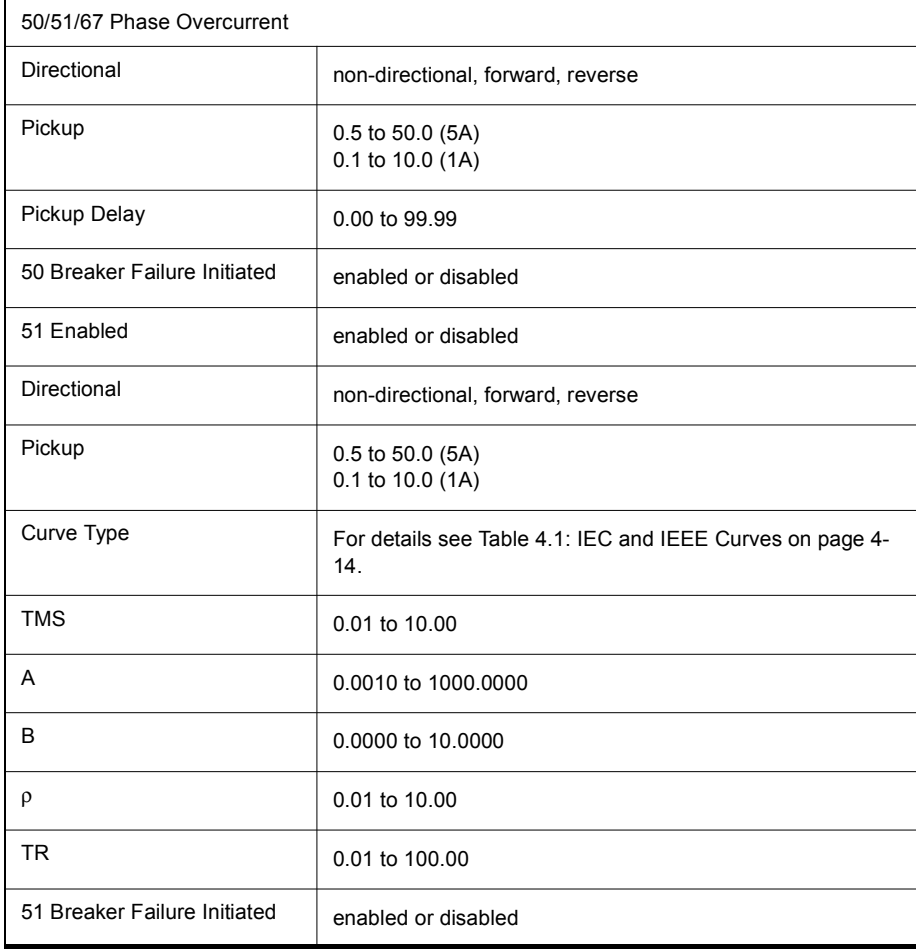

#### **50N/51N/67 Neutral Overcurrent**

Neutral Overcurrent provides protection for phase to ground faults. This function operates fundamental 3I0 quantities. Two sets of neutral time overcurrent protection functions on each CT input provide directional or non-directional current detection. There is a definite time overcurrent element (50N) and an inverse time overcurrent element (51N). You can configure both 50N and 51N to be non-directional, forward direction, or reverse direction sensitive. You can also configure both 50N and 51N outputs to initiate the 50BF protection element. Device 51N provides three predefined IEEE, three IEC inverse time curves, and one user-defined curve. The equation and the parameters of device 51N are listed below. You can select the user-defined curve type and the parameters in the equation are settable otherwise they are fixed and determined by the curve type.

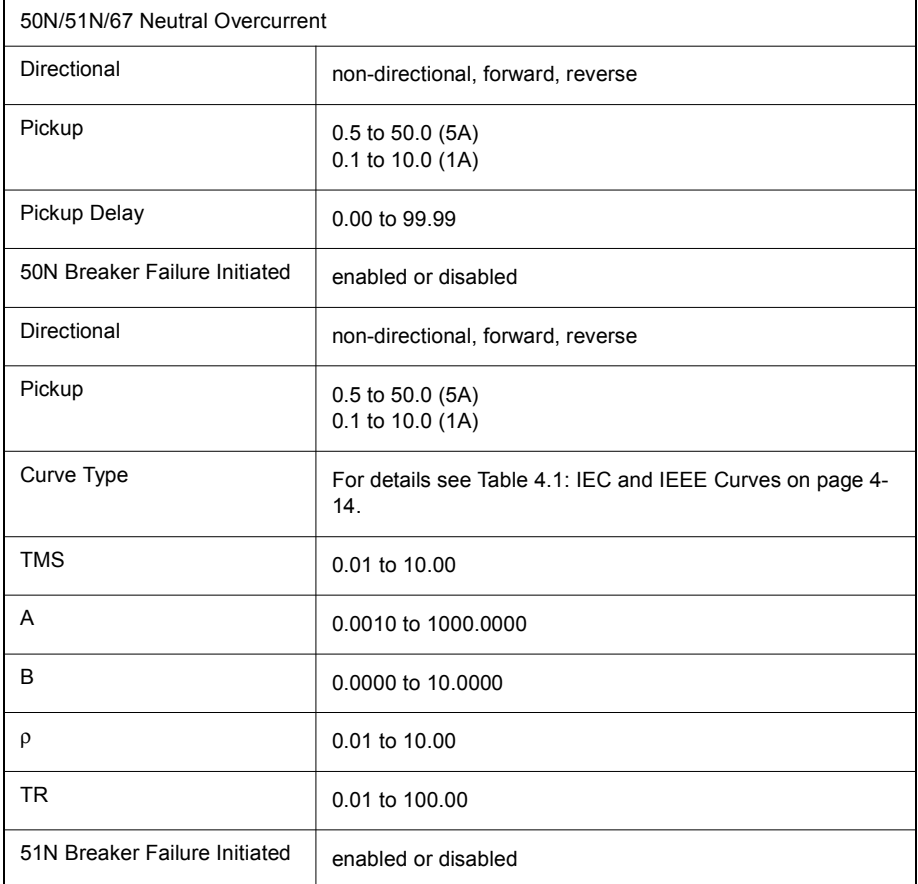

Pickup: For I > Pickup

$$
T(I) = TMS \left( B + \frac{A}{\left(\frac{3I\sigma}{Pic \, kup}\right)^p - 1} \right)
$$

Reset: For I < Pickup

$$
T(I) = \left(\frac{TR}{\left(\frac{3Io}{Pickup}\right)^2 - 1}\right) TMS
$$

#### **46-50/46-51/67 Negative Sequence Overcurrent**

Negative Sequence Overcurrent provides further protection for any unbalanced faults. This function operates fundamental I2 quantities. Two sets of negative sequence time overcurrent protection functions on each CT input provide directional or non-directional current detection. There is a definite time overcurrent element (46-50) and an inverse time overcurrent element (46-51). You can configure both 46-50 and 46-51 to be non-directional, forward direction, or reverse direction sensitive. You can also configure both 46-50 and 46-51 outputs to initiate the 50BF protection element. Device 46-51 provides three predefined IEEE, three IEC inverse time curves, and one user-defined curve. The equation and the parameters of device 46-51 are listed below. You can select the user-defined curve type and the parameters in the equation are settable otherwise they are fixed and determined by the curve type.

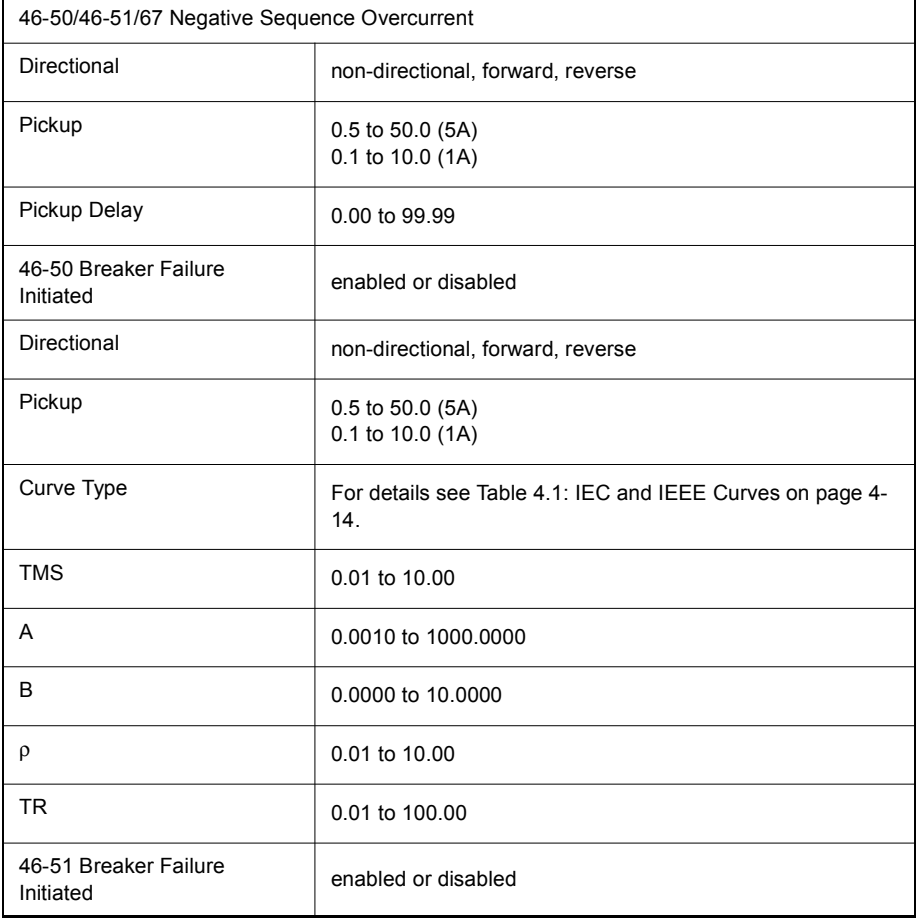

 $\overline{\phantom{0}}$ 

Pickup: For I > Pickup

$$
T(I) = TMS\left((B + \frac{A}{\left(\frac{I2}{Pic \, kup}\right)^p - 1}\right)
$$

Reset: For I < Pickup

$$
T(I) = \left(\frac{TR}{\left(\frac{I2}{Pickup}\right)^2 - 1}\right) TMS
$$

**ProLogic** The ProLogic control statements are used to create Boolean-like logic. The B-PRO can use any of the protection functions, external inputs or virtual inputs combined with logic gates to create a ProLogic control statement. The output of a ProLogic statement can be nested in another ProLogic statement, so long as the ProLogic output that is to be nested is of lower order than the one in which it is to be nested. For example, ProLogic 5 can be used in ProLogic 7 but not vice-versa.

> The possible gates are AND, NAND, OR, NOR, XOR, XNOR, and LATCH. The control can be time delay pickup and or time delay dropout, and can drive the front panel target LED. 15 ProLogic control statements outputs are available and can be used in the output matrix to customize the relay to your specific needs. Inputs to ProLogic can be all the elements, previous ProLogic statements for logic nesting usage, as well as External and Virtual Inputs.

> The example shows A to E inputs are status points of devices that are user-selectable. Each ProLogic output can be given a specific name, pickup and rest time delay.

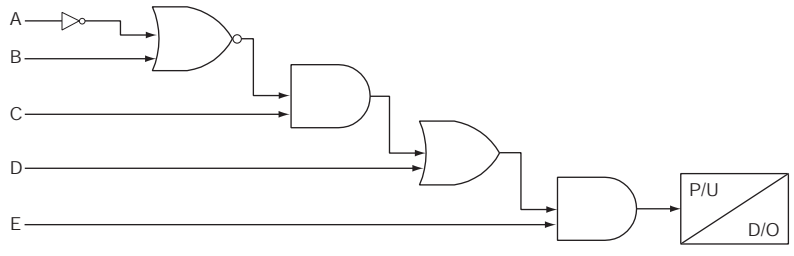

Figure 4.18: ProLogic

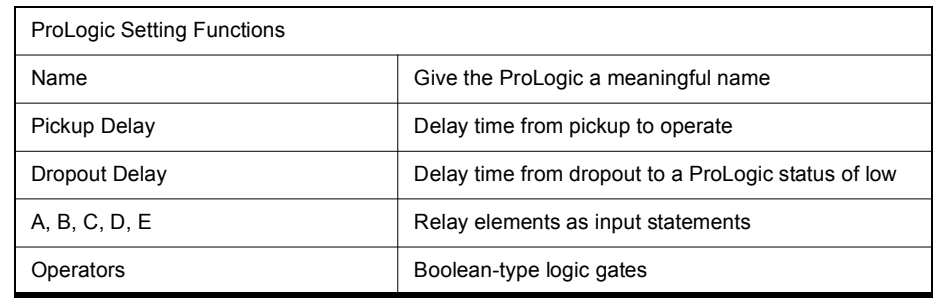

# **Recording Functions**

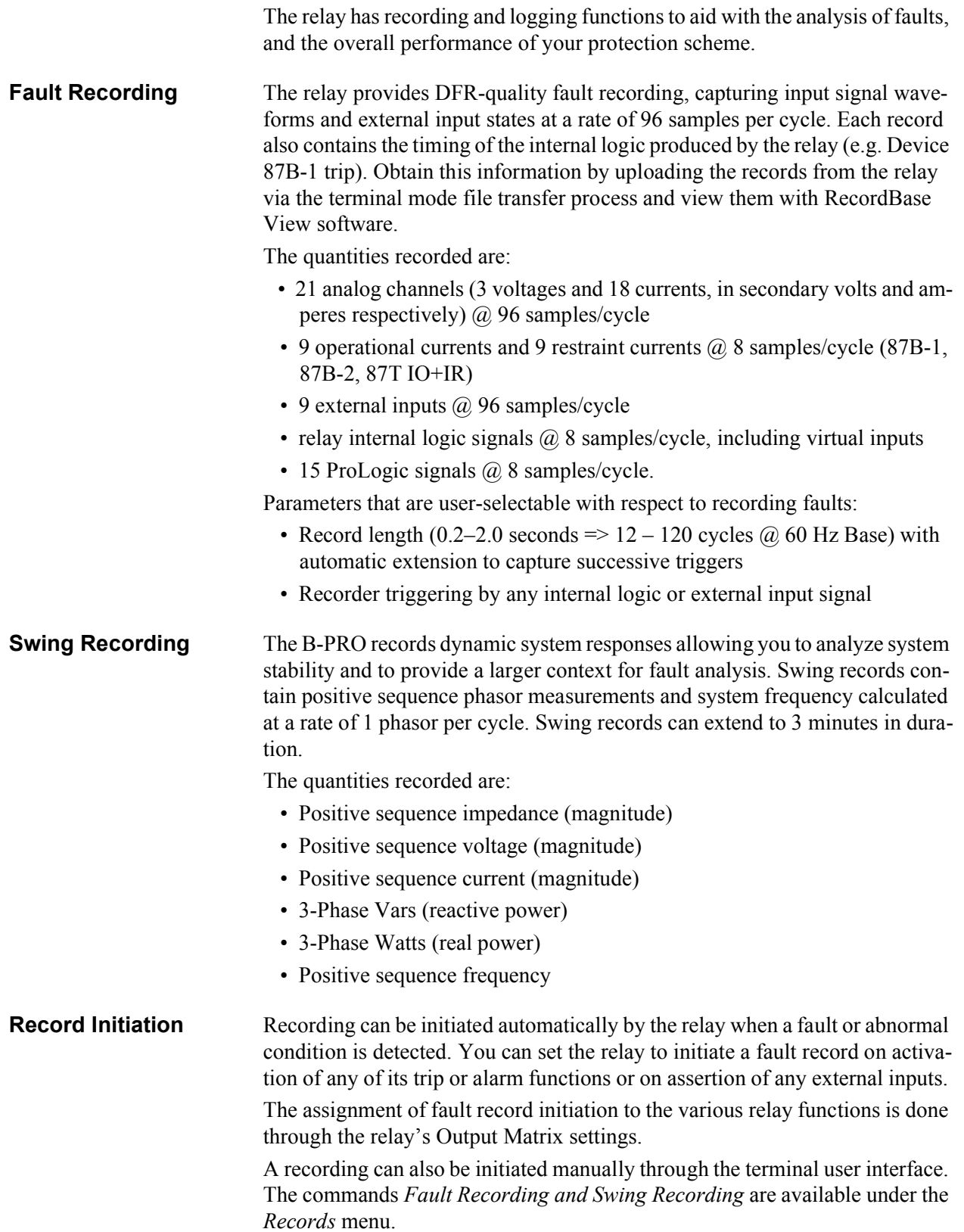

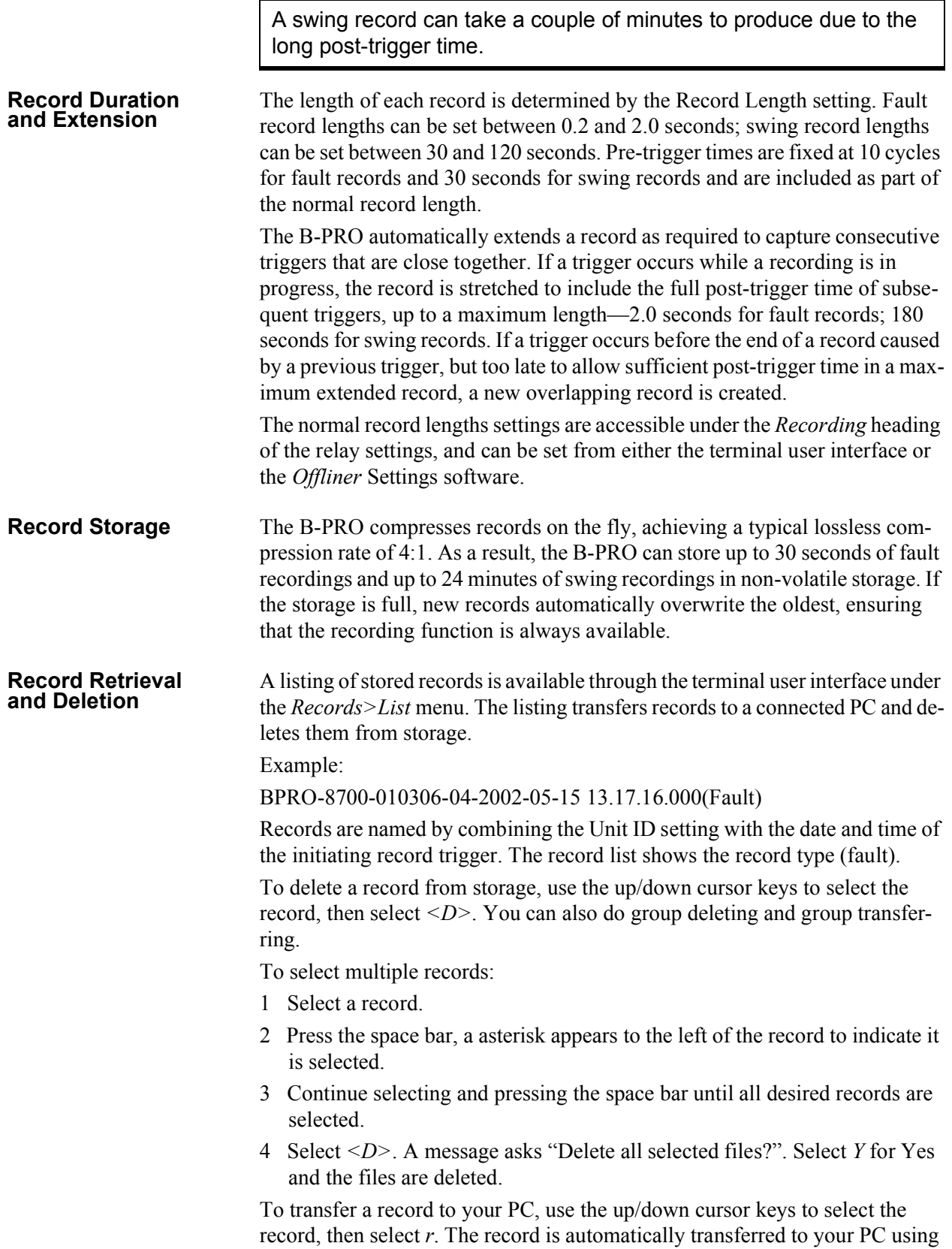

the PC terminal program's z-modem file transfer protocol. The record is placed in your terminal program's default to receive the directory which was set before transfer to. (e.g. Windows HyperTerminal's default receive directory is set through the its Transfer menu). When transferred, the record name remains unchanged and the file extension indicates the record type: ".bpr" for transient. When the transfer has taken place, you can delete the record or leave a copy on the relay.

# **Event Log**

The relay maintains a log of events in a 250 entry circular log. Each entry contains the time of the event plus an event description.

Logged events include trips, alarms, external input assertions plus internal events such as setting changes. Phase information is included in event messages where appropriate. For example, the event log entry for a device trip might be:

2000 Nov 21, 15:34:19.832: 51 on ABC Trip

The event log can be viewed in three ways:

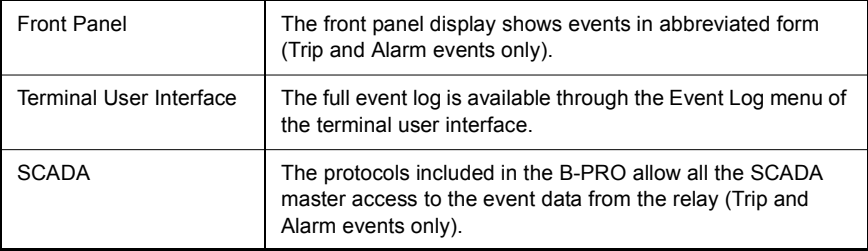

# **5** *Offliner* **Settings Software**

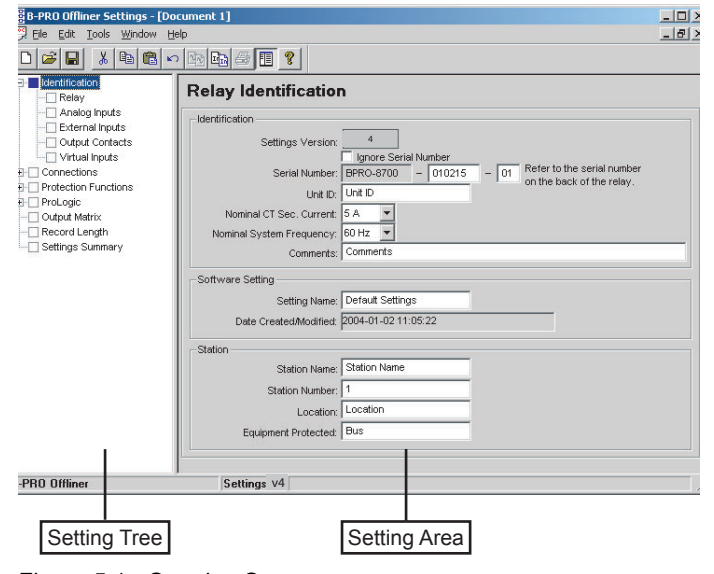

Figure 5.1: Opening Screen

# **Introduction**

Use the *Offliner* Settings software to create relay settings on a PC. *Offliner* provides an easy way to view and manipulate settings. *Offliner* supports all firmware versions and has the capability to convert older setting versions into newer ones.

#### **PC System Requirements**

#### **Hardware**

The minimum hardware requirements are:

- Pentium processor
- 64 MB of available RAM
- 100 MB of available hard-disk space recommended
- VGA monitor
- CD-ROM drive
- Serial communication port

#### **Operating System**

The following software must be installed and functional prior to installing *Offliner* and RecordBase View software:

• Microsoft Windows 95, 98, ME, NT 4.0, 2000 or XP

## **Installing PC Software**

Insert the CD-ROM in your drive. The CD-ROM should open automatically. If the CD-ROM does not open automatically, go to Windows Explorer and find the CD-ROM (usually on D drive). Open the B-PRO.exe file to launch the CD-ROM.

To install the software on your computer, click the desired item on the screen. The installation program launches automatically. Installation may take a few minutes to start.

To view the B-PRO User Manual you must have Adobe Acrobat on your computer. If you need a copy, download a copy by clicking on Download Adobe Acrobat.

## *Offliner* **Features**

**Menu and Toolbar** The *Offliner* software includes the following menu and system tool bar. [Figure](#page-71-0)  [Figure 5.2: "Top Tool Bar"](#page-71-0) describes the details.

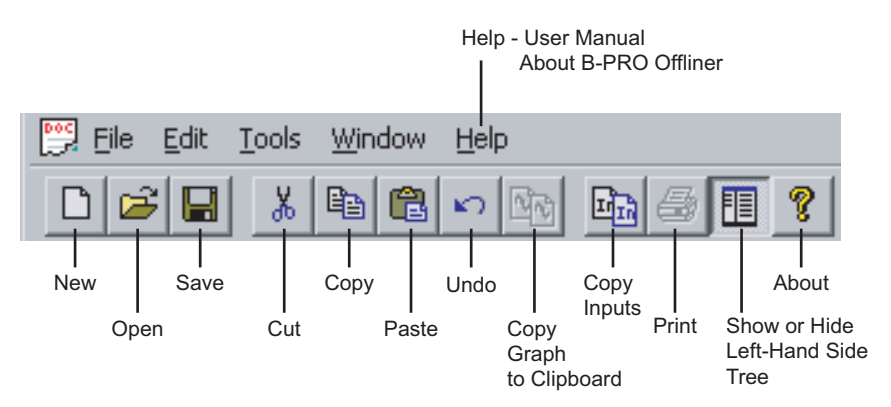

<span id="page-71-0"></span>Figure 5.2: Top Tool Bar

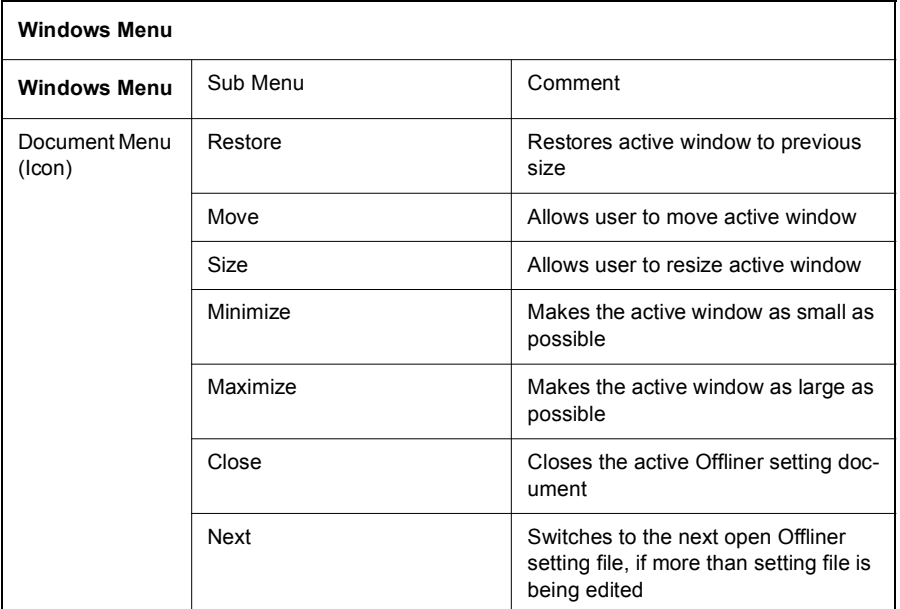
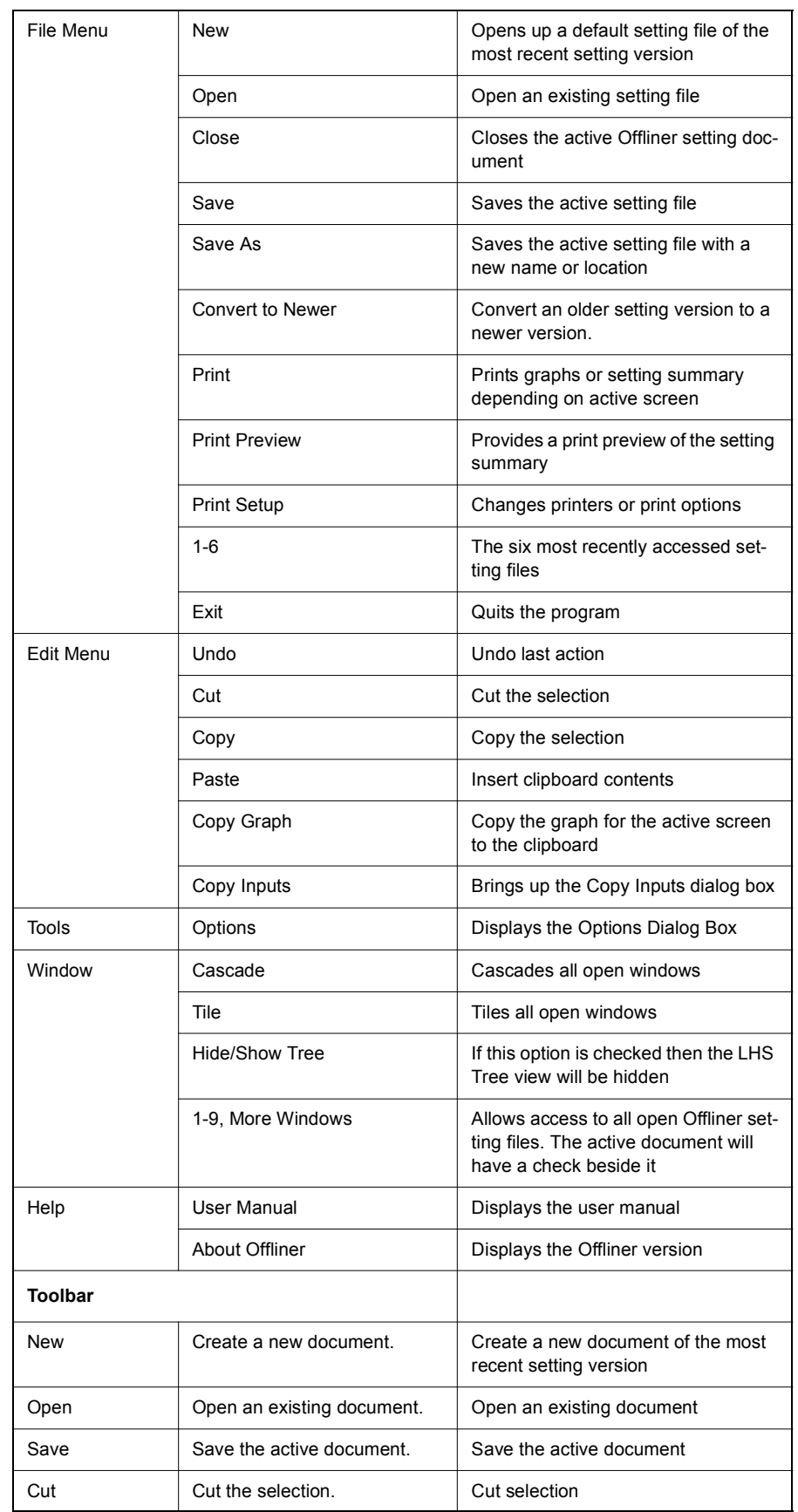

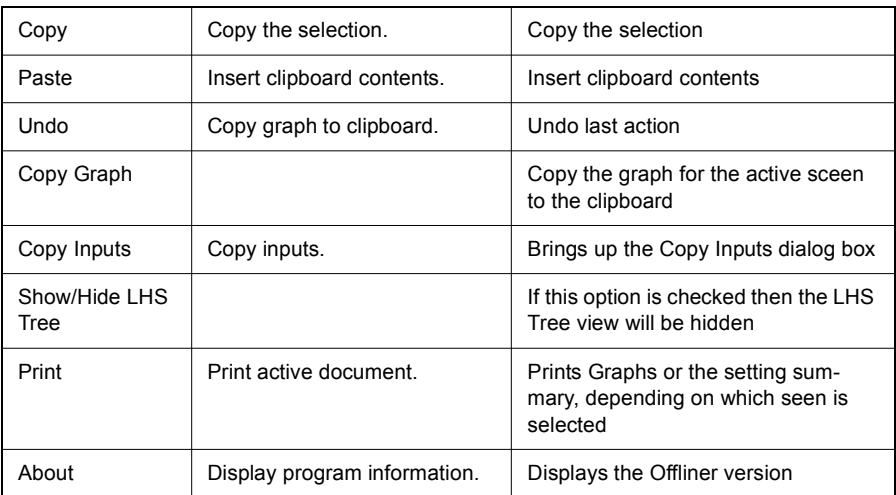

#### **Graphing Protection Function Characteristics**

For the devices that have characteristics such as the 51 and 87, graphs have been provided to aid in selecting settings. See [Figure Figure 5.3: "87 Differen](#page-73-0)[tial Slope Characteristic"](#page-73-0) and [Figure Figure 5.4: "51 Inverse Time Overcurrent](#page-74-0)  [Characteristic"](#page-74-0) for examples of these graphs. The graph features are described below. Note that the protection function must be enabled in order to have it's characteristic displayed.

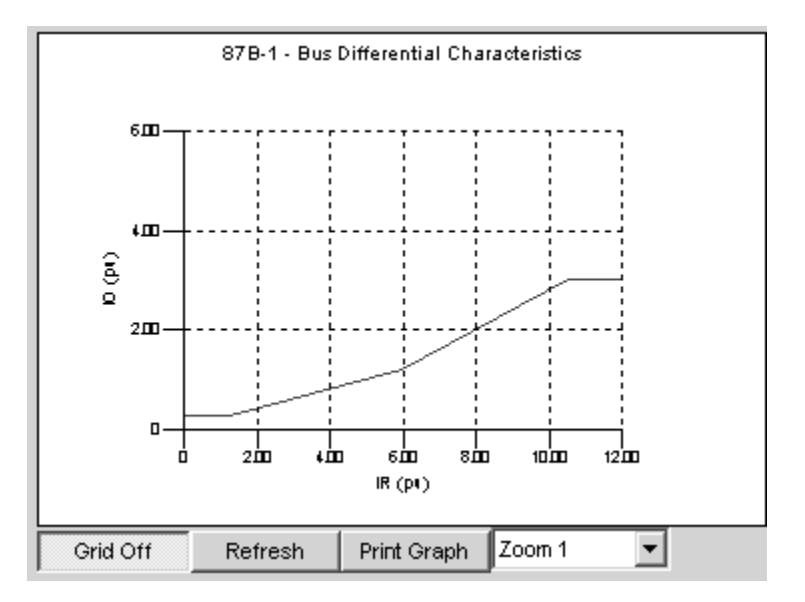

<span id="page-73-0"></span>Figure 5.3: 87 Differential Slope Characteristic

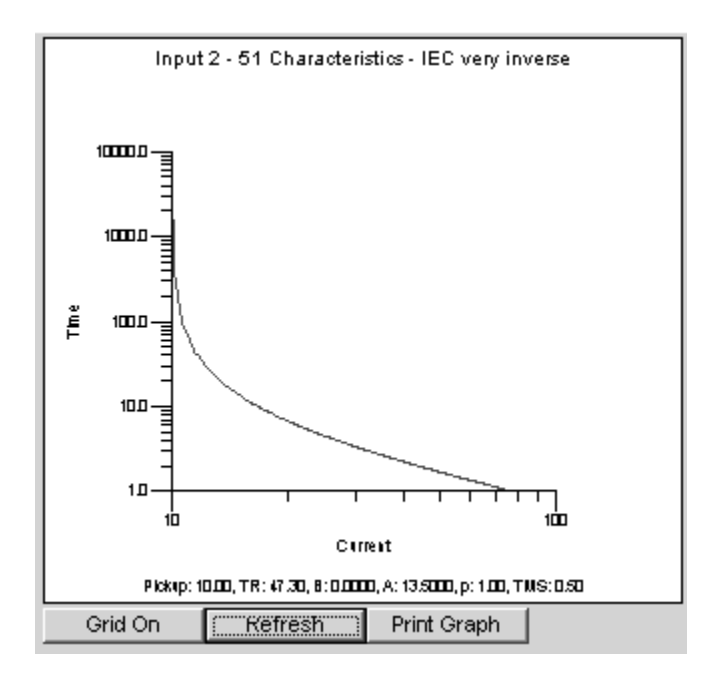

<span id="page-74-0"></span>Figure 5.4: 51 Inverse Time Overcurrent Characteristic

### **Grid On/Grid Off**

The graph can be viewed with the grid on or off by clicking the Grid On or Grid Off button. A right-click on the trace of the curve gives you the x and y coordinates.

### **Refresh**

This button will manually refresh the graph if it has been zoomed.

### **Print Graph**

To print a particular graph, click the *Print Graph* button.

### **Zoom on Graphs**

Graphs can be zoomed to bring portions of the traces into clearer display. Leftclick on any graph and drag to form a small box around the graph area. When you release the mouse, the trace assumes a new zoom position determined by the area of the zoom coordinates.

To undo the zoom on the graph, click the Refresh button.

### **Displaying Co-ordinates**

At any time you may right-click on the graph to display the co-ordinates of the point you selected.

### **Copying Input Protection**

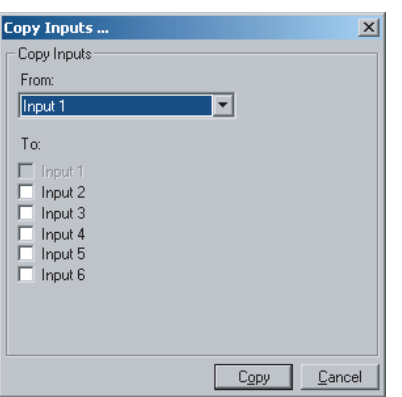

Figure 5.5: Copy Input Protection Functions

This feature allows the backup feeder protection that is provided for each input to be copied from one input to another. All the settings are duplicated exactly, including the output matrix. This is useful when you want to set each CT connection with the same protection characteristics.

This feature will copy all settings including the output matrix.

### **Main Branches from the Tree View**

This section will describe the tree view, which provides access to the various setting screens. This section will not describe individual settings, but will provide a general description of where to find the individual settings. For a detailed description of the individual settings, see Chapter 4.

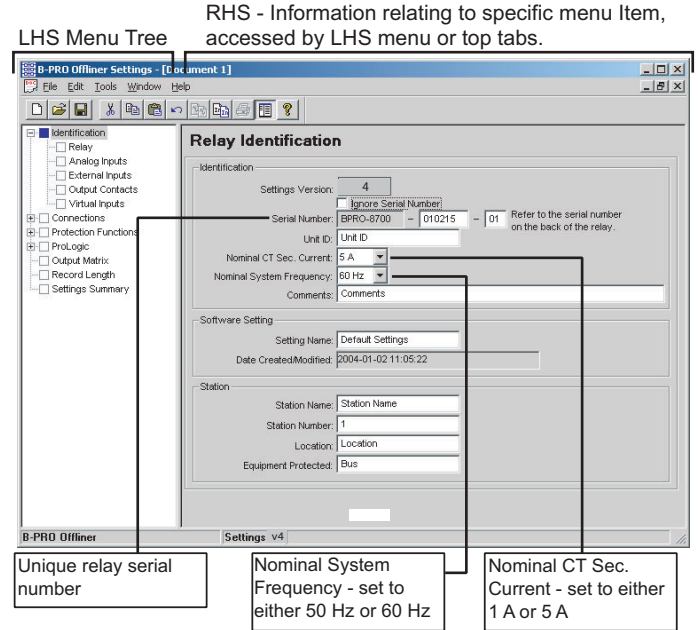

<span id="page-76-0"></span>Figure 5.6: Relay Identification

In the LHS Menu Tree there are a series of menu headings that may have sub menus associated with them. [Figure Figure 5.6: "Relay Identification"](#page-76-0) shows the LHS tree view. Clicking on an item in the left hand side tree view will display its corresponding menu in the RHS view. Similarly, you can use the arrow keys to scroll through the menu tree.

The serial number of the relay must match the one in the setting file, or the setting will be rejected by the relay. This feature ensures that the correct setting file is applied to the right relay.

You can choose to ignore the serial number enforcement in the identification screen. The relay only checks for proper relay type and setting version if the ignore serial number has been chosen.

### **Identification Sub Menus**

Relay, Analog Inputs, External Inputs, Output Contacts, Virtual Inputs. These screens are where relay/station information can be entered, names for the relay I/O and model specific options such as nominal CT current and system frequency can be entered.

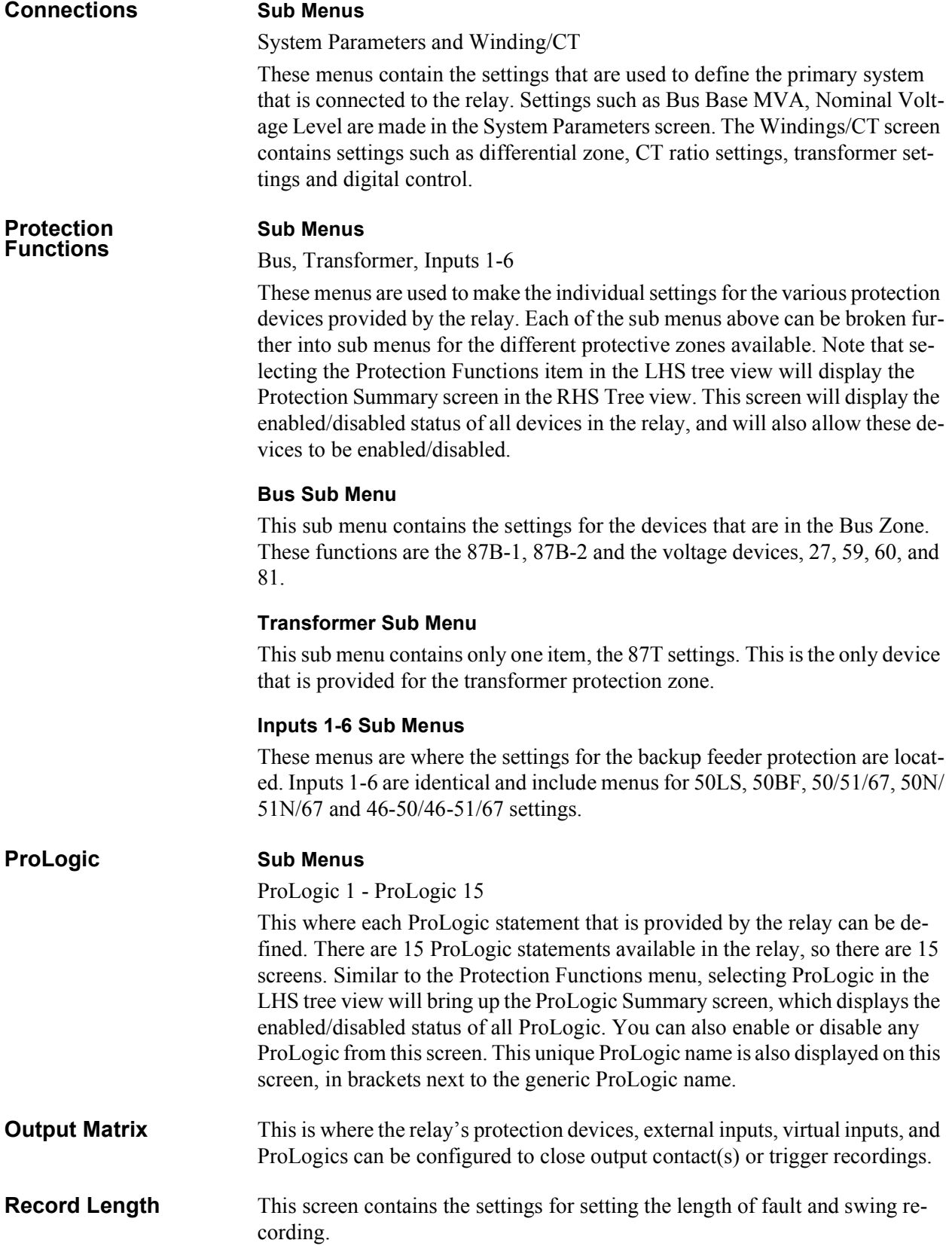

**Settings Summary** This menu provides a read-only list of all the relay's settings. The setting names, values, units and ranges are displayed. For the Protection devices, you can use the "display and print only enabled protection devices" option from the Tools menu to shorten the summary such that if a device is not enabled, its settings will be hidden, except that the enabled setting will be displayed. This is convenient if you are not using all of the available devices.

### **Offliner Keyboard Shortcuts**

The following table lists the keyboard shortcuts that Offliner provides.

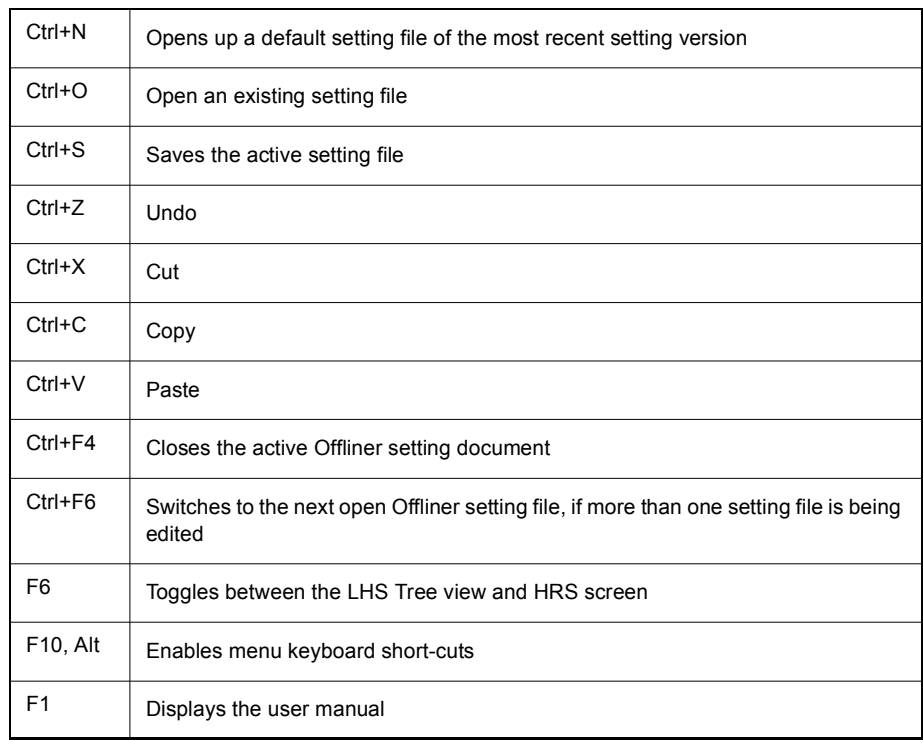

## **Handling Backward Compatibility**

*Offliner* Settings displays the version number in the second pane on the bottom status bar. The settings version is a whole number  $(v1, v2, v3, v4, etc.).$ 

The *Offliner* Settings is backward compatible. Open and edit older settings files and convert older settings files to a newer version. *Offliner* Settings handles forward conversion only; it converts an older setting file to a newer setting file.

## **Converting a**

- 1 Open the setting file you wish to convert.
- 2 In the *File* menu, select *Convert to Newer...* and then select the *version x* (where x is the newer version). A dialog box pops up prompting *Offliner* for a new file name. Use either the same file name or enter a new file name. The conversion process inserts default values for any newly added devices in the new setting file. When the conversion is complete, *Offliner* Settings displays the new file.

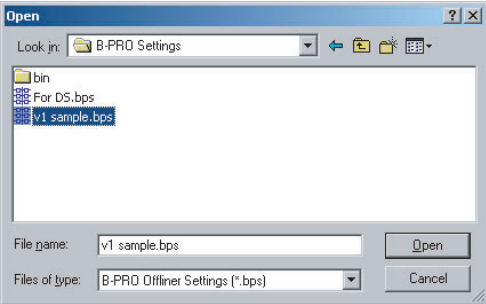

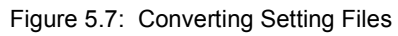

### **Sending a New Setting File to the Relay**

1 Make sure the settings version and the serial number of the relay in the setting file match. The relay will reject the setting file if either the serial number or the settings version do not match.

A "serial number discrepancy" message may appear. This is to ensure that you are aware of the exact relay in which settings are to be loaded. If this happens, check the relay serial number using the terminal mode ID menu item. Type this serial number into the B-PRO Serial No. box in the Identification tab display area of *Offliner* Settings. Alternately you may check the Ignore Serial Number check box to bypass serial number supervision.

2 Check the serial number and the settings version of the relay, for details see ["ID" on page](#page-41-0) 3-10. The Device Serial Number and Required Settings Version on the Identification screen indicate the serial number and the settings version of the relay.

#### **Creating a Setting File from an Older Version**

- 1 *Offliner* Settings displays a default setting file on start up showing the settings version in the bottom status bar. As an example B-PRO *Offliner* is shipped with a set of default sample files of older settings versions. These sample files are "v1 sample.bps", "v2 sample.bps", "v3 sample.bps", etc. Each sample file contains default values of an older settings version. For a new installation these sample files are placed in the default directory C:\Program Files\NxtPhase\B-PRO Offliner Settings, or you can choose the path during the *Offliner* software installation. If an older version of B-PRO *Offliner* was previously installed on your PC, then the default directory may be C:\Program Files\APT\B-PRO Offliner Settings.
- 2 Open a sample file of the desired version. Use *File/Save As* to save the sample file to a new file name. Then edit the setting file and the serial number, save it and load it into the relay.

## **RecordBase View Software**

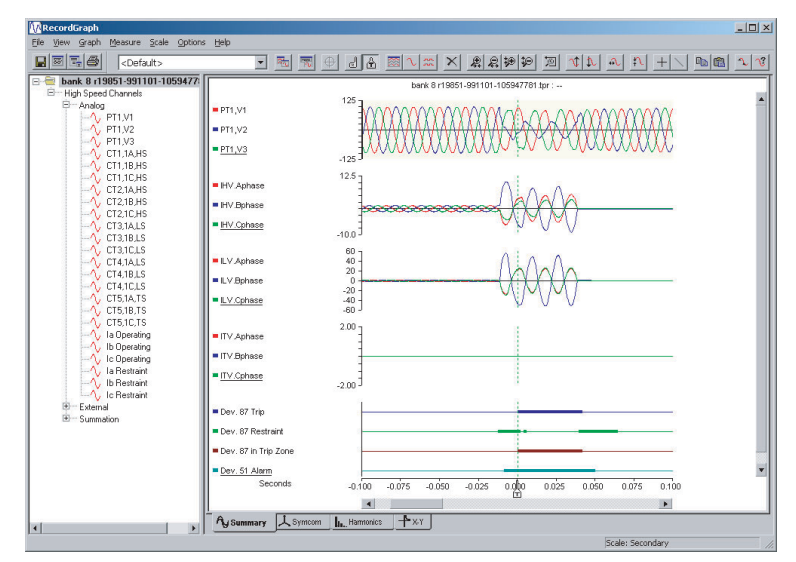

Figure 5.8: RecordBase View

Use RecordBase View to analyze the records from a relay.

- 1 Set the receive directory on your terminal program to point to a convenient directory on your PC's hard disk or network. For example with Windows HyperTerminal, select *Transfer>Receive File* to set the receive directory.
- 2 Select one or more records on the relay using the *List* function in the Terminal Mode's *Records* menu.
- 3 Initiate transfer of the selected records by selecting *R* on the keyboard.
- 4 Start the RecordBase View program and use the *File>Open* menu command to open the downloaded record files located in the receive directory specified in step 1.

For further instructions refer to the RecordBase View Manual at the back of the printed version of this manual.

# **6 Testing the B-PRO Functions**

You can set Nominal CT Secondary Current to either 5 A or 1 A and Nominal System Frequency to either 60 Hz or 50 Hz. This example is set to 5 A/60 Hz.

Relay testing is required to determine if B-PRO performs correctly after the settings are complete or to determine verification of relay settings needed. In most cases a simple test using three voltage sources and three current sources is adequate. Testing the bus differential element requires up to six sets of three phase current sources when used in full capability. Use all the available metering functions during testing to verify issues such as polarities of voltage and current signals.

### **Calibration** The relay is calibrated when it leaves the factory; but if component changes are made within the relay, you may need to do a re-calibration.

Before you begin a new calibration, establish the accuracy of the equipment being used.

To perform a calibration, you must be logged into the relay in Terminal Mode at the Service access level. Proceed to the *Utilities>Maintenance>Calibrate*. The Calibrate menu leads you through every analog input and prompts you to apply the appropriate quantity.

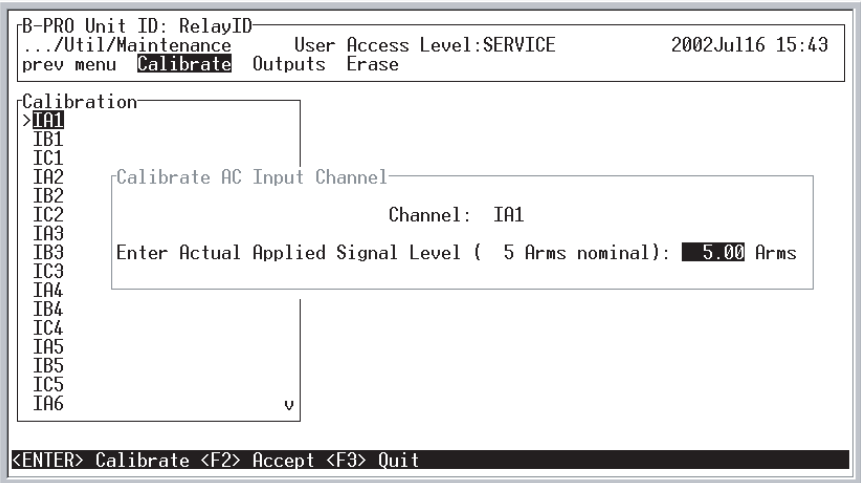

Figure 6.1: Enter actual applied signal level

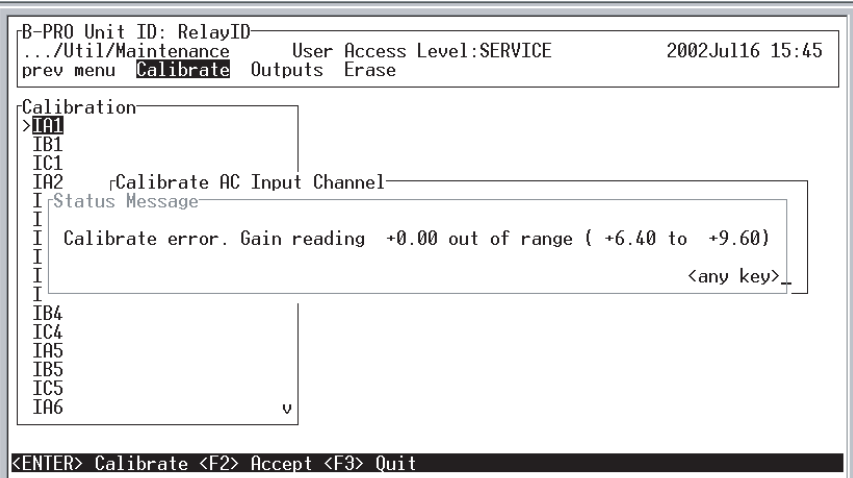

Figure 6.2: Calibration error - out of range

For example when you select voltage VA for calibration, a prompt appears which asks you which quantity the relay should try to calibrate. If a 66 volt phase to neutral quantity is applied to the back V<sub>A</sub> terminals, 66.0 volts would be indicated as the desired calibration.

In a similar way, you are prompted to go through all 21 ac analog quantities and provide the information about the injected calibration quantities. You must have a test source to perform the function. Only the magnitude of the analog input requires calibration, not the angle.

When an input analog channel is calibrated, the quantity measured you can verify it by selecting the *Metering* menu and the *Analog Quantity* submenu. VA of the ac voltage input is used as a reference quantity by B-PRO. Therefore, if it is absent, there is not a locked, valid relationship among all of the analog quantities.

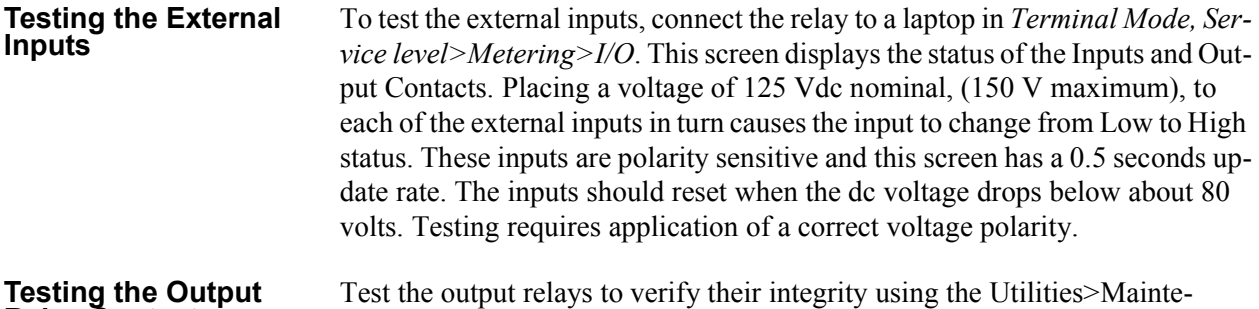

### **Testing the Output** Test the output relays to verify their integrity using the Utilities > Mainte-<br>**Relay Contacts Relay Contacts** are output contacts are closed by pressing the *Enter* key. Toggles the output contacts from open to closed by pressing the *Enter* key. Verify the output contact status using an ohmmeter. When you exit this sub-menu, all contact status reverts to the open position

#### **Testing the Inverse Time Overcurrent Function**

Test function 51 by injecting current into the relay. The setting pickup of function 51 is done on a secondary current basis.

The equation for the IEEE overheating curves is displayed in the B-PRO *Offliner* Settings program and can be used to determine how long it takes to operate the overcurrent function for a given input current. The overcurrent curve function is equation-driven and uses fixed constants to generate the operation curves. See ["50/51/67 Phase Overcurrent" on page](#page-59-0) 4-14 for details on the equations and constants.

Test the 51 reset time by using the following example and equations. Use your test software to setup an appropriate test sequence and measure time t1, tx and t2 to determine the relay's performance with your setting parameters.

### **Equation 1**

$$
T(I) = TMS \left[ \frac{TR}{\left(\frac{I}{Pic \, kup}\right)^2 - 1} \right]
$$

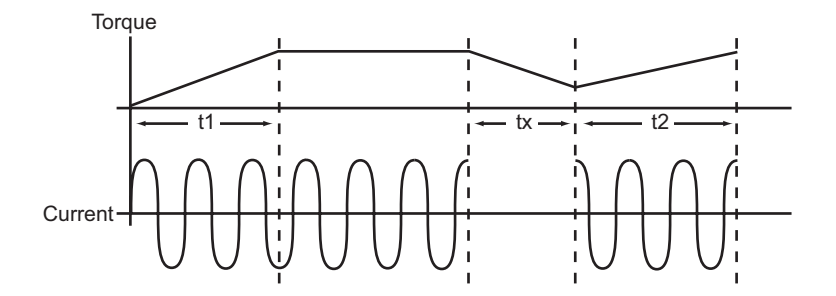

If  $(t_x > t_{(I)})$  then  $t_2 = t_1$ 

$$
t_2 = \frac{t_x}{t_m} \cdot t_1
$$

Where  $t_1$  equals the time to operate for the applied current and  $t_m$  equals the value of solving *Equation 1*.

## **Testing the Loss of**

There are no user settings for device 60. If one or two of the AC voltages go below 0.5 per unit or below 33.2 volt-seconds an ac Loss Of Potential alarm will take place after a definite 10 second delay. This can be tested by dropping all combinations of one and two voltages and waiting 10 seconds

## **Some Additional**

In all of the test cases, B-PRO can be set to trigger a transient fault record. Once this is done, the fault record can be viewed, as can the point where the operation point crosses into the trip region. Also, any combination of injected currents can be performed to test all the functions of the relay. That is, the differential function between HV and LV can be performed. A test using all 15 currents could be performed. This presumes that fifteen synchronized currents are available. A verification of operate IO and restraint IR quantities is possible through the TERMINAL MODE by selecting the OPERATING QUANTI-TIES sub-menu. This screen indicates the current pu quantity relationship within the relay.

Most protection functions also have pickup level outputs available. These can be programmed to produce outputs by enabling them in the OUTPUT MA-TRIX screens. These functions can be useful during testing, especially time delayed functions where the user is trying to determine where the function is starting to pickup.

| /Metering/Analog<br>prev menu 87B Operating 87T Operating Line Quantities Analog Inputs<br>r87B Operating-<br>Bus Differential (87B-1) | User Access Level: CHANGE |               | 2004Aug05 10:19<br>C Phase |
|----------------------------------------------------------------------------------------------------|---------------------------|---------------|----------------------------|
|                                                                                                    | A Phase                   | B Phase       |                            |
| Operating Current, IO (pu)<br>Restraint Current, IR (pu)                                                                               | 0.0<br>0. A               | - 0.0<br>0. A | 0.0<br>0. A                |
| 87B-1 Function Enabled                                                                                                    |                           |               |                            |
| Bus Differential (87B-2)                                                                                                    | A Phase                   | B Phase       | C Phase                    |
| Operating Current, IO (pu)<br>Restraint Current. IR (pu)                                                                               | 0.0<br>0.0                | 0.0<br>ค ค    | 0.0<br>ด ค                 |
| 87B-2 Eunction Enabled                                                                                                    |                           |               |                            |
| Note: 1 pu = $50.0$ MVA for both 87B-1 and 87B-2_                                                                                      |                           |               |                            |

Figure 6.3: Operating Quantities

# **7 Installation**

## **Physical Mounting**

**Standard 3U** The relay is 3 rack units or 5.25 inches high and approximately 12.25 inches deep. The standard relay is designed for a 19-inch rack. A complete mechanical drawing is shown, for details see ["Mechanical Drawings" in](#page-144-0) Appendix G. To install the relay you need the following:

- 19 inch rack
- $\cdot$  4 #10 screws

## **AC and DC Wiring**

For details see ["AC Schematic Drawing" in](#page-148-0) Appendix I and ["DC Schematic](#page-150-0)  [Drawing" in](#page-150-0) Appendix J.

## **Communication Wiring**

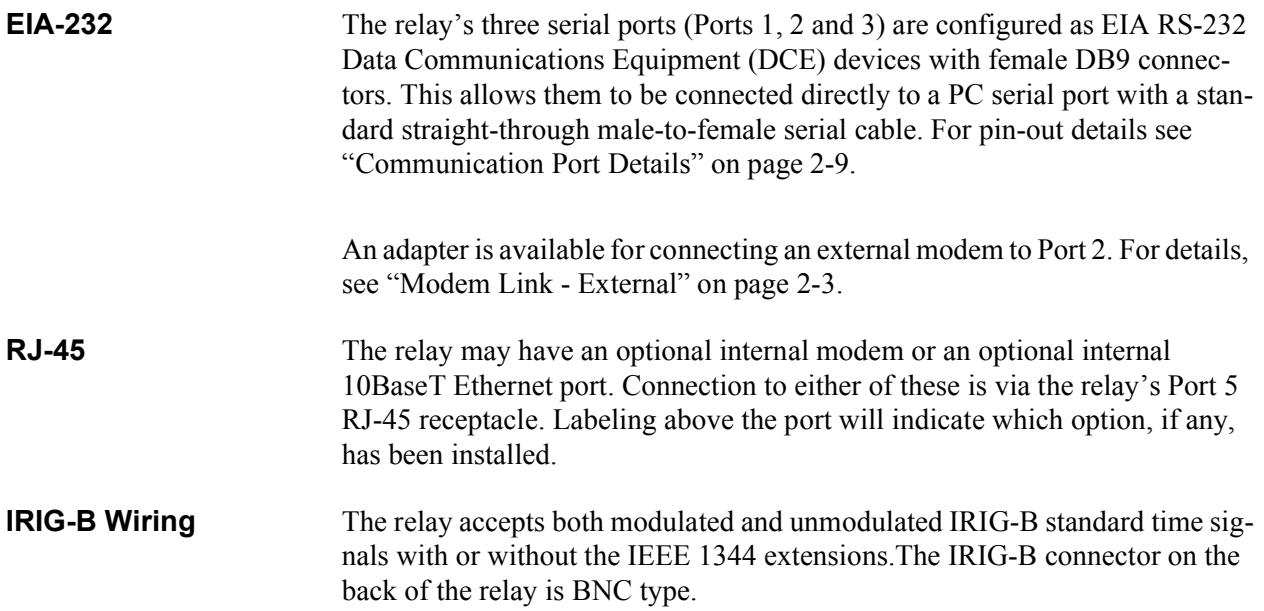

# **Appendix A IED Specifications**

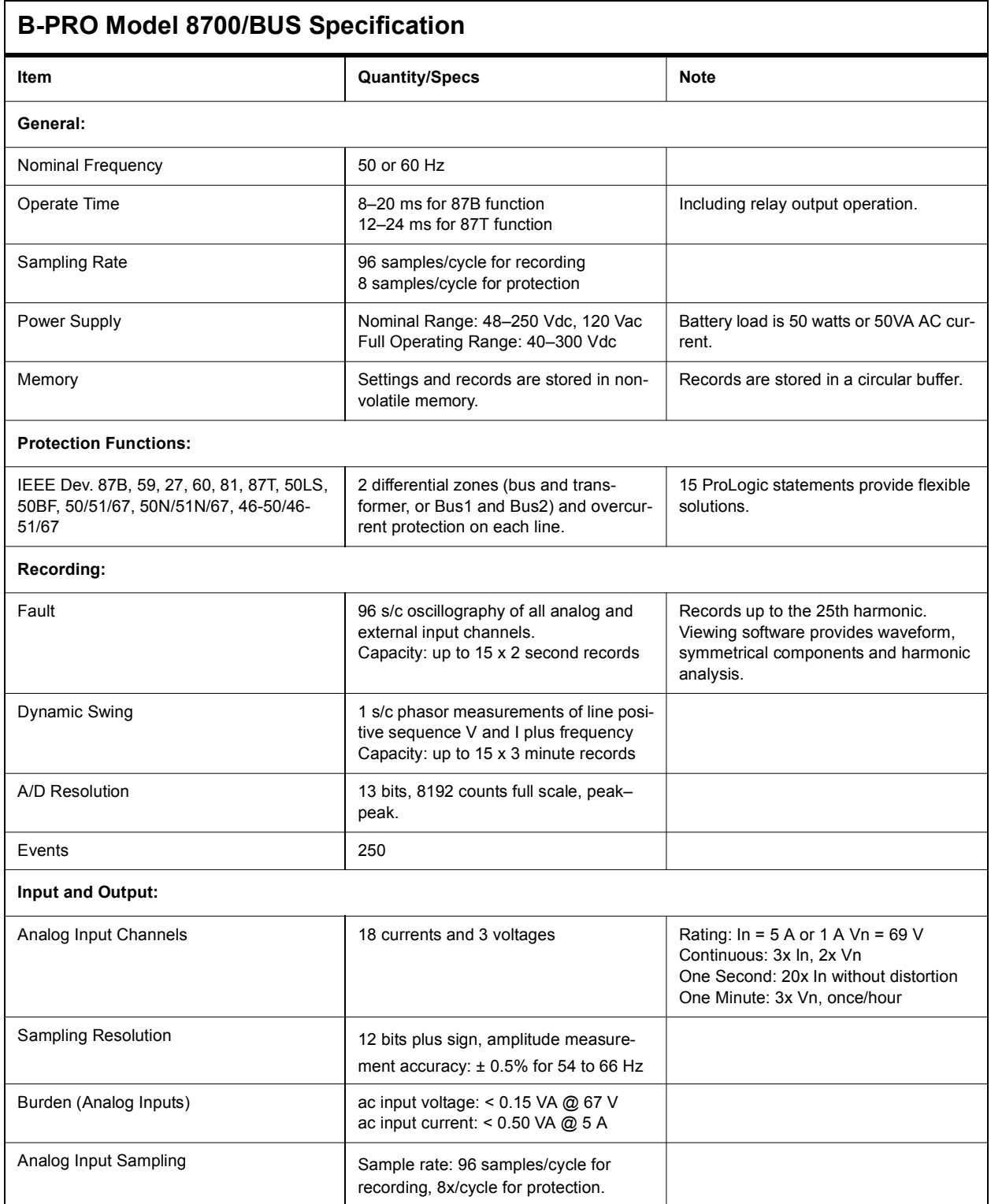

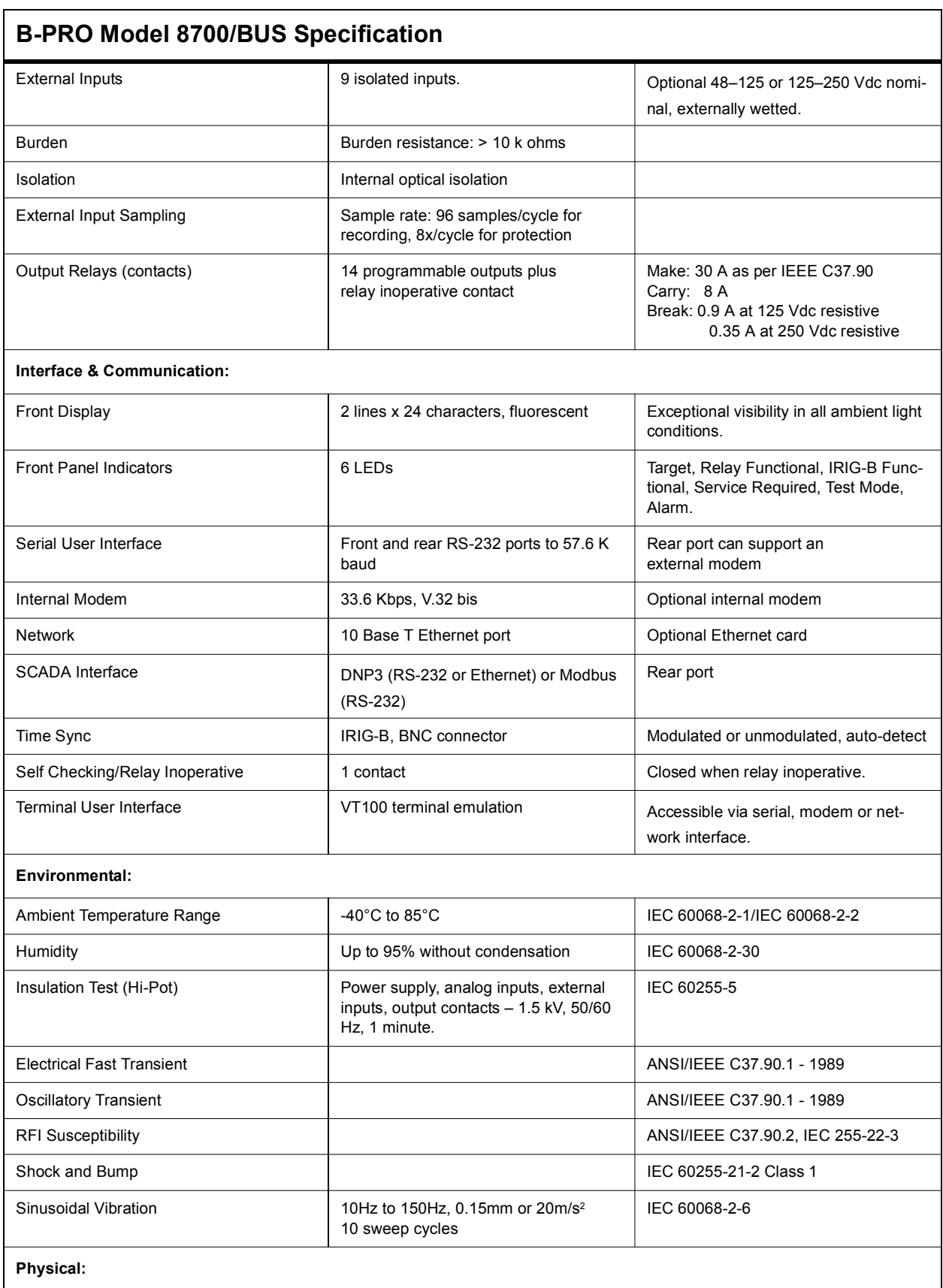

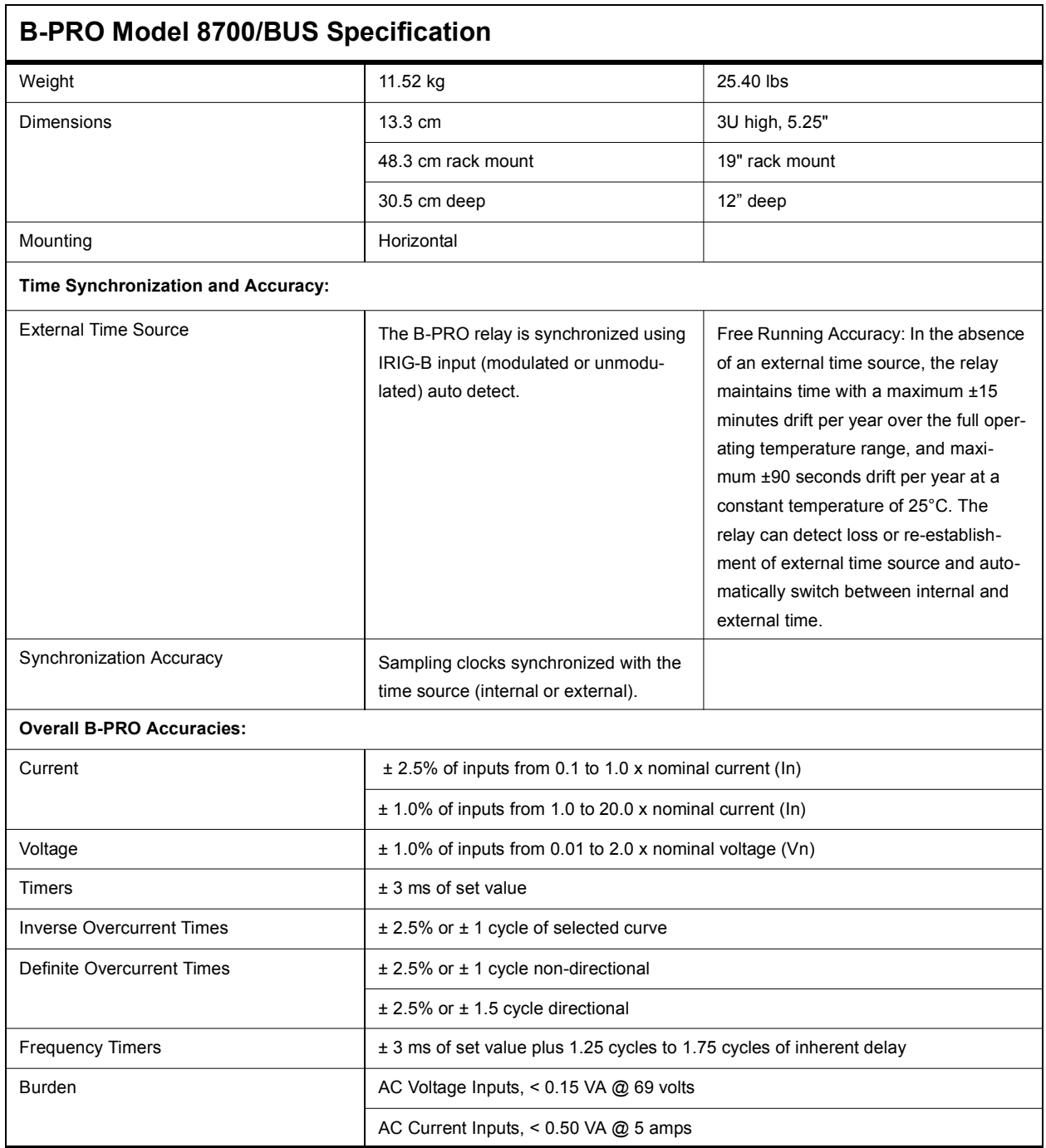

# **Appendix B IED Settings and Ranges**

When a setting has been completed in the B-PRO *Offliner* Settings software, it can be printed along with the ranges available for these settings. This is a view only option, that is, if the user wants to change settings they must go back into the settings portion dealing with that setting to make changes. The summary is however, a quick way of having a look at all the settings in a very compact form.

The top part of the settings summary identifies the date that the settings were done, the relay identification, the station that the relay is applied and the location.

The setting summary provides a list of all the current and voltage analog input quantity names used for line protection and used for recording. External Inputs and Output contact names are also identified on this summary.

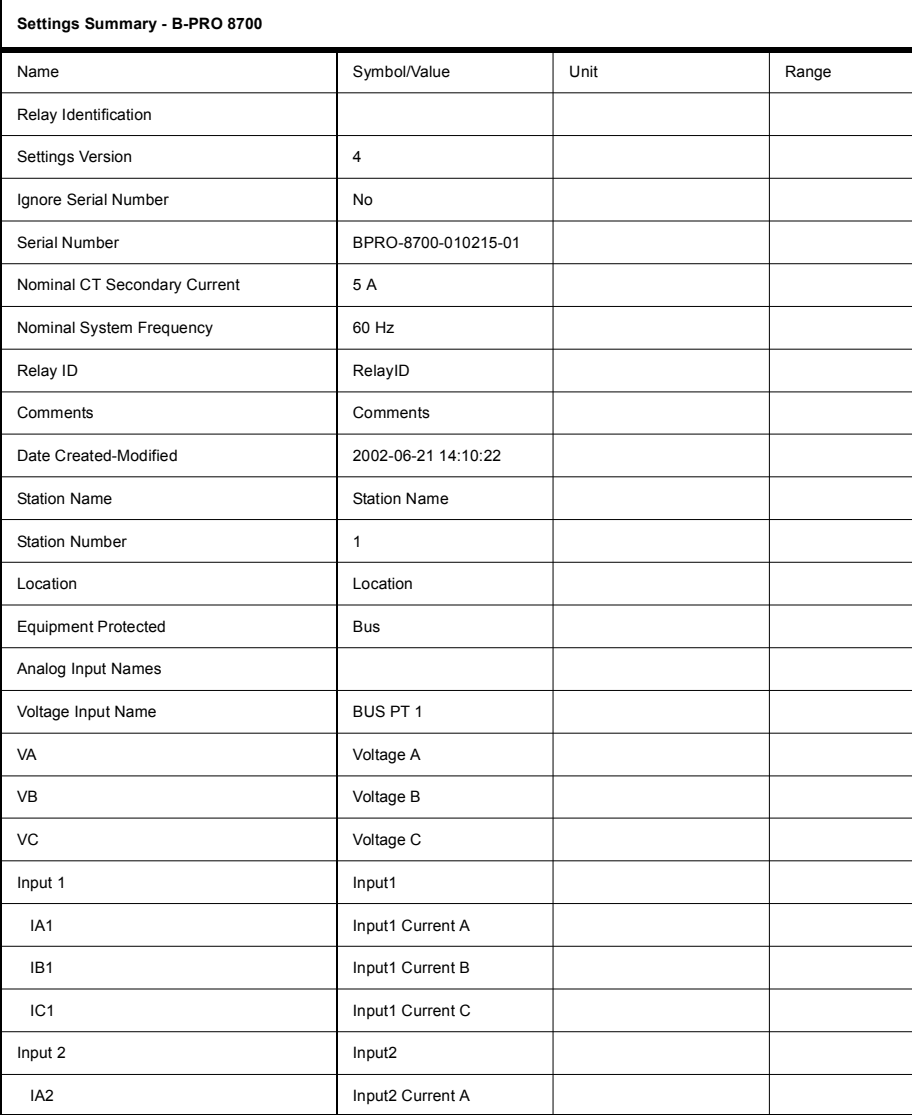

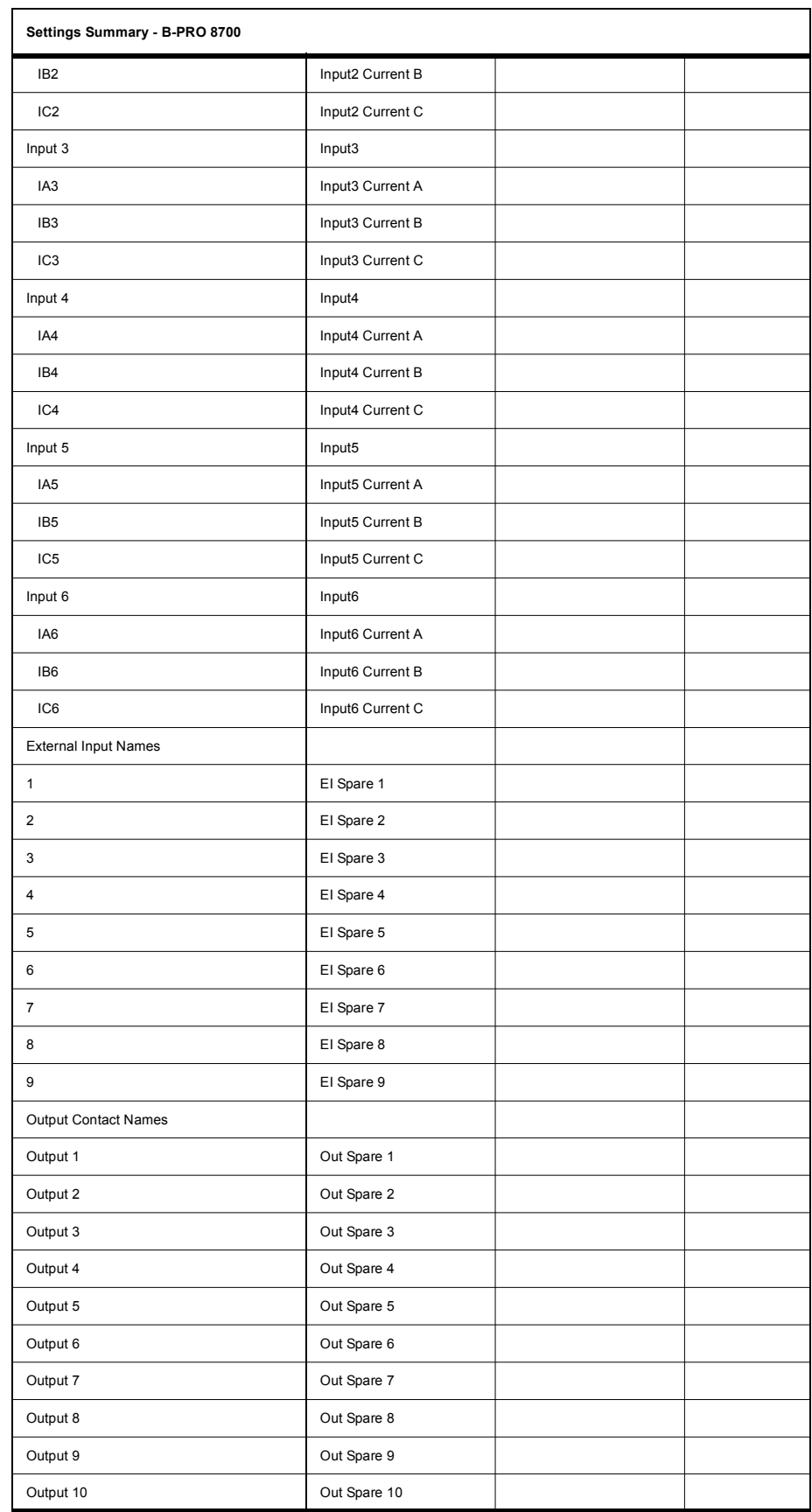

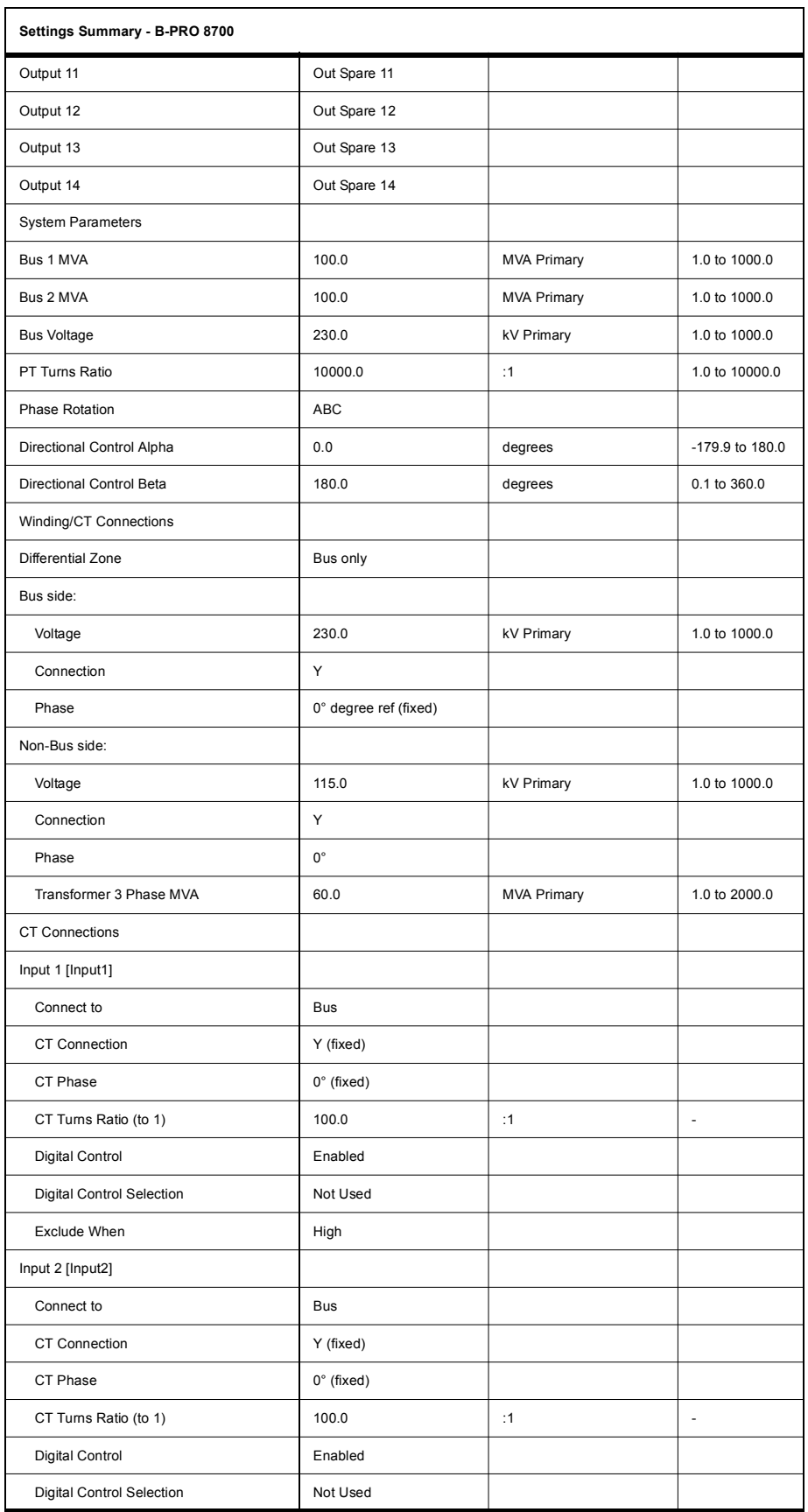

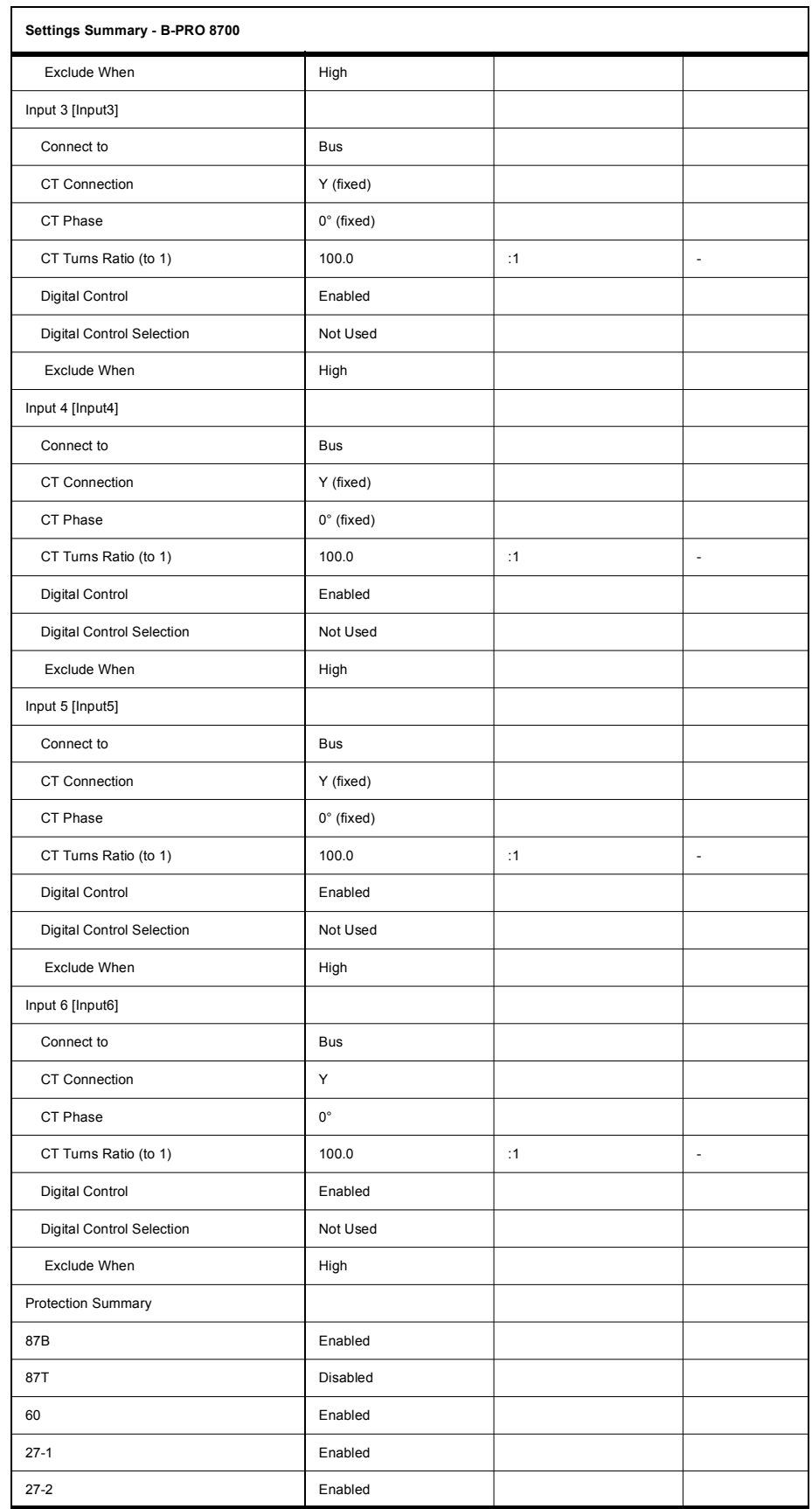

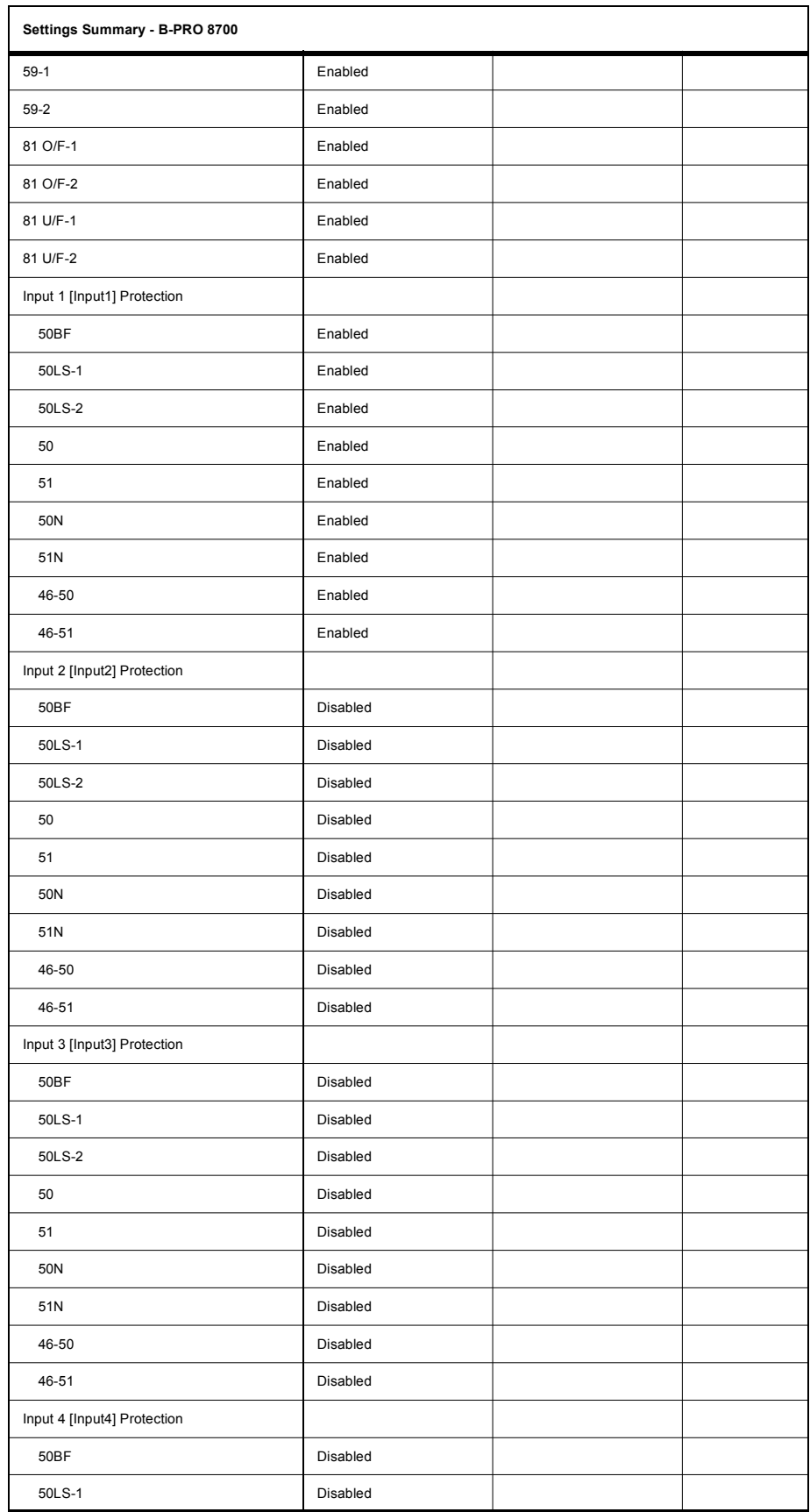

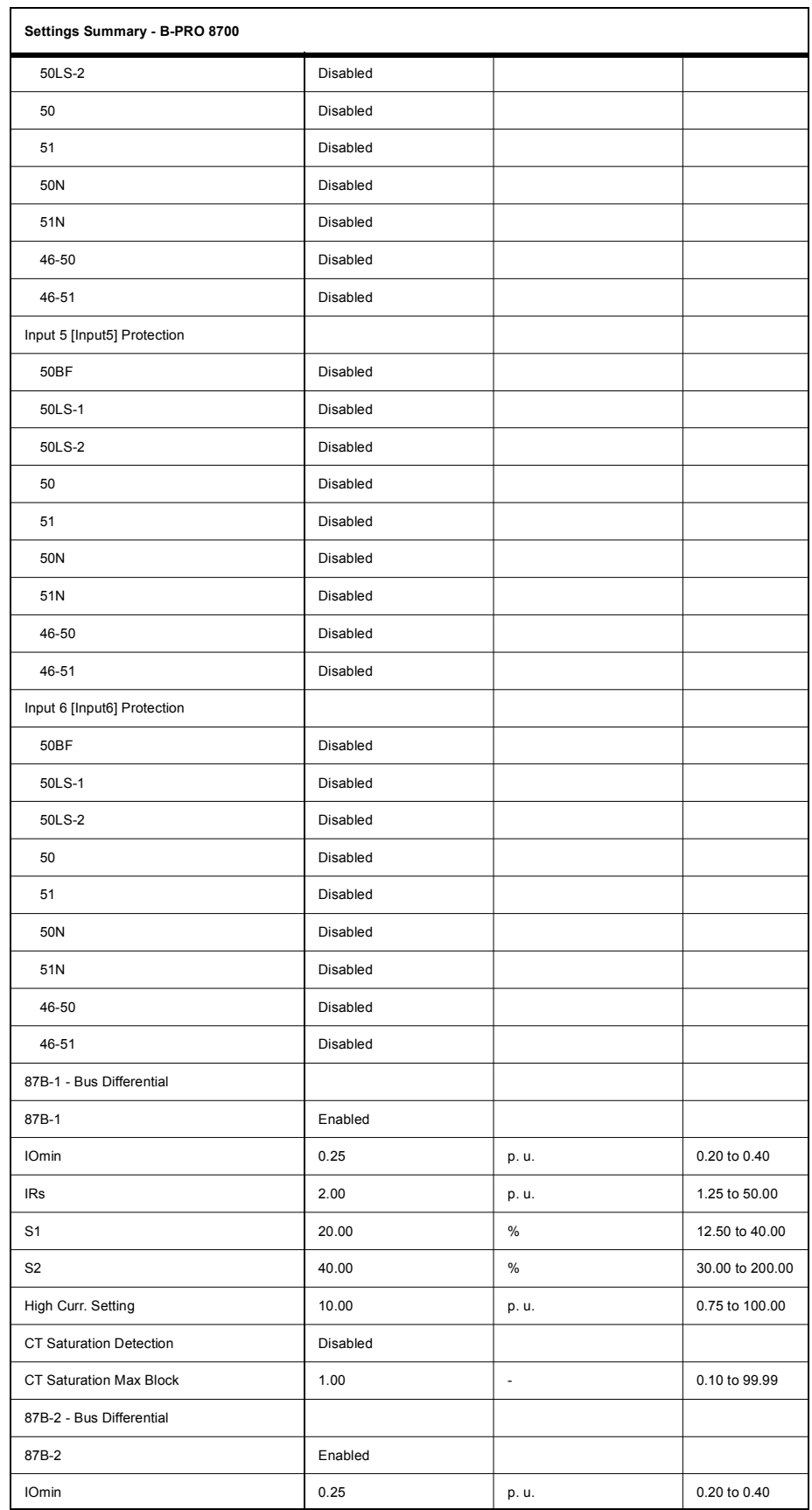

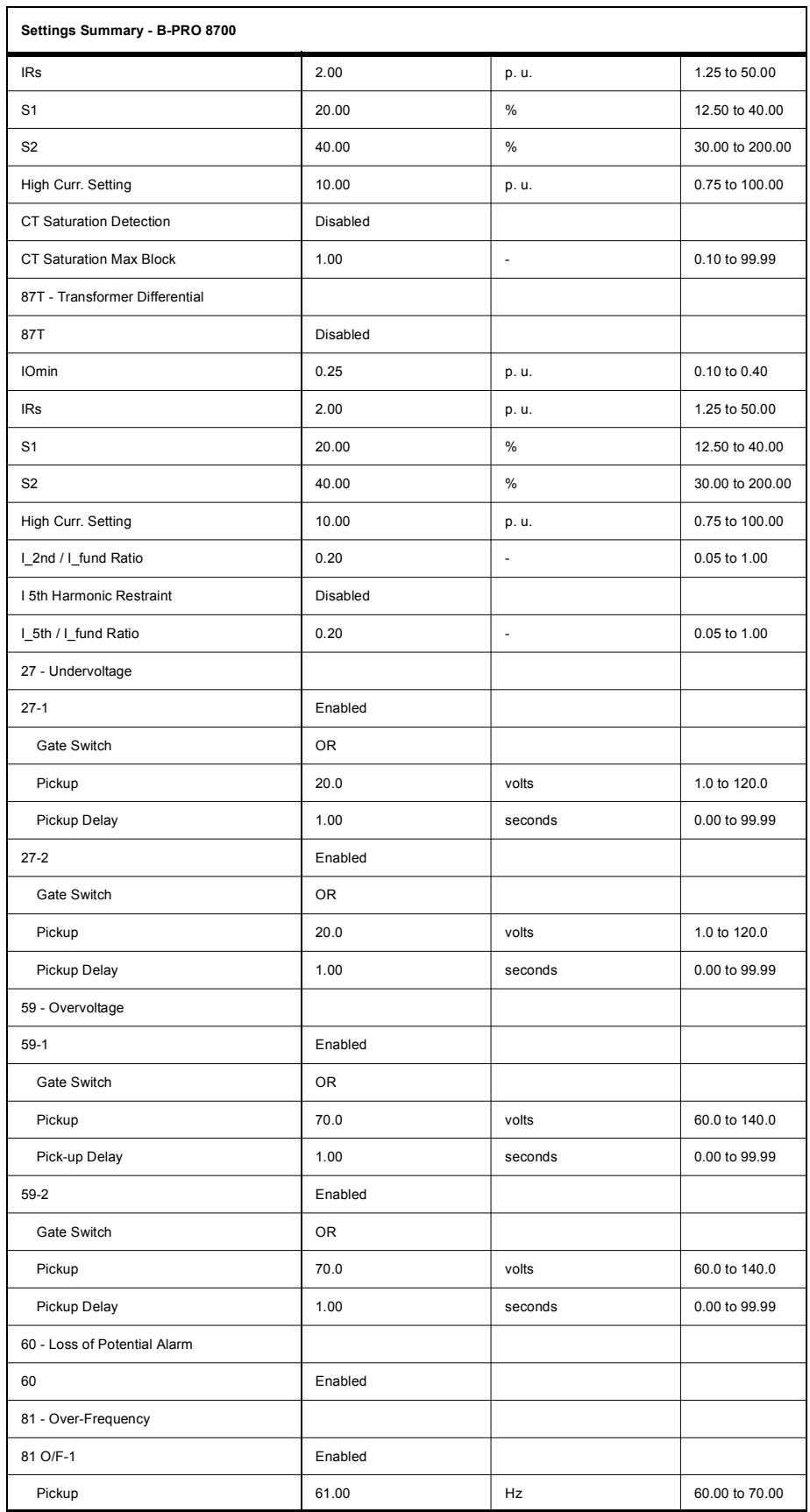

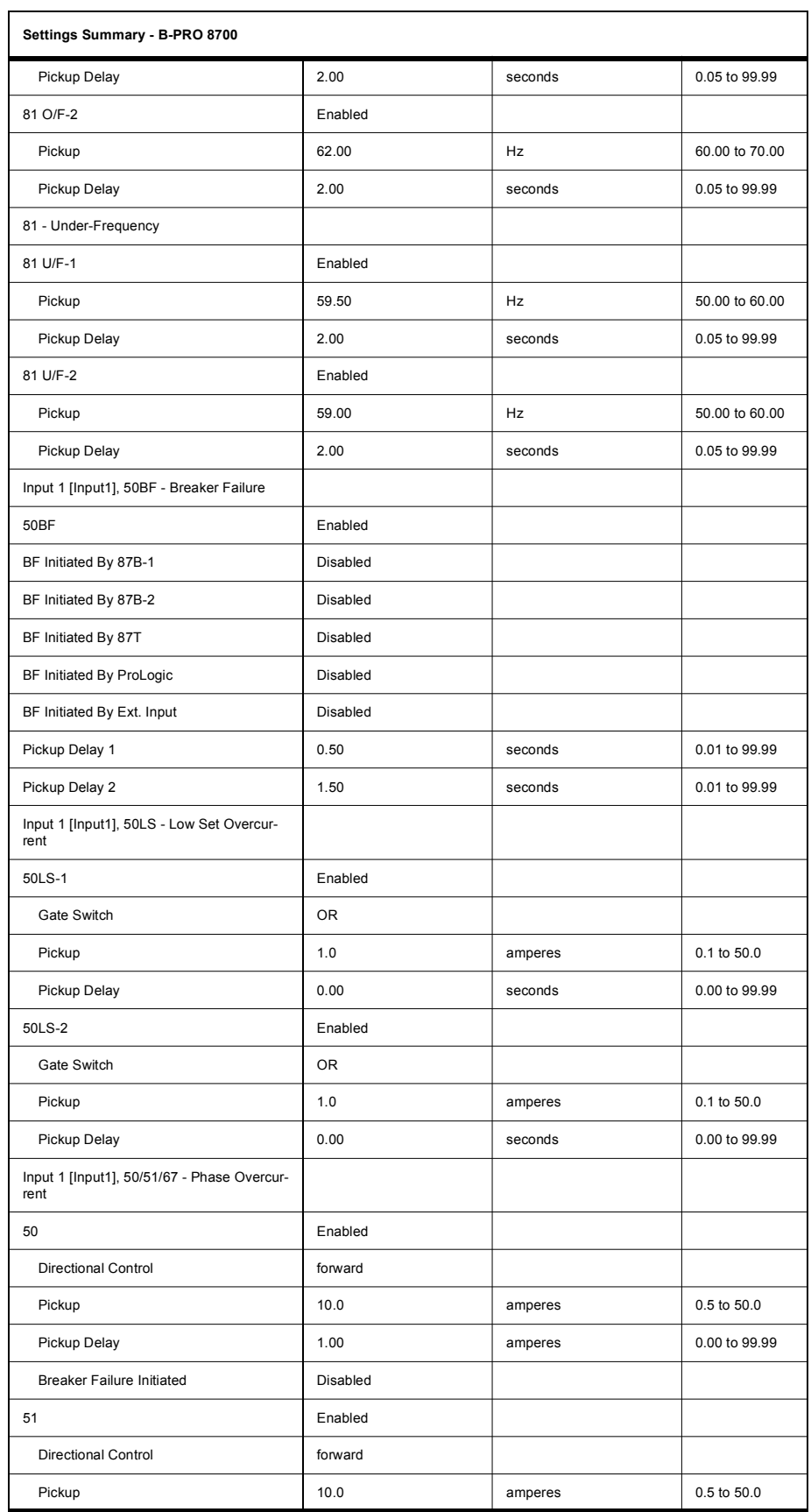

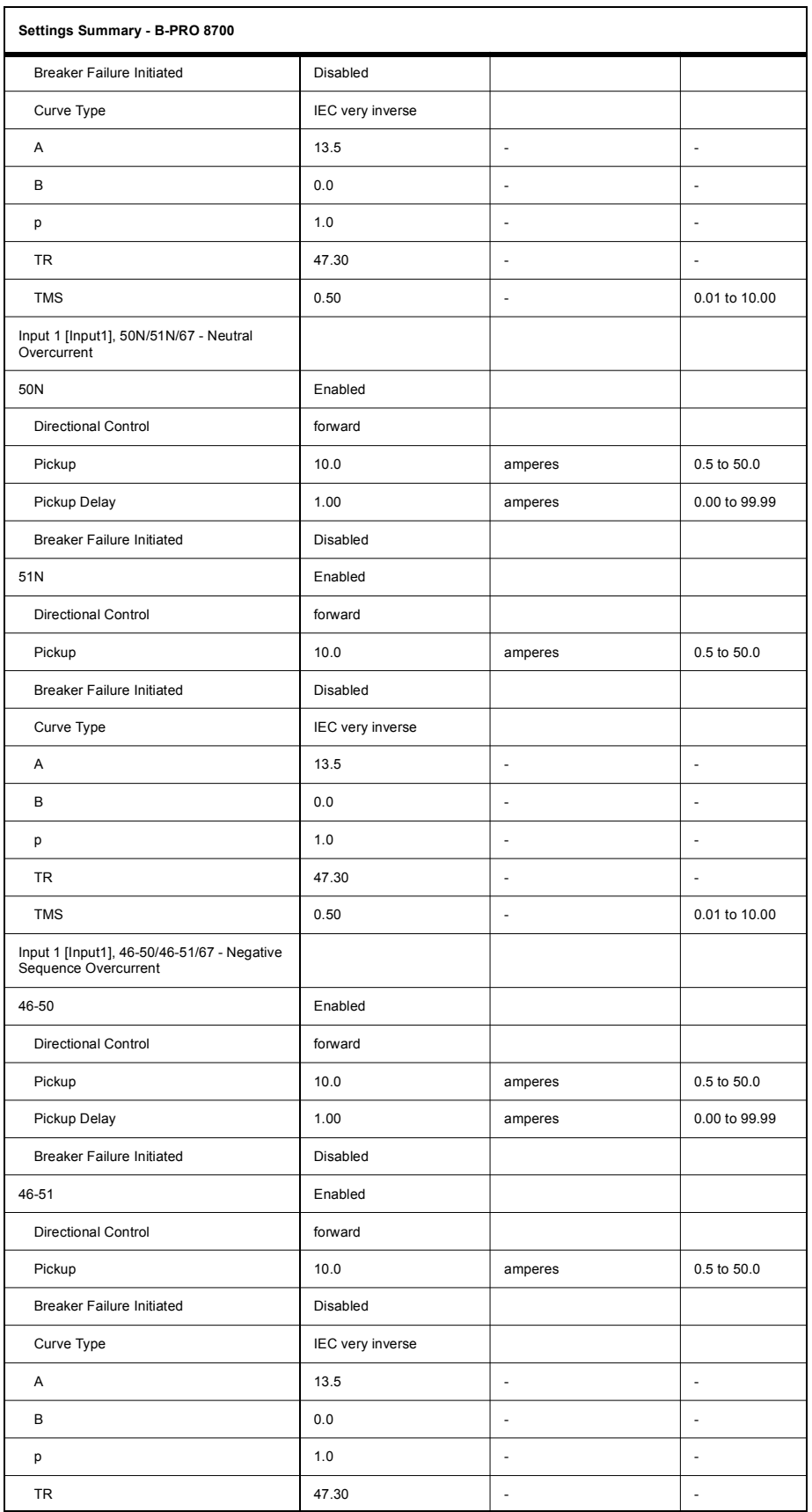

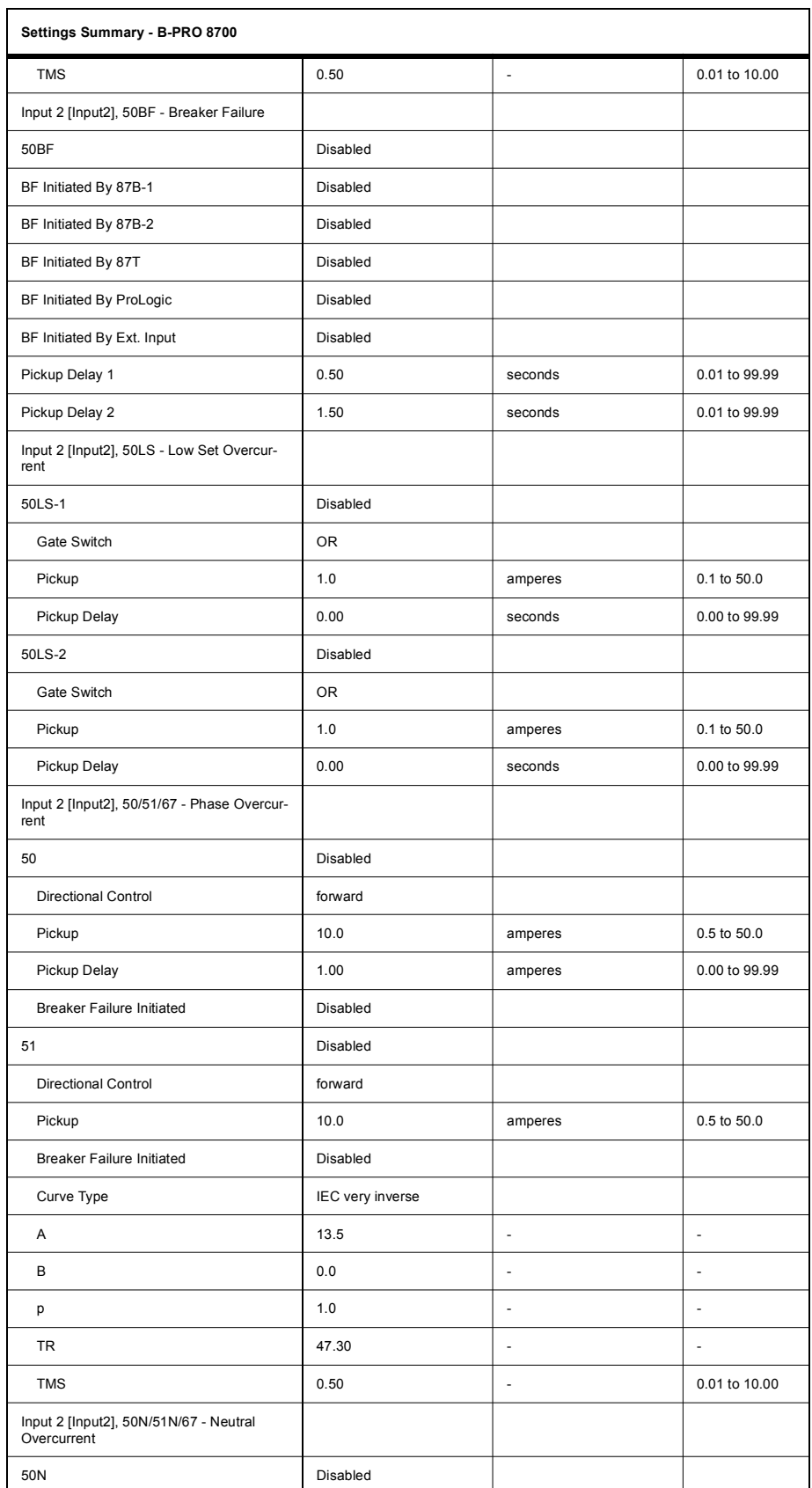

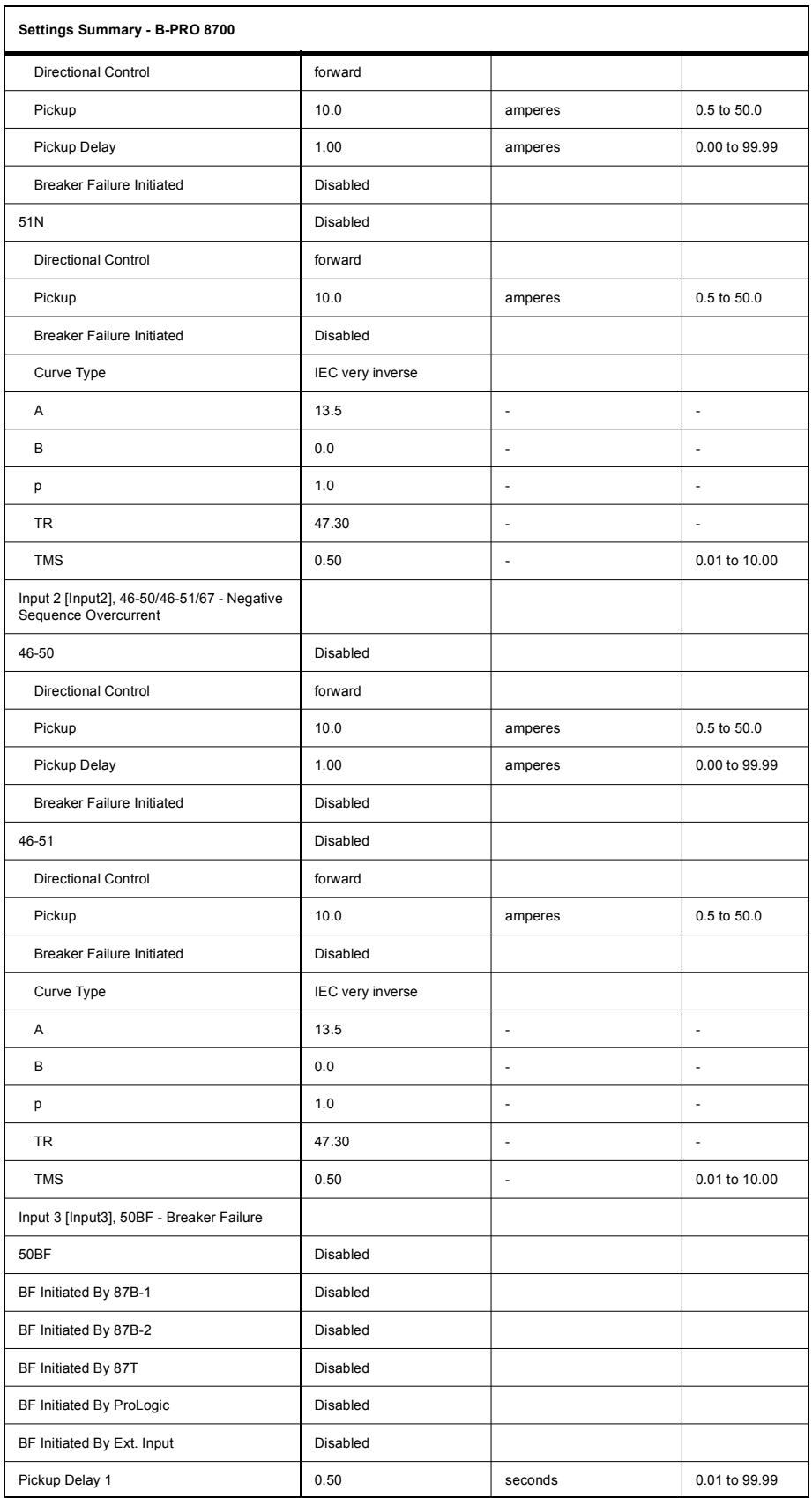

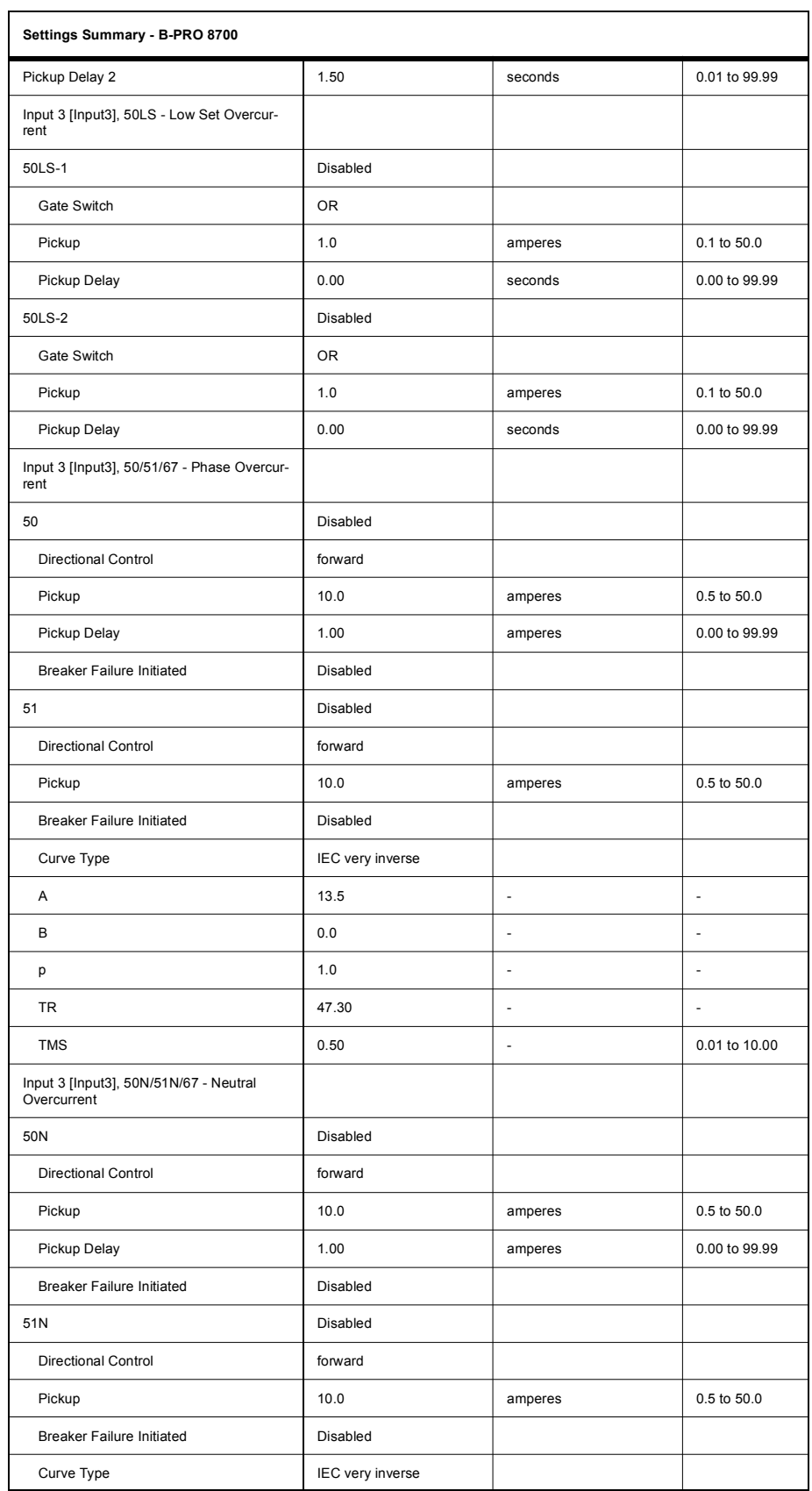

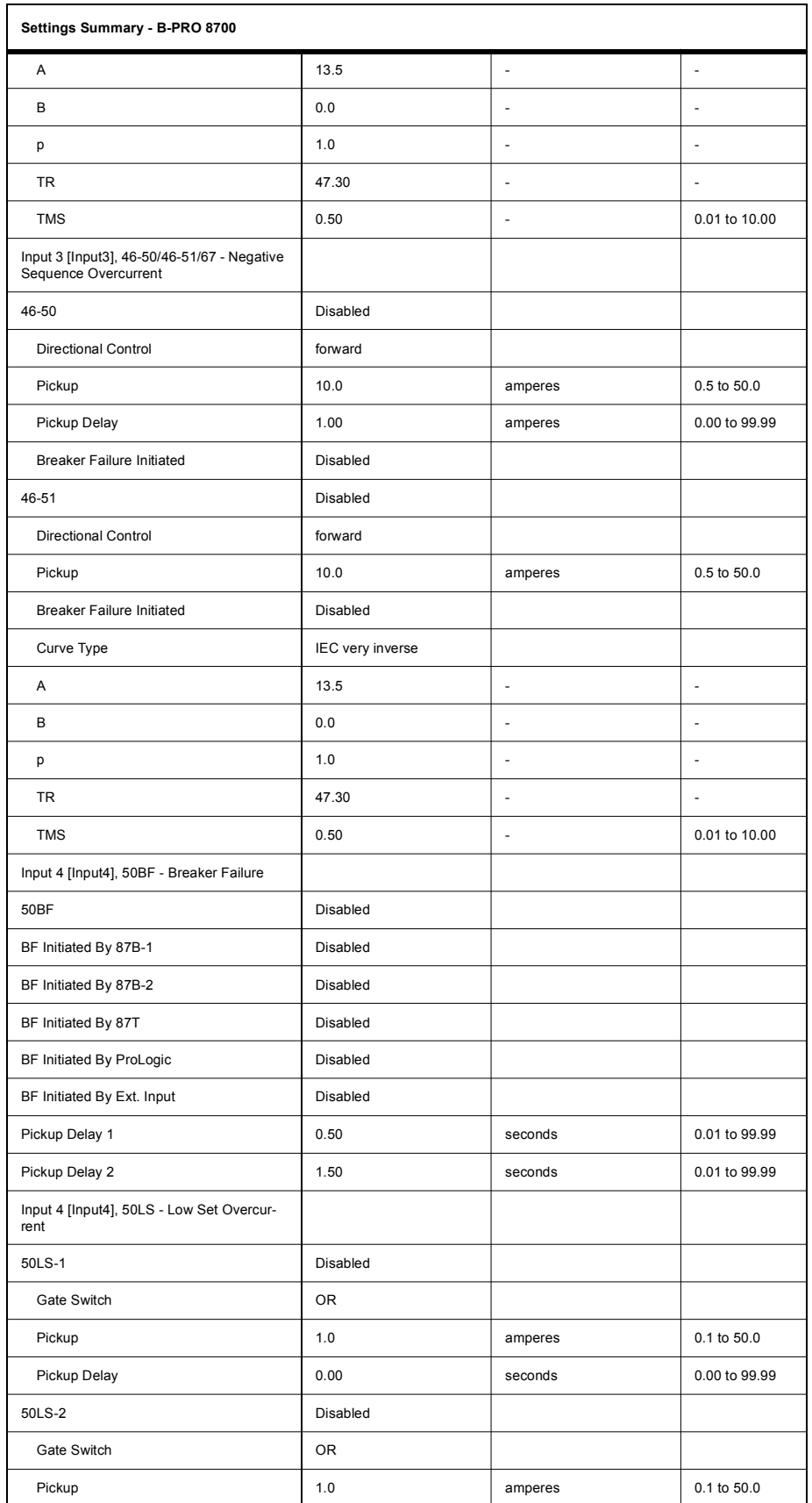

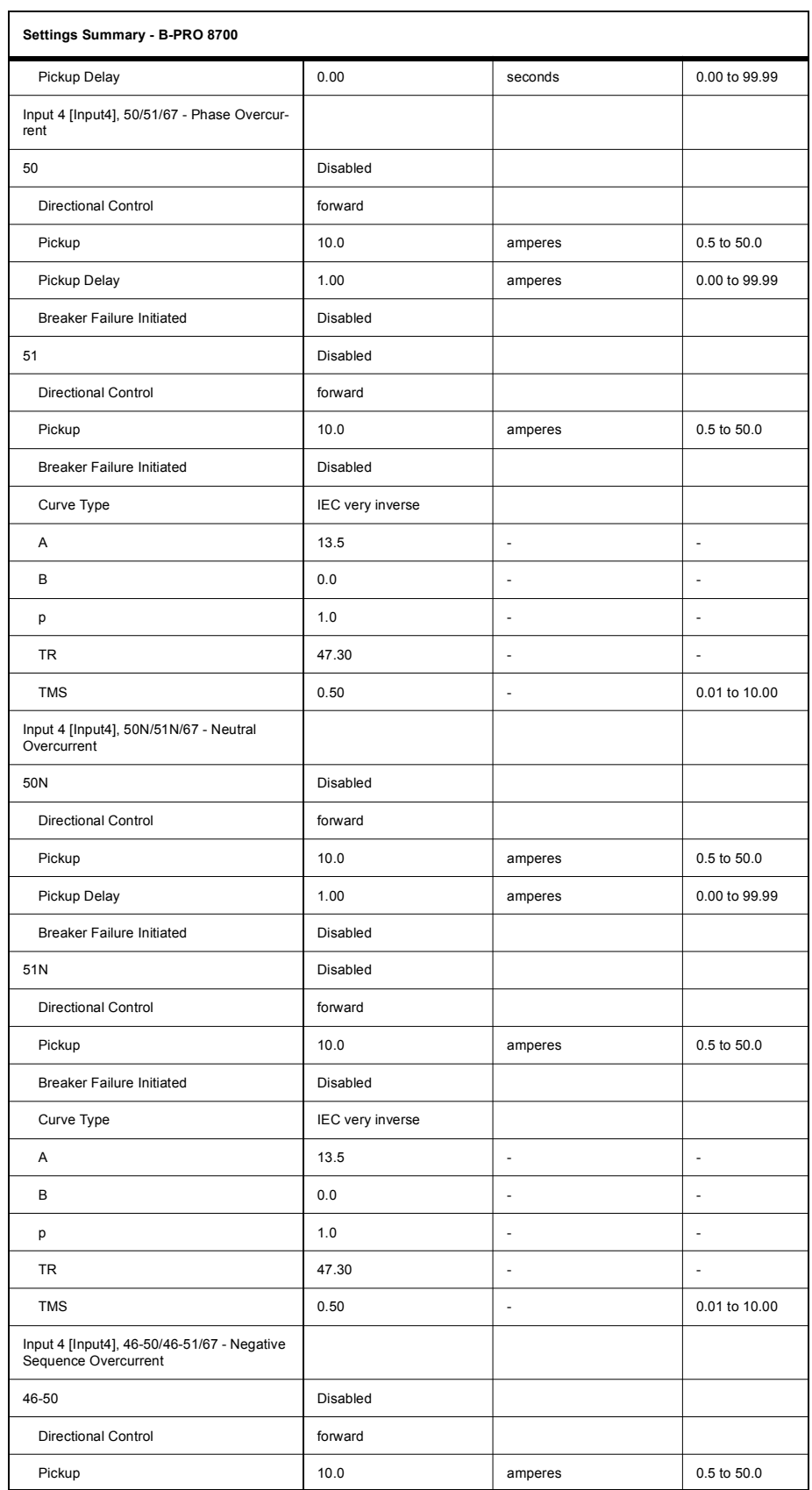

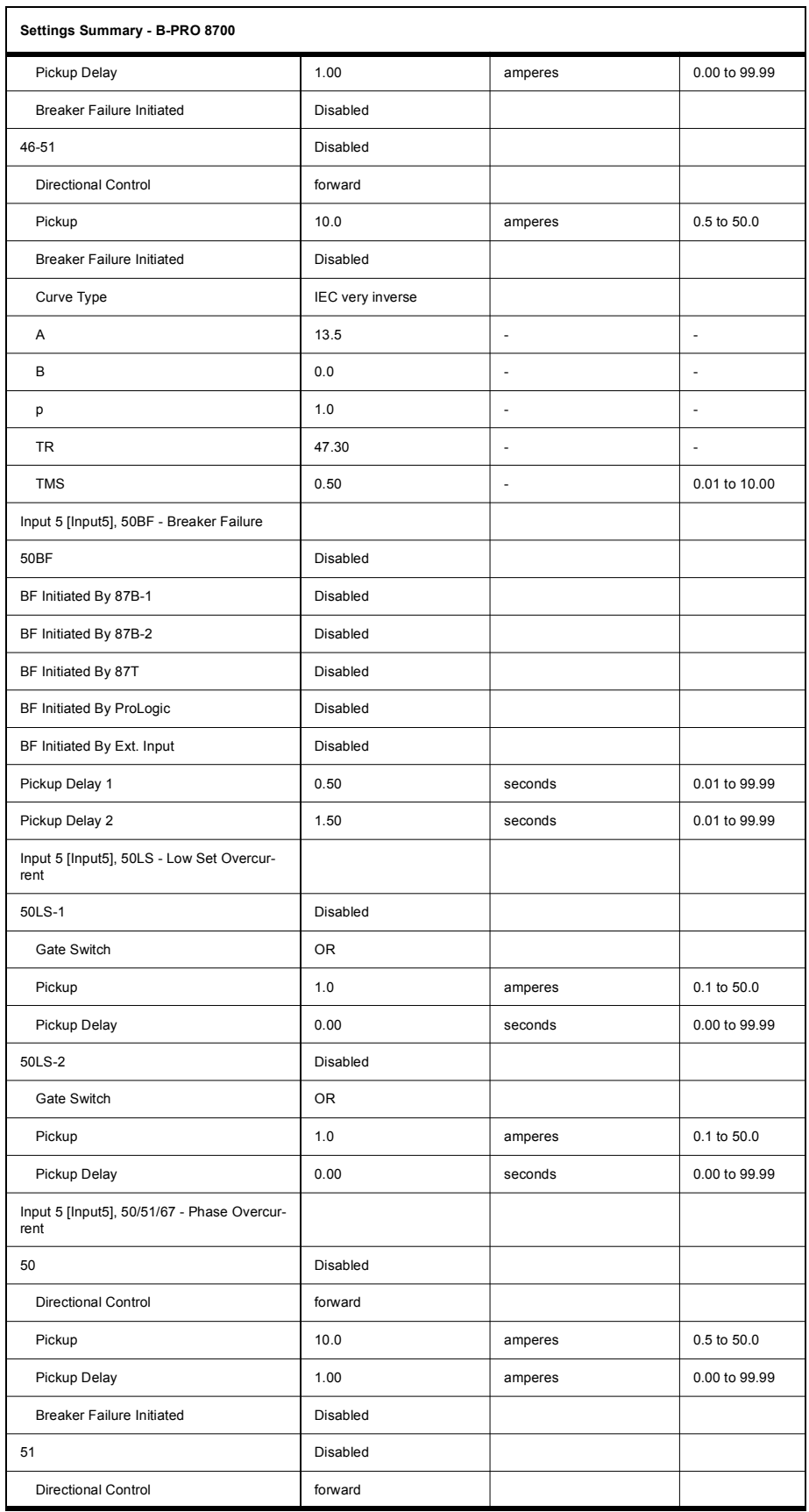

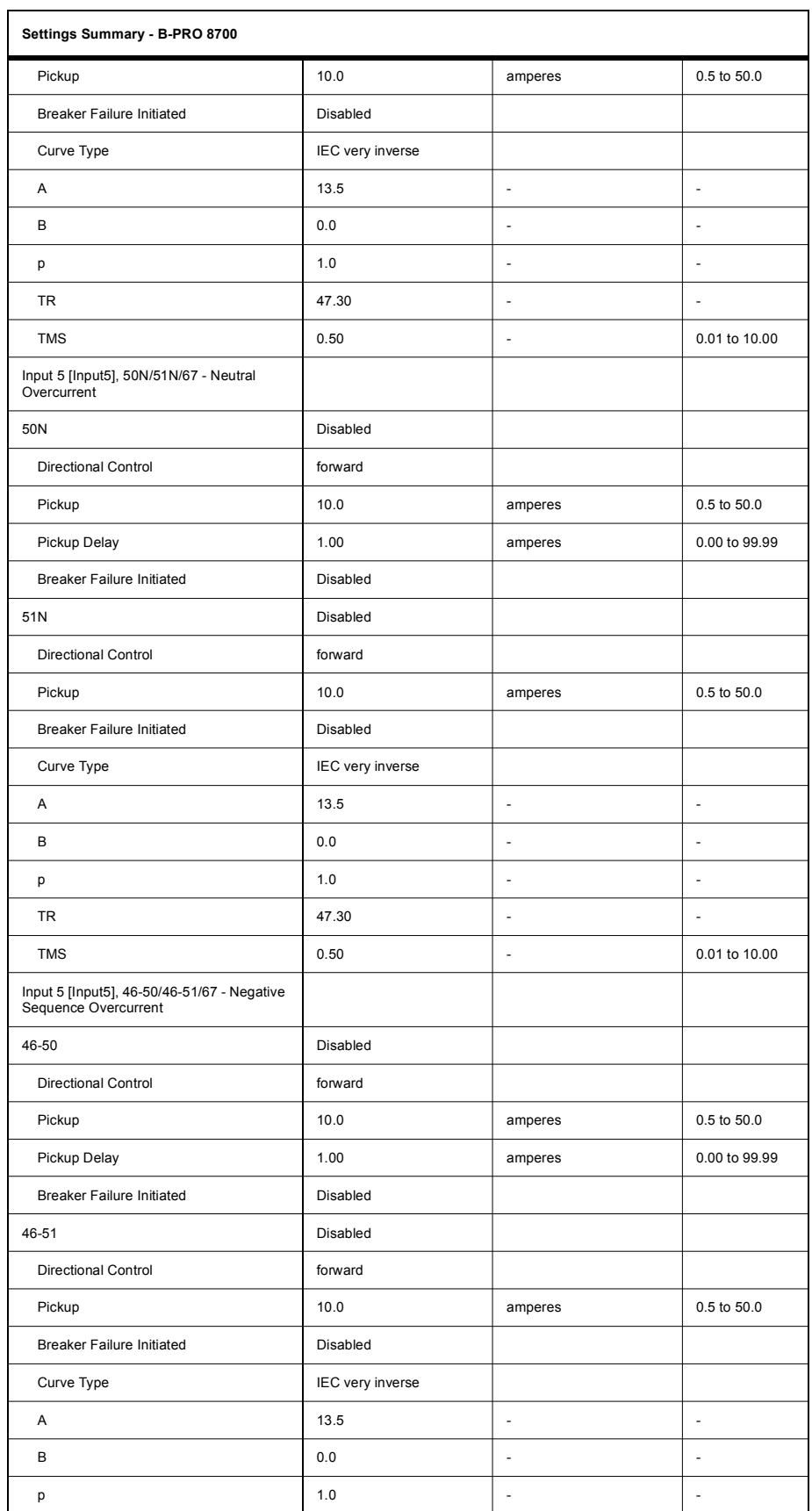
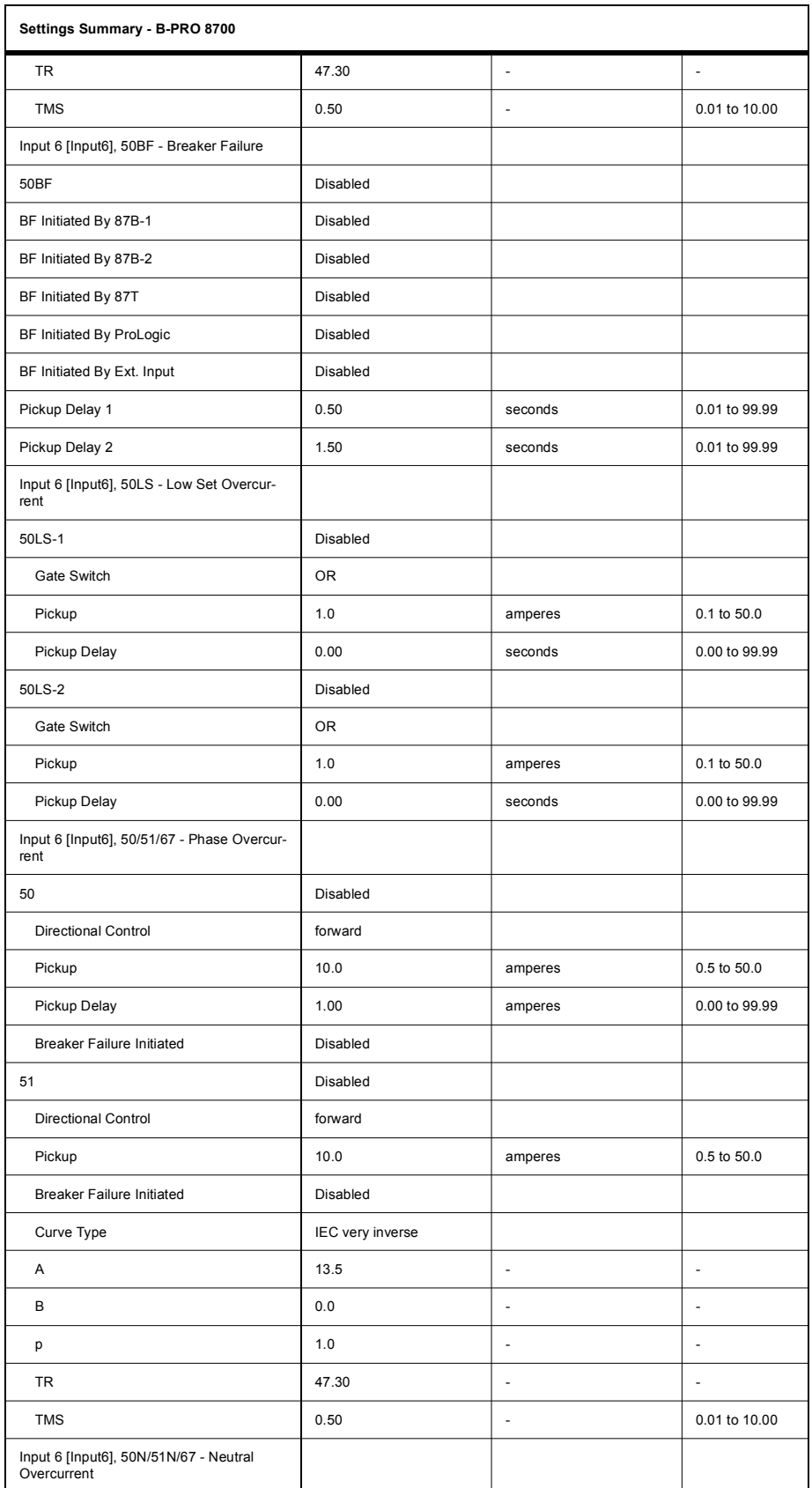

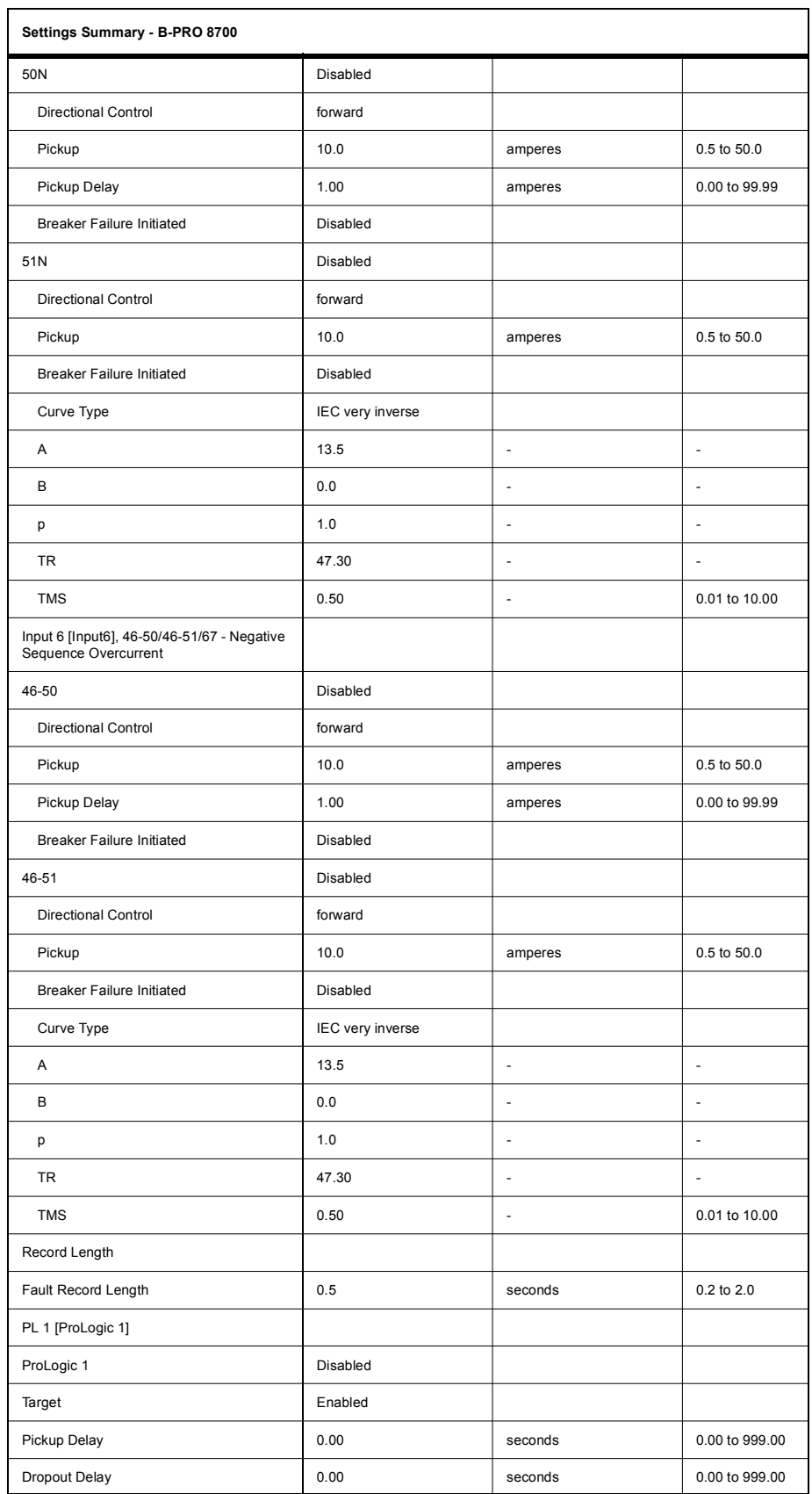

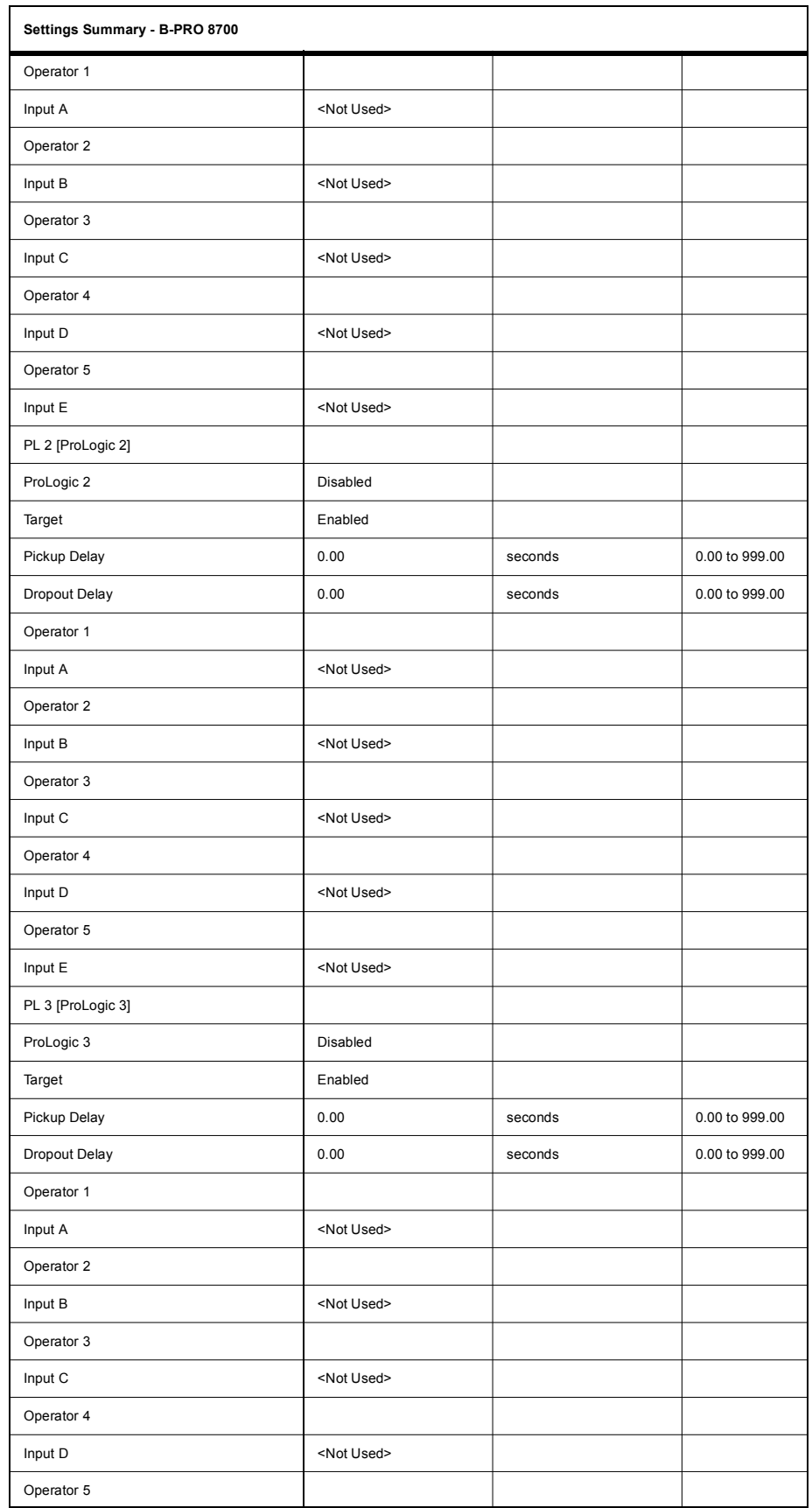

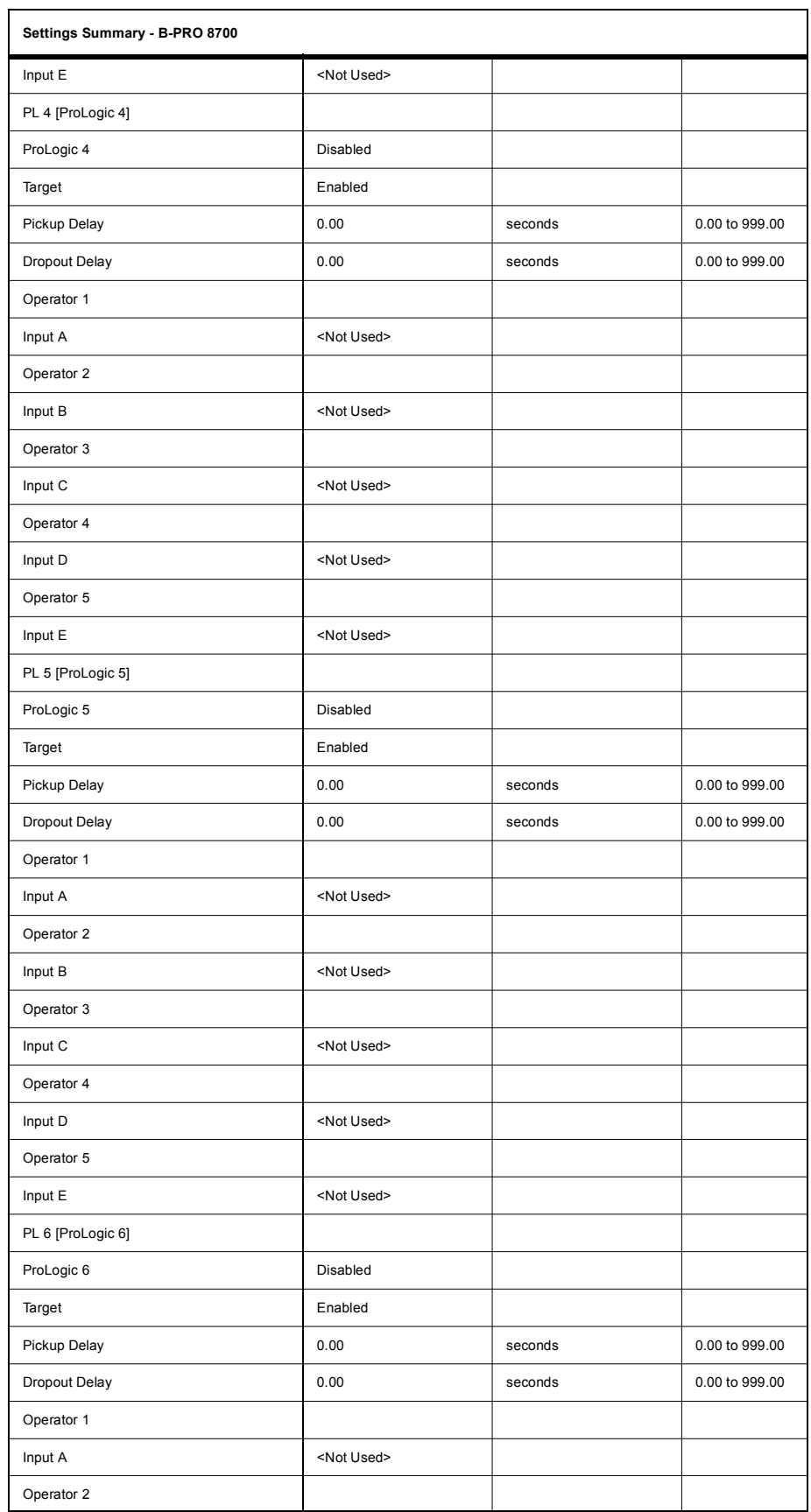

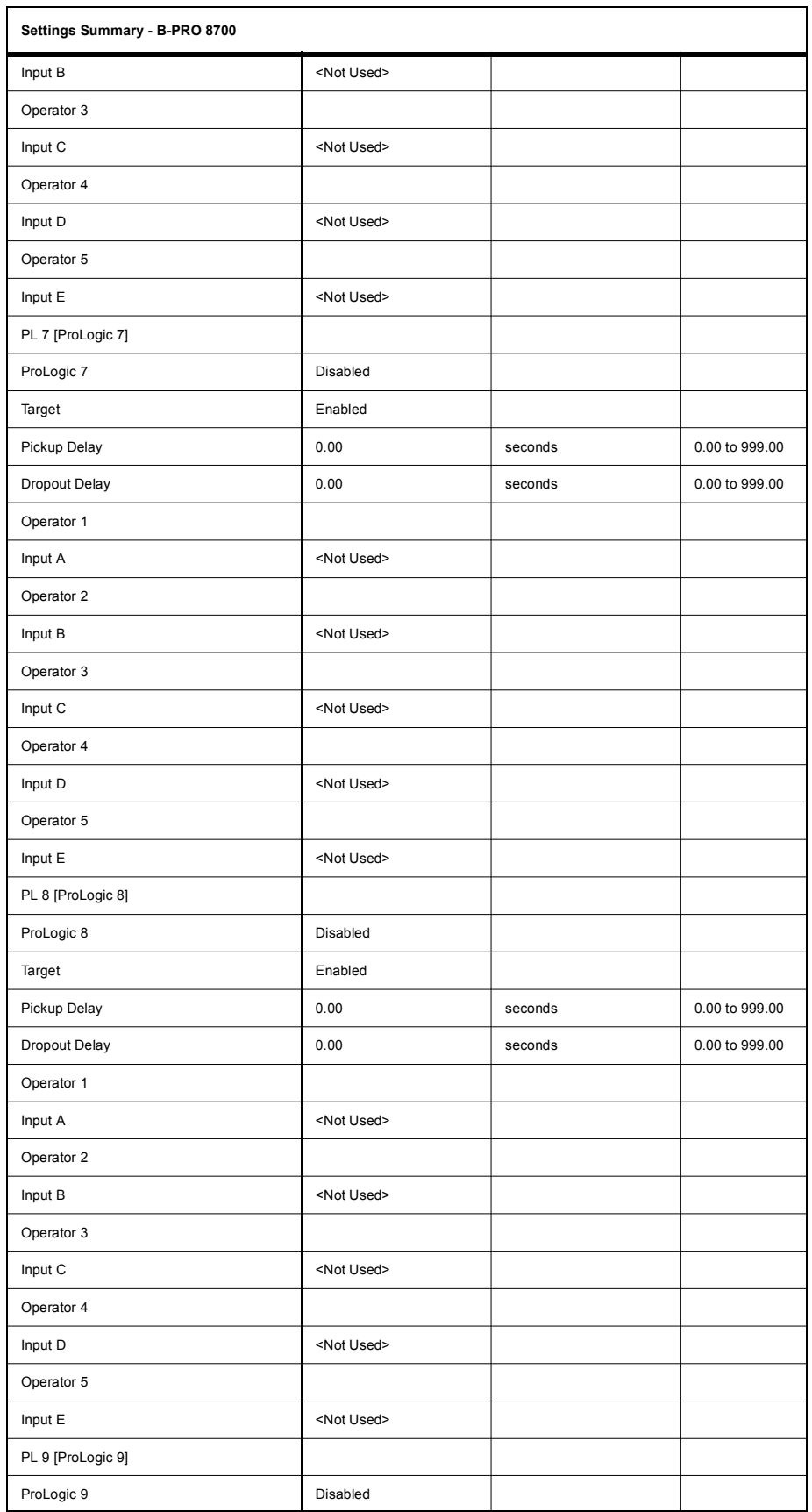

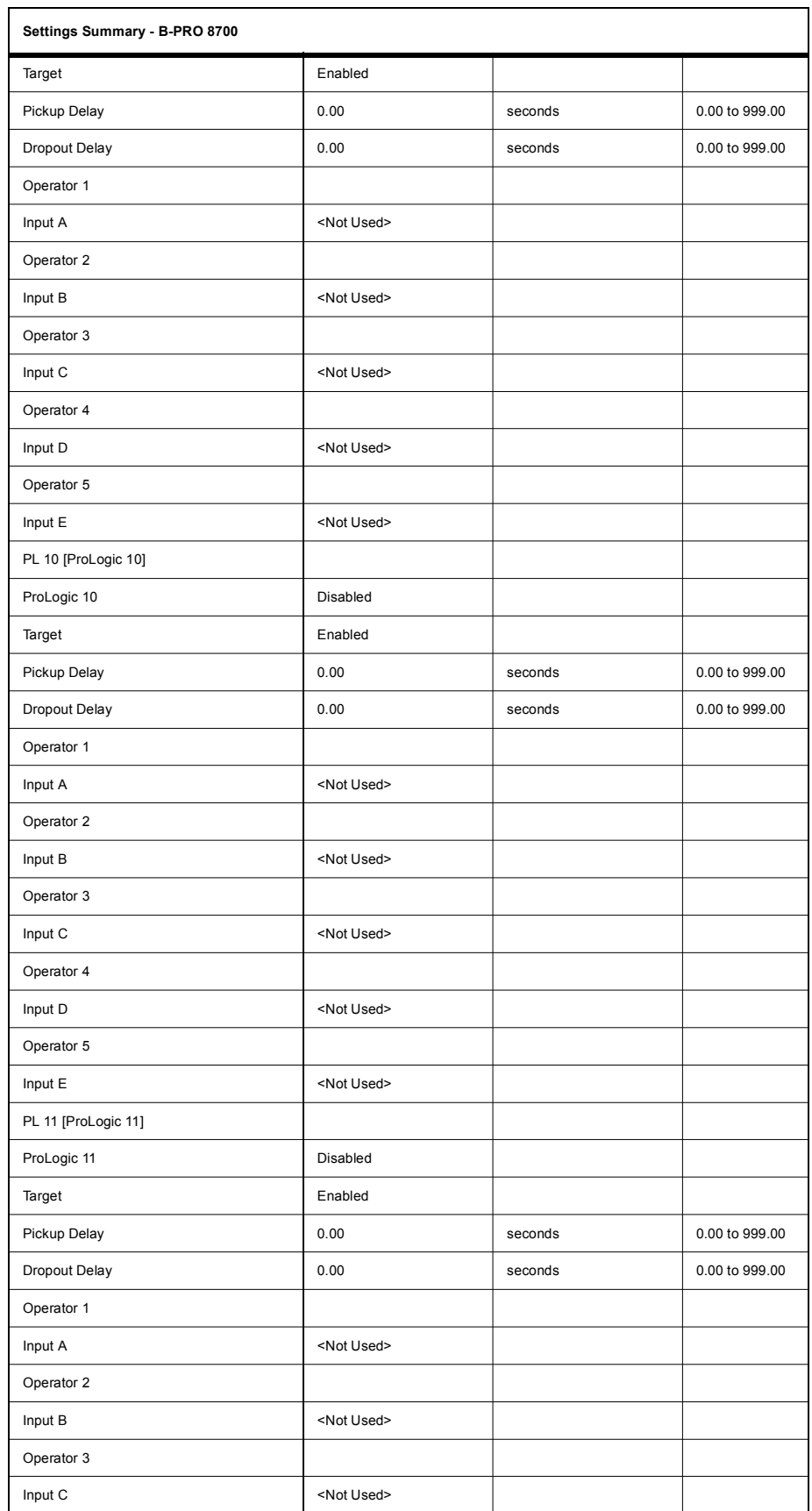

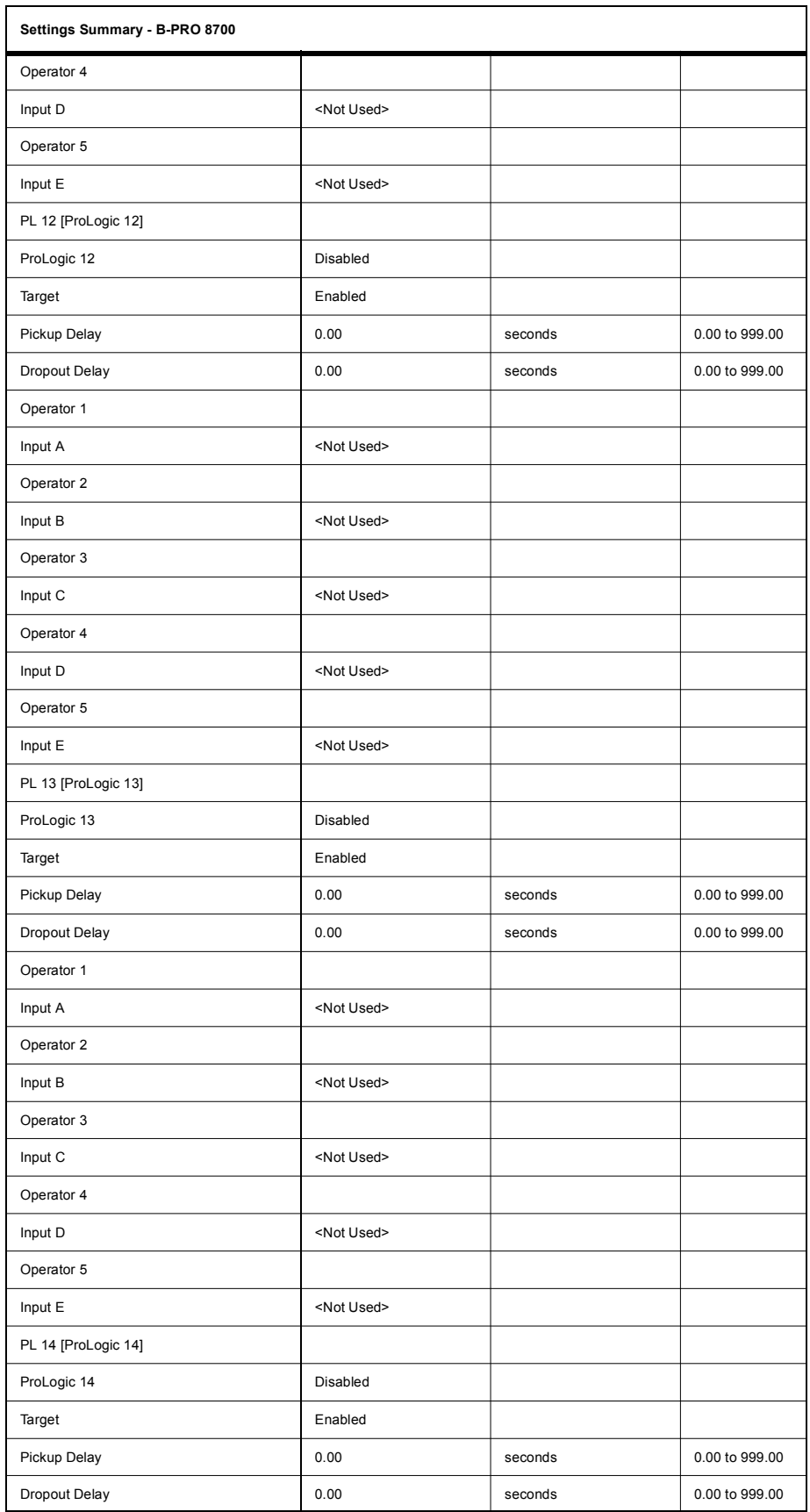

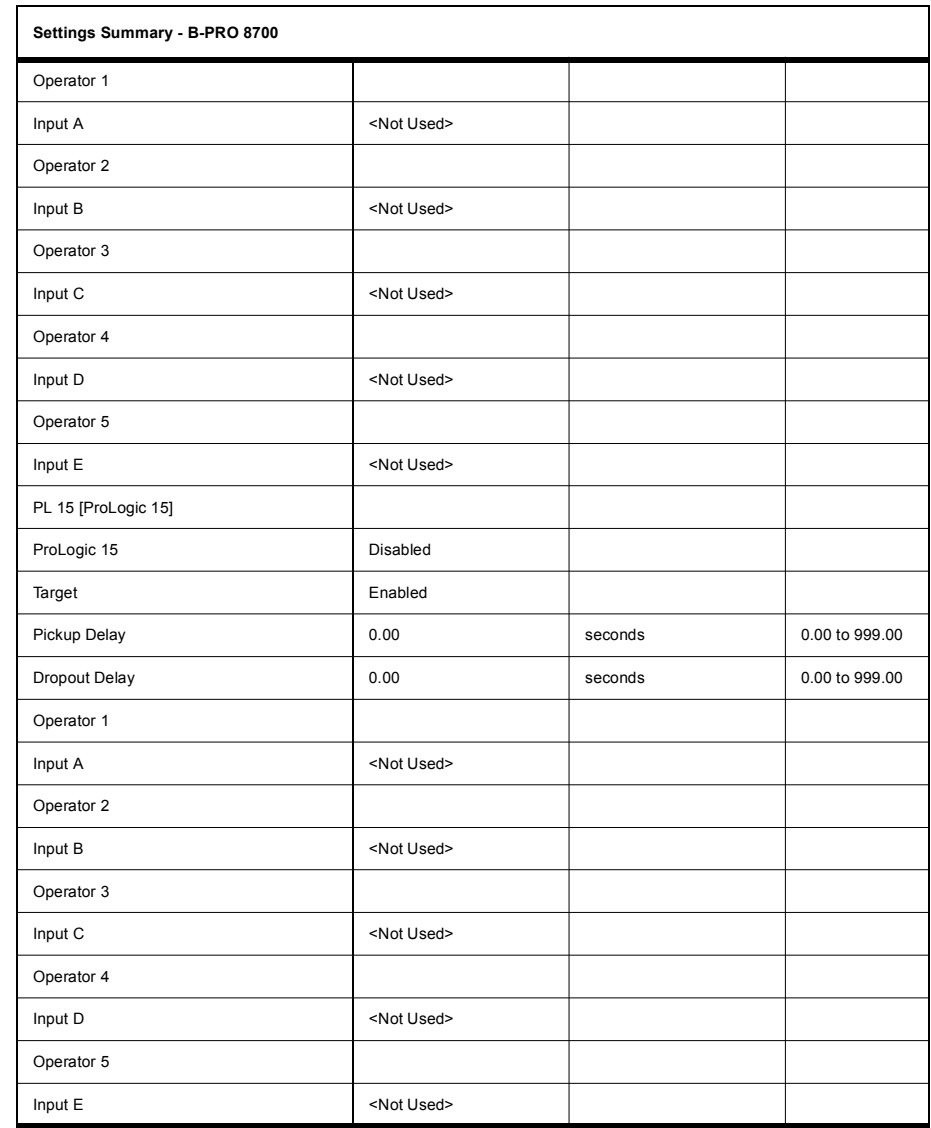

## **Appendix C Hardware Description**

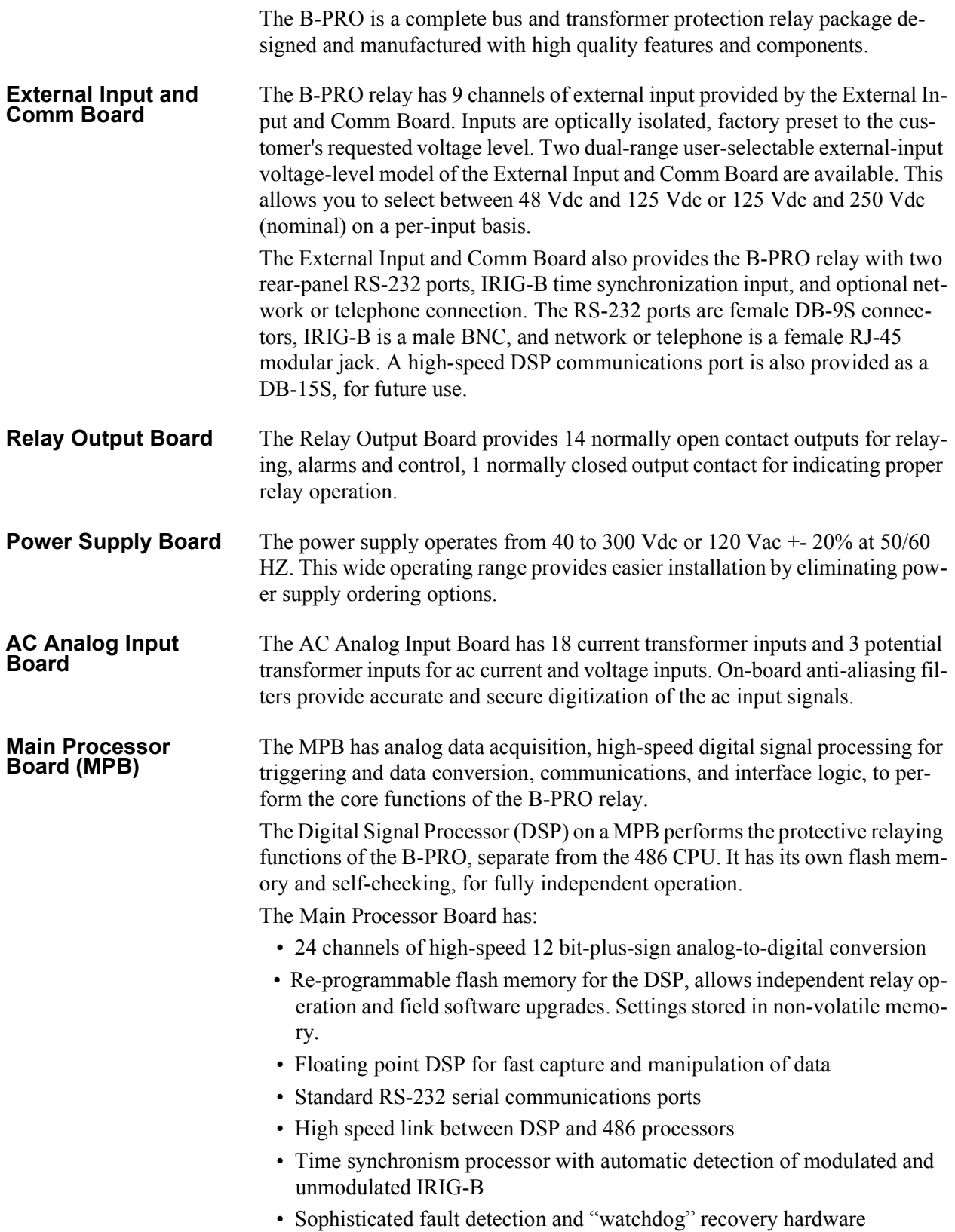

**486 CPU Board** A 486-class CPU with 16 MB of RAM provides data storage, information management, housekeeping, and communications for the B-PRO. The 486 runs a real-time operating system optimized for high speed, high precision computing. The 486 provides sophisticated facilities for communications and field software updates. Local and wide area networking is supported by providing the B-PRO with a path to future networking capability. A highly reliable solid-state flash disk on the CPU board provides the operat-

ing software for the 486, and stores the B-PRO's recordings.

**Front Panel Board** The Front Panel Board provides visual indication of the status of the B-PRO relay, an alphanumeric display and keypad for system monitoring, and a frontpanel RS-232 port.

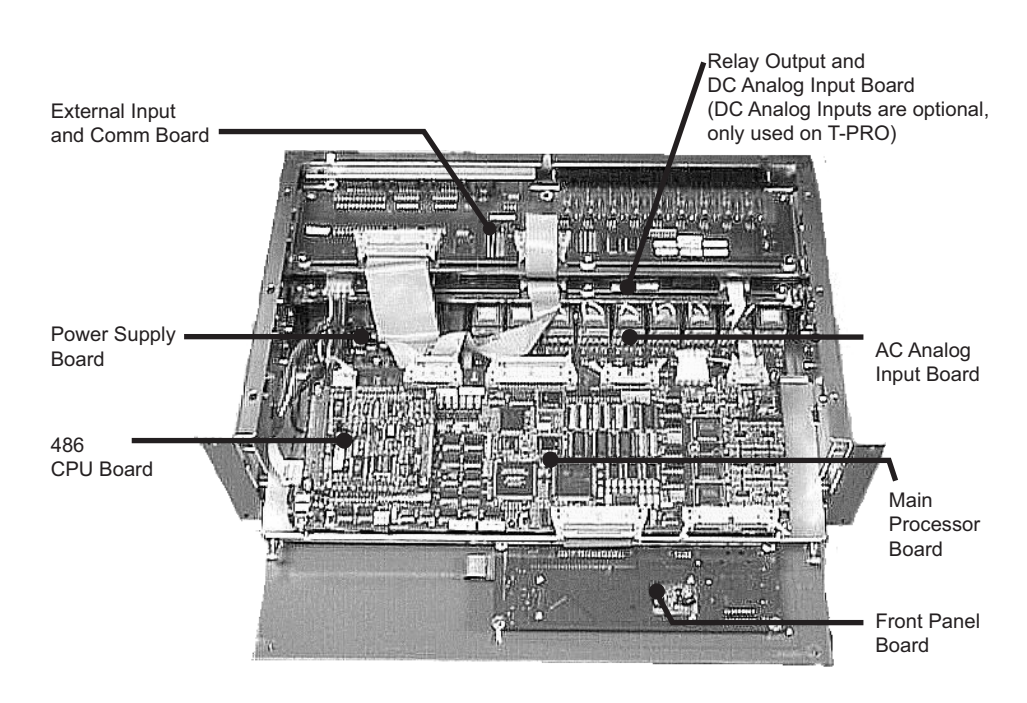

# **Appendix D Event Messages**

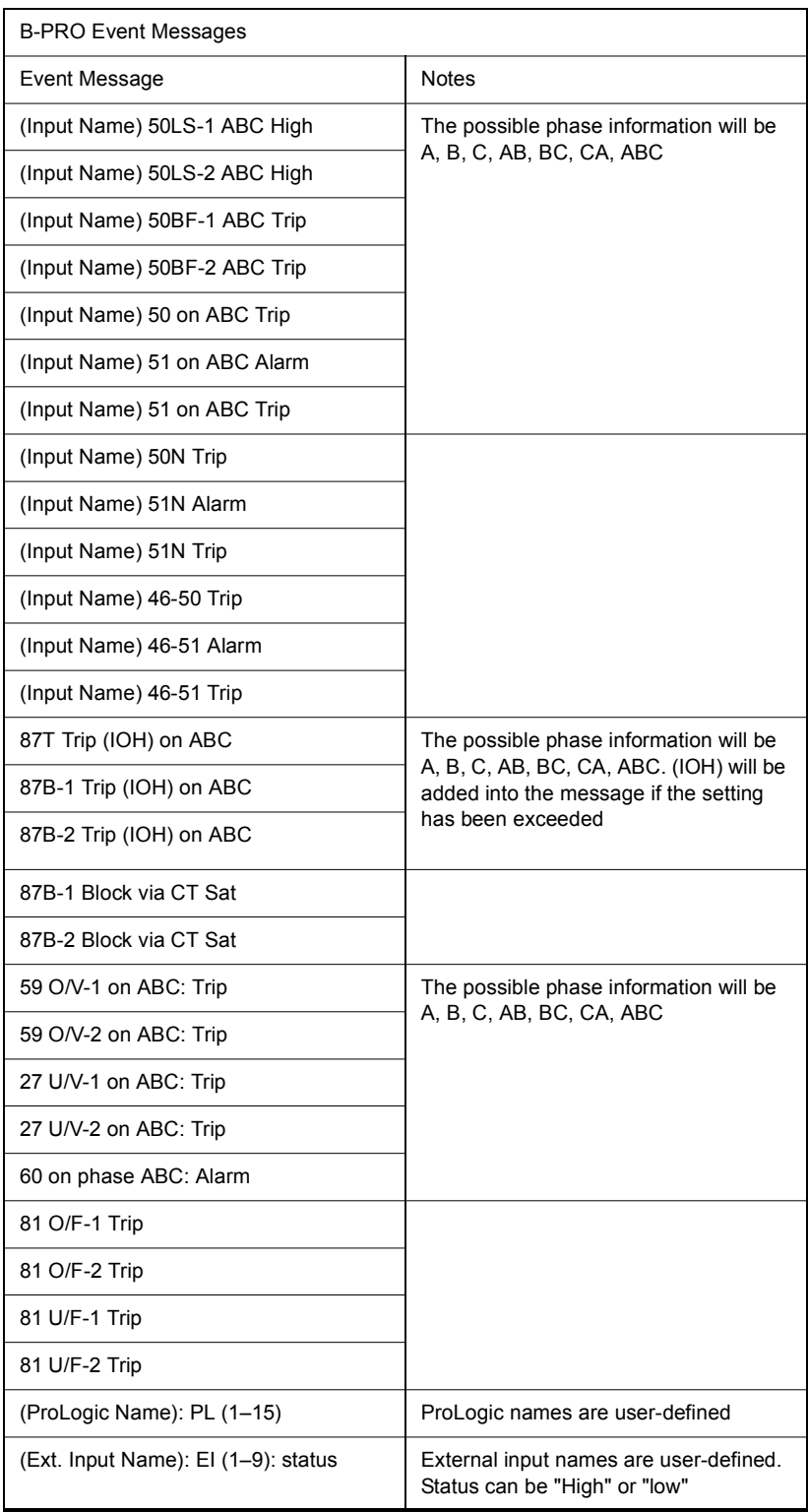

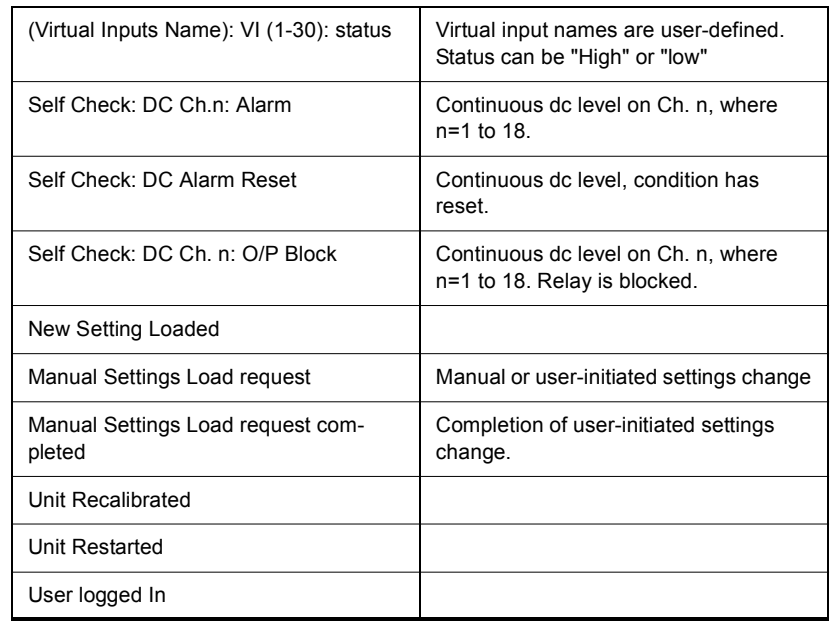

#### **Details of Failure Modes**

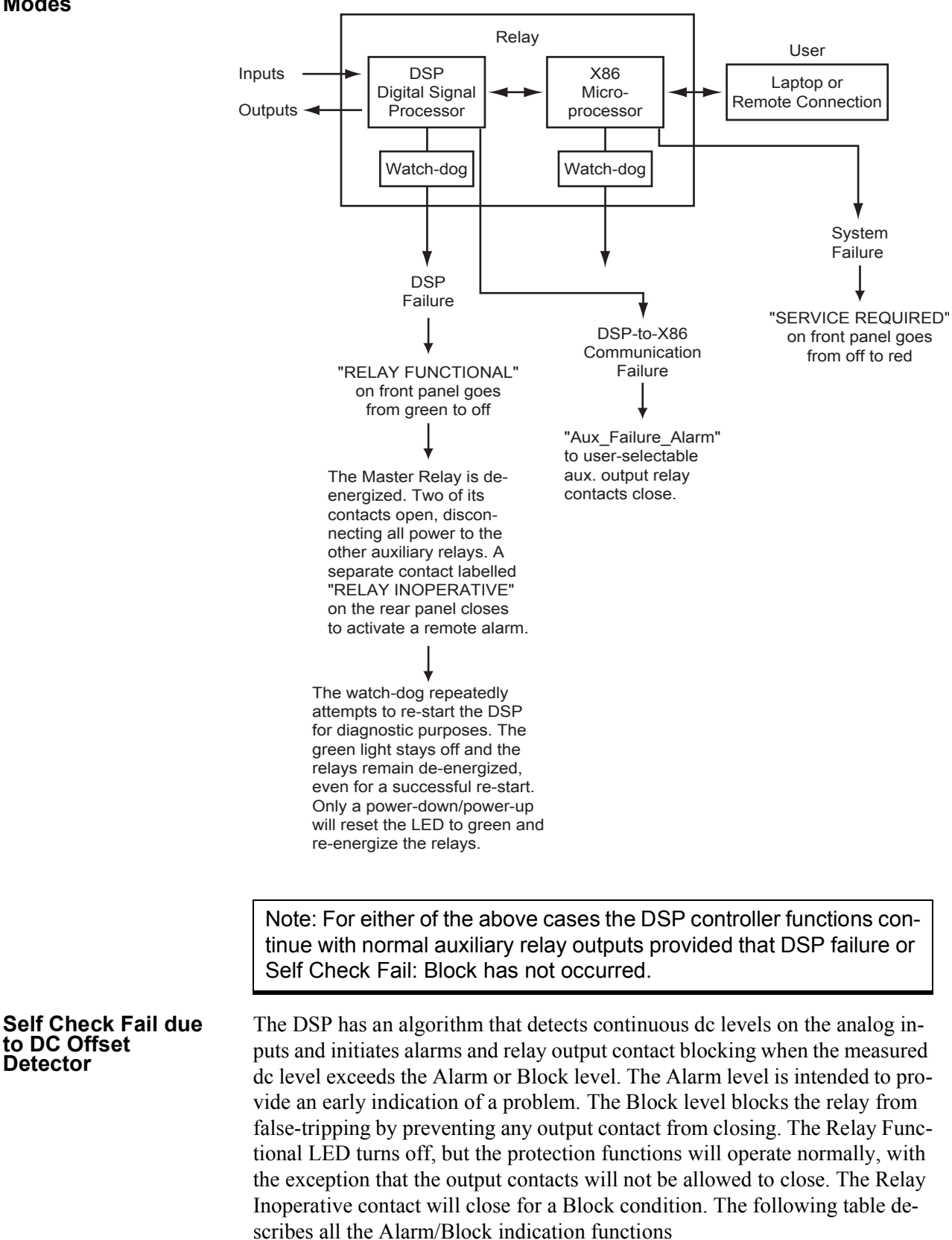

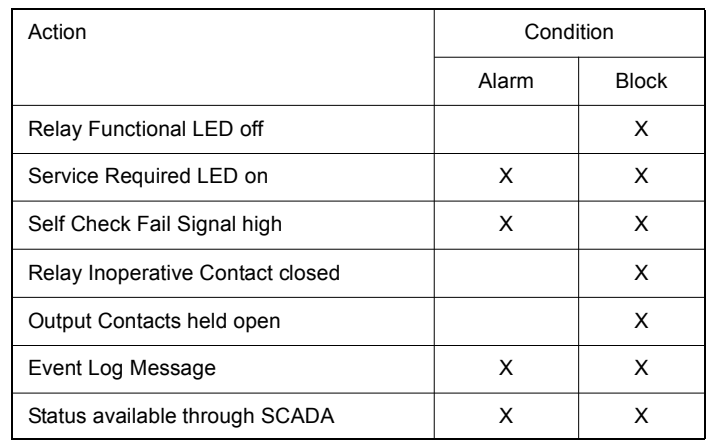

The Self Check Fail signal, which is available in the Output Matrix, TUI metering and SCADA, can be used to signal an alarm. Note that if this signal is mapped to an output contact, the contact which it is mapped to will only be closed for an alarm condition. If the relay is in the Block condition, the Relay Inoperative contact must be used to signal an alarm.

The status of the Self Check Fail is available through the SCADA services provided by the B-PRO. The digital signal Self Check Fail will indicate that DSP has detected a continuous dc level and the analog metering value Self Check Fail Parameter is used to indicate which condition, Alarm or Block. The failure types and which analog values they are associated with are described in the table below. Both signals are available in DNP and Modbus.

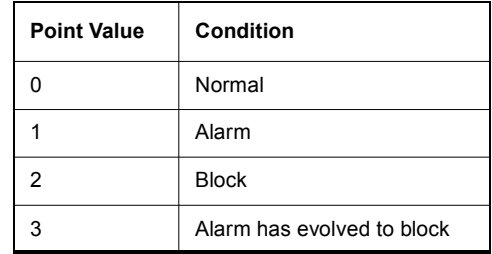

The Alarm condition is allowed to reset if the continuous dc level drops below the pickup level. The Block condition has no reset level. If power is cycled to the relay it will go into its normal state until the continuous dc level is detected again.

Note: Self Check Fail appears as "Aux. Failure Alarm" in the settings versions before v2.

## **Appendix E Modbus RTU Communication Protocol**

The SCADA port supports DNP3 and Modicon Modbus protocols. All metering values available through the terminal user interface are also available via the Modbus protocol. Additionally, the Modbus protocol support the reading of the unit time and time of the readings and provides access to trip and alarm events, include fault location information.

A "Hold Readings" function is available to freeze all metering readings into a snapshot (see Force Single Coil function, address 0).

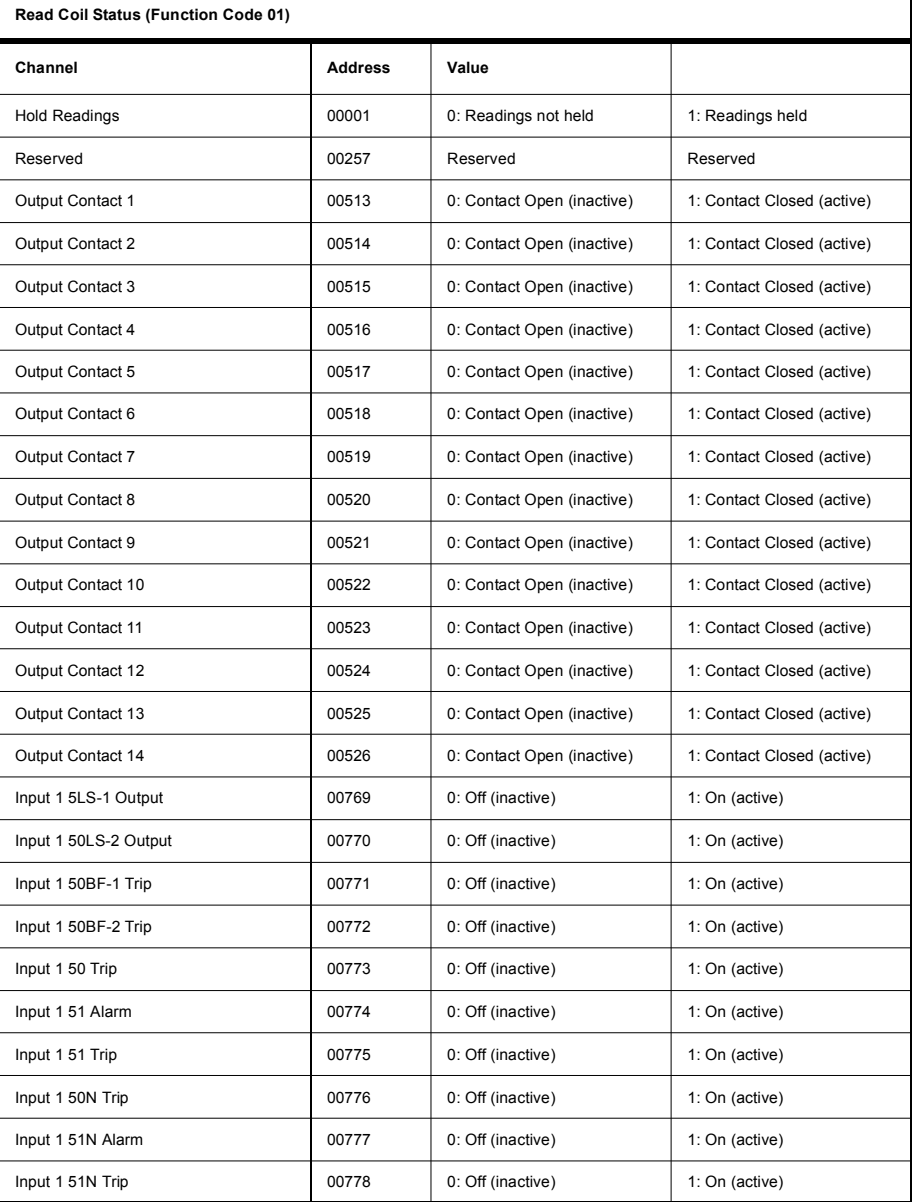

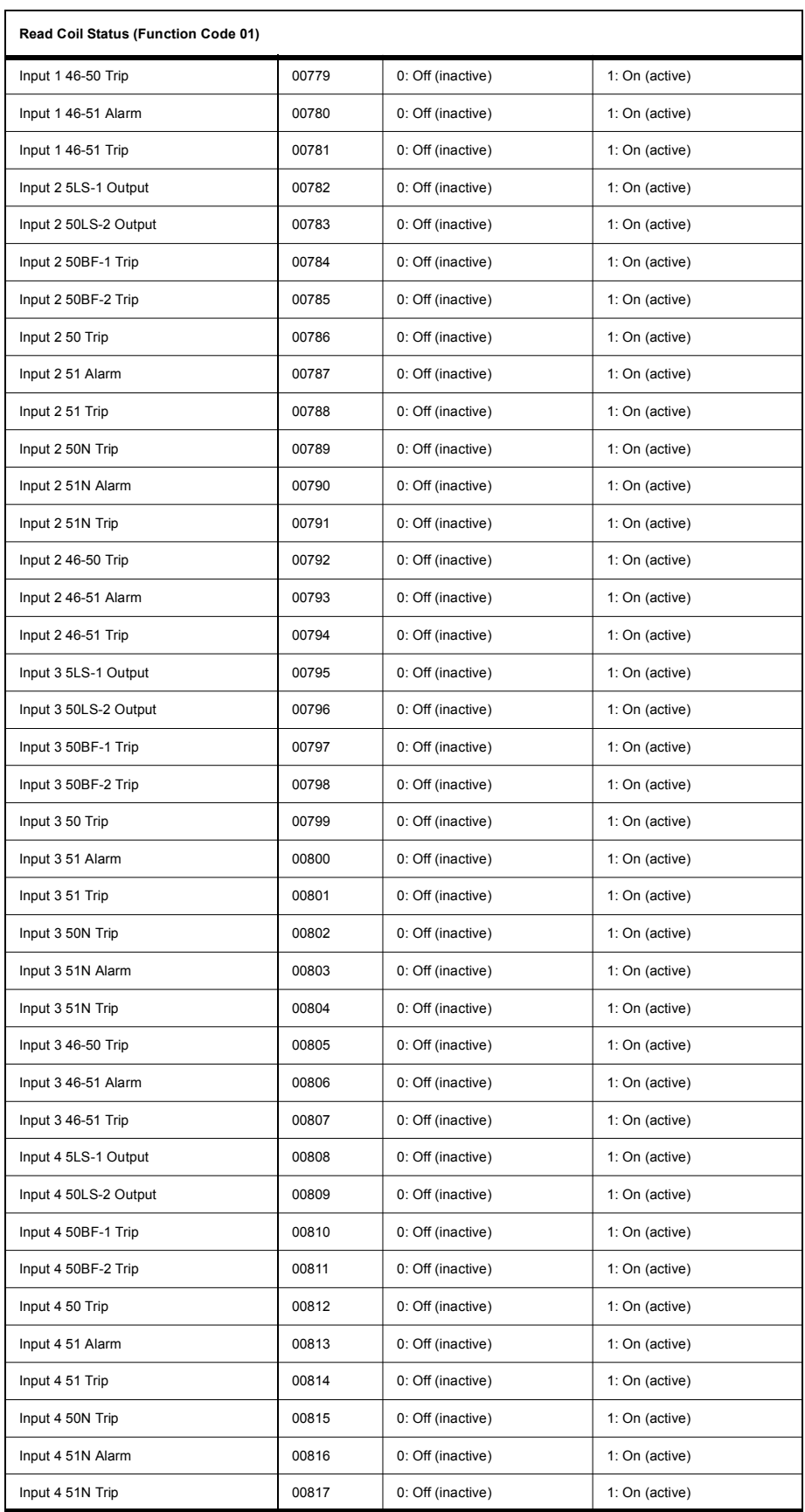

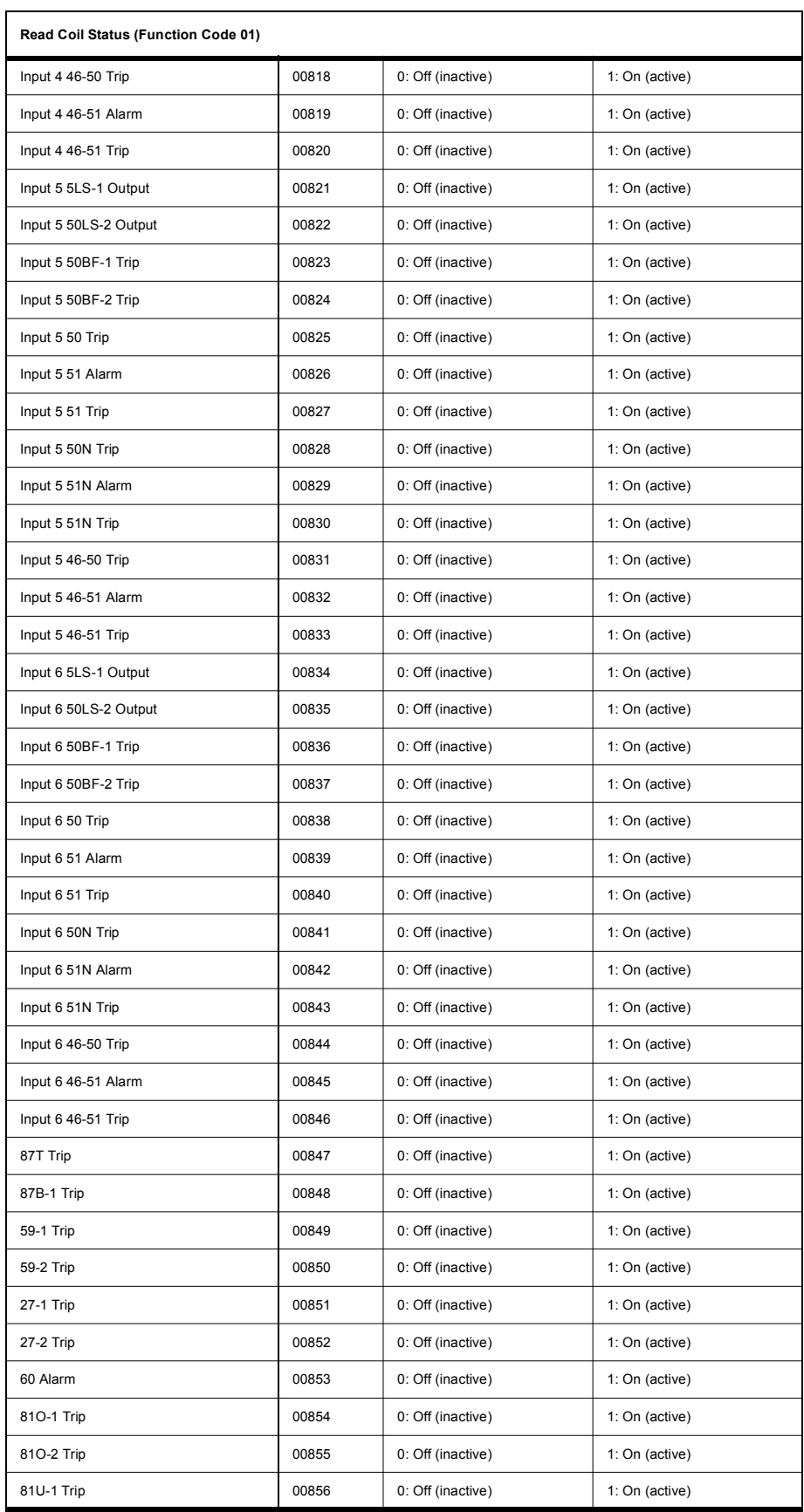

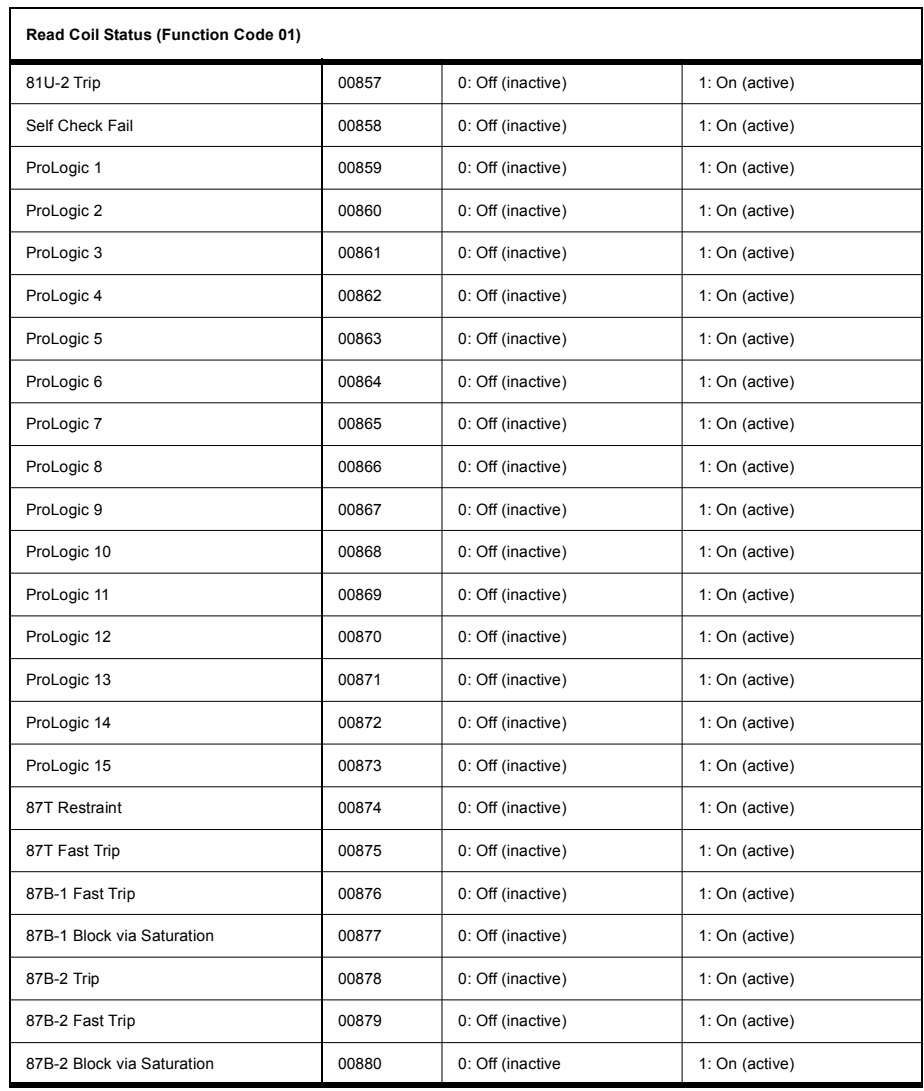

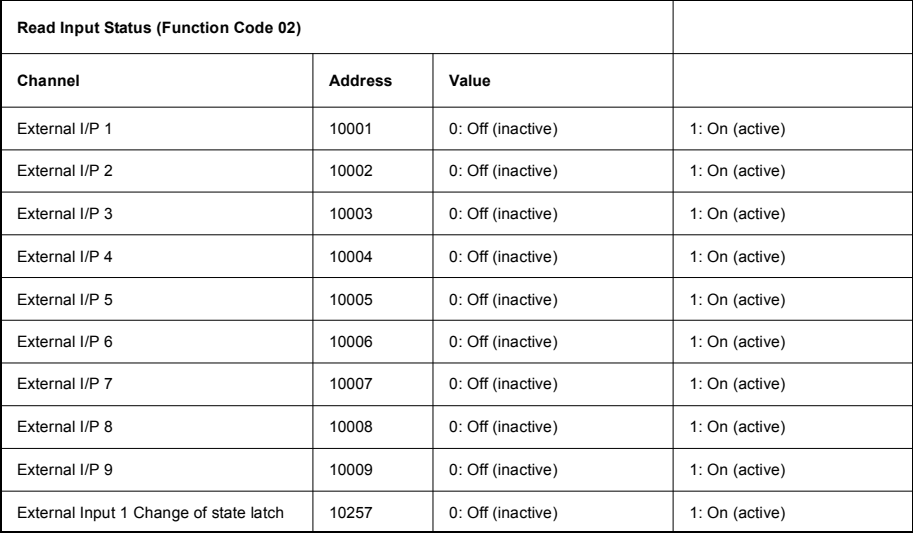

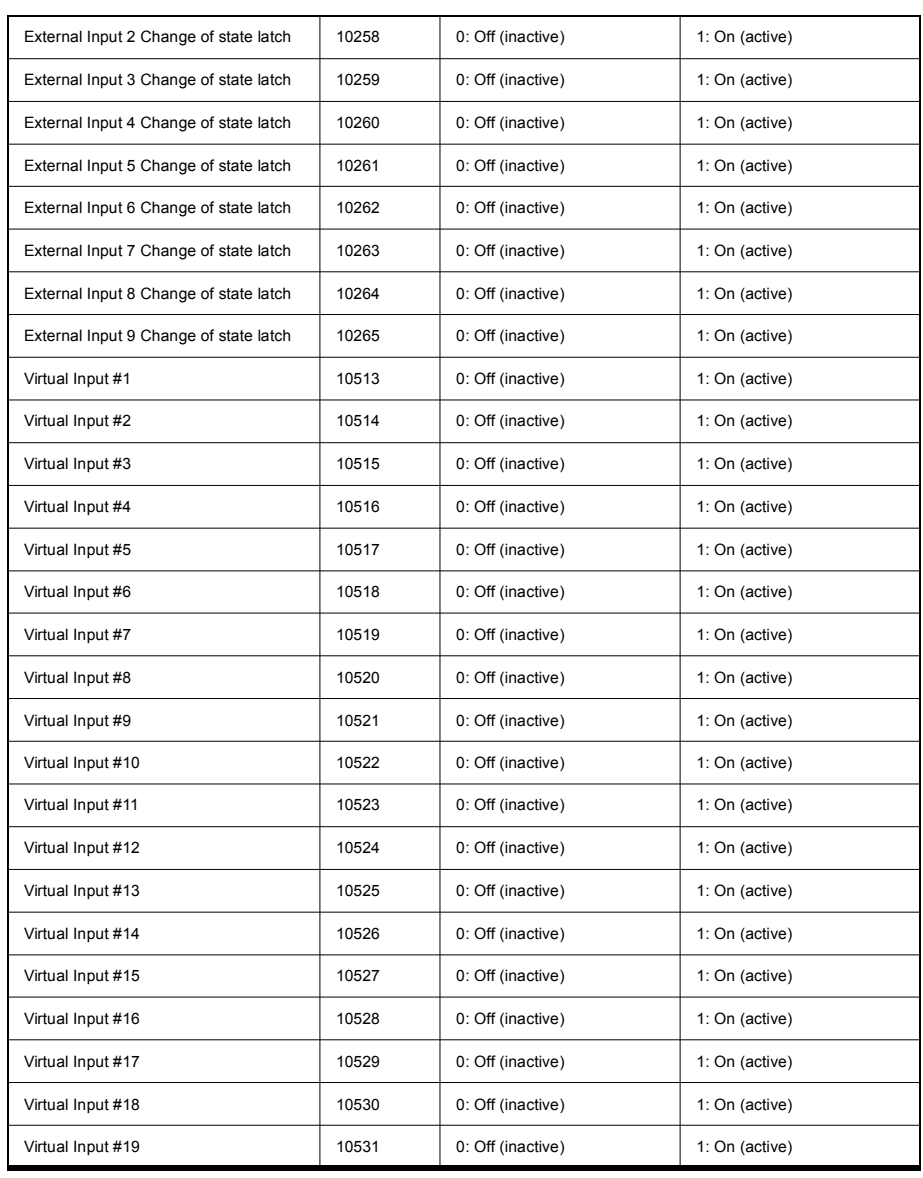

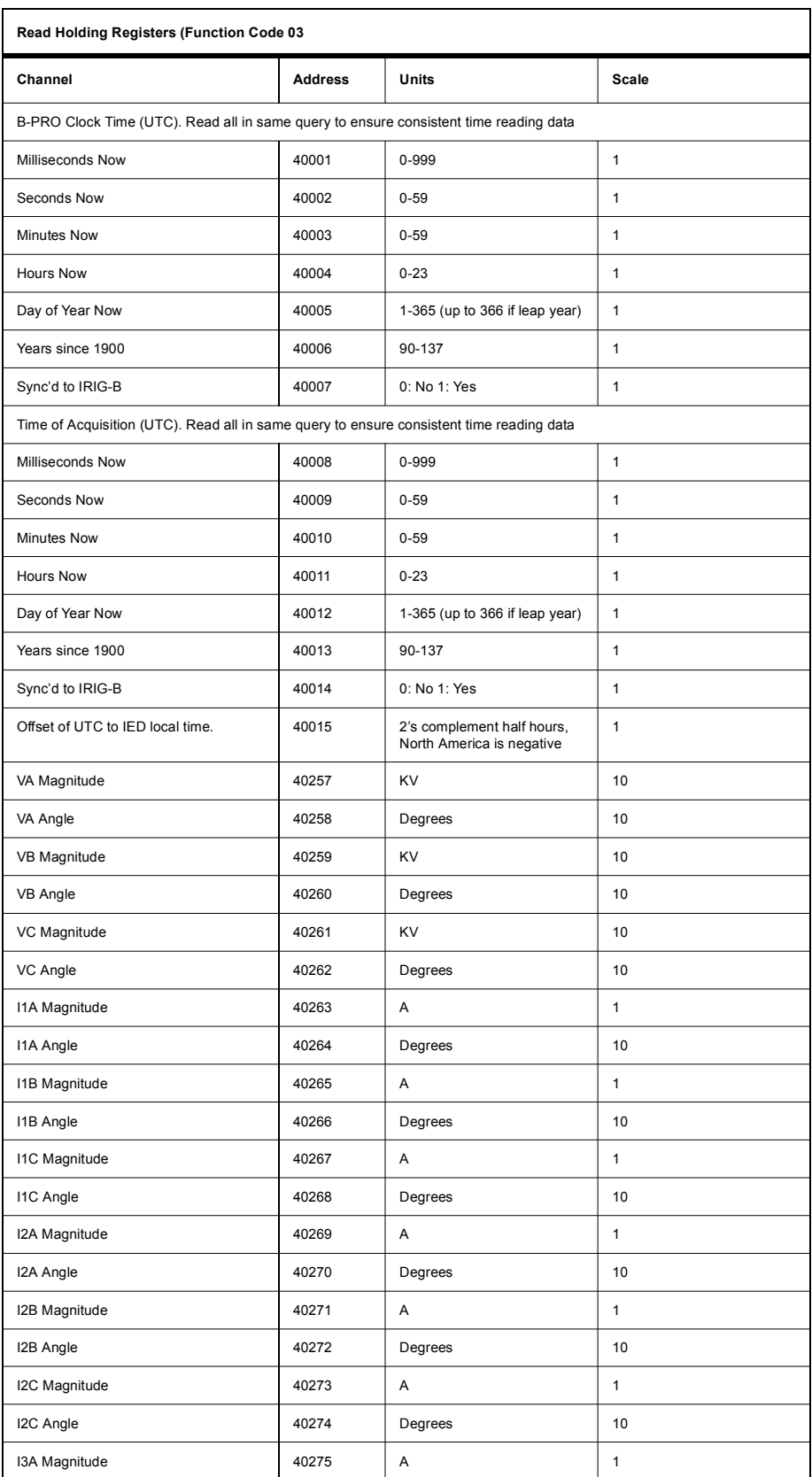

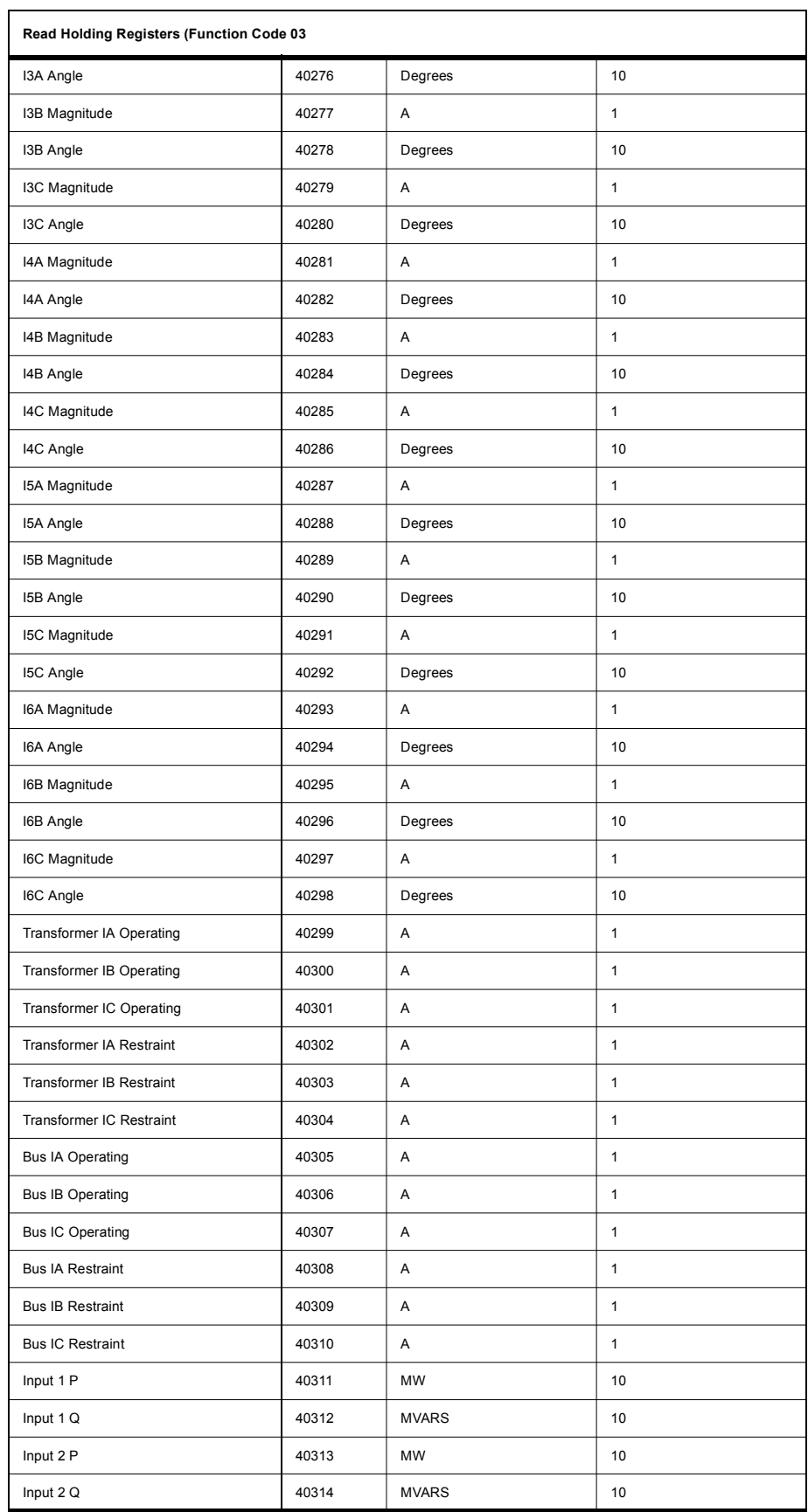

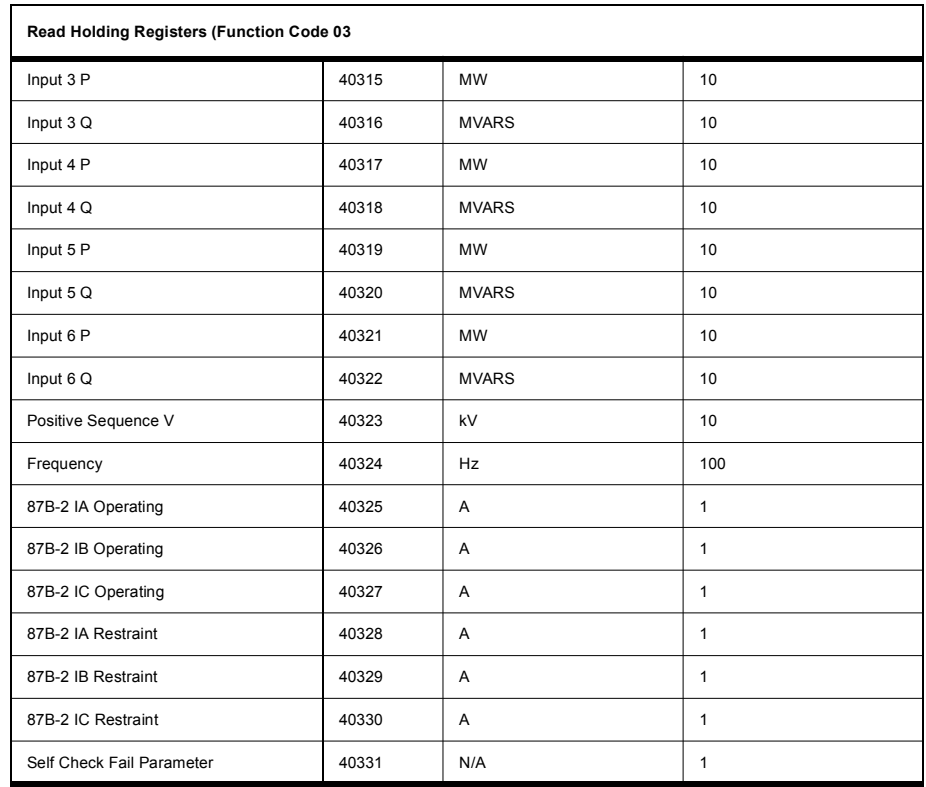

**Read Input Register (Function Code 04)**

No input registers supported. Response from IED indicates "ILLEGAL FUNCTION."

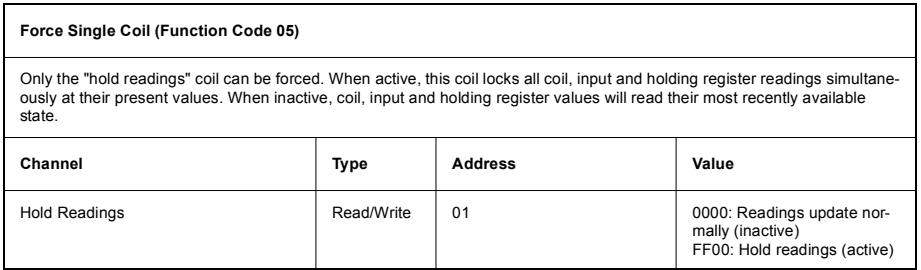

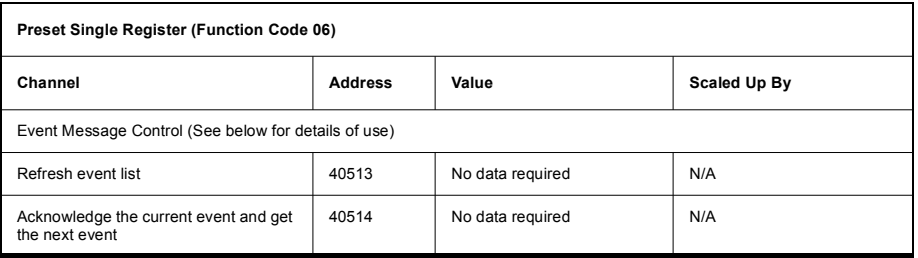

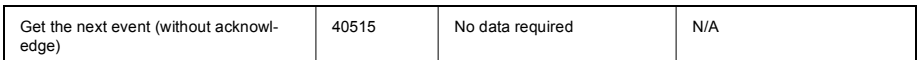

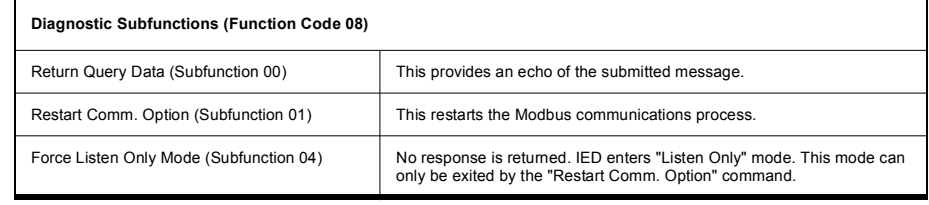

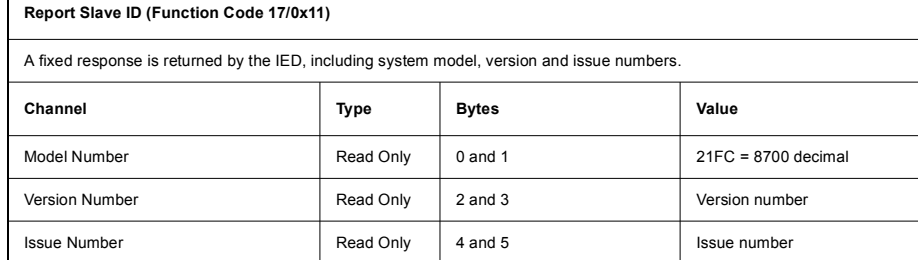

• The B-PRO IED model number is 8700/BUS.

 $\mathbf{r}$ 

- Version and issue will each be positive integers, say X and Y.
- The B-PRO is defined as "Model 8700/BUS, Version X Issue Y"

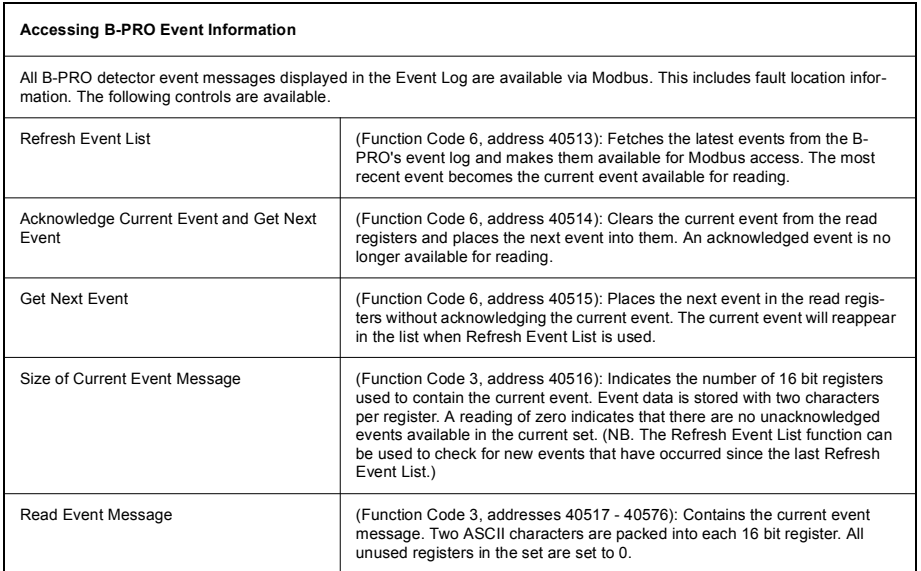

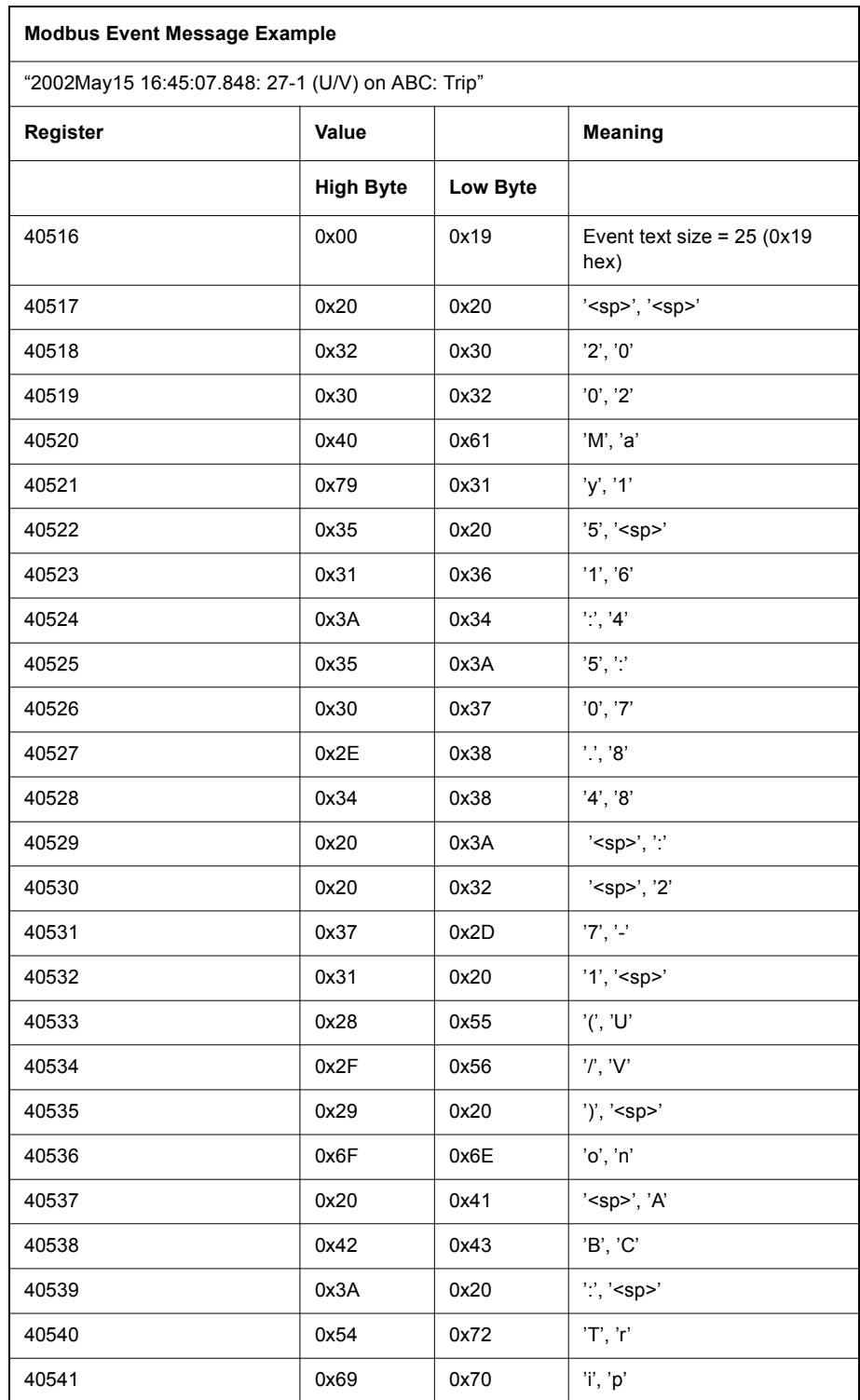

## **Appendix F DNP3 Communication Protocol**

**Device Profile** The DNP3 SCADA protocol is available through a direct serial link (Port 3) or the Ethernet LAN over the TCP or UDP protocols (network card required). All metering values available through the terminal user interface are available by DNP3 protocol. Included are the device profile, implementation table and the point list for the DNP3 protocol.

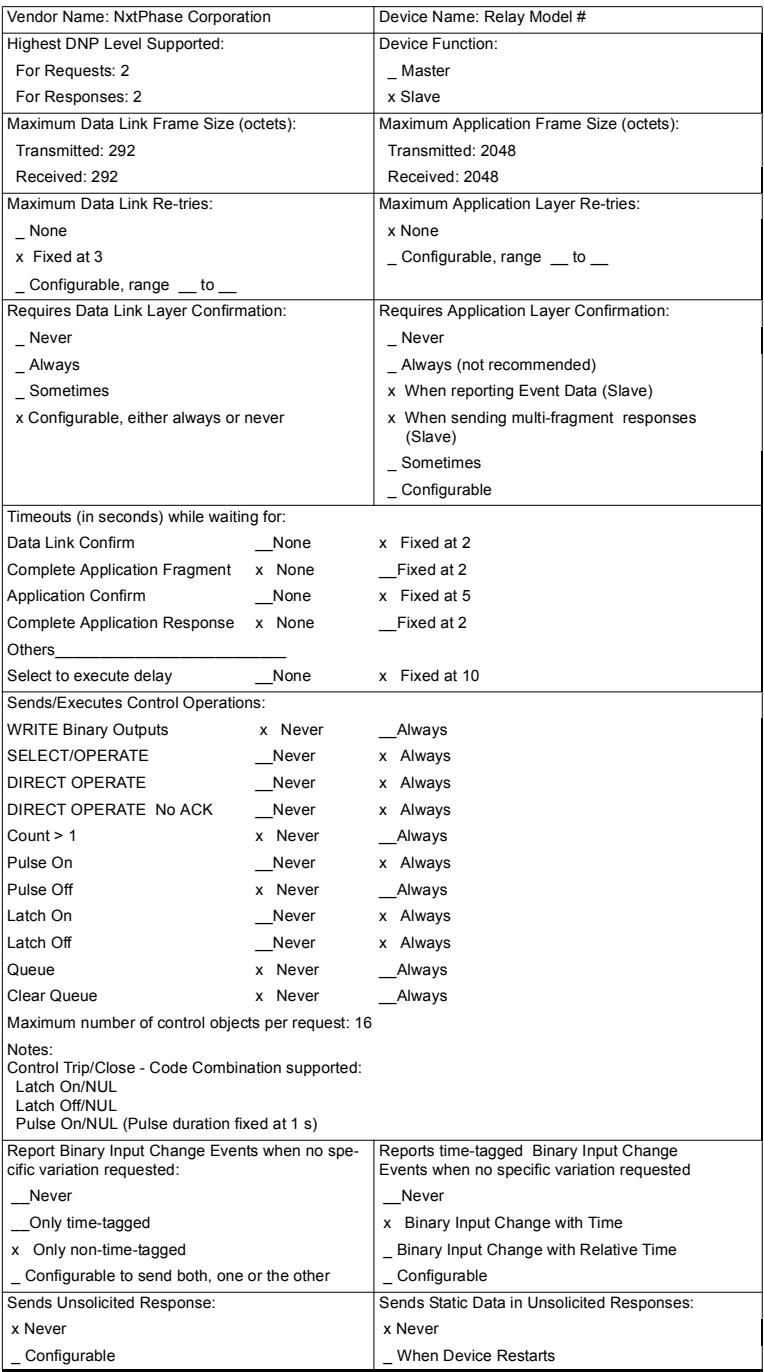

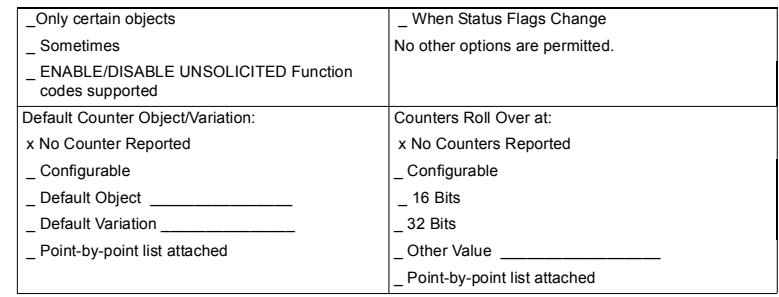

#### **Implementation Table**

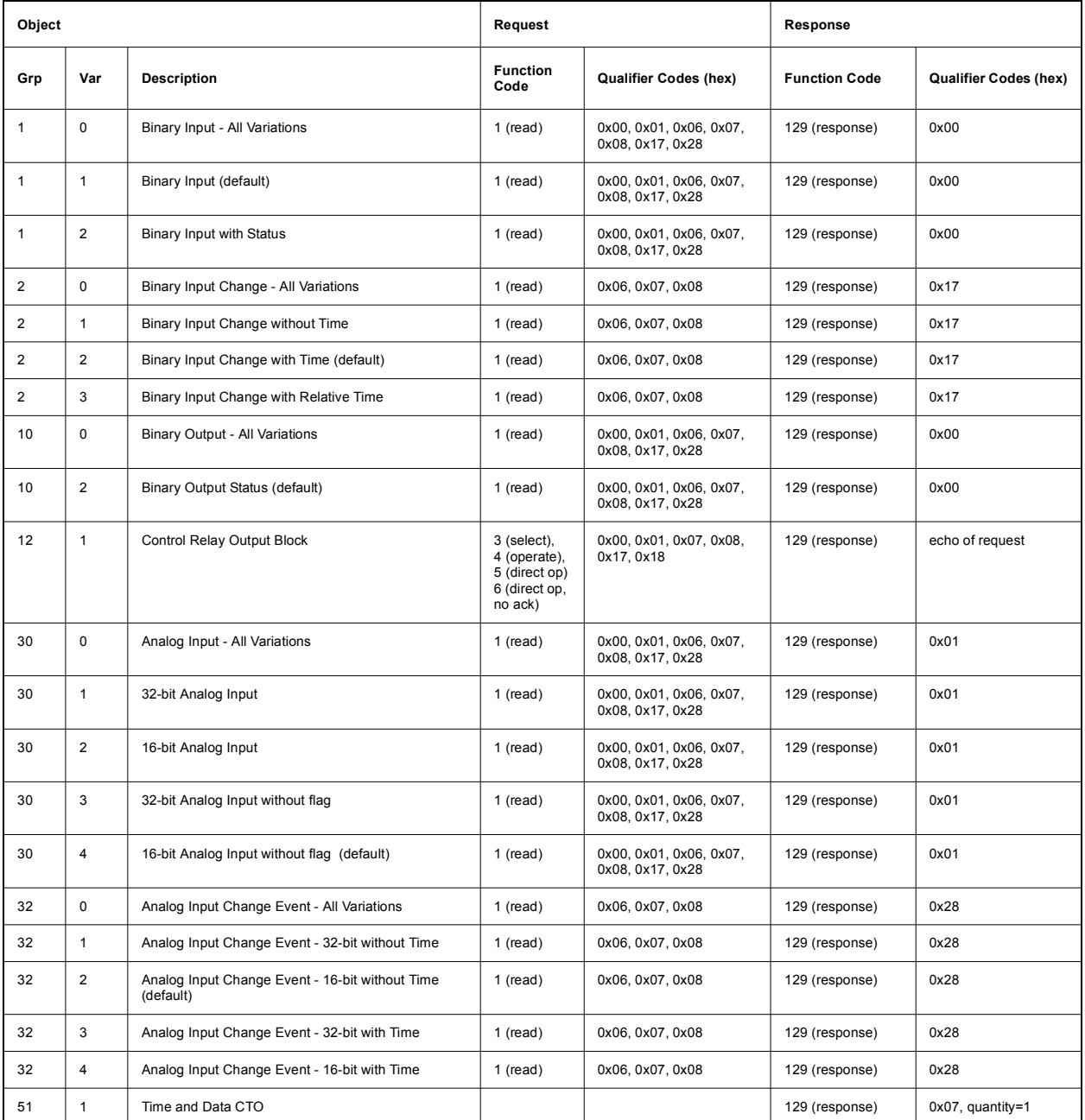

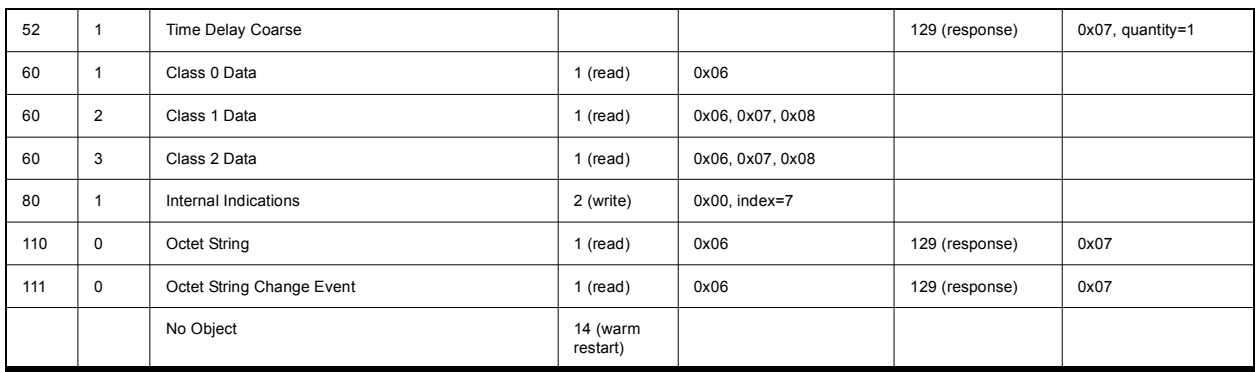

### **Point List**

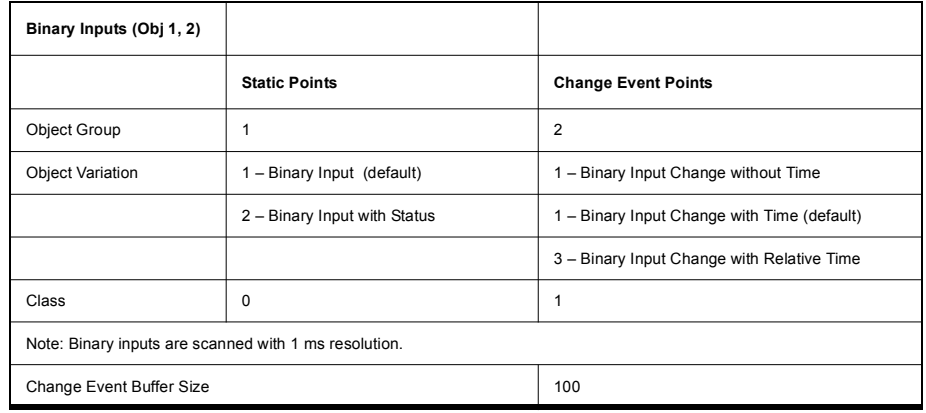

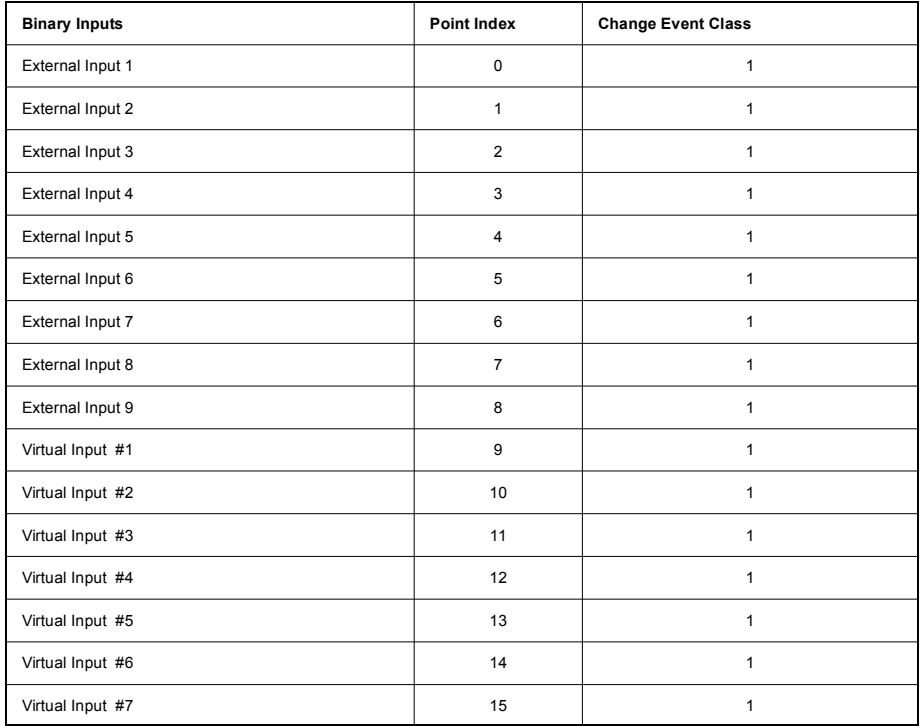

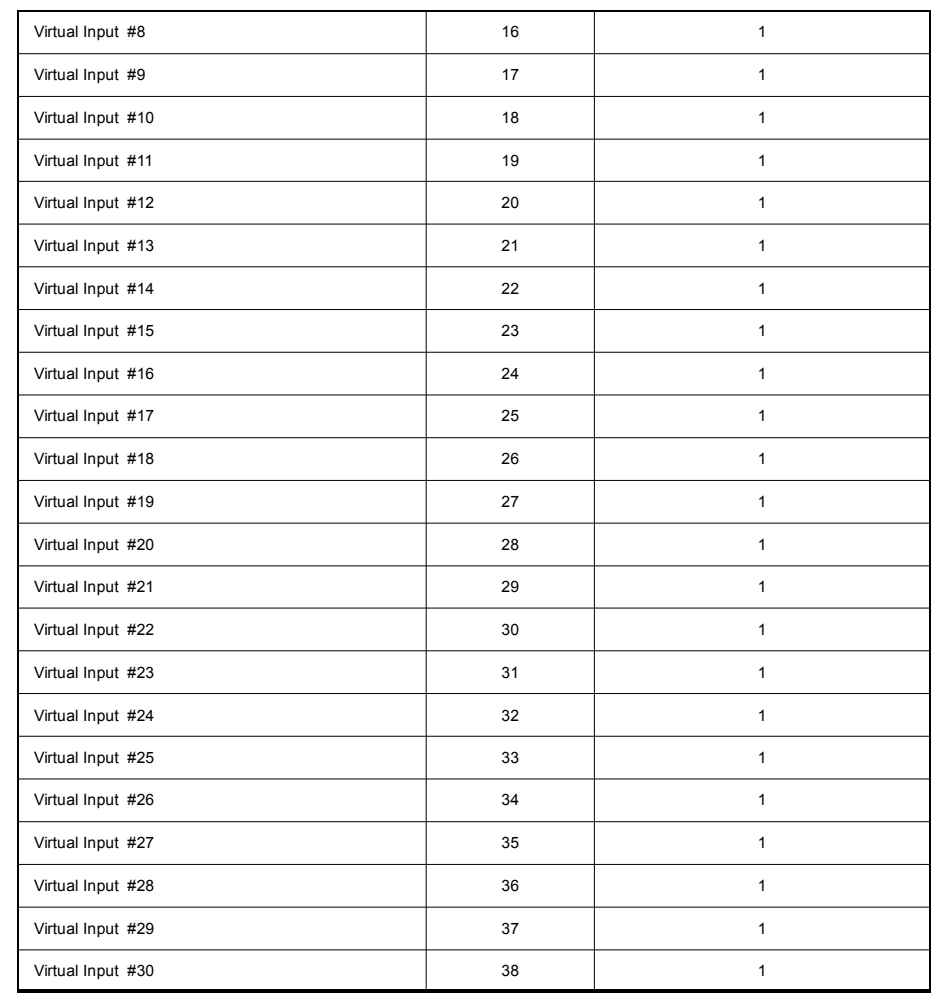

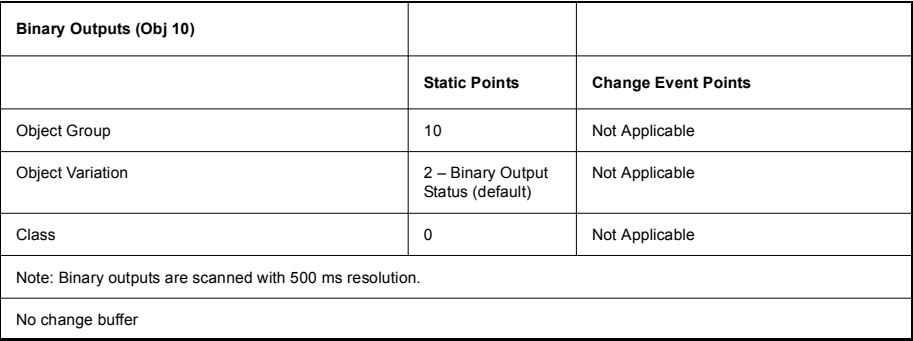

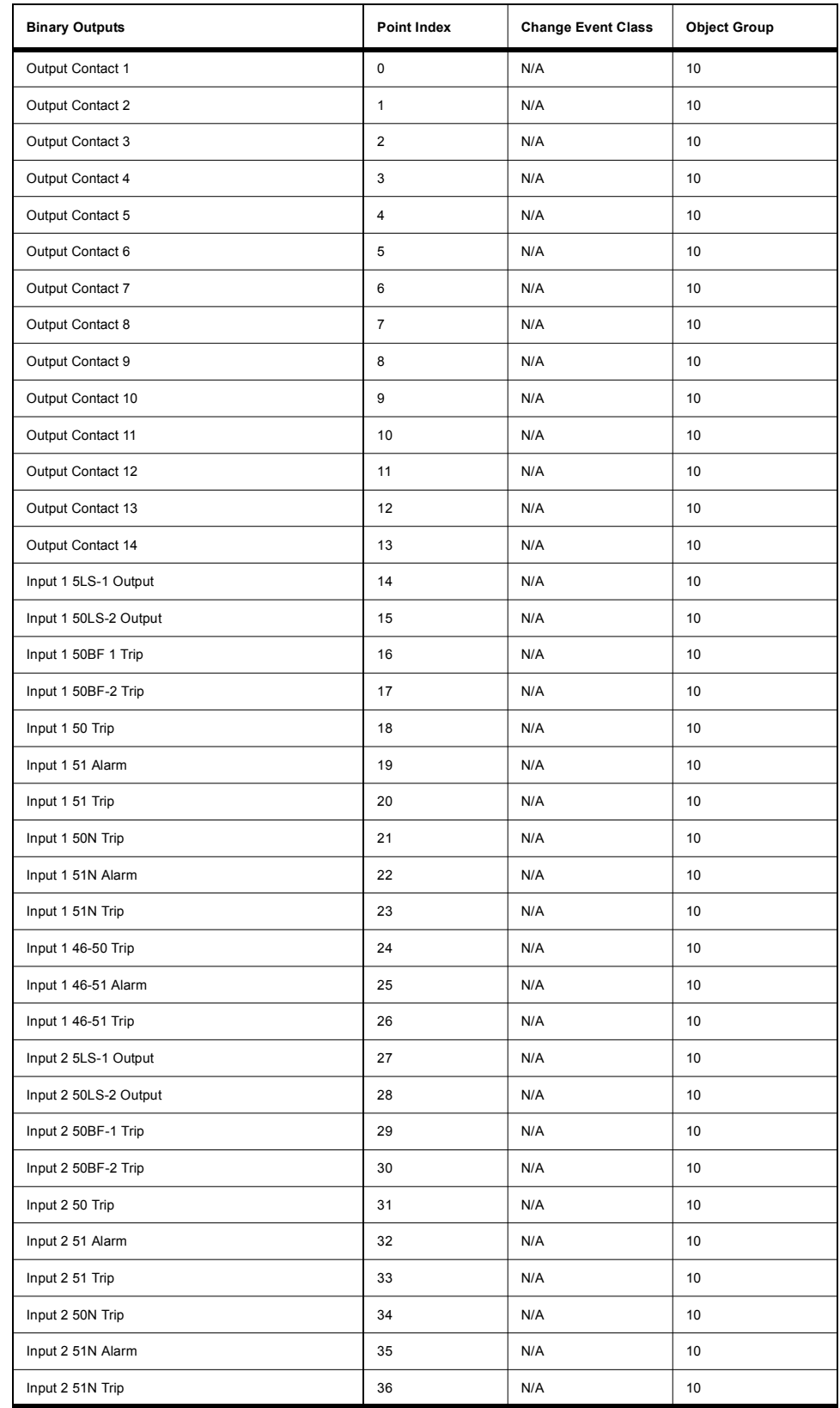

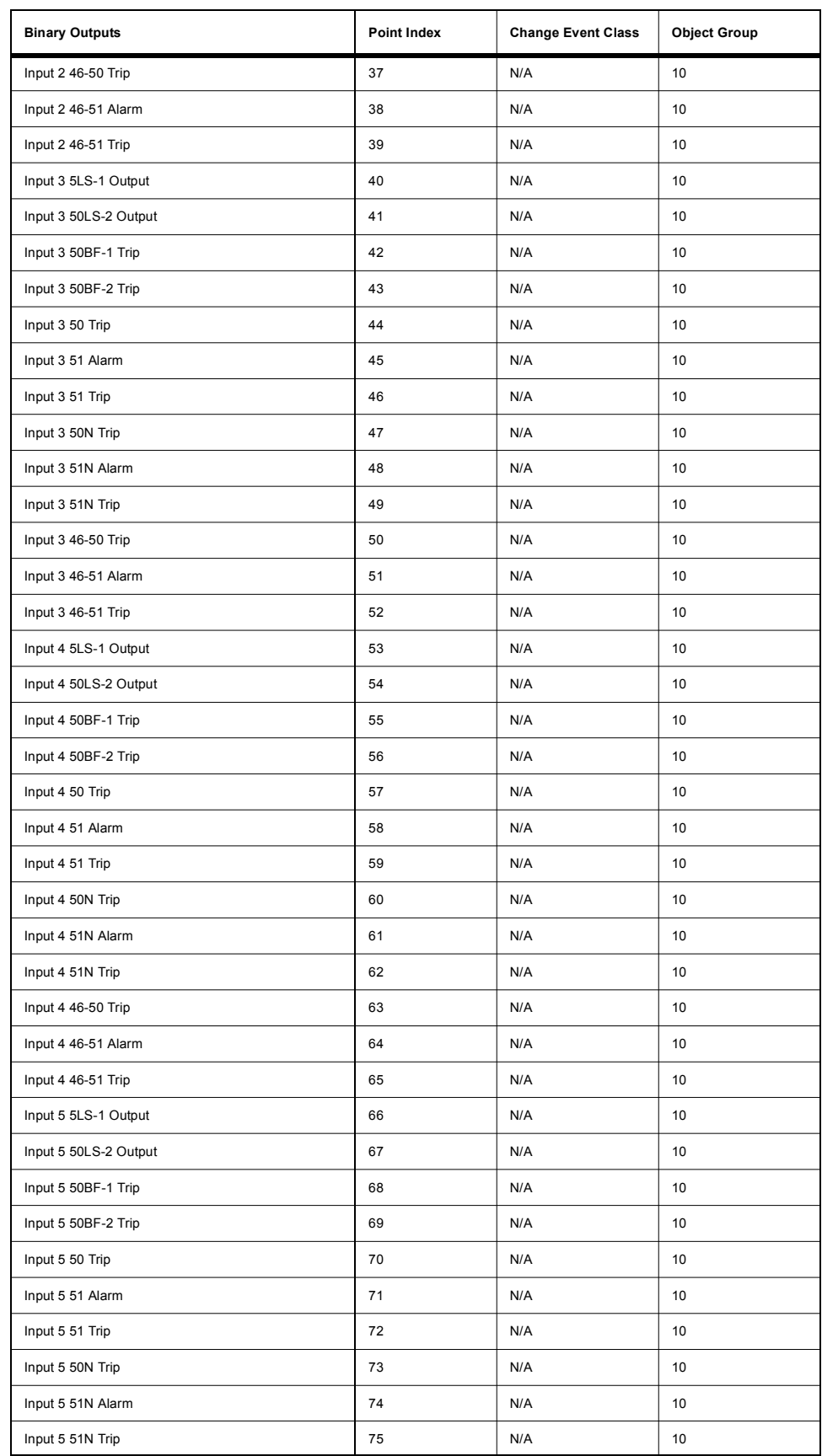

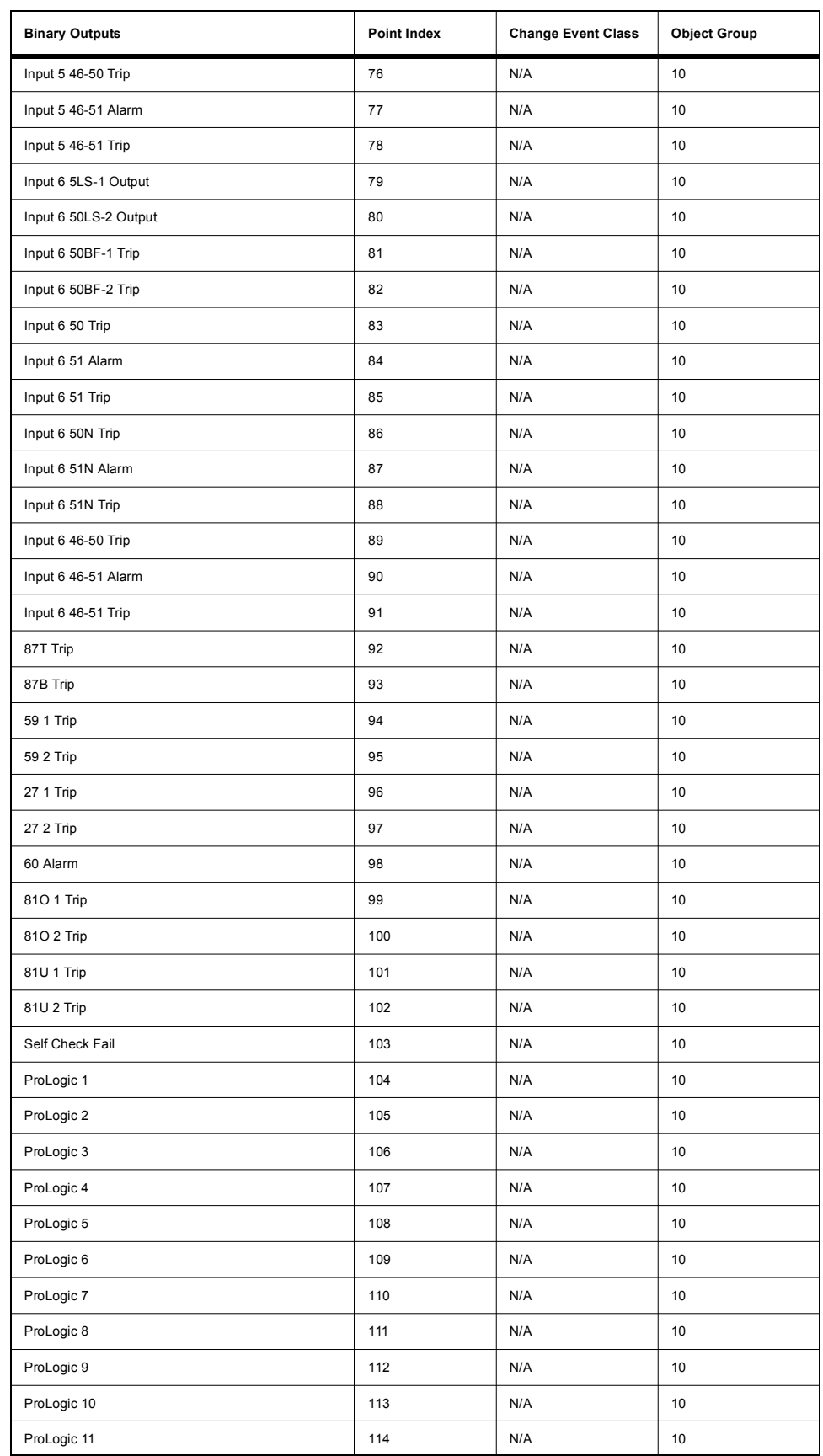

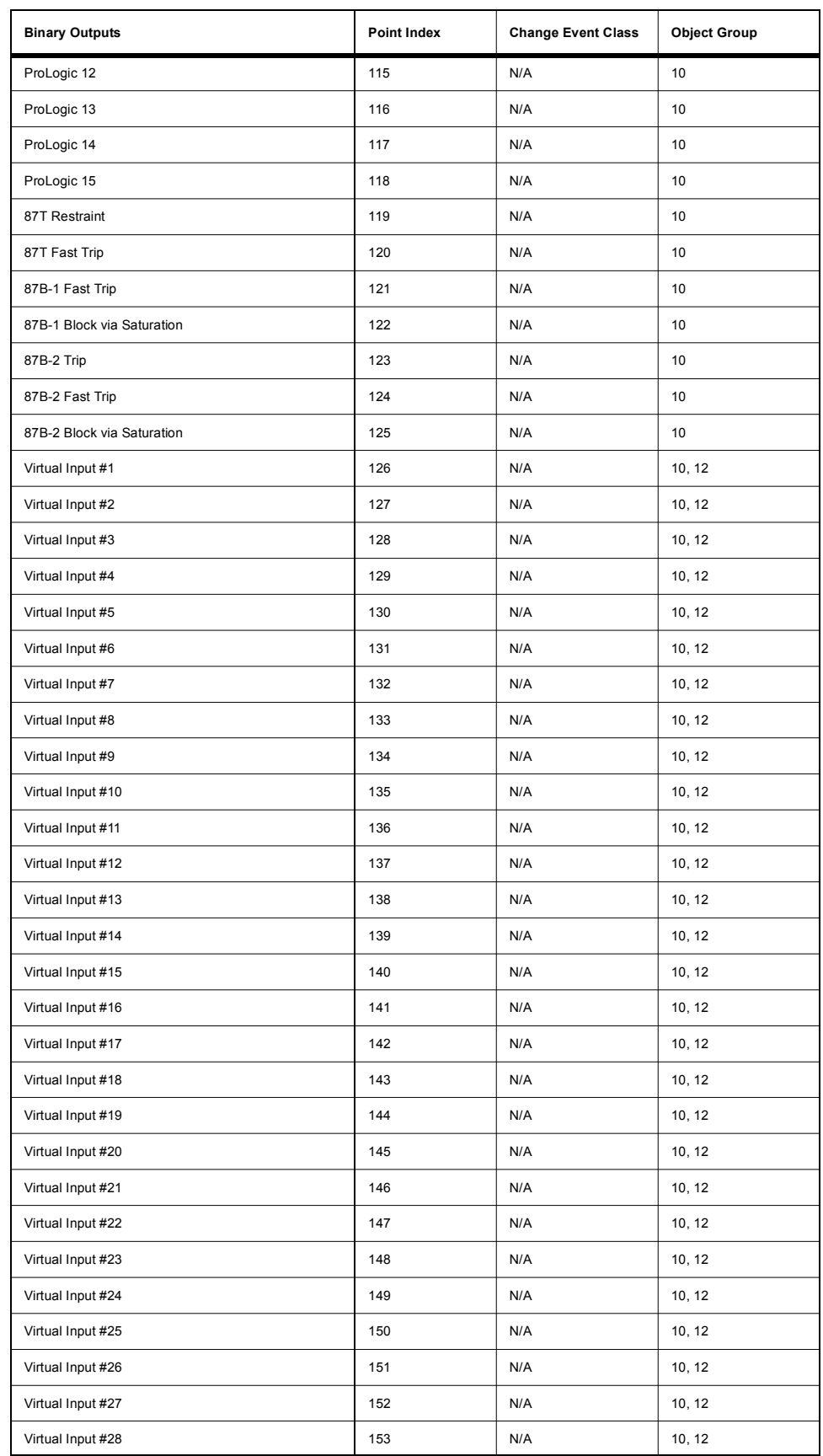

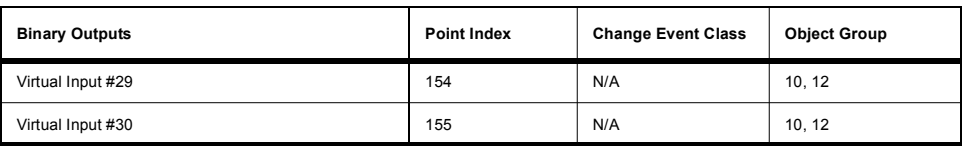

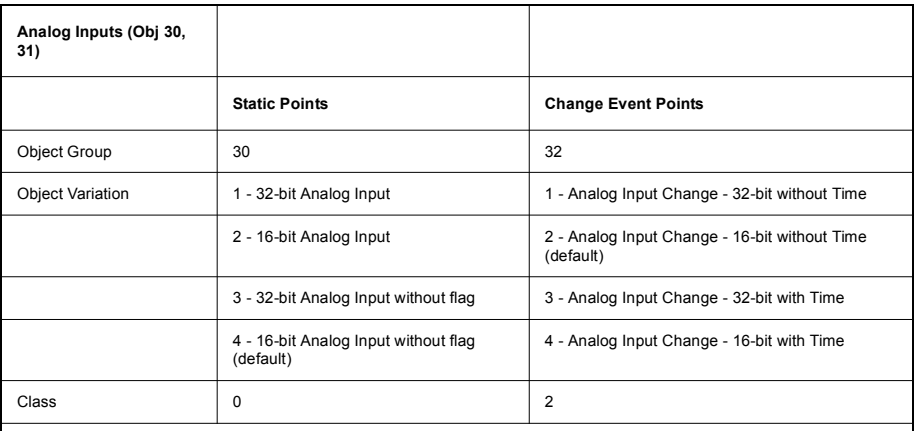

Note: Analog Inputs are scanned with 500 ms resolution.<br>Note: Nominal is based on 69 V secondary voltage \* PT ratio for voltage channels, and either 1A or 5A secondary current \*<br>CT ratio for current channels dependent upon

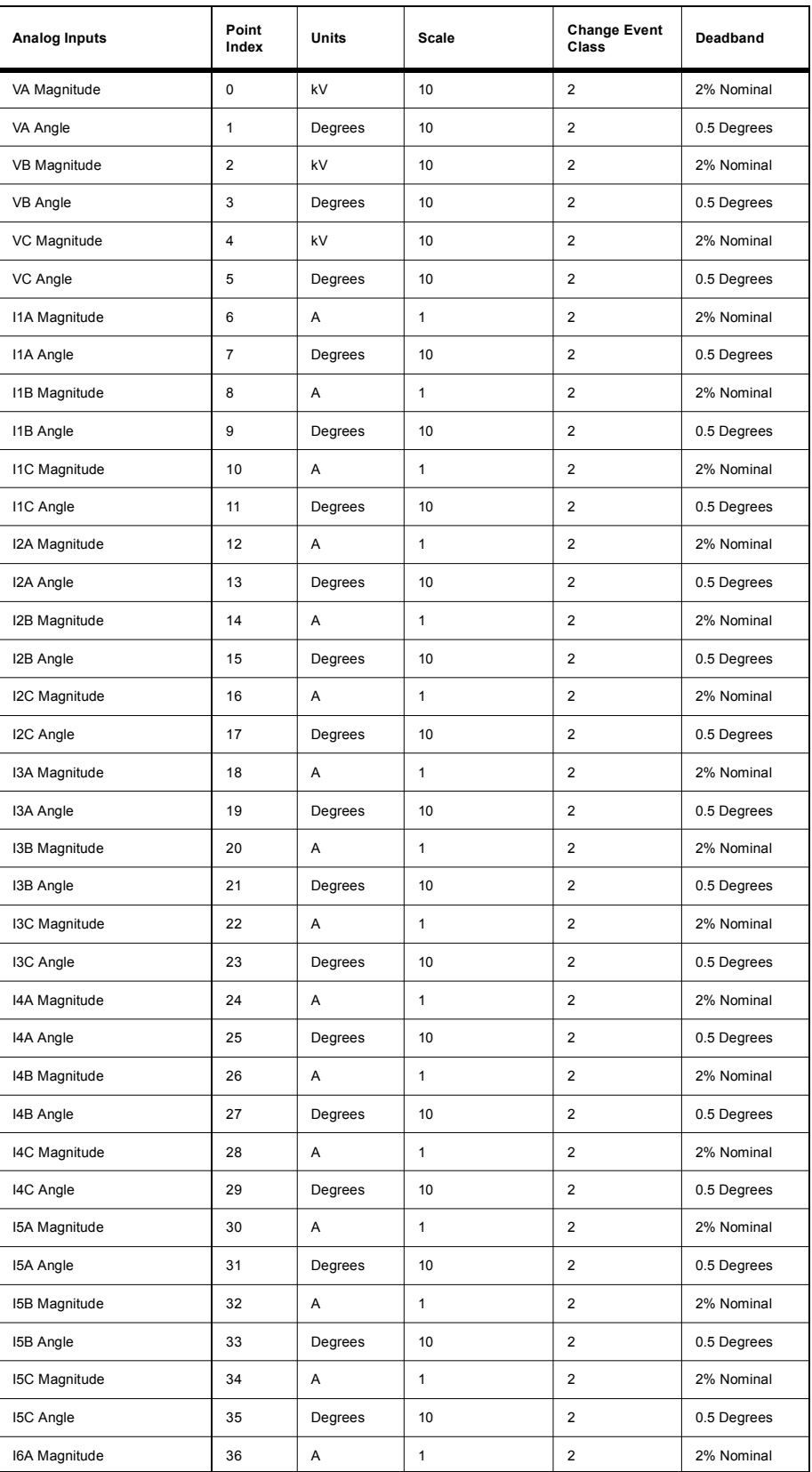

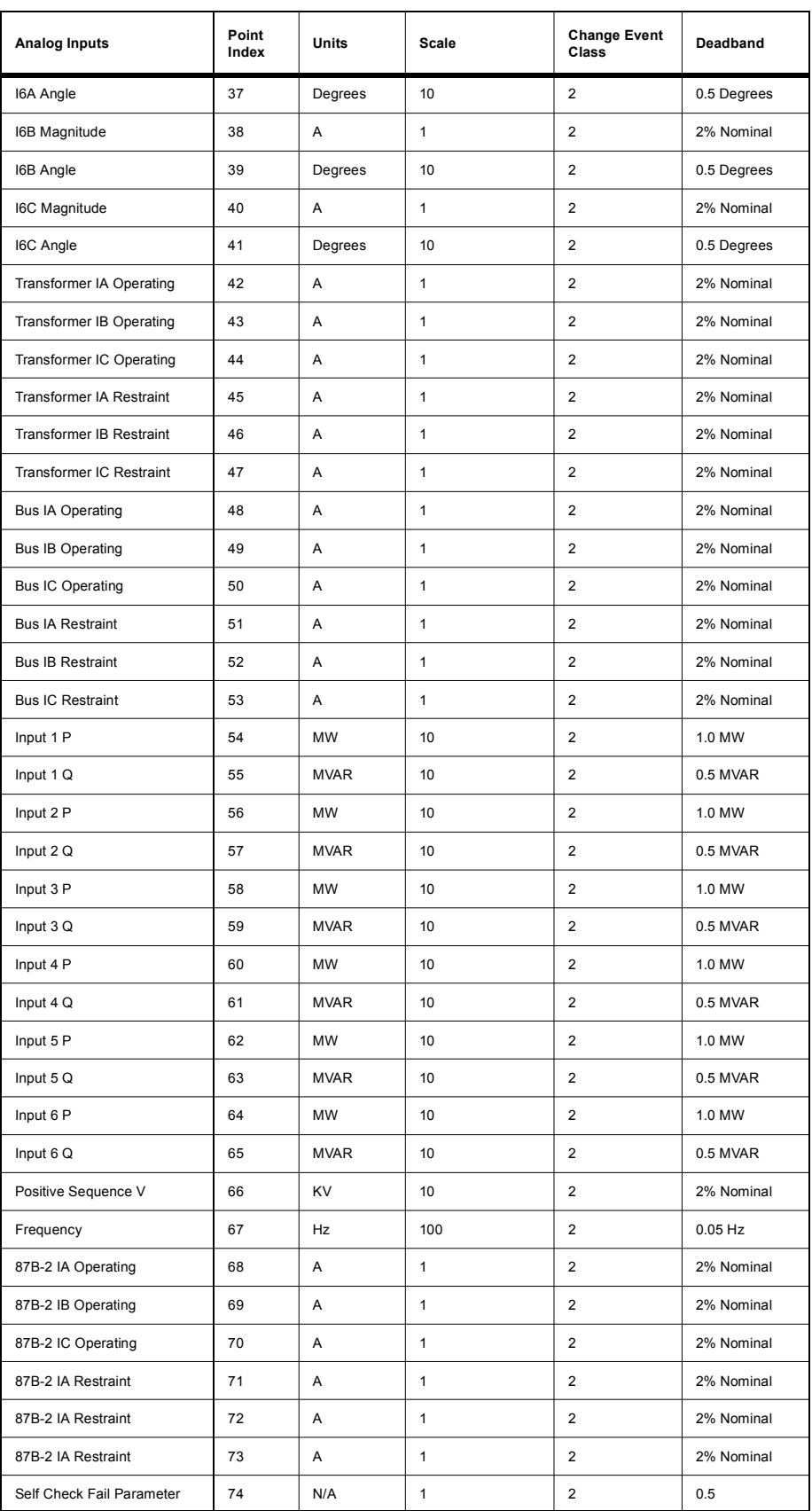

Object 110, 111 - Octet String for Event Log access

Object 110 and Object 111 are Octet String objects used to provide access to the Event Log text of the B-PRO. These objects are described in Technical Bulletin 9701-004.zip\_71 available from the DNP user group web page (www.dnp.org). Object 110 always contains the most recent event in the B-PRO. Object 111 is the corresponding change event object. As stated in the DNP technical bulletin, the variation of the response object represents the length of the string. The string represents the ASCII values of the event text. The following example shows an event returned through either of the octet string objects.

DNP Example: Event Message

" 1999Dec08 07:27:55.248 : 27-2 (U/V) on ABC: Trip"

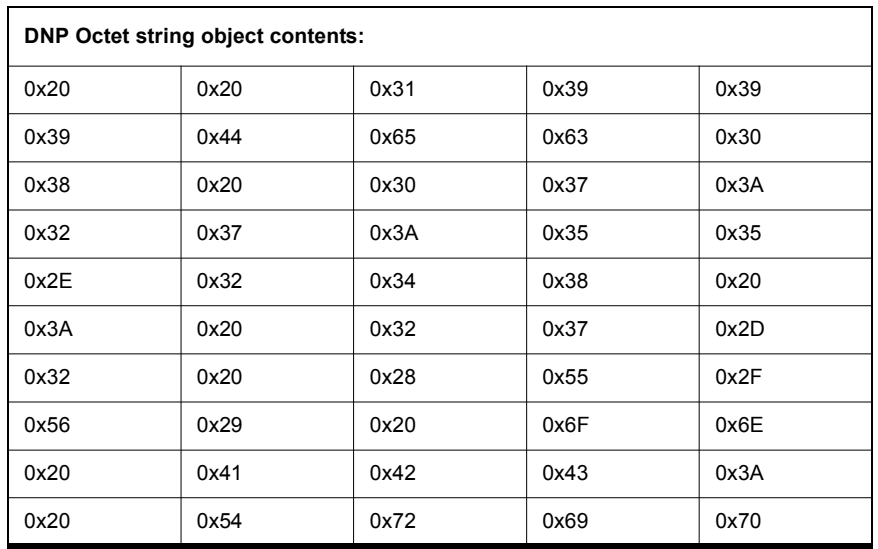
# **Appendix G Mechanical Drawings**

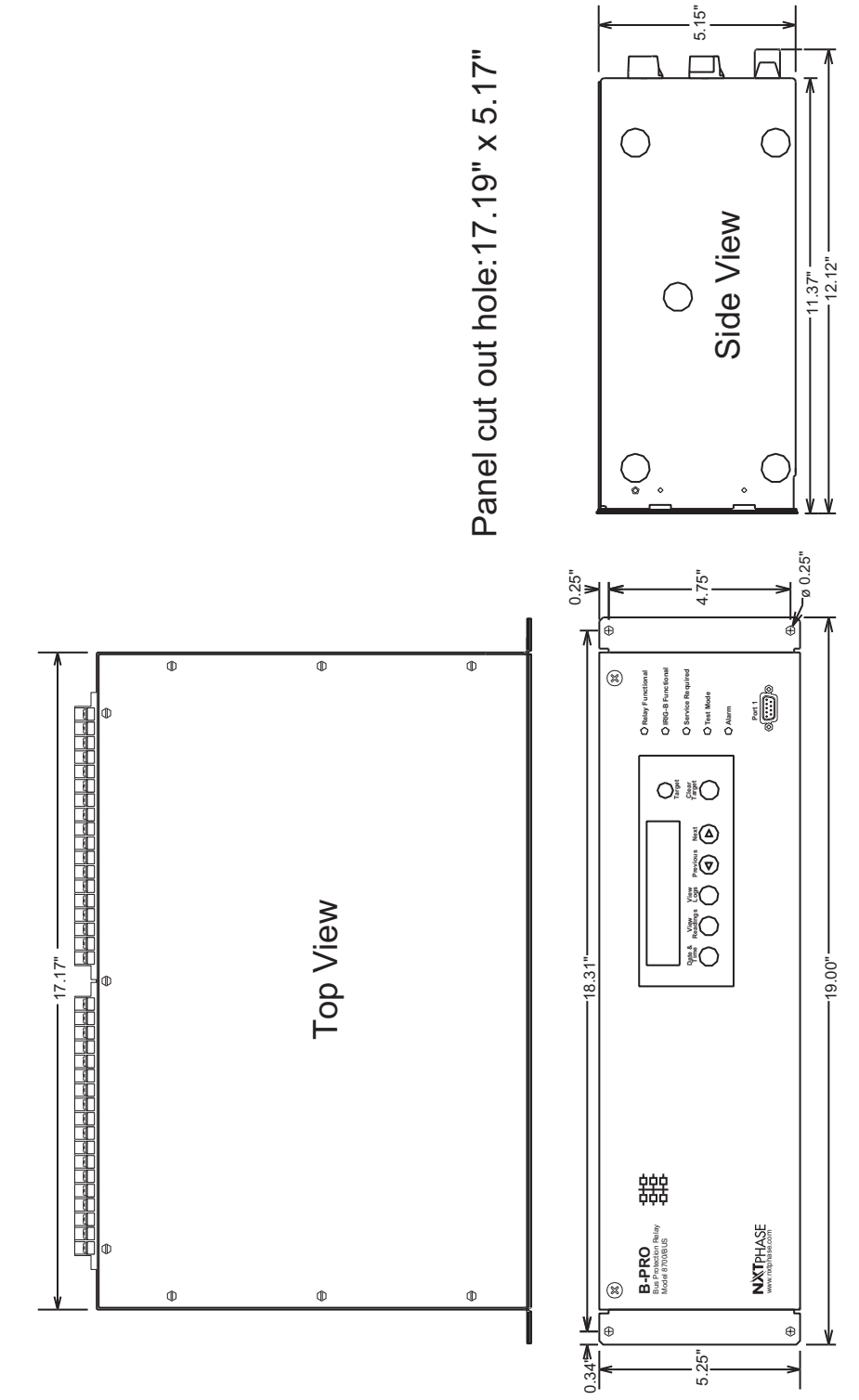

Figure G.1: Mechanical Drawing

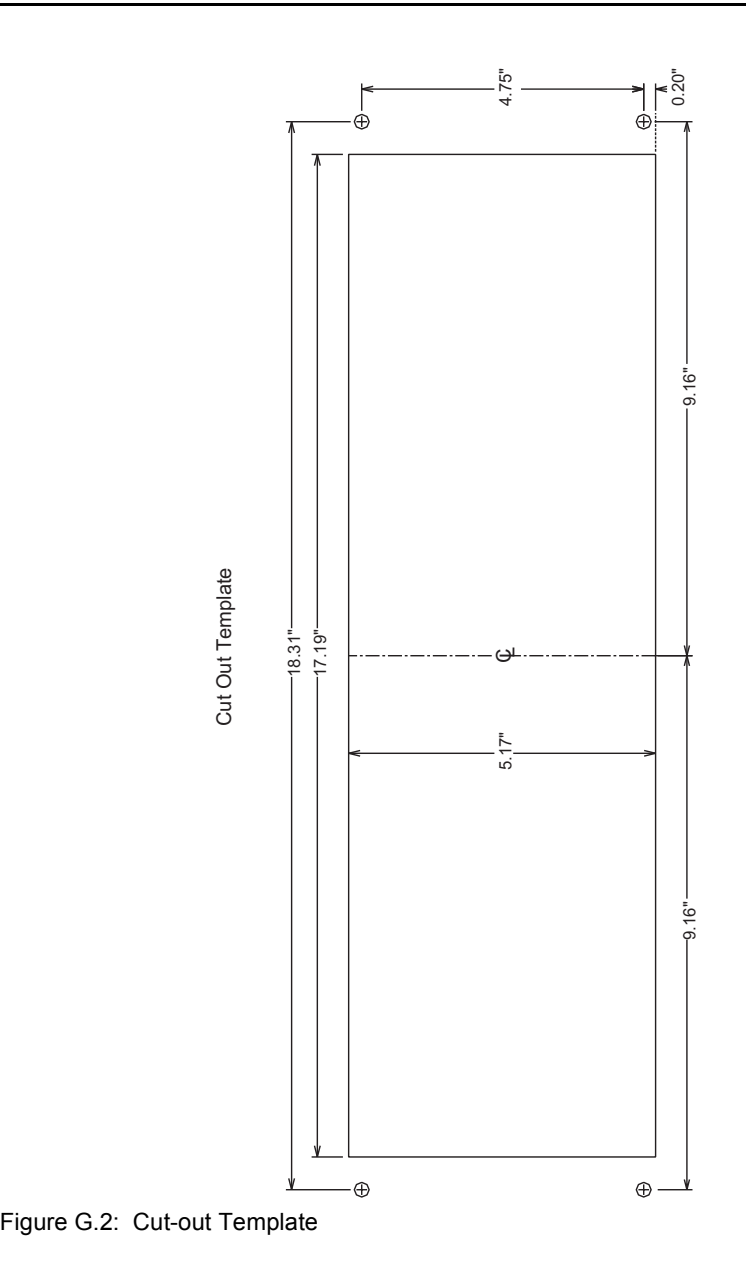

## **Appendix H Rear Panel Drawings**

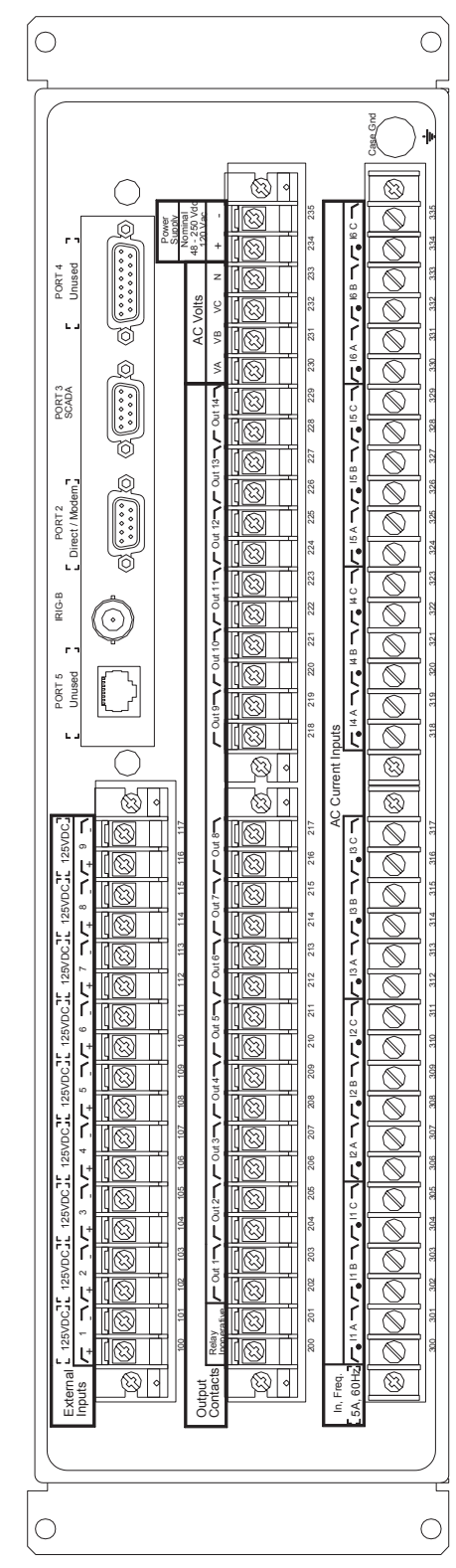

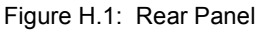

## **Appendix I AC Schematic Drawing**

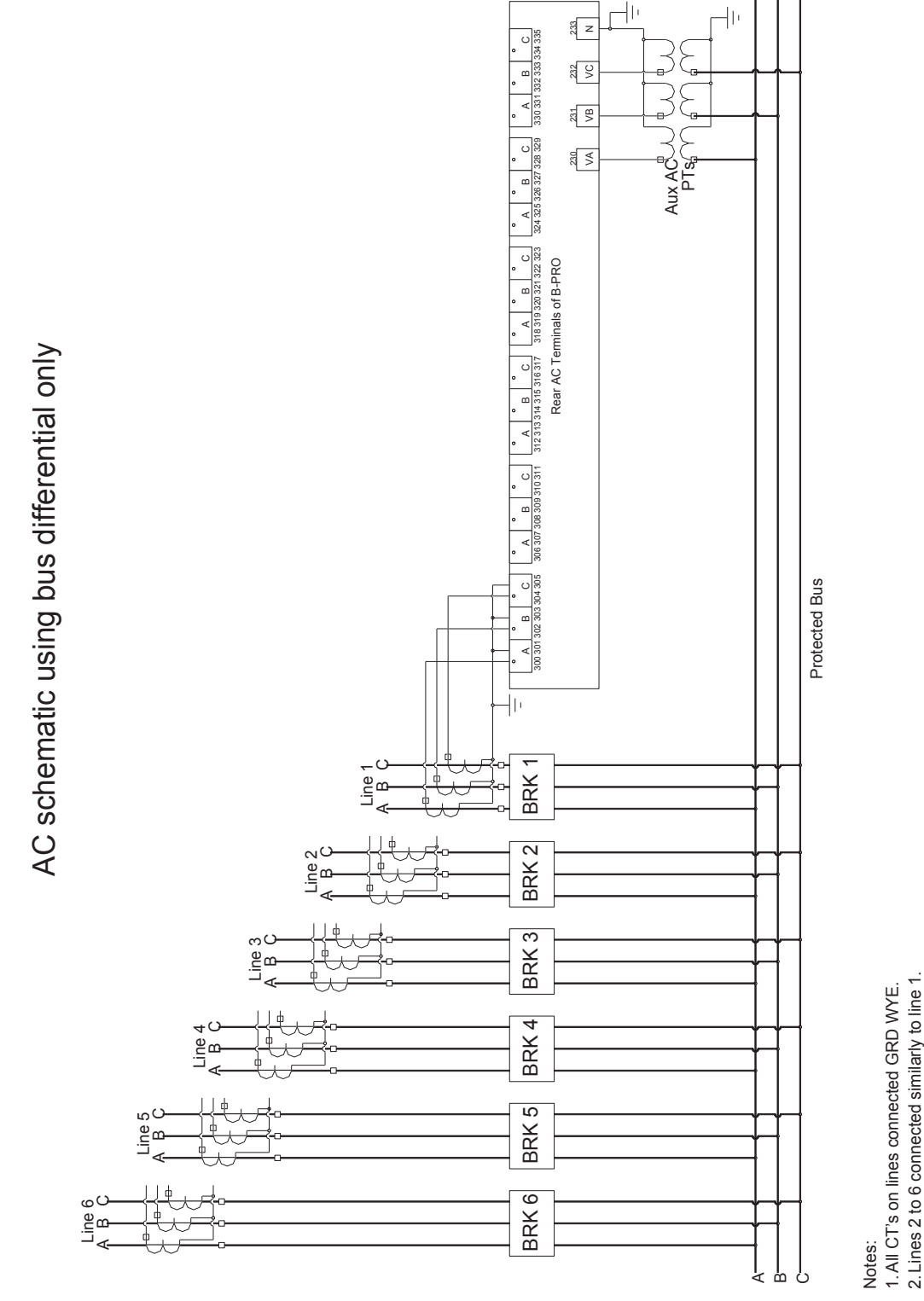

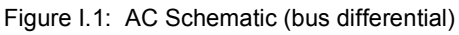

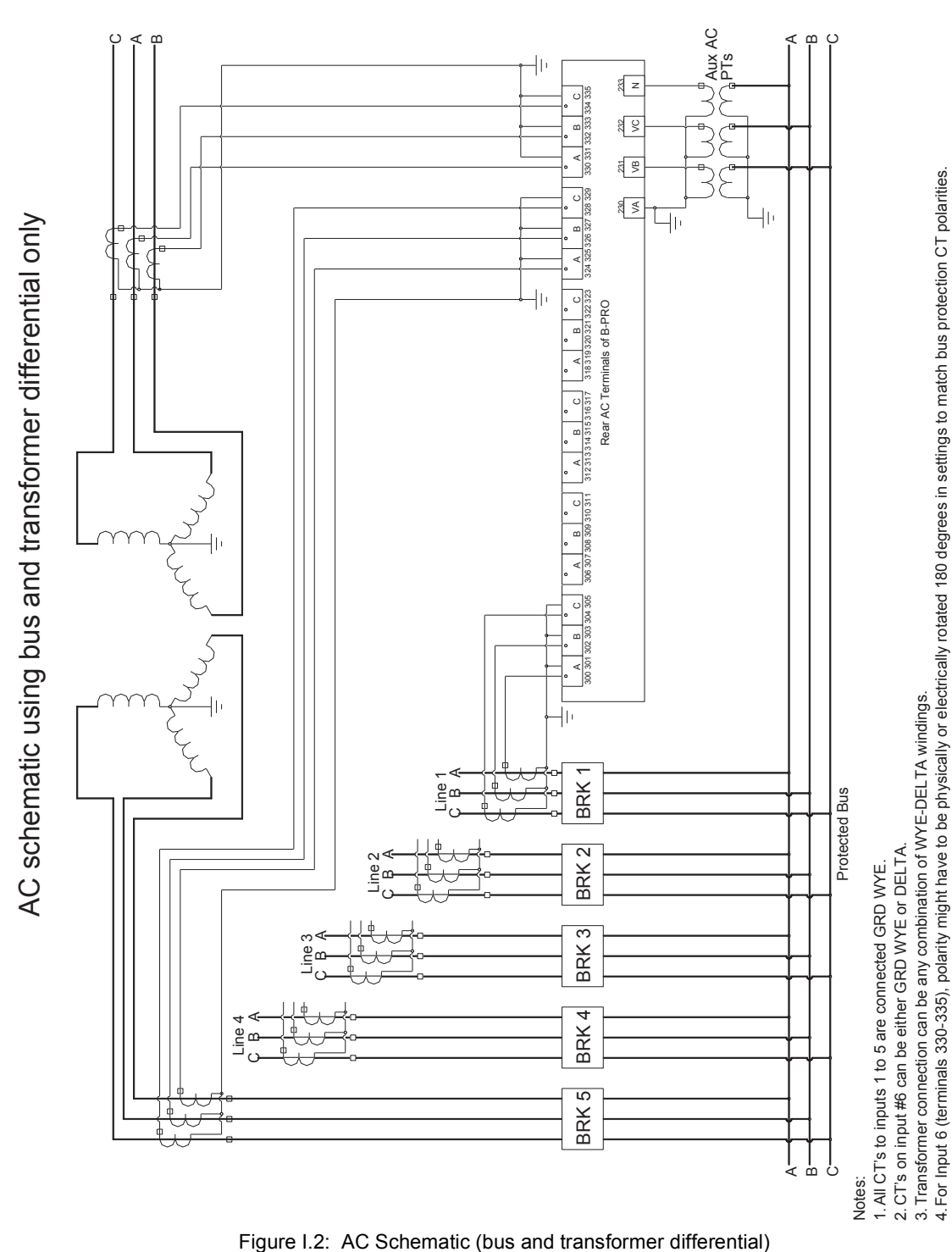

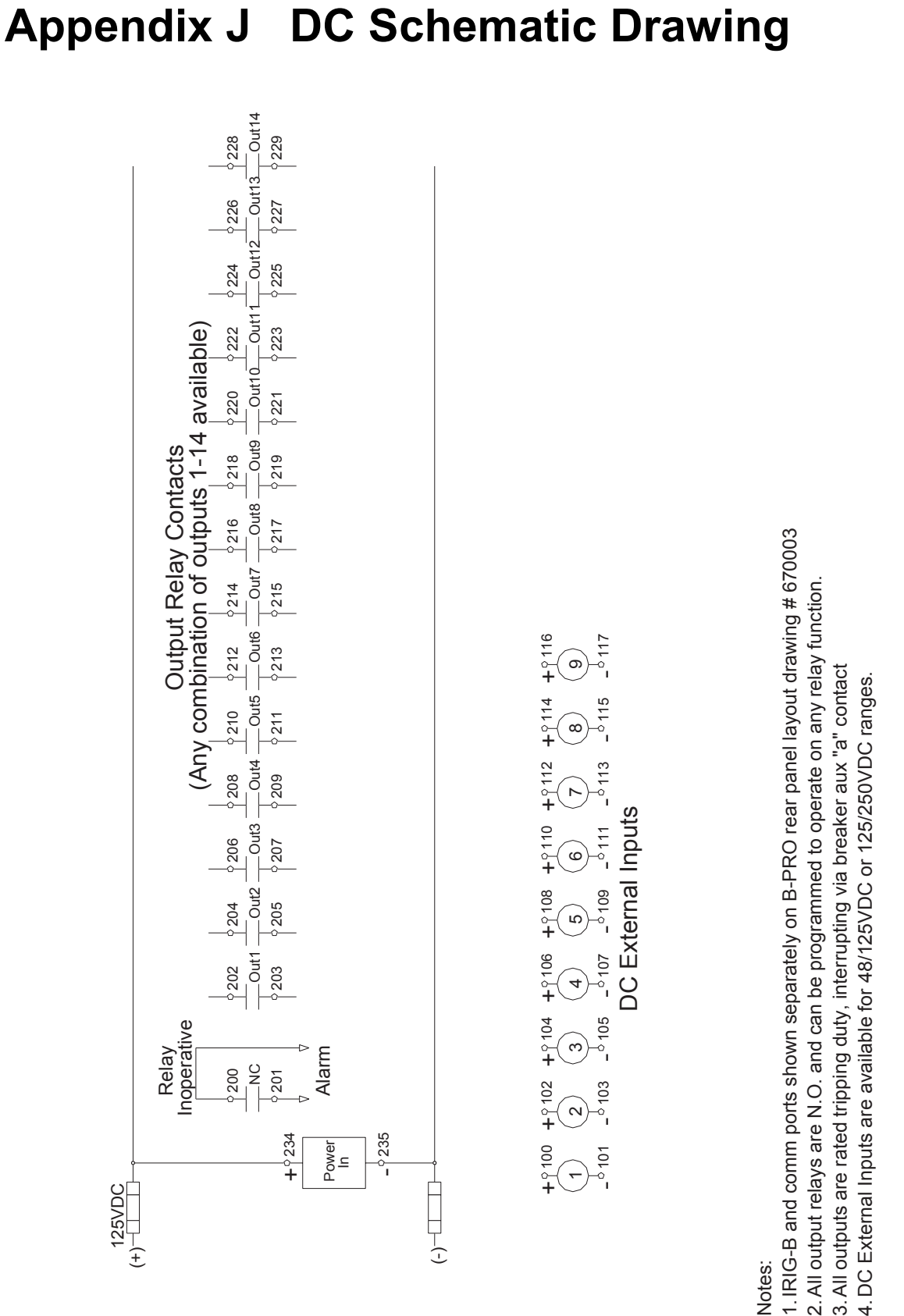

### Figure J.1: DC Schematic

# **Appendix K Bus Differential Function Setting Examples**

**Introduction** The B-PRO Bus Protection Relay provides low-impedance differential protection for transmission and distribution buses, for up to 6 three-phase inputs. The B-PRO is a per-unit based relay, meaning all secondary currents entering the relay are converted to per-unit values for protection calculations. Choosing the correct per-unit base for the current permits the development of standard protection settings that work for most bus protection applications. The resulting settings method only requires 2 calculations to implement.

> The settings described in this technical note will provide a good balance between dependability and security of the protection system. This method also assumes the CTs have burdens within their ratings, and that the measured secondary current by the CTs is between 0.2 A and 15 A secondary.

**Bus Differential (87B-1 and 87B-2 Protection Function Characteristic**

The operating characteristic of the 87B function is shown in Figure 1. IOmin is the minimum operating current for fault detection. IRs is the setting for the breakpoint between the region of slope S1 and the region of slope S2. IRs is normally used as the upper limit of the load range, or the protection zone used to detect bus faults during normal load conditions. The S2 region is therefore used for protection during through-fault events, where CT measurement errors can be quite large. The High Current Setting is an un-restrained differential element. Settings are described more completely in the B-PRO instruction manual.

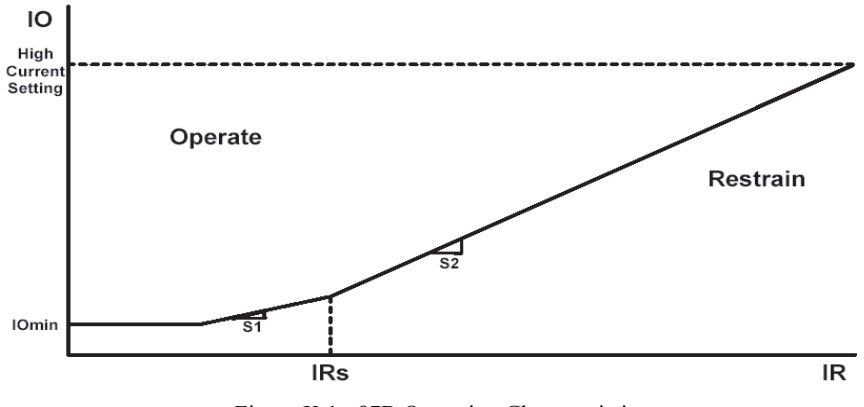

Figure K.1: 87B Operating Characteristic

In addition to this operating characteristic, the B-PRO includes a CT Saturation Detection algorithm that correctly identifies CT saturation due to external faults, and blocks the differential element from tripping.

While performing setting calculations for the B-PRO, the IO operate current is calculated by the equation:

$$
IO = \overrightarrow{I1} + \overrightarrow{I2} + \overrightarrow{I3} + \overrightarrow{I4} + \overrightarrow{I5} + \overrightarrow{I6}
$$

The restraint current IR calculation is:

$$
IR = \frac{\left|\vec{I1}\right| + \left|\vec{I2}\right| + \left|\vec{I3}\right| + \left|\vec{I4}\right| + \left|\vec{I5}\right| + \left|\vec{I6}\right|}{2}
$$

**Settings Philosophy** The recommended settings method described in this technical note is simple: choose the MVA Base setting of the relay such that the maximum bus transfer load current is equal to the IRs setting in per-unit current. All other settings are related to the per-unit base current. The preferred setting for IRs is 2 per-unit, but there are some applications where a higher value is required. This method ensures that IRs is the upper limit setting for the load range, provides dependability for normal operating conditions, and provides adequate security for through-fault events.

> The basic settings philosophy is to make sure operating and restraint current values (during normal operating conditions) fall in the load range. This means the S1 range accommodates the actual operating current, accounting for the maximum CT measurement error under any load condition. External fault conditions will be in the S2 or High Current range of the characteristic. Figure 2 describes recommended settings for most bus differential applications.

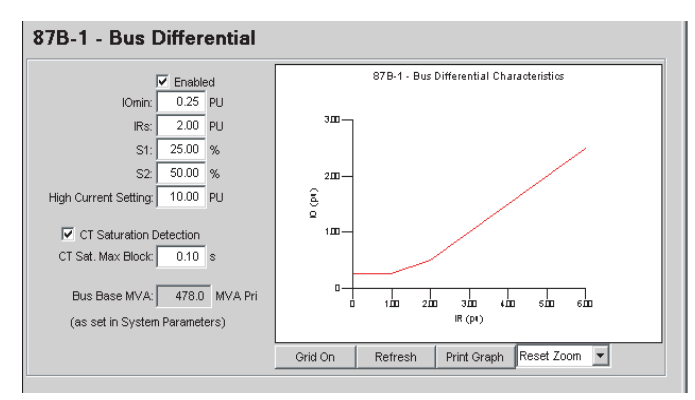

Figure K.2: 87B-1 settings

**Settings Method** The clearest way to understand the proposed bus differential settings method is through a specific example. Figure 3 illustrates normal load conditions.

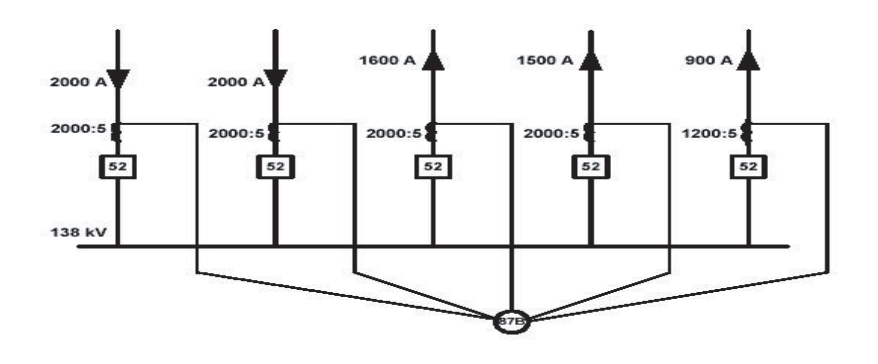

Figure K.3: Bus transfer load

Settings are developed using simple steps:

- 1. Enter Winding/CT connection information
- 2. Determine the maximum bus transfer current
- 3. Choose a value for IRs
- 4. Calculate the Bus Base MVA
- 5. Determine the CT Saturation Block Timer
- 6. Enter settings in the B-PRO

#### **1. Enter Winding/CT Connection Information**

Enter Winding and CT connection information to match the specific bus protection application, as in the example of Figure 4.

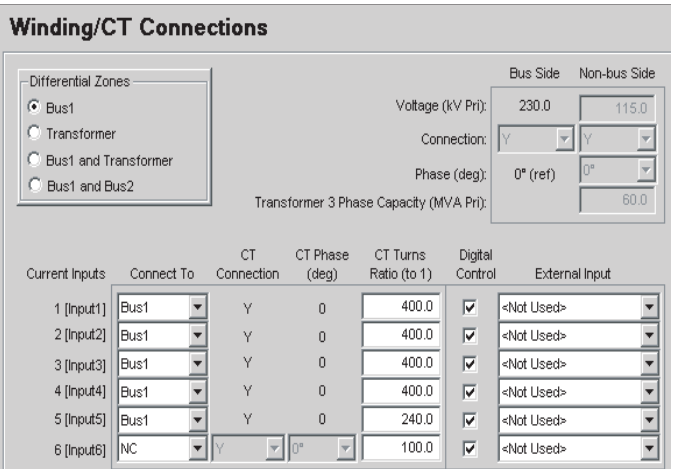

Figure K.4: Winding/CT Connections Settings

#### **2. Determine the Maximum Bus Transfer Current**

The maximum bus transfer current is going to be based on the CT primary ratings. For the example of Figure 3, there are many load flow configurations possible, but it is not possible to exceed an inflow of 4000 Apri without exceeding at least one CT rating. Therefore, 4000 Apri is the maximum bus transfer condition for this bus. It is possible, of course, for the maximum bus transfer current to be smaller than the rating limits of the CTs due to other system constraints.

#### **3. Choose a Value for IRs**

The IRs setting determines the break point between the slope S1 and slope S2. The IRs setting is also the upper limit of the load range of the B-PRO. For this recommended settings method, the maximum bus transfer current is equal to IRs in per-unit current. The preferred setting for IRs is 2 per-unit, which will work for most applications, but IRs can be any whole number 2 or greater. This method ensures the IR restraint current of the B-PRO for maximum bus transfer current is always within the upper limit of the load range.

#### **4. Calculate the** *Bus Base MVA*

The B-PRO does not have an explicit setting for the current base, but calculates the current base from the Bus Voltage and Bus Base MVA settings. Therefore, choosing the base current requires calculating the Bus Base MVA.

Bus Base MVA = 
$$
\sqrt{3} \times
$$
 Bus Voltage × Base Current

\nMaximum bus transfer current = IRs

\nBase Current =  $\frac{Maximum \text{ bus transfer current} (A_{pri})}{IRs (A_{per unit})}$ 

For the configuration of Figure 3, the maximum bus transfer current = 4000A, and  $IRs = 2$  per-unit .

$$
Base Current = \frac{4000 \ A_{pri}}{2 \ A_{peri \ min}} = 2000 \ A
$$
  
*Bus Base MVA* =  $\sqrt{3} \times 138 \ kV \times 2000 \ A = 478 \ MVA$ 

Enter this amount as a relay setting in System Parameters, as illustrated in Figure 5.

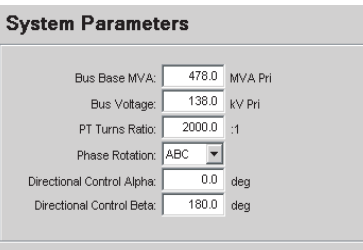

Figure K.5: System Parameters settings

The maximum relay setting for the Bus Base MVA in the B-PRO is 10000 MVA. If the calculated Bus Base MVA exceeds this value, choose the next higher whole number value for IRs (3 per-unit in this example), and re-calculate the Bus Base MVA.

#### **5. Determine the CT Saturation Block Timer**

The settings method used assumes the CT Saturation Detector is enabled. When an external fault occurs on a feeder, it can look like an internal fault if the feeder CTs saturate sufficiently. The "saturation detection algorithm" detects this condition and blocks tripping. It does not block tripping for CT saturation during an internal fault.

Once the CT Saturation Detector has identified a CT saturation condition, the 87B function is blocked from tripping until the CT Saturation Max Block timer expires. This setting should be greater than the slowest fault clearing time for any of the feeders connected to the bus. A typical clearing time is 5 cycles, or 2 cycles to recognize the fault and 3 cycles for the circuit breaker to open. The minimum setting of 0.10 seconds provides some safety margin.

#### **6. Enter Settings in the B-PRO**

The un-restrained differential High Current Setting should be set at 5 x IRs. For this example,  $5 \times 2 = 10$  per-unit. IOmin is set at 0.25 per-unit, other than for applications with widely diverse CT ratios. S1 is recommended to be at 25%, and S2 at 50%, as shown in Figure 2.

To help determine whether any CT saturation will occur for any of the external fault conditions, use NxtPhase CT Saturation Program located on the CD provided with the relay.

#### **Widely Diverse CT Ratios**

"Widely diverse CT ratios" differ by more than 5-to-1 (for example, 1200:5 and 8000:5). With widely diverse CT ratios, there is a possibility of false tripping under light load conditions. Consider a case such as Figure 6: Widely diverse CT ratios

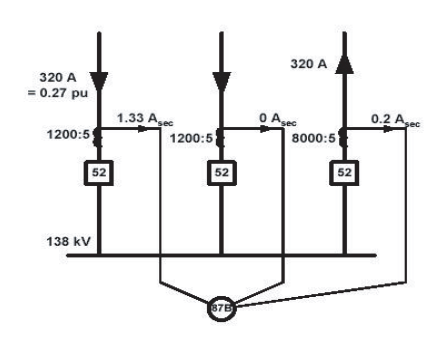

Figure K.6: Widely diverse CT ratios

Assume that the base current is chosen in the same way described by this Technical Note. Thus the *maximum bus transfer current* through this bus is 2400 A, and the *base current* for the bus differential protection is 2400 A/2 = 1200 A. When the secondary current of a nominally 5A CT is as small as 0.2 A, there is a possibility that the current may be interpreted as close to zero amps due to CT error and A-to-D conversion error. Assuming the worst case, 0.2 amps is interpreted as zero amps by the relay.

Then, for this light load condition the operating current, IO, is perceived as  $320 - 0 = 320$  primary amps. On a 1200 A base this is 0.27 per-unit, which is above the recommended setting for IOmin, namely 0.25 per-unit. For this case, it is recommended to set IOmin to 0.4 per-unit in order to prevent possible false tripping of the bus.

# **Appendix L Analog Phase Shift Table**

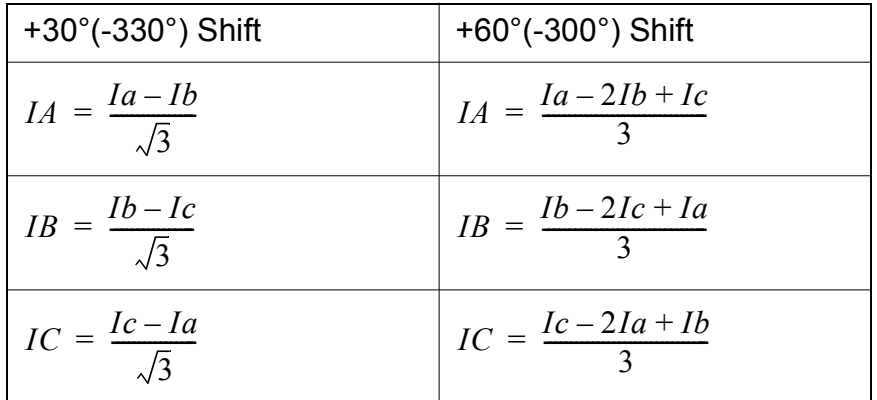

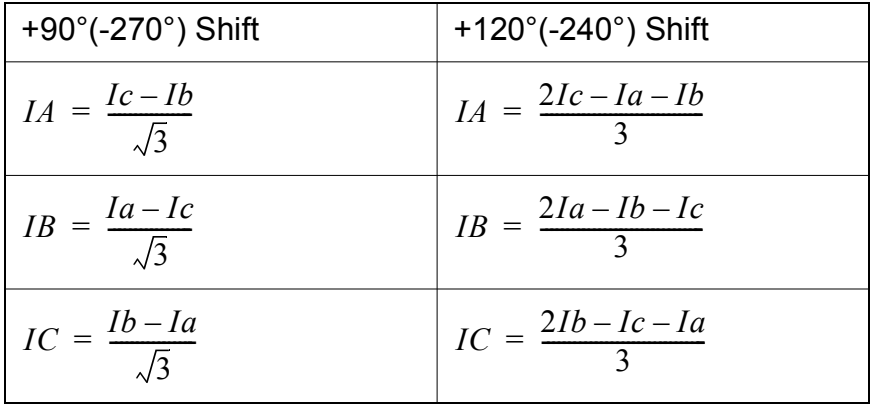

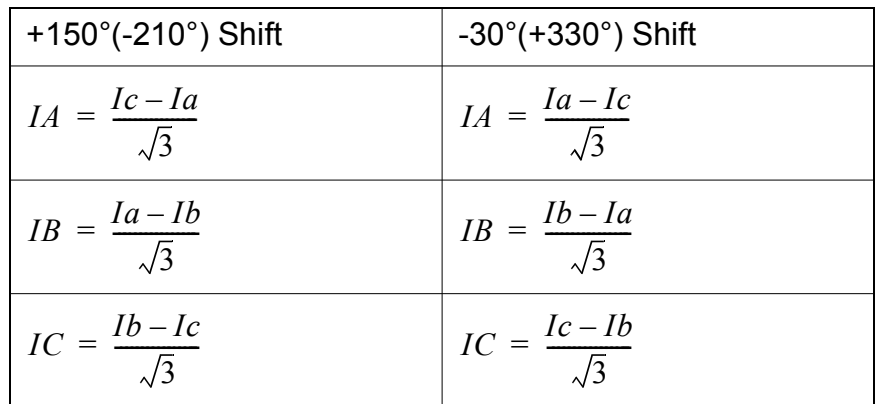

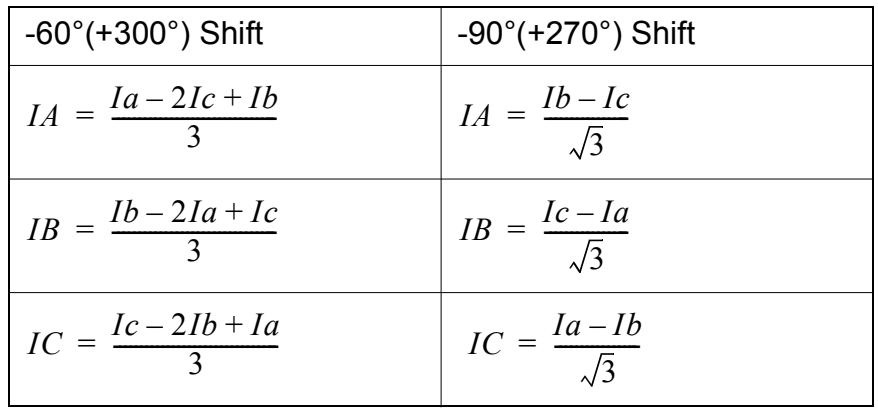

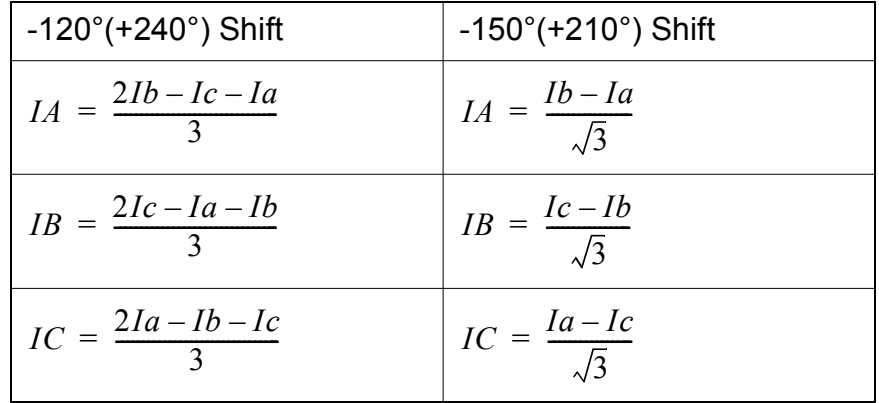

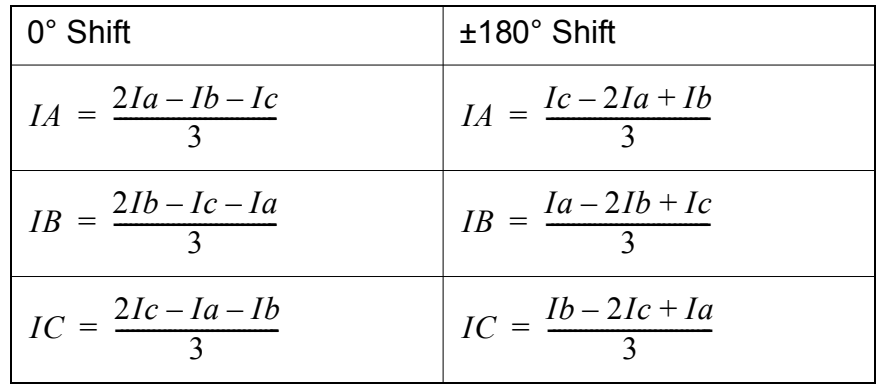

# **Appendix M Function Logic Diagram**

Diagram in plastic sleeve.

## <span id="page-162-0"></span>**Appendix N How to Start the CT Saturation Calculator**

The CT Saturation Calculator will assist you with setting the B-PRO relay. This program is a Microsoft Excel spreadsheet. It is available from the downloads page on NxtPhase's Website (www.nxtphase.com/sub-downloads.htm). The CT Saturation Calculator tool is also included on the B-PRO software CD. **Run from the CD** 1 Insert the B-PRO CD into your CD-ROM drive. 2 If the CD does not open automatically, browse the CD and locate the "CD.exe" file in the root of the CD. Double-click on the file to run it. 3 Select either the text "B-PRO Bus Protection", located below the image of the relay, or the "B-PRO" text in the upper right hand corner of the start page. 4 Select the text "Install CT Saturation Software". This will launch Microsoft Excel either directly or from within your default WEB browser. Refer to the instructions at the top of the spreadsheet for further descriptions.

#### **Copy to your hard drive** 1 Use Windows File Manager to copy "CT\_Sat.xls" from the B-PRO CD to a directory on your local hard drive.

2 When you need to access the program either double-click on the file or launch Microsoft Excel and use the standard "File" "Open" menu items to start the spreadsheet. You can also create a short cut icon on your desktop to run the CT program for your convenience.

### **Index**

#### **Numerics**

27 Undervoltage [4-5](#page-52-0) 46-50/46-51/67 Negative sequence overcurrent [4-16](#page-63-0) 50/51/67 Phase overcurrent [4-12](#page-59-0) 50BF Breaker failure [4-10](#page-57-0) 50N/51N/67 Neutral overcurrent [4-14](#page-61-0) 59 Overvoltage [4-4](#page-51-0) 60 Loss of potential [4-5](#page-52-0) 81 over/under frequency [4-6](#page-53-0) 87B Bus differential [4-1](#page-46-0) 87T Transformer differential [4-7](#page-54-0)

#### **A**

ac and dc wiring [7-1](#page-86-0) Access [3-13](#page-44-0) Alarm [3-3](#page-34-0) analog phase shift table M-1

#### **B**

Back view [1-4](#page-15-0) backward compatibilty [5-10](#page-79-0) baud rate direct serial link [2-7](#page-24-0) modem link [2-7](#page-24-1) Bus protection [4-1](#page-46-1)

#### **C**

Calibrate [3-13](#page-44-1), [6-1](#page-82-0) Change [3-13](#page-44-2) clear target [3-3](#page-34-1) communication internal modem link [2-4](#page-21-0) with the relay [2-2](#page-19-0) communication ports [2-9](#page-26-0) communication wiring [7-1](#page-86-1) communication with the relay [2-2](#page-19-0) converting a settings file [5-10](#page-79-1) creating a setting file from an older version [5-11](#page-80-0) CT Saturation Calculator [N-1](#page-162-0)

#### **D**

date & time [3-3](#page-34-2) Diagnostics [3-13](#page-44-3) Display information [3-4](#page-35-0)

#### **E**

Erase [3-13](#page-44-4) Event log [3-12](#page-43-0), [4-22](#page-69-0) external inputs [5-8](#page-77-0)

#### **F**

firmware update [2-13](#page-30-0) Front display [3-1](#page-32-0) Front view [1-3](#page-14-0), [3-1](#page-32-0), [3-2](#page-33-0)

#### **G**

graphing protection functions [5-4](#page-73-0) grounding [2-1](#page-18-0)

#### **H**

HyperTerminal [2-5](#page-22-0)

### **I**

ID [3-10](#page-41-0) Inputs external [1-4](#page-15-1) Inputs 1 to 6 [4-9](#page-56-0) Installation software [5-2](#page-71-0) IRIG-B [3-2](#page-33-1) IRIG-B time input [2-1](#page-18-1)

#### **L**

LED Lights [3-2](#page-33-2) List [3-11](#page-42-0) load from Offliner [3-11](#page-42-1)

#### **M**

Maintenance [3-13](#page-44-5) Maintenance menu [2-5](#page-22-1) maintenance menu [2-12](#page-29-0) Metering [3-10](#page-41-1), [3-11](#page-42-2) Modbus [3-13](#page-44-6)

### **O**

Offliner features [5-2](#page-71-1) Offliner settings [3-1](#page-32-1) Output contacts 1-4 Outputs [3-13](#page-44-7)

#### **P**

Password [3-5](#page-36-0), [3-13](#page-44-8) physical mounting [7-1](#page-86-2) Ports [3-13](#page-44-9) power supply [2-1](#page-18-2) ProLogic [4-18](#page-65-0) Push buttons [3-3](#page-34-3)

#### **Q**

Quit [3-13](#page-44-10)

#### **R**

record duration and extension [4-20](#page-67-0)

storage, retrieval and analysis [4-20](#page-67-1) record length [5-10](#page-79-2) RecordBase View [5-12](#page-81-0) Recording [4-19](#page-66-0) Records [3-11](#page-42-2) Relay functional [3-1](#page-32-2), [3-2](#page-33-3) Relay inoperative alarm [1-4](#page-15-2) retrieve to Offliner [3-11](#page-42-3)

#### **S**

SCADA [2-8](#page-25-0), [3-13](#page-44-11) sending a new setting file [5-10](#page-79-3) Service [3-2](#page-33-4) setting the baud rate [2-7](#page-24-2) Settings [3-9](#page-40-0), [3-10](#page-41-2) settings [3-10](#page-41-2) Setup [3-13](#page-44-12) Start-up [3-1](#page-32-3) system requirements [5-1](#page-70-0) hardware [5-1](#page-70-1) operating system [5-1](#page-70-2)

#### **T**

Target [3-3](#page-34-4) terminal program setup [2-5](#page-22-2) Test mode [3-1](#page-32-4), [3-2](#page-33-5) **Testing** external inputs [6-2](#page-83-0) loss of potential [6-3](#page-84-0) output relay contacts [6-2](#page-83-1) Time [3-13](#page-44-13) tool bar [5-2](#page-71-2) Transformer protection [4-7](#page-54-1)

### **U**

Utilities [3-13](#page-44-14)

#### **V**

Version descriptions [1-v](#page-4-0) View [3-13](#page-44-15) view logs [3-3](#page-34-5) view readings [3-3](#page-34-6)

#### **W**

Watchdog [C-1](#page-116-0)

### **Software Installation Instructions**

The CD-ROM contains software and the User Manual for the B-PRO Bus Protection Relay.

Software is installed directly from the CD-ROM to a Windows PC. Alternatively, you can create installation diskettes to install software on computers without a CD-ROM drive.

The CD-ROM contains the following:

- B-PRO *Offliner* Settings: Offliner settings program for the B-PRO relay
- B-PRO Firmware: Firmware and installation instructions.
- B-PRO User Manual: B-PRO manual in PDF format

**To Install Software**  Insert the CD-ROM in your drive. The CD-ROM should open automatically. If the CD-ROM does not open automatically, go to Windows Explorer and find the CD-ROM (usually on D drive). Open the CD.exe file to launch the CD-ROM.

> To install the software on your computer, click the desired item on the screen. The installation program launches automatically. Installation may take a few minutes to start.

> To view the B-PRO User Manual you must have Adobe Acrobat on your computer. If you need a copy, download a copy by clicking on Download Adobe Acrobat.